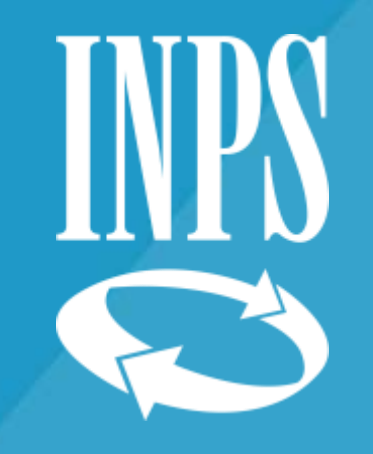

LA GESTIONE DEL CONTO ASSICURATIVO PERSONALE COMPARTO SCUOLA

AGGIORNATO AL 31/12/2020

Formazione Ufficio Centrale Estratto Conto Dipendenti Pubblici -Direzione Generale INPS - Dott.ssa Tiziana Franzoni

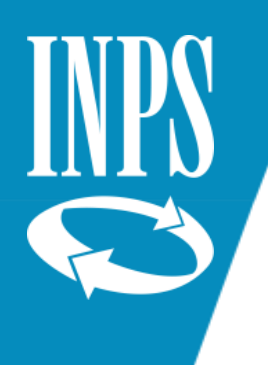

### CONOSCERE L'ENTE PREVIDENZIALE

L'INPDAP EX Istituto Nazionale di Previdenza per i Dipendenti delle Amministrazioni Pubbliche nasce con D.L.gs 497 del 1994.

Precedentemente alla sua istituzione tutto era concentrato presso la Direzione Generale degli Istituti di Previdenza presso il Ministero del Tesoro  $(v. CPDEL-CPI-CPUG-CPS)$ 

Il legislatore partendo dalla Riforma Dini del 1995 con la Legge 335 ha dato il via all'accorpamento degli Enti previdenziali esistenti che ha portato al trasferimento a far data dal 01/01/1996 della Gestione dei Trattamenti Pensionistici dei dipendenti dello Stato istituendo presso INPDAP la cassa CTPS.

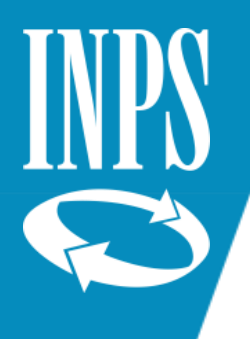

### PASSAGGIO COMPETENZE PRATICHE PENSIONISTICHE AD INPDAP/INPS

Occorre ricordare che precedentemente al 01/01/1996 non esisteva una cassa pensionistica statale, ed il contributo del lavoratore veniva introitato direttamente dallo Stato mediante un giro fondo nel bilancio dello Stato, e nel momento in cui il lavoratore veniva collocato a riposo, procedeva all'erogazione del trattamento pensionistico prelevando le risorse direttamente dall'apposito capitolo di bilancio.

Pertanto le Amministrazioni statali gestivano direttamente le singole prestazioni pensionistiche. Per il Comparto Scuola era deputato il Provveditorato degli Studi a determinare l'importo del trattamento annuo lordo di pensione e a disporne il pagamento da parte del Ministero del Tesoro.

A partire dal 01/09/2000 le competenze alla definizione delle pratiche pensionistiche e del trattamento di pensione sono confluite ad INPDAP.

Quest'ultimo per effetto della Legge 214 del 2011 è stato soppresso e accorpato ad INPS al quale sono state trasferite tutte le funzioni collegate alla gestione dei dipendenti pubblici.

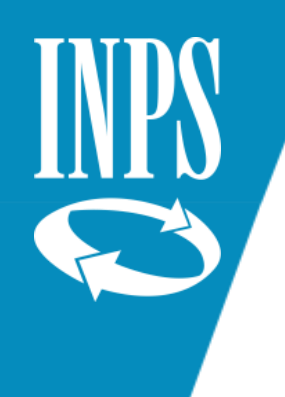

#### INPS GESTIONE PUBBLICA

- CTPS (CASSA TRATTAMENTI PENSIONISTICI STATO)
- CPDEL (CASSA PENSIONISTICA DIPENDENTI ENTI LOCALI)
- CPI (CASSA PENSION I INSEGNANTI: docenti scuola infanzia comunali, insegnanti asili eretti in Ente Morale, scuole primarie parificate)
- CPS (CASSA PENSIONI SANITARI)
- CPUG (CASSA PENSIONI UFFICIALI GIUDIZIARI)

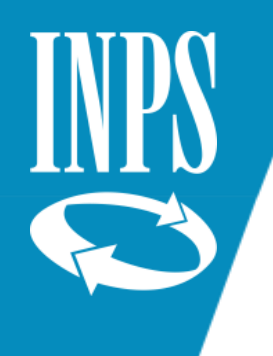

#### INPS GESTIONE PRIVATA

LAVORATORI DIPENDENTI - FPLD (contribuzione ricongiungibile ai sensi della Legge 29/79 – oppure utilizzabile per la pensione in regime di cumulo)

- LAVORATORI AUTONOMI:
	- GESTIONE COMMERCIANTI
	- GESTIONE ARTIGIANI
	- GESTIONE COLTIVATORI DIRETTI/COLONI MEZZADRI

(contribuzione ricongiungibile ai sensi della legge 29/79 – oppure utilizzabile per la pensione in regime di cumulo)

- FONDI SPECIALI: I periodi sono riconosciuti dall'INPS senza oneri per l'interessato
- Fondo Ferrovie (soppresso dal 1/4/2000 e amministrato dall'INPS)
- Ex IPOST (dipendenti delle Poste, iscritti all'Istituto Post-telegrafonici, soppresso e confluito in INPS)

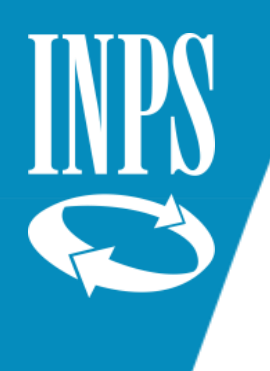

#### INPS GESTIONE PRIVATA

- **Ex ENPALS** (lavoratori dello spettacolo) stato soppresso nel 2011, confluito nell'INPS tra le forme previdenziali sostitutive dell'Assicurazione Generale Obbligatoria (AGO) con la denominazione di Fondo Pensione Lavoratori dello Spettacolo (FPLS) e di Fondo Pensione Sportivi Professionisti (FPSP) - contribuzione ricongiungibile ai sensi della legge 29/79 – oppure utilizzabile per la pensione in regime di cumulo
- **GESTIONE SEPARATA** Istituita dal 1/1/1996 legge 335/95 (liberi professionisti senza Cassa, autonomi con partita IVA – collaboratori -co.co.co – co.co. pro, etc. etc..) (contribuzione non ricongiungibile – utile invece per le pensioni in regime di cumulo, ovviamente in caso di contribuzione non contemporanea)
- **FONDO CLERO** (non ricongiungibile non cumulabile)

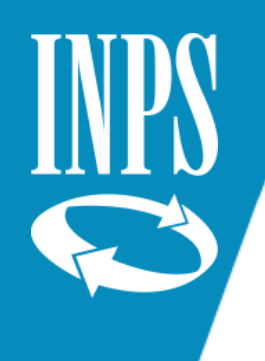

# CASSE LIBERI PROFESSIONISTI

- ENPAF (Farmacisti
- ENPAM (medici e odontoiatri)
- ENPAV (medici veterinari)
- ENPAB
- ENPAP
- ENPAPI
- ENPAIA
- ENASARCO (rappresentanti e agenti di commercio)
- INARCASSA (Ingegneri e architetti)
- INPGI (giornalisti)
- CASSA GEOMETRI
- CASSA NOTARIATO
- CASSA DOTTORI COMMERCIALISTI
- CASSA FORENSE
- CASSA RAGIONIERI E PERITI COMMERCIALI

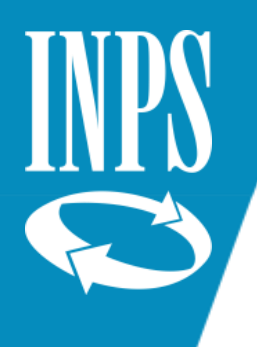

#### TIPI SERVIZI E ASSOGGETTAMENTI CONTRIBUTIVI

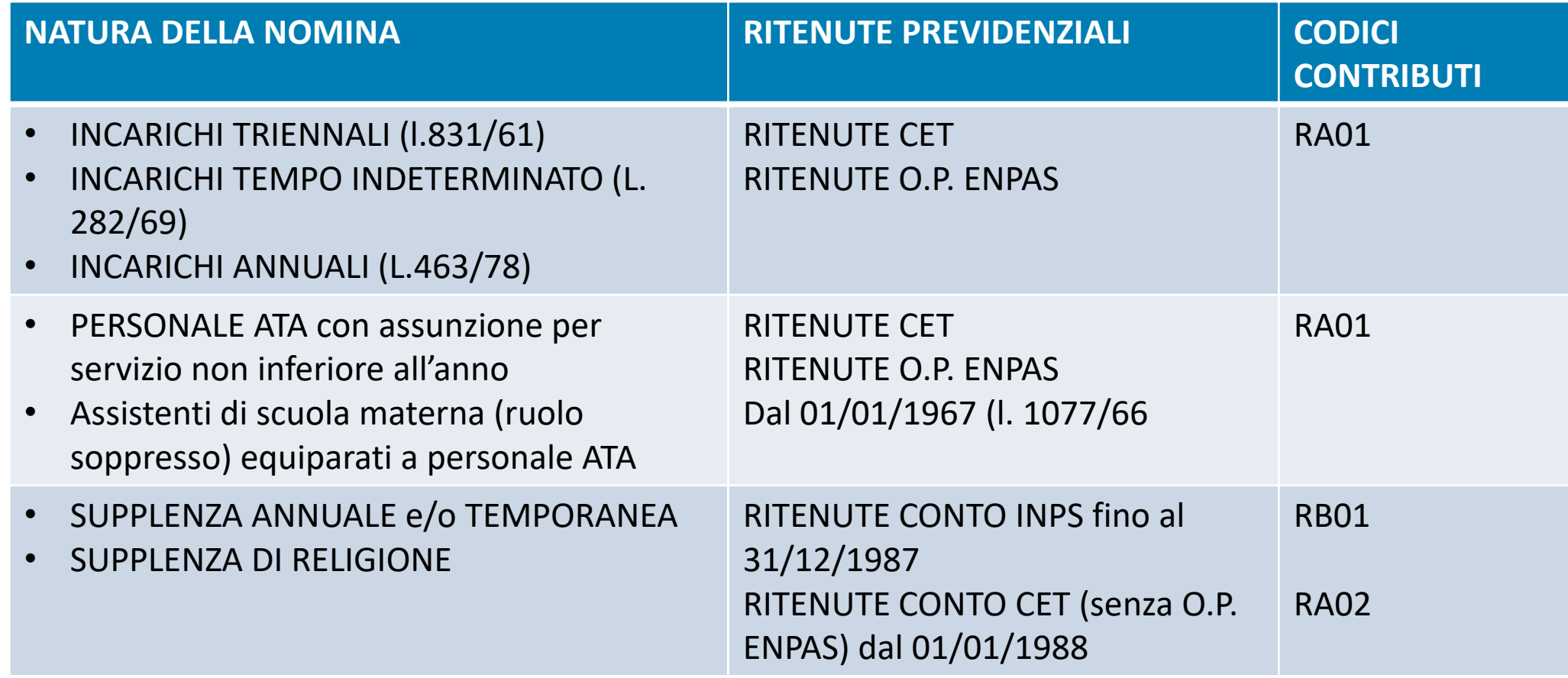

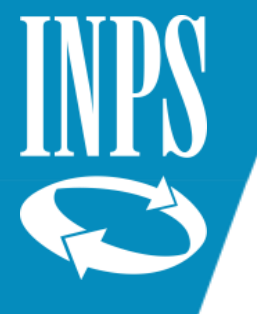

### TIPI SERVIZI E ASSOGGETTAMENTI CONTRIBUTIVI

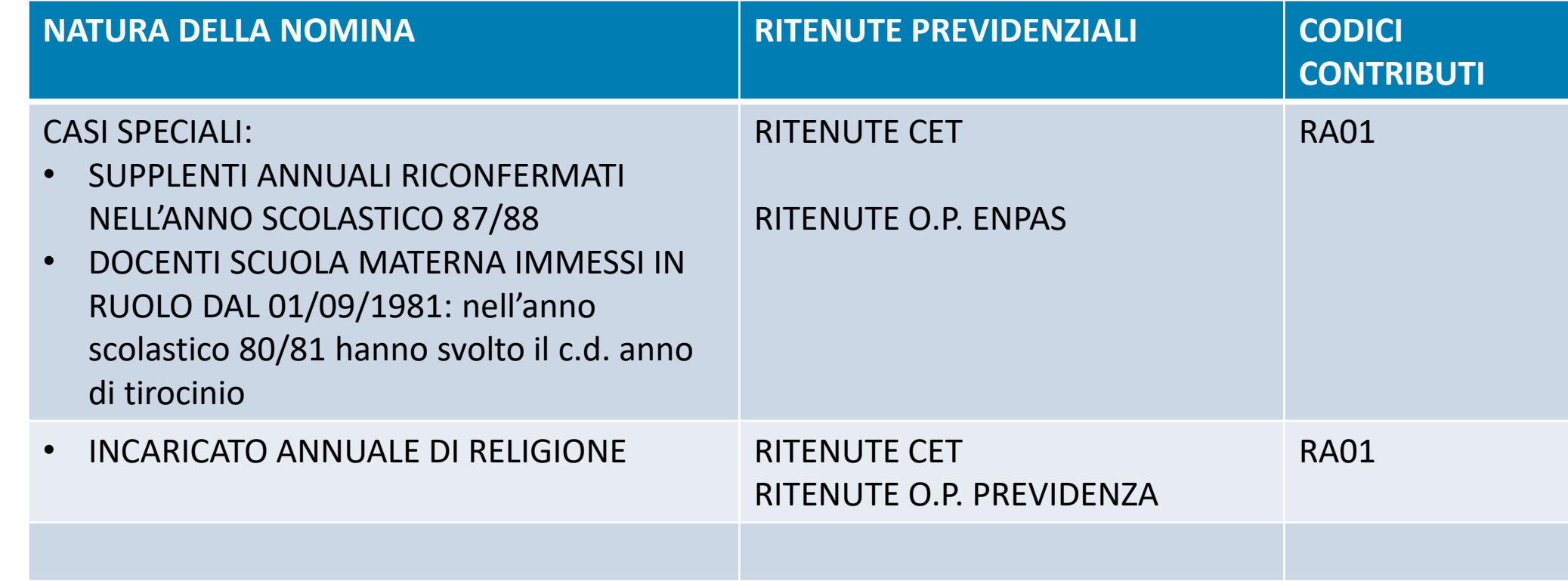

N.B.: Qualora il dipendente abbia prestato servizio in virtù di due diverse e contemporanee nomine (es. Incarico a tempo Indeterminato + supplenze), i versamenti contributivi risultano effettuati ad un solo Fondo (nel caso citato ad esempio, al Fondo Tesoro).

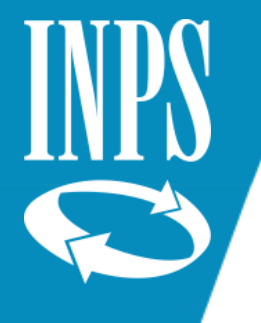

### ALTRI SERVIZI

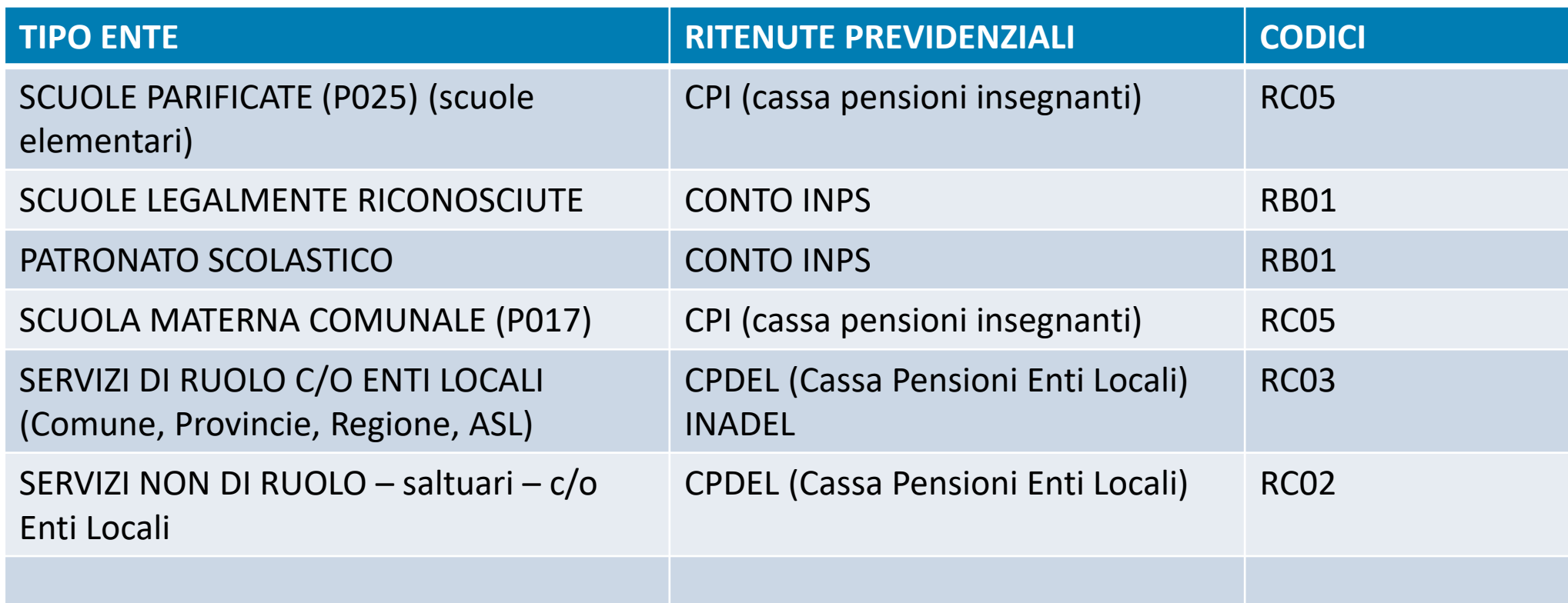

#### N.B.

- Non esistono servizi con codice RA02 antecedenti la data del 01/01/1988
- Gli incarichi annuali di religione sono da sempre RA01
- Il servizio di ruolo comunale è RC02: per i docenti di scuola dell'infanzia comunale RC05

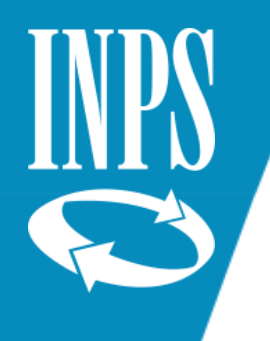

### IL FASCICOLO PENSIONISTICO

- Dichiarazione dei servizi (con Certificati)
- Contratto decorrenza giuridica e decorrenza economica del ruolo
- Foglio Matricolare per valutazione SERVIZIO MILITARE
- Eventuali decreti *emessi da Ufficio Scolastico per domande presentate entro il 31/08/2000 e da INPDAP/INPS per domande successive* di :
- ➢ COMPUTO
- ➢ RISCATTO
- ➢ RICONGIUNZIONE
- Determina INPDAP/INPS per ricongiunzione artt. 113/115 D.P.R. 1092/73 per servizi prestati alle dipendenze di Enti Locali e/o Scuole parificate (iscrizione C.P.D.E.L. o C.P.I.) – RICONGIUNZIONE NON ONEROSA
- Eventuale DETERMINA dell'Ente previdenziale per riconoscimento del/dei periodi di astensione obbligatoria per maternità al di fuori del rapporto di lavoro o per riscatto astensione facoltativa
- Eventuale determina per totalizzazione estera
- Copia eventuale domanda per applicazione art. 80 c. 3 legge 388/2000
- (maggiorazione servizio per invalidità superiore al 74% sordomutismo)
- Contratti Part Time
- Riepilogo congedi aspettative senza assegni STATO MATRICOLARE
- Pratica di riscatto ai fini del TFS (delibera accettazione….)
- Ricostruzioni di carriera

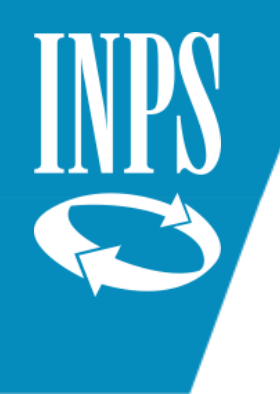

# LE PRESTAZIONI PENSIONISTICHE

Formazione Ufficio Centrale Estratto Conto Dipendenti Pubblici -Direzione Generale INPS - Dott.ssa Tiziana Franzoni

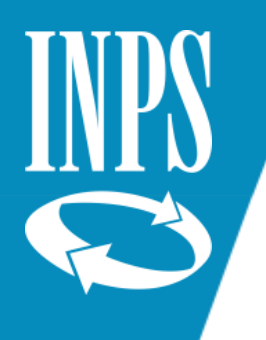

## IL SERVIZIO MILITARE – Circolare INPS 138/2016

Il servizio di presentazione delle domande è disponibile sul sito internet dell'Istituto ([www.inps.it\)](http://www.inps.it/) nella sezione Servizi ON LINE > Elenco di tutti i servizi > Accredito contributi figurativi del servizio di leva. Per poter accedere al servizio, il richiedente deve essere in possesso del PIN "dispositivo"/SPID di autenticazione. Nel menù delle funzioni della pagina iniziale, è disponibile un manuale consultabile on line o scaricabile direttamente dal sito.

La compilazione della richiesta telematica prevede l'inserimento di:

- Codice fiscale del richiedente (dati anagrafici e indirizzo di residenza saranno prelevati dagli archivi dell'Istituto);
- Recapiti telefonici e e-mail;
- Tipo di servizio svolto (militare, civile, richiamo alle armi);
- Arma di appartenenza e ruolo svolto;
- Date di inizio e fine servizio;
- Distretto militare di appartenenza (centro documentale o direzione marittima di appartenenza);
- Residenza al 18° anno di età;
- Fondo pensionistico nel quale si chiede l'accredito;
- Eventuali note;

La domanda sarà regolarmente trasmessa al momento della conferma finale (indicata dalla funzione salva). Dopo l'invio, il richiedente potrà immediatamente stampare la ricevuta di presentazione dell'istanza protocollata.

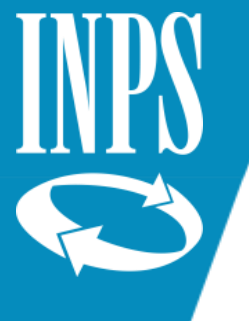

#### TERMINI PRESENTAZIONE DELLE DOMANDE

Termini ordinamentali di presentazione delle domande **art.147 DPR 1092/73**

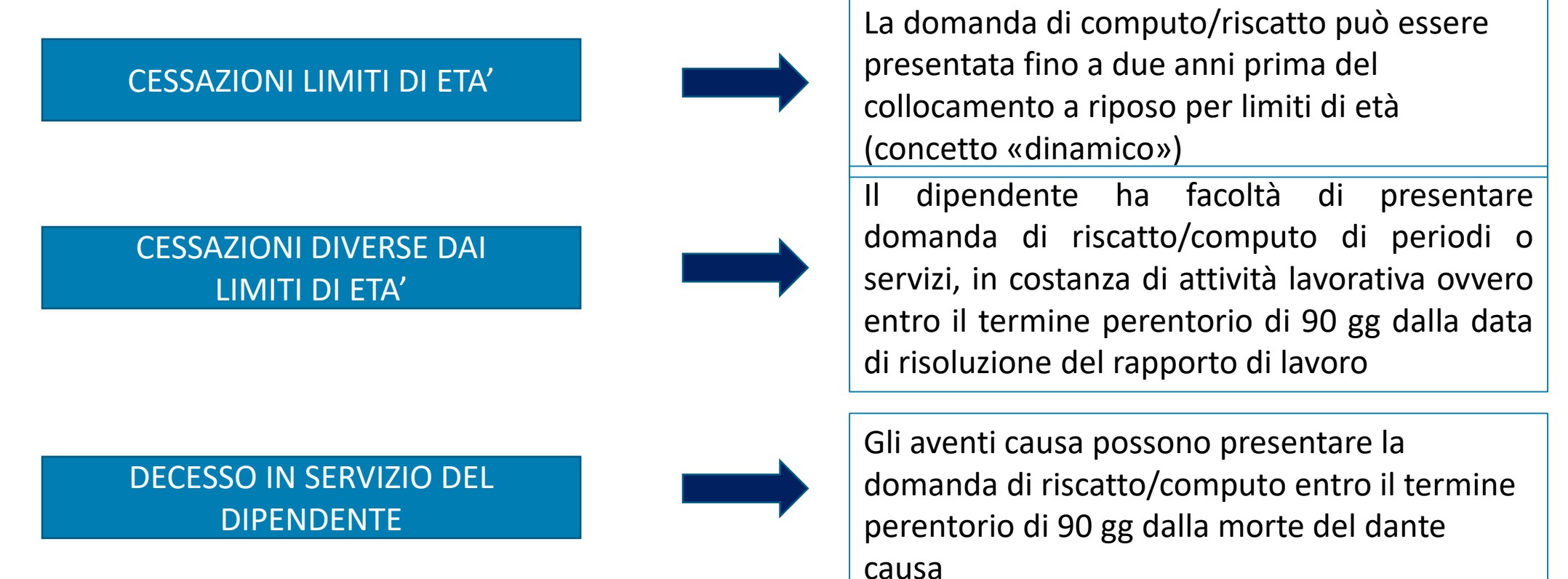

Laddove un dipendente statale sia incorso nella decadenza prevista dall'art. 147, la domanda di computo dei servizi pre-ruolo, con iscrizione all'Inps, può essere intesa come domanda di ricongiunzione ai sensi dell'art. 2 della legge 29/79.

Formazione Ufficio Centrale Estratto Conto Dipendenti Pubblici -Direzione Generale INPS - Dott.ssa Tiziana Franzoni

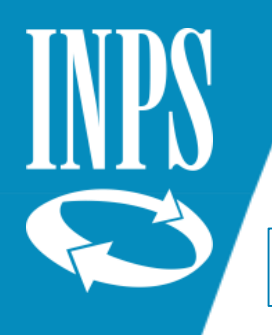

#### Circolare INPDAP 56/2010

SOGGETTI TITOLATI A PRESENTARE LA DOMANDA DI RISCATTO/RICONGIUNZIONE

**Iscritto «assicurato»**

**Iscritto «dipendente»**

**«Assicurato»**

il soggetto in contribuzione/prosecuzione volontaria, «in costanza di versamento»

#### Il lavoratore «attivo»

Soggetto che può vantare una posizione assicurativa/contributiva accreditata presso una delle Casse amministrate che non abbia già dato titolo ad un trattamento di quiescenza, ancorché lo stesso non sia più in servizio. Dal 31/7/2010 , «l'assicurato», come sopra individuato, può presentare domanda di riscatto/computo, ancorché

cessato dal servizio

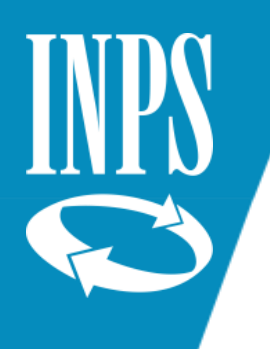

### COMPUTO ART. 11 DPR 1092/73

Consente, a domanda e senza oneri, di valorizzare ai fini pensionistici periodi di lavoro prestati alle dipendenze dello Stato (**supplenze temporanee o annuali fino al 31/12/1987**) o Enti Pubblici (es. Patronato Scolastico), la cui contribuzione è stata versata all'INPS.

Possono fare domanda di computo i dipendenti statali iscritti alla CTPS.

Termine massimo per la presentazione della domanda: entro 90 giorni dalla di risoluzione del rapporto di lavoro; qualora la cessazione avvenga per limiti d'età la domanda deve essere presentata almeno 2 anni prima della risoluzione del rapporto di lavoro per raggiungimento del predetto limite.

Le domande sono state presentate al Provveditorato Studi fino al 31/08/2000; dal 01/09/2000 la competenza è stata acquisita dall' INPDAP/INPS. Dal 2013 le istanze devono essere obbligatoriamente presentate con modalità on line.

Il procedimento si attiva a seguito di domanda presentata dal dipendente e, previo accertamento della contribuzione versata in INPS gestione privata, si completa con l'emissione del decreto e relativa notifica.

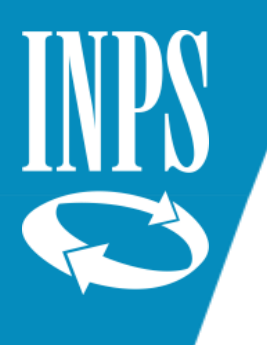

## COMPUTO ART. 11/12 DPR 1092/73 – RISCATTO periodi

Laddove i periodi di servizio richiesti a computo art. 11 (servizi prestato presso amministrazioni statali) e certificati NON risultino coperti da contribuzione, gli stessi sono ammessi a RISCATTO.

L'iscritto se ritiene che il per il periodo ammesso a riscatto sia stata versata la contribuzione nonostante sul conto assicurativo di GESTIONE PRIVATA (nel cassetto previdenziale è la scheda di colore BLU) può presentare domanda on line di segnalazione contributiva accedendo a FA.SE. (FASCICOLO SEGNALAZIONI DEL CITTADINO) allegando eventuale documentazione a corredo della richiesta (ad esempio le dichiarazioni 01M inviate dai provveditorati utili alla sede INPS per procedere alla valorizzazione del conto assicurativo laddove vengano ritrovati i relativi versamenti abbinabili a tali dichiarazioni) .

Se l'istruttoria ha un esito positivo, i relativi contributi vengono inseriti nel conto assicurativo di gestione privata e potrà essere chiesto il riesame del provvedimento di computo che ha dato luogo ad un riscatto.

Contrariamente ai servizi di cui all'art. 11, per quelli riferiti a periodi di servizio di cui all'art. 12 DPR 1092 (servizi prestati presso enti pubblici diversi da quelli statali) in assenza di contribuzione versata **NON è ammesso il riscatto**, pur in presenza della relativa certificazione di servizio.

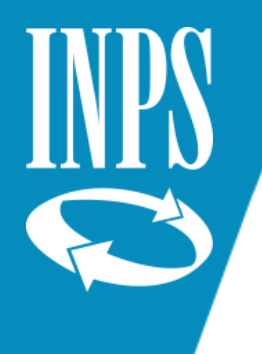

#### FA.SE. – fascicolo segnalazioni cittadino

Il Fascicolo Segnalazioni del Cittadino (FA.SE.) è un portale di accesso ai principali servizi messi a disposizione dall'INPS per l'utente e si accede al servizio **online** tramite le proprie credenziali.

Tramite il fascicolo previdenziale del cittadino è possibile consultare, scaricare e stampare la documentazione relativa alla propria posizione contributiva.

Tra le funzionalità disponibili si segnalano:

- **provvedimenti Gestione Dipendenti Pubblici** visualizzazione dei provvedimenti emessi dalla Gestione Dipendenti Pubblici;
- **domande presentate di pensioni** visualizzazione delle lettere di accoglimento e rifiuto delle domande di pensione;
- **posizione assicurativa** (estratto conto, segnalazione contributive, Gestione Separata, estratto conto integrato) - informazioni sulla propria posizione contributiva e strumenti per la gestione delle segnalazioni da inviare all'Istituto;

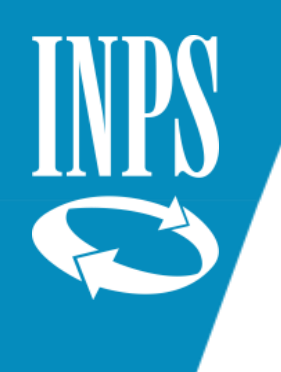

#### RISCATTI

Ogni iscritto ha la «facoltà» di chiedere il riscatto, mediante pagamento di un contributo a suo carico, di titoli/servizi che non siano altrimenti utili a pensione al fine di incrementare l'anzianità contributiva utile ai fini del diritto e della misura del trattamento di quiescenza.

Per una corretta valorizzazione dei riscatti occorre fare riferimento alla «normativa di settore», ossia alla Cassa di appartenenza, che per il comparto scuola è la CTPS.

Si tratta di una prestazione che opera esclusivamente a domanda che dal **4/4/2013**, anche per gli iscritti all'Inps- Gestione Dipendenti Pubblici **deve essere presentata esclusivamente in modalità telematica (**Circolare Inps n.12 del 25/01/2013)

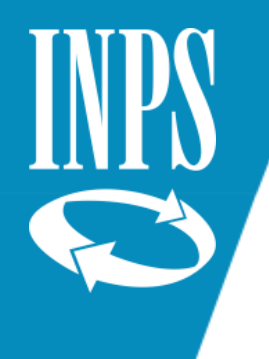

#### TRATTAZIONE DELLE PRATICHE DI RISCATTO DA INPS

Nella trattazione delle domande di riscatto l'INPS rispetta due criteri fondamentali:

#### **IL CRITERIO CRONOLOGICO NELLA TRATTAZIONE DEI PROVVEDIMENTI**

«la trattazione delle istanze, tendenti ad ottenere in capo ad uno stesso soggetto più provvedimenti amministrativi di diversa natura, deve avvenire con l'osservanza del **criterio cronologico** di presentazione delle domande, al fine di assicurare la necessaria certezza del diritto» (NOTA DI SERVIZIO INPDAP N°417 del 12/2/1996)

#### **IL PRINCIPIO DELLA CONSERVAZIONE DEGLI ATTI GIURIDICI**

Il principio della conservazione degli atti giuridici consente per le domande di riscatto mai formalmente respinte di **posticipare la data originaria** di presentazione della domanda al momento in cui tale valorizzazione è resa possibile dalla norma di riferimento. (NOTA DI SERVIZIO INPDAP N°492 DEL 07/10/1996)

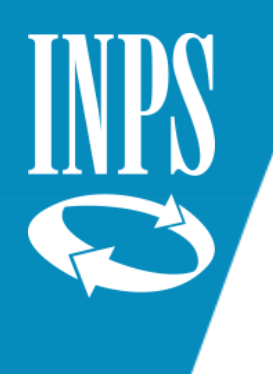

### RISCATTO TITOLI O SERVIZI

• **STUDI UNIVERSITARI** (DIPLOMA DI LAUREA – durata non inferiore a 4 anni e non superiore a 6) DIPLOMI DI SPECIALIZZAZIONE – **DPR 1092/73 art.13:** ammesso qualora il titolo di laurea avesse costituito requisito indispensabile per il posto occupato.

#### • **TITOLI DI CUI ALLA SENTENZA CORTE COSTITUZIONALE N°52/2000**:

- Corsi studi Accademia delle Belle Arti
- Istituti o scuole riconosciuti di livello Superiore (post- secondario)
- Diplomi A.F.A.M. «vecchio ordinamento» (Circ. INPS 95/2020):

Requisiti necessari:

- ➢ Diploma o titolo di studio di specializzazione o di perfezionamento sia richiesto, per l'ammissione in servizio di ruolo o per lo svolgimento di determinate funzioni;
- $\triangleright$  Possesso titolo di studio scuola superiore (quinquennale)
- ➢ Titolo di studio o di specializzazione/perfezionamento deve essere rilasciato da scuole o istituzioni scolastiche che se non rientranti nell'ambito universitario, debbono essere state riconosciute dal MIUR, oppure deve risultare approvazione da parte MIUR per lo specifico corso

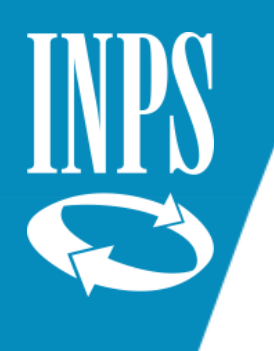

### RISCATTI TITOLI

**Dal 12/07/1997** a seguito del **D.L.vo 184/97** non è più richiesta alcuna condizione, cioè tutti i lavoratori iscritti a Casse pensionistiche possono chiedere il riscatto del periodo di durata legale del corso di studi:

- **DIPLOMI UNIVERSITARI** (durata non inferiore a 2 anni e non superiore a 3 cd laurea breve
- **CORSI DI SPECIALIZZAZIONE POST LAUREA** (di durata almeno biennale)
- **DOTTORATO DI RICERCA**
- **CORSI DI SPECIALIZZAZIONE POST – DIPLOMA:** corsi per insegnamento ad alunni portatori di handicap – sostegno - riscattabili solo nel caso in cui abbiano costituito requisito per una delle attività svolte nell'arco della vita lavorativa

#### • **Periodi di studio compiuti all'estero:**

I titoli di studio accademici conseguiti all'estero devono essere oggetto di specifico riconoscimento "ai fini previdenziali", ai sensi dell'articolo 3, comma 1, lettera b) decreto del Presidente della Repubblica 189/2009 [\(messaggio INPS 22 luglio 2014, n. 6208](https://www.inps.it/NuovoportaleINPS/default.aspx?sPathID=;0;49613;&lastMenu=49613&iMenu=1&sURL=https://www.inps.it/bussola/VisualizzaDoc.aspx?sVirtualURL%3d/Messaggi/Messaggio%20numero%206208%20del%2022-07-2014.htm&RedirectForzato=True)).

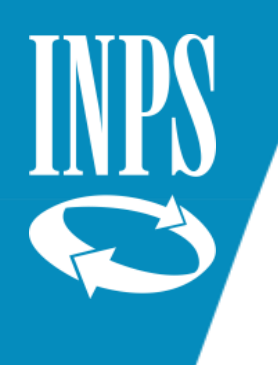

## RISCATTI SERVIZI DPR 1092/73 e DPR 417/74

• **ART. 142 DPR 1092/73: DECORRENZA GIURIDICA e DECORRENZA ECONOMICA** per periodi non coperti da contribuzione

#### • **ART. 14 DPR 1092/73**:

- ➢ Lettera A) Servizi resi in qualità di dipendente statale non di ruolo senza iscrizione all'AGO;
- ➢ Lettera F) Dipendente assunto con contratto locale per le esigenze degli uffici italiani all'estero;
- ➢ Lettera G) Docente presso Università estere, prima della nomina a professore di ruolo degli istituti italiani di istruzione superiore, purché ricorrano le condizioni previste dall'art.18 L. n.311/58;
- ➢ Lettera H) Lettore di lingua e letteratura italiana presso Università estere, prima della nomina a insegnante di ruolo delle scuole statali di istruzione secondaria o degli istituti professionali o di istruzione artistica, purché ricorrano le condizioni previste dall'art. unico L 45/57;
- **DPR 31/5/1974, n. 417 Art.116:** riscatto servizi prestati presso scuole Legalmente Riconosciuti, per i periodi i cui servizi stessi siano stati retribuiti (laddove vi è contribuzione INPS Gestione Privata opera la Ricongiunzione L. 29/79)

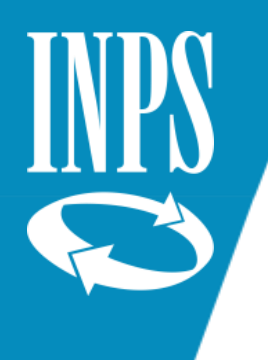

### RISCATTI SERVIZI D. LGS. 564/96

#### **D.LGS 564/96:**

- Periodi di interruzione o sospensione del rapporto di lavoro
- Periodi di formazione professionale, studio e ricerca e di inserimento nel mercato del lavoro
- Periodi intercorrenti tra un rapporto di lavoro e l'altro nel caso di lavori discontinui, stagionali, temporanei
- (Periodi intercorrenti nel lavoro a tempo parziale di tipo verticale o ciclico (riscatto ai soli fini della «misura»)

**N.B.: tutti i periodi che possono formare oggetto di riscatto devono collocarsi in epoca successiva al 31/12/1996;**

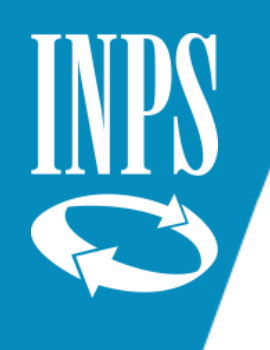

## RISCATTO SERVIZI D.lgs. 184/97 e L. 53/2000

**D.lgs. 184/97:**

- **periodi di lavoro subordinato all'estero** non totalizzabili ai sensi del regolamento CEE 1606/98, né resi utili a pensione presso altre gestioni previdenziali;
- **Estensione dei benefici di cui alla legge 11 febbraio 1980, n. 26 (C.D. Legge Signorello)** ai dipendenti statali il cui coniuge presti servizio all'estero per conto di soggetti non statali (prima solo se il coniuge era anch'esso dipendente statale)
- **L. 53/2000**:
- Congedi per la formazione
- Congedi per eventi e cause particolari (gravi e documentati motivi familiari)

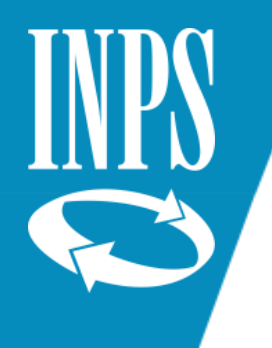

#### Procedimento pratica di riscatto e valorizzazione conto assicurativo INPS

Pratiche ante subentro DEFINITE da Uffici Scolastici Provinciali:

- Valutazione della domanda e elaborazione tramite SIDI del calcolo dell'onere
- Invio all'interessato con Racc. A/R della proposta con modulo per accettazione/ rinuncia / accettazione parziale
- L'interessato deve inviare il modulo di accettazione **entro 5 giorni** dalla notifica della A/R (DPR 351/98)
- Successivamente all'acquisizione della accettazione del dipendente, l'USP emette il decreto e lo notifica:
	- $\triangleright$  Alla RTS uff. stipendi in caso di ACCETTAZIONE RATEALE –
	- ➢ al Dirigente Scolastico dell'Istituto Scolastico di appartenenza;
	- $\triangleright$  all'interessato c/o la Scuola.
	- ➢ In caso di accettazione dell'onere in unica soluzione, il dipendente deve trasmettere all'USP copia del Mod. F24

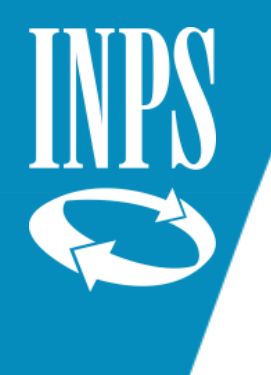

#### Procedimento pratica di riscatto e valorizzazione conto assicurativo INPS

Pratiche elaborate da **INPS** per domande **successive al 31/8/2000 – post subentro:**

- Trasmissione provvedimento a mezzo raccomandata A/R contenente il modulo di accettazione/rinuncia/riesame
- Silenzio/assenso: entro **90 giorni** dalla ricezione della ricezione della A/R se l'interessato nulla dice la pratica si intende accettata con onere rateale
- Invio comunicazione ai soggetti interessati (RTS) per pagamento rateale oppure per pagamento in unica soluzione versamento con F24

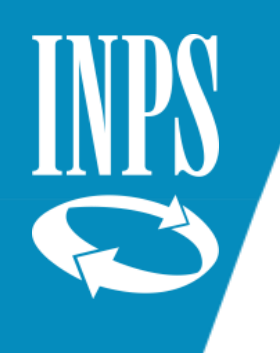

### RICONGIUNZIONE LEGGE 29/79 ART. 2

Riguarda la ricongiunzione di **tutti i periodi di contribuzione obbligatoria, volontaria e figurativa, ai fini del diritto e della misura di un'unica pensione**

- E' la **ricongiunzione di una posizione assicurativa: non può essere «parziale»**
- **La facoltà di ricongiunzione può essere esercitata una sola volta**; una **seconda domanda può essere presentata solo qualora l'interessato possa far valere, successivamente alla prima, 10 anni** di assicurazione previdenziale, di cui almeno cinque versati in costanza di effettiva attività lavorativa, **oppure** all'atto del definitivo collocamento a riposo (**ultimo giorno di servizio**).
- La domanda va presentata in costanza di servizio, fatta eccezione per gli eredi in caso di decesso
- Per presentare la domanda di ricongiunzione per i contributi delle **Gestioni autonome** (**Artigiani – Coltivatori Diretti – Commercianti), devono sussistere almeno 5 anni di contribuzione da lavoro dipendente** successivamente all'ultimo contributo autonomo valorizzabile.
- La ricongiunzione legge 29/79 di norma è onerosa; ci sono anche ricongiunzioni ad onere zero, derivanti dal valore dei contributi versati nella gestione privata, dallo stipendio in godimento all'atto della domanda, dall'età del soggetto al momento di presentazione della domanda.
- A seguito delle disposizioni contenute nella legge 122/2010, gli oneri della ricongiunzione legge 29/79 sono notevolmente aumentati.

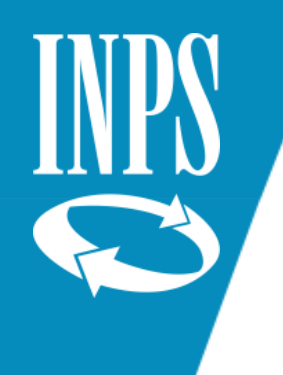

#### RICONGIUNZIONE LEGGE 45/90

Questa legge consente ai lavoratori che siano stati **iscritti a forme di previdenza per liberi professionisti (es. INARCASSA)** di chiedere **la ricongiunzione di tali contributi nella gestione in cui risulta iscritto quale lavoratore dipendente o autonomo.**

Anche in questo caso **non è ammessa la ricongiunzione parziale dei periodi.**

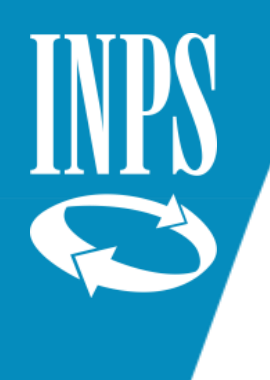

## Fasi del procedimento Ricongiunzioni Legge 29/79 e 45/90

- A seguito della domanda presentata dal dipendente, viene chiesto alla competente gestione INPS il Mod. TRC
- Il TRC certifica tutta la contribuzione accreditata in gestione privata, nonché il valore dei contributi e l'importo complessivo degli stessi, opportunamente rivalutato, che è trasferibile alla gestione pubblica e che va a scomputo dell'onere
- L'ufficio competente quantifica la contribuzione ricongiungibile e l'onere dovuto in caso di accettazione
- Il provvedimento di ricongiunzione viene inviato all'interessato tramite raccomandata A/R

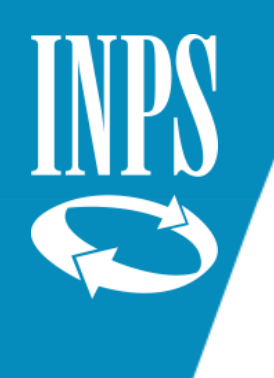

### ACCETTAZIONE RICONGIUNZIONE

- Per i provvedimenti di competenza dell'Ufficio scolastico relativi a domande presentate fino al 31/8/2000: la mancata accettazione equivale a rinuncia
- *Per provvedimenti di competenza INPS:*
	- Trasmissione provvedimento a mezzo raccomandata A/R contenente il modulo di accettazione/rinuncia/riesame
	- Silenzio/assenso: entro **90 giorni** dalla ricezione della ricezione della A/R se l'interessato nulla dice la pratica si intende accettata con onere rateale
	- Invio comunicazione ai soggetti interessati (RTS) per pagamento rateale oppure per pagamento in unica soluzione versamento con F24

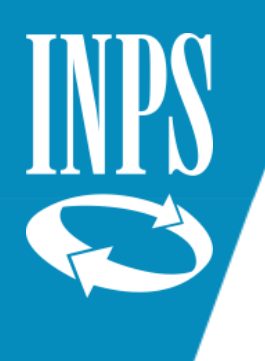

### RICONGIUNZIONI NON ONEROSE

All'interno della Gestione Pubblica, i rapporti tra le Casse sono regolati dagli **artt. 113/115** del **DPR** *1092/73 (Testo Unico delle norme sul trattamento di quiescenza dei dipendenti civili e militari dello Stato*):

- **Art. 113:** I servizi resi alle dipendenze dello stato e quelli prestati presso enti locali iscritti agli Istituti di previdenza amministrati dal Ministero del Tesoro (**CPDEL** – **CPI**) sono **ricongiungibili** a titolo **non oneroso**, cioè vengono trasferiti e unificati c/o l'ultima Cassa cui il lavoratore è iscritto.
- **Art. 114:** All'atto della definitiva cessazione dal servizio il dipendente ha diritto ad un **trattamento di quiescenza determinato sulla base della totalità dei servizi** resi allo Stato e agli enti di cui all'art. 113.

L'accertamento e la determinazione della contribuzione accreditata presso la CPDEL o CPI è di competenza dell'Ente previdenziale.

#### **ATTENZIONE**:

Per questa tipologia di servizi l'Istituto Scolastico **non deve valorizzare il conto assicurativo** utilizzando eventuali vecchi MODELLI PA04 presenti a fascicolo perché la competenza alla valorizzazione del conto per tali periodi è dell'ente datore di lavoro e dell'ente previdenziale e non già degli Istituti Scolastici

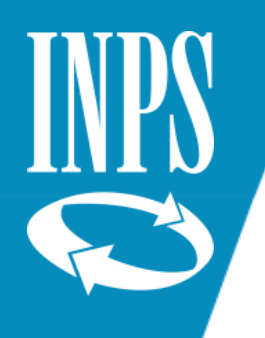

### MATERNITA' AL DI FUORI DEL RAPPORTO DI LAVORO

**Accredito figurativo per astensione obbligatoria - a titolo gratuito** Art. 25 D.L.vo 151/2001. La domanda va inoltrata all'Ente previdenziale, dal 2013 on line.

All'atto della richiesta, la dipendente deve essere in possesso almeno di 5 anni di contribuzione versata in costanza di effettiva attività lavorativa.

**Vengono riconosciuti 5 mesi e 1 giorno per ogni maternità; nel caso in cui ci sia contemporaneità con altra contribuzione il periodo non può essere riconosciuto (msg. INPS 4988 DEL 12/12/2017): in questo caso l'interessata dovrà presentare domanda nel fondo in cui la dipendente era a suo tempo iscritta in costanza di rapporto di lavoro (gestione privata).**

#### **2. Riscatto astensione facoltativa – oneroso -** Art. 35 D.L.vo 151/2001

Possono essere **riscattati 6 mesi entro il 1^ anno di vita del bambino**, qualora non ci sia altra contribuzione già accreditata nel periodo E' ammesso anche il riscatto parziale.

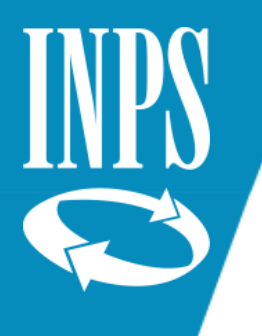

#### TOTALIZZAZIONE ESTERA

Questo regolamento riguarda la possibilità di **utilizzare i periodi di contribuzione** versata in **Enti previdenziali di Paesi aderenti all'Unione Europea** allo scopo di **aumentare l'anzianità pensionabile** per accedere al **diritto a pensione**.

Nel tempo, il **Regolamento** è stato **sottoscritto anche da altri Paesi**, ad esempio la **Svizzera** dal 01/06/2002

Procedimento:

- Il dipendente presenta all'INPS domanda di **totalizzazione estera,** con tutte le notizie utili (il Paese di riferimento, il periodo….)
- L'INPS cura l'accertamento con l'Ente previdenziale dello Stato estero e, una volta acquisiti i dati contributivi, emette un provvedimento
- La contribuzione estera, opportunamente quantificata, incrementerà la complessiva anzianità del lavoratore, consentendo di maturare i requisiti previsti dalla normativa italiana
- L'Inps pagherà solo la quota di pensione relativa al servizio prestato in Italia
- L'ente estero pagherà la propria quota di pensione secondo le proprie regole (sia anagrafiche che relative al calcolo)
- Si chiamano pensioni calcolate con il sistema del pro–rata

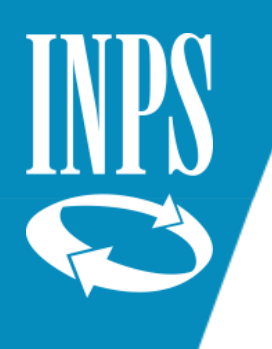

### CONTRIBUZIONE VOLONTARIA

L'Istituto della contribuzione volontaria è possibile per i dipendenti pubblici ai fini di seguito indicati:

- Coprire periodi di interruzione del servizio (es. aspettative senza assegni), in alternativa al riscatto
- Integrare i periodi di servizio part–time ai fini della **misura** della pensione (in alternativa al riscatto)
- Proseguire il versamento dei contributi dopo la cessazione dal servizio, per maturare i requisiti per il diritto a pensione (prosecuzione volontaria)

#### **NOTA BENE**

Il versamento della contribuzione volontaria **NON è ammesso se per gli stessi periodi l'interessato risulta iscritto a forme di previdenza obbligatoria** per lavoratori dipendenti o autonomi o per liberi professionisti

La domanda va presentata all'INPS; è possibile chiedere il versamento volontario per coprire fino ad un massimo di **6 mesi antecedenti la data della domanda**

Con la domanda di riscatto si valorizzano periodi pregressi rispetto all'istanza stessa; con i versamenti volontari si regolarizzano periodi in corso e successivi rispetto alla data della domanda.

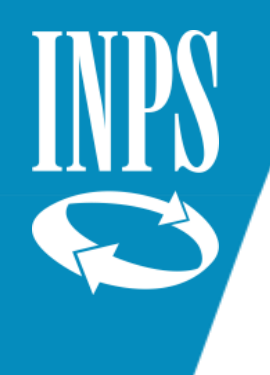

# MAGGIORAZIONI

Formazione Ufficio Centrale Estratto Conto Dipendenti Pubblici -Direzione Generale INPS - Dott.ssa Tiziana Franzoni
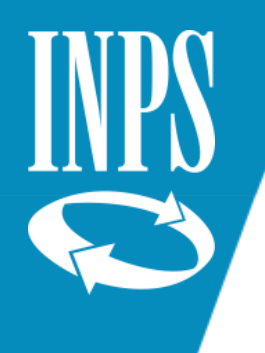

### MAGGIORAZIONI

Le **maggiorazioni** convenzionali dell'anzianità contributiva sono particolari agevolazioni correlate al lavoro svolto che consentono l'accreditamento di un ulteriore periodo contributivo che si somma a quello già versato.

Le maggiorazioni sono **utili ai fini del diritto a pensione** e, **se rientrano nella quota retributiva della pensione, sono utili anche ai fini della misura**.

ELENCO di **alcune casistiche maggiorazioni di STATUS:**

- Servizio prestato da **lavoratori non vedenti** (previsto inizialmente per i soli centralinisti non vedenti, è stato esteso a tutti i lavoratori non vedenti L. 120/91) Incremento di 1/3
- Servizio effettivamente svolto da **lavoratori sordomuti** o **con invalidità superiore al 74%** o ascritta alle prime 4 categorie della tabella A DPR 915/78: maggiorazione di 1/6, cioè **2 mesi per ogni anno di lavoro**, **per un massimo di 5 anni**. La maggiorazione è utile ai fini del diritto; ai fini della misura del trattamento pensionistico è utile solo per la quota retributiva (legge 388/2000 – art. 80 comma 3)

*Il beneficio è attribuibile a domanda da presentare all'INPS da parte dell'interessato insieme alla domanda di pensione telematica (inserire il verbale della Commissione Medica in allegato)*

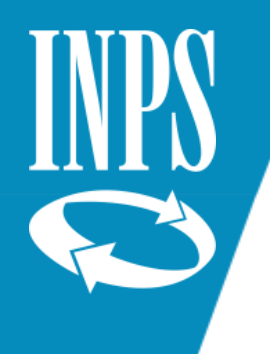

### MAGGIORAZIONI DI SERVIZIO

#### **SERVIZIO PRESTATO NELLE CLASSI DIFFERENZIALI O NELLE SCUOLE CARCERARIE**

*L. 312/1980 Art. 63. Maggiorazione di anzianità ai fini del trattamento di quiescenza per il personale delle scuole ed istituzioni statali aventi particolari finalità.*

Al personale direttivo, docente ed assistente educatore delle scuole ed istituzioni statali aventi particolari finalità o delle sezioni e classi speciali di cui al decreto del Presidente della Repubblica 31 ottobre 1975, n. 970, è riconosciuta, ai fini del trattamento di quiescenza, una maggiorazione di anzianità pari ad 1/3 del periodo di servizio effettivamente prestato nelle medesime scuole ed istituzioni o sezioni e classi, sino alla entrata in vigore della presente legge. Il predetto beneficio è riconosciuto agli stessi fini al personale docente delle scuole carcerarie".

La maggiorazione è utile sia ai fini del raggiungimento dei requisiti previsti per poter andare in pensione sia ai fini della misura della pensione stessa.

Il riconoscimento della supervalutazione per servizi prestati in classi differenziali può essere applicato solo fino alla data del 13/10/1980 (data di entrata in vigore delle legge n°312/80 del 11/07/1980)

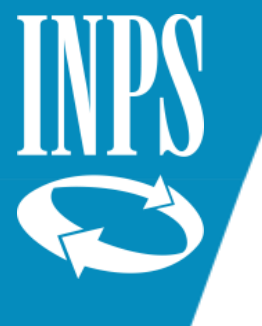

### INSERIMENTO MAGGIORAZIONI DI SERVIZIO

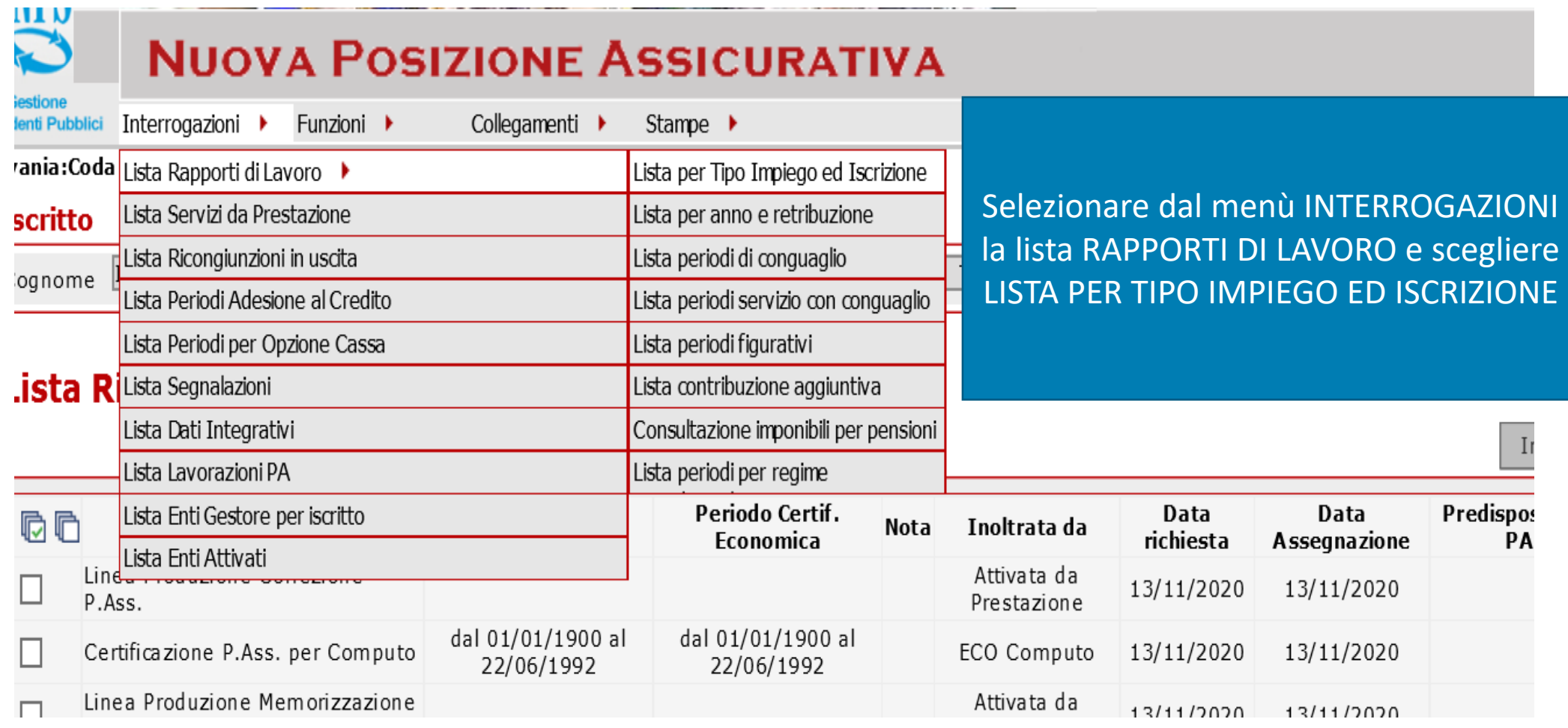

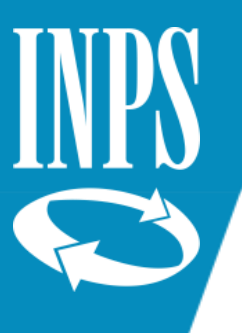

### SELEZIONE PERIODO DA MAGGIORARE

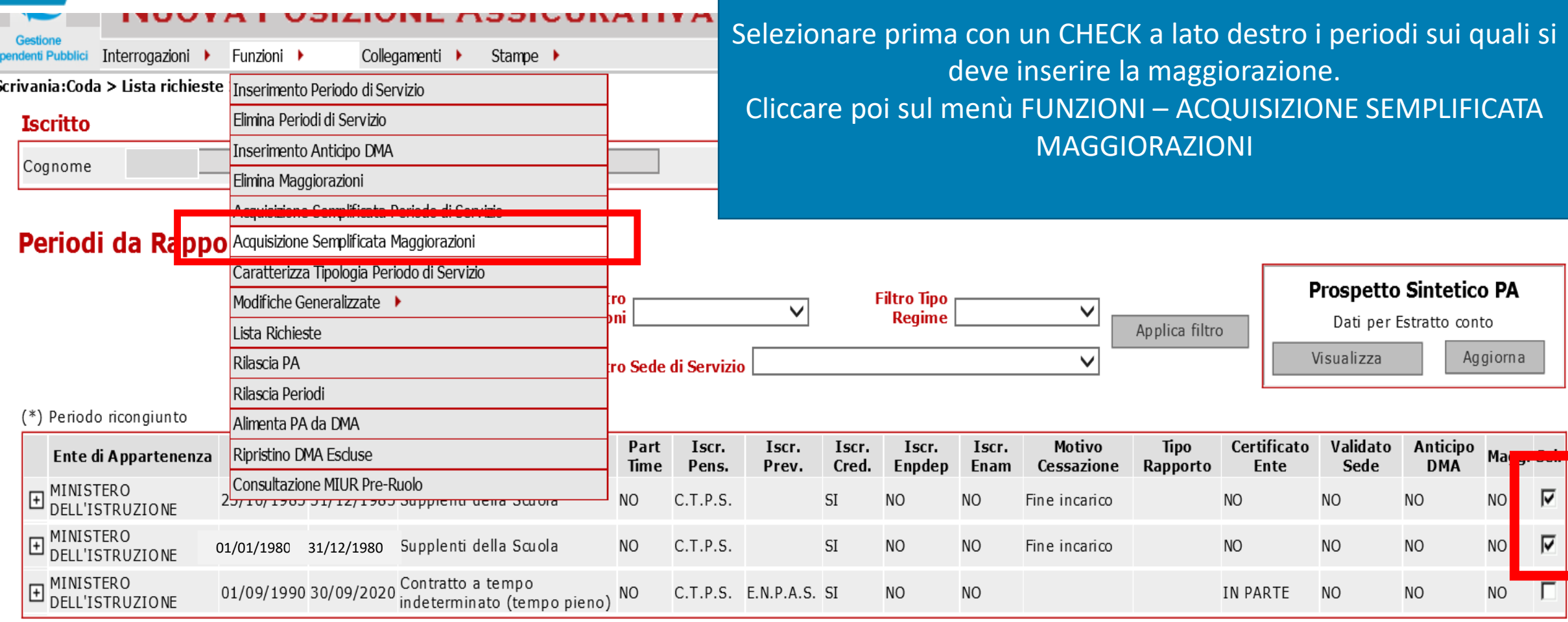

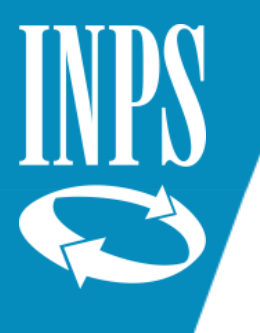

## Acquisizione maggiorazioni servizio scolastico particolari finalità/servizi scuole carcerarie

#### Acquisizione semplificata Maggiorazioni

I campi contrassegnati da asterisco sono obbligatori

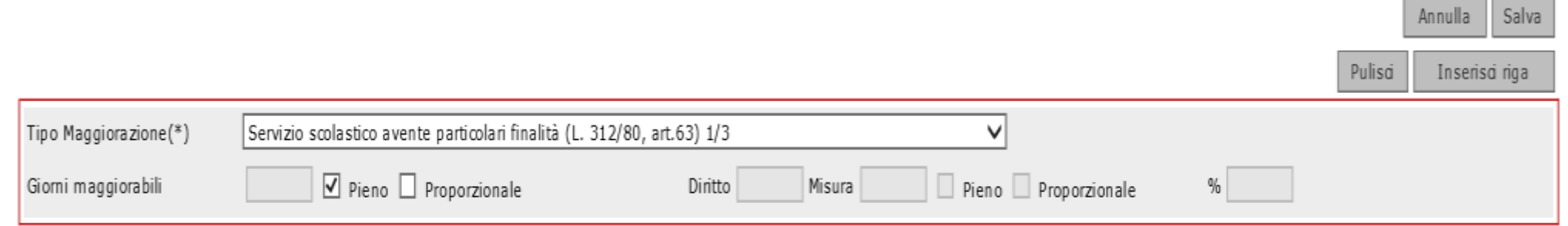

### Periodi selezionati in Lista Rapporti di Lavoro

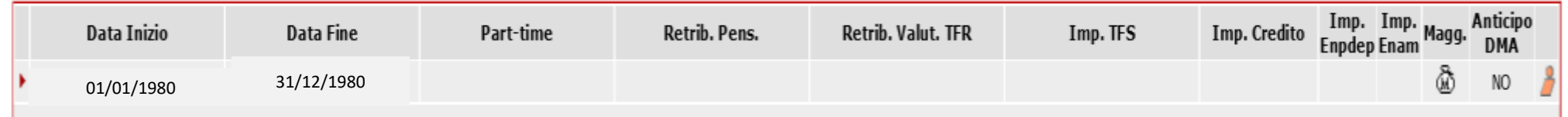

- Selezionare dall'elenco TIPO MAGGIORAZIONI la voce SERVIZIO SCOLASTICO avente particolari finalità ( L. 312/80, art. 63 1/3)
- Selezionare il valore PIENO: in questo modo verrà applicata la maggiorazione di 1/3 per tutto il servizio precedentemente selezionato
- Cliccare su INSERISCI RIGA

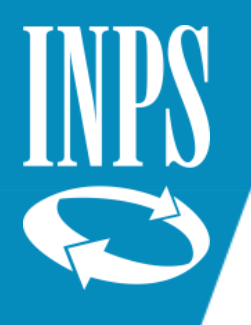

### Conclusione inserimento maggiorazione

#### Acquisizione semplificata Maggiorazioni

I campi contrassegnati da asterisco sono obbligatori

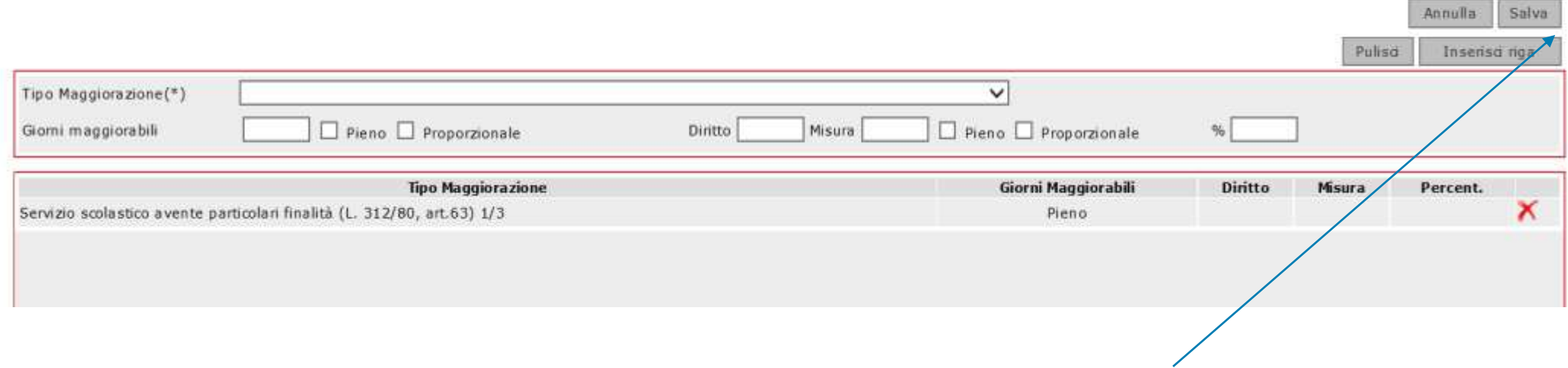

• Cliccare sul tasto salva e le maggiorazioni saranno applicate per i periodi oggetto di selezione

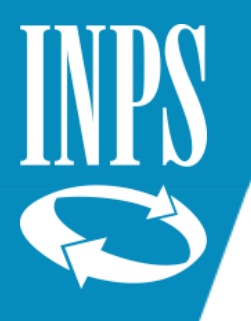

### INSERIMENTO MAGGIORAZIONI PER SERVIZIO PRESTATO IN SCUOLE O ISTITUZIONI EDUCATIVE E CULTURALI ALL'ESTERO

**Servizi scolastici, di ruolo e non di ruolo, prestati all'estero (art. 24 TU 1092/73):** sono maggiorati della metà (50%) per i primi due anni e di 1/3 per il periodo successivo (legge 2 aprile 1968 n. 465).

- P010 Servizio prestato in scuole statali italiane all'estero, con nomina MAE (art. 629 D.L.vo 297/94);
- P011 Servizio prestato in scuole italiane legalmente riconosciute all'estero su cattedre statali, con nomina MAE (art. 634 D.L.vo 297/94);
- P012 Servizio prestato in scuole italiane legalmente riconosciute all'estero su cattedre non statali, con nomina MAE (art. 634 D.L.vo 297/94);
- P013 Servizio prestato in classi o corsi organizzati dal MAE (L.153/71 ora art. 636 D.L.vo 297/94);
- P014 Servizio prestato presso scuole italiane all'estero dipendenti da enti, associazioni, o private non legalmente riconosciute, con nomina MAE (art. 633 e 635 D.L.vo 297/94);
- P036 Servizio prestato presso Scuole Europee all'estero, con nomina MAE (artt. 639 e 640 D.L.vo 297/94).
- Sezione U (servizio di ruolo presso Università statali) e sezione Z (servizio di ruolo presso libere Università) della Dichiarazione dei Servizi:
- U01 Servizio di ruolo prestato in qualità di professore incaricato presso Università statali all'estero (artt. 639 e 640 D.L.vo 297/94);
- U08 Servizio di ruolo prestato in qualità di lettore presso Università statali all'estero (artt. 639 e 640 D.L.vo 297/94).

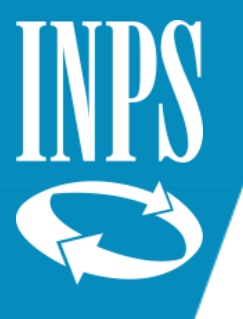

### Inserimento supervalutazione servizi scolastici all'estero ½ (primi due anni)

#### • Selezionare il tipo maggiorazione «servizi Acquisizione semplificata Maggiorazioni scolastici all'estero – DPR 1092/73 ART. 24 (1/2) I campi contrassegnati da asterisco sono obbligatori • Valorizzare la voce PIENO • Cliccare su INSERISCI RIGASalva Annulla Pulisa Inserisci riga Servizio scolastici all'estero - D.P.R. 1092/73, art.24 (1/2) Tipo Maggiorazione(\*)  $\boxed{\mathsf{V}}$  Pieno  $\boxed{\phantom{0}}$  Proporzionale Pieno Proporzionale Giorni maggiorabili Diritto Misura

### Periodi selezionati in Lista Rapporti di Lavoro

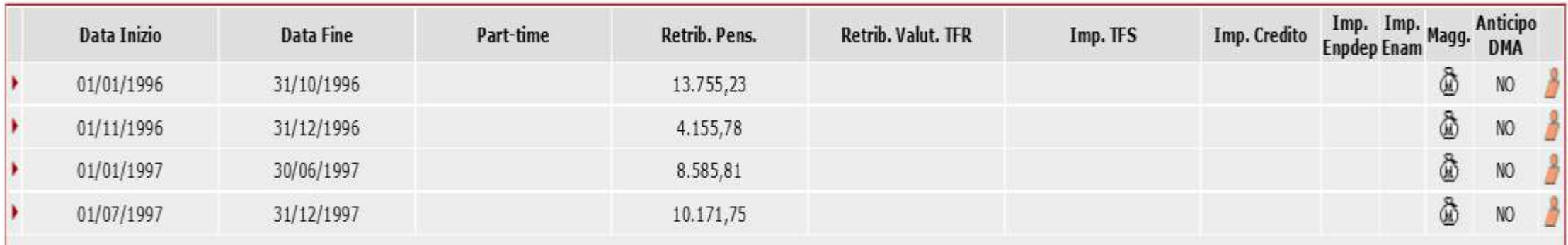

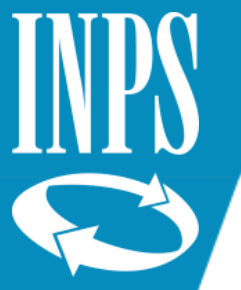

### Inserimento supervalutazione servizi scolastici all'estero ½ (primi due anni)

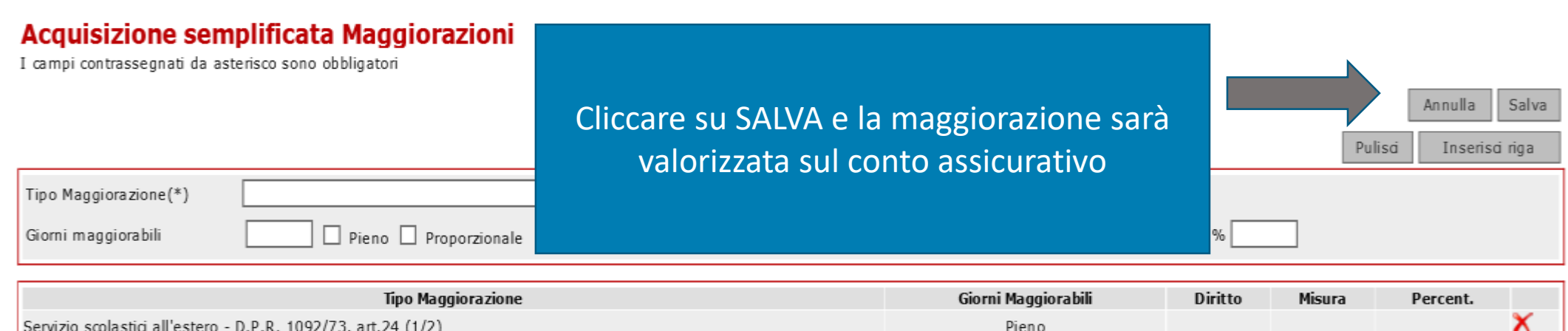

#### Periodi selezionati in Lista Rapporti di Lavoro

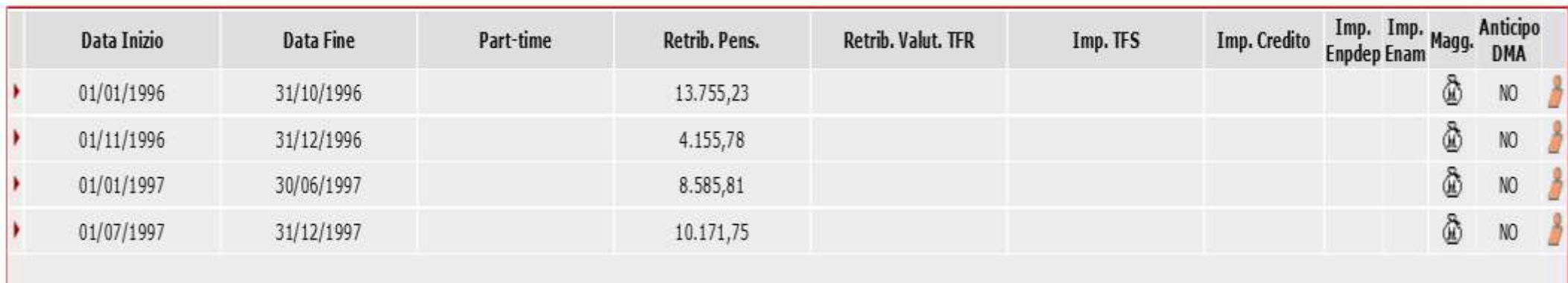

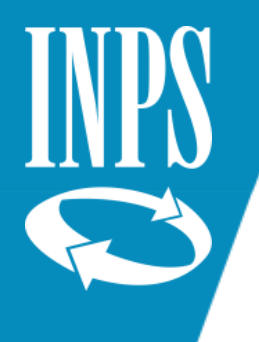

## Inserimento supervalutazione servizi scolastici all'estero 1/3 (anni successivi al secondo)

### Acquisizione semplificata Maggiorazioni

I campi contrassegnati da asterisco sono obbligatori

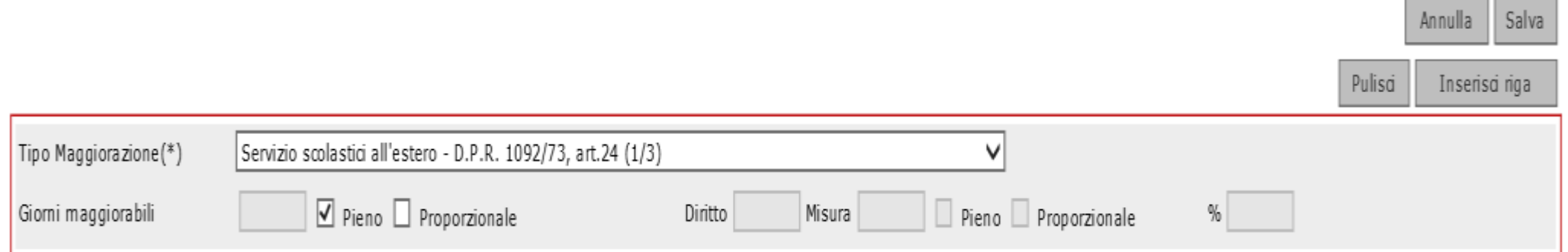

### Periodi selezionati in Lista Rapporti di Lavoro

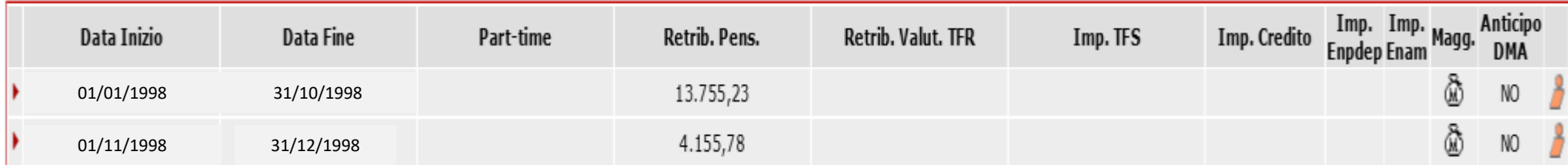

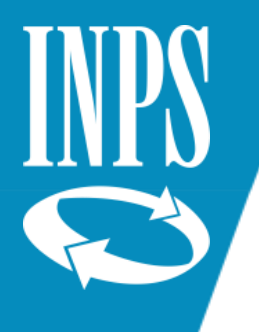

### Maggiorazioni per servizio all'estero in sedi disagiate e particolarmente disagiate

23. Servizio del personale dell'Amministrazione degli affari esteri in residenze disagiate. Il servizio prestato dal personale dell'Amministrazione degli affari esteri nelle residenze disagiate o particolarmente disagiate, stabilite con decreto del Ministro competente, di concerto con quello per il tesoro, **è aumentato rispettivamente della metà e di tre quarti.** A tal fine si computano anche i periodi di viaggio da una ad altra sede disagiata nonché il tempo trascorso in congedo.

#### **D.P.R. 18/1967 ART. 144. (RESIDENZE DISAGIATE)**

CON DECRETO DEL MINISTRO PER GLI AFFARI ESTERI DI CONCERTO CON IL MINISTRO PER IL TESORO SONO STABILITE LE RESIDENZE DA CONSIDERARSI DISAGIATE PER LA NOTEVOLE DISTANZA DALL'ITALIA O PER LE CONDIZIONI DI VITA O DI CLIMA E LE RESIDENZE DA CONSIDERARSI PARTICOLARMENTE DISAGIATE PER PIÙ GRAVOSE CONDIZIONI DI VITA O DI CLIMA.

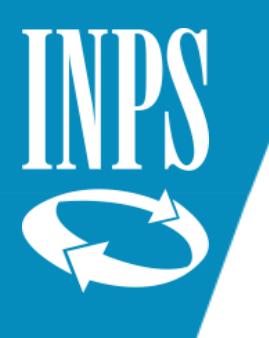

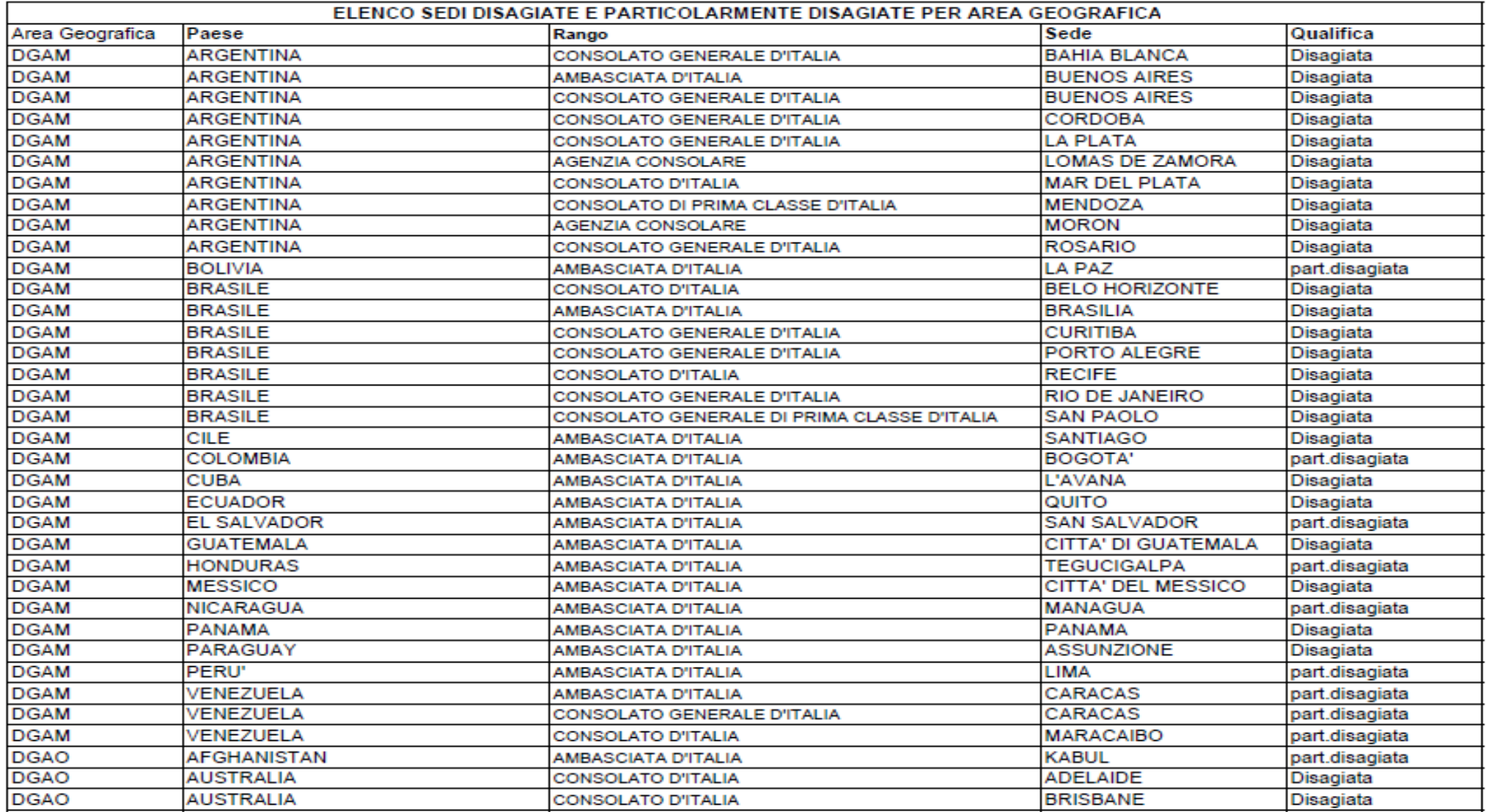

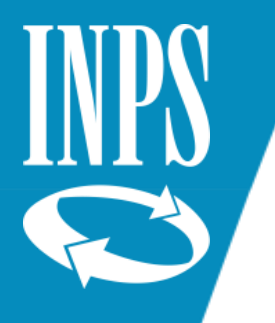

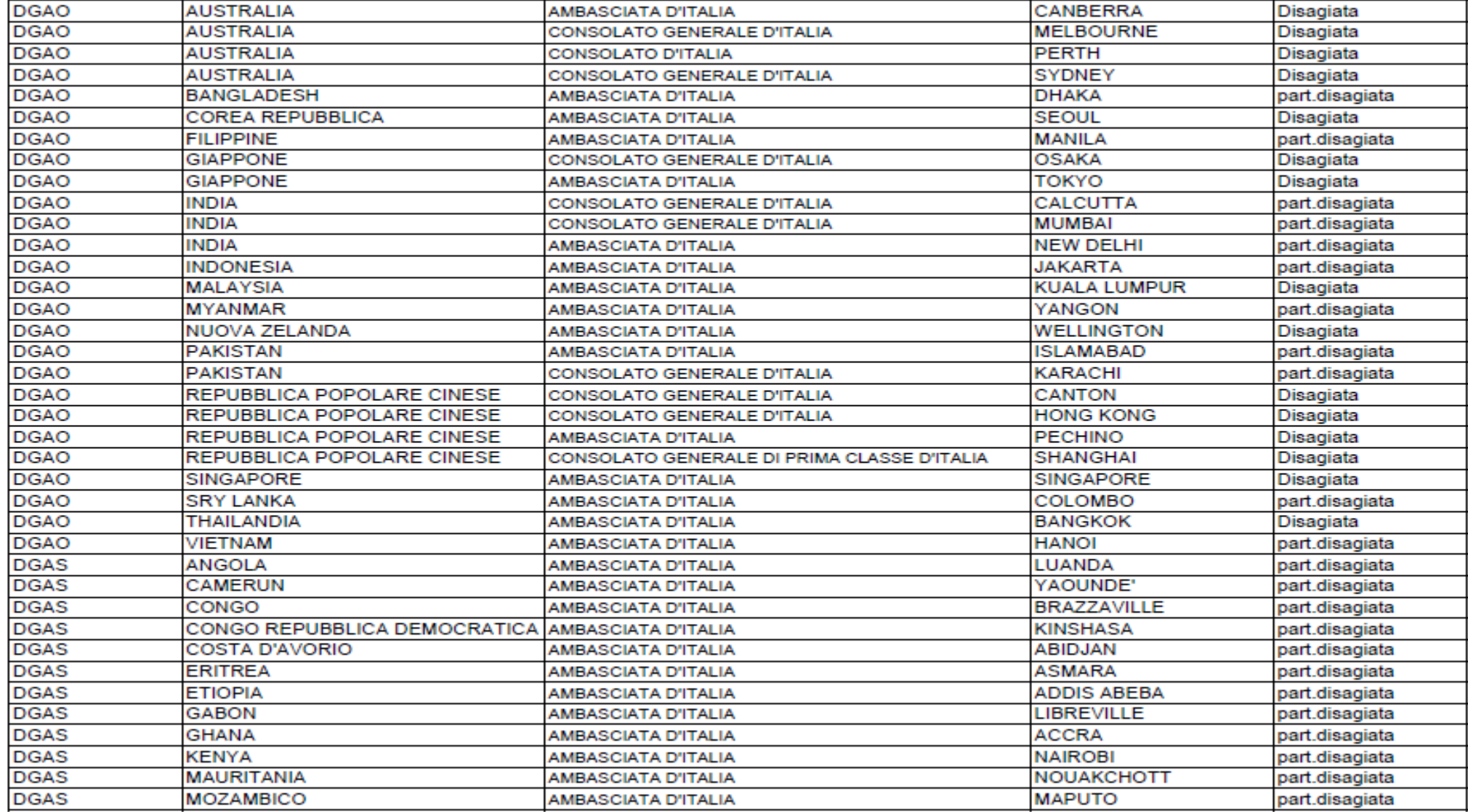

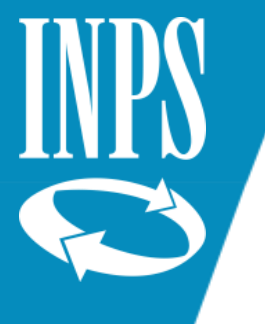

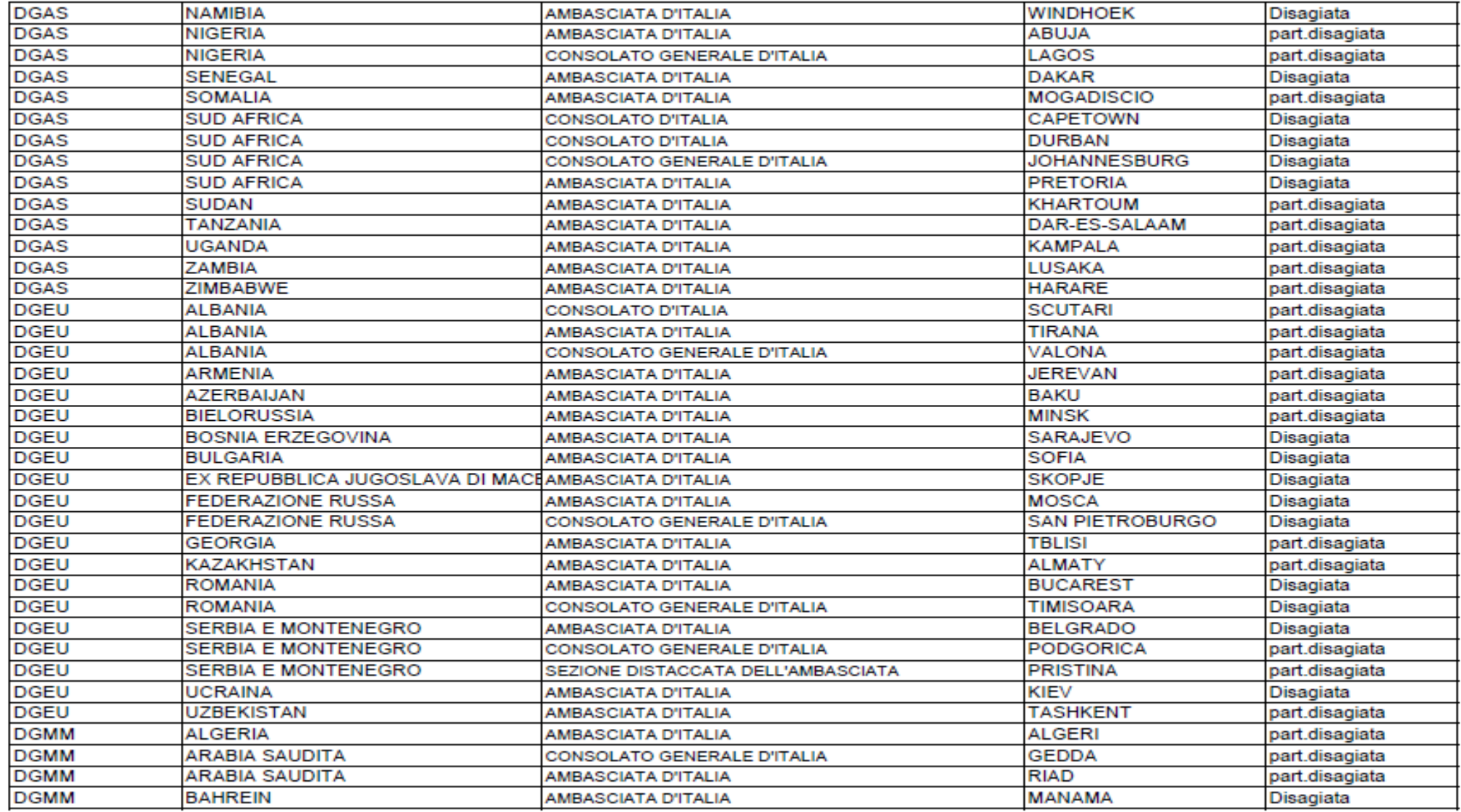

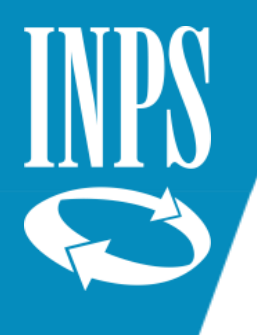

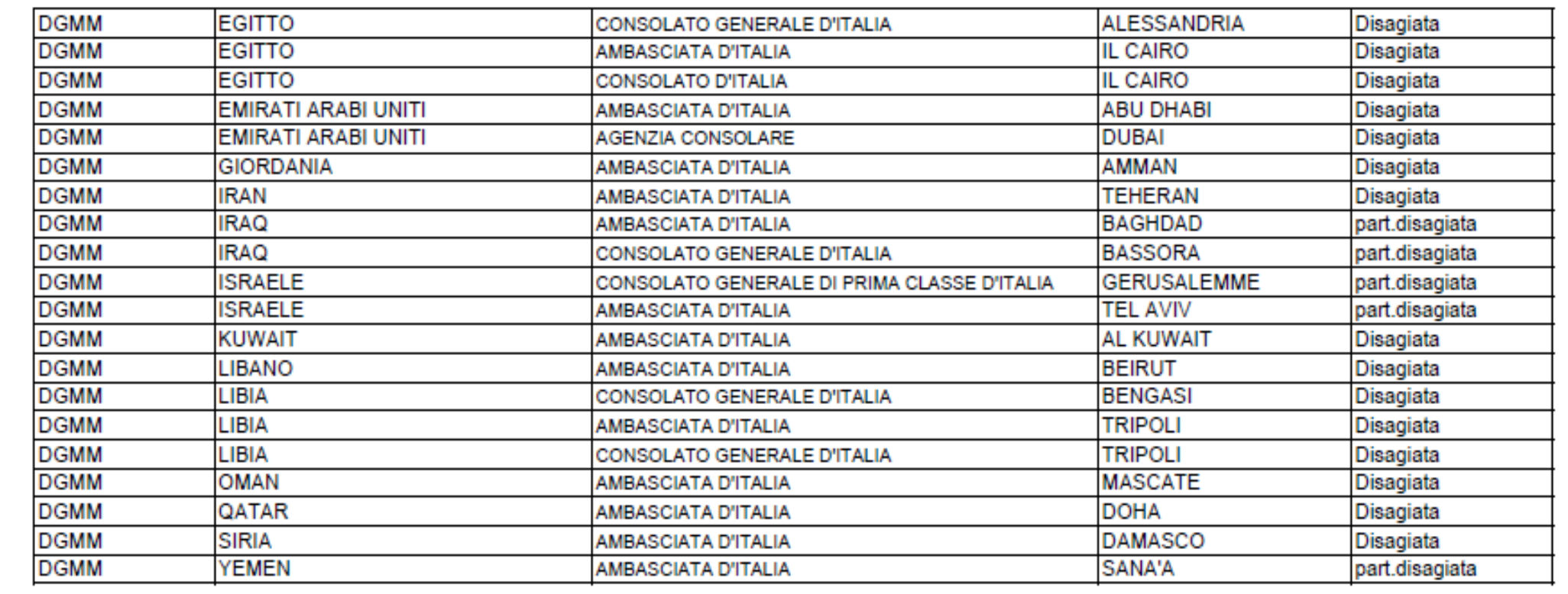

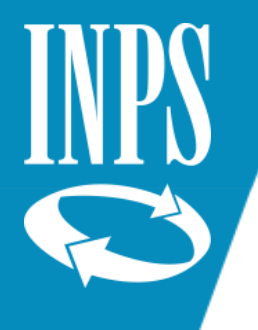

### Inserimento maggiorazione servizio all'estero sedi disagiate art. 23 DPR 1092/73 (1/2)

### Acquisizione semplificata Maggiorazioni

I campi contrassegnati da asterisco sono obbligatori

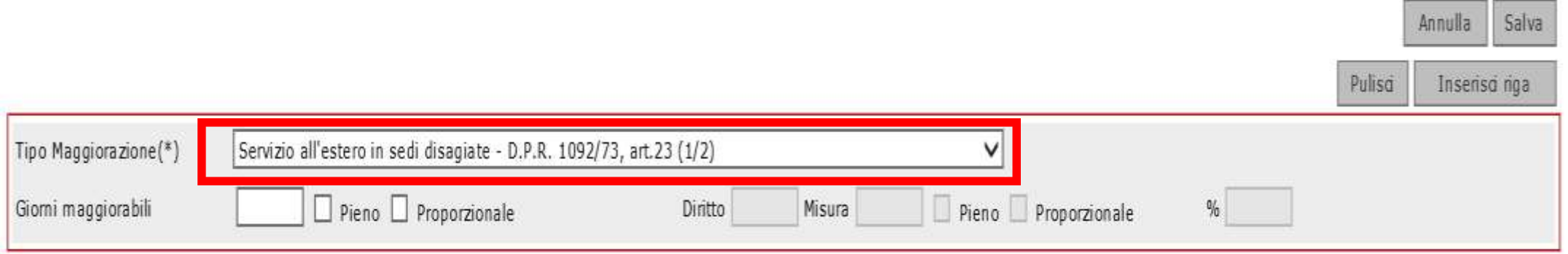

### Periodi selezionati in Lista Rapporti di Lavoro

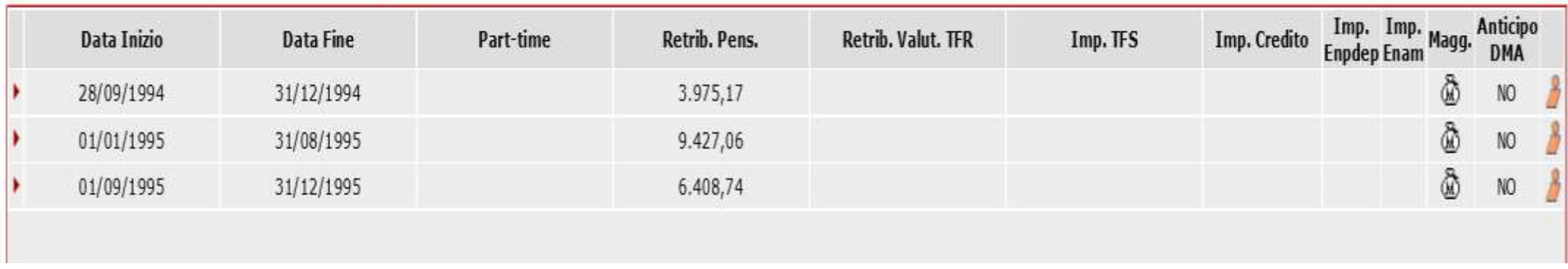

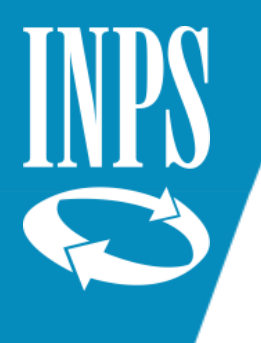

### Inserimento maggiorazioni servizi sedi particolarmente disagiate

#### Acquisizione semplificata maggiorazioni

I campi contrassegnati da asterisco sono obbligatori

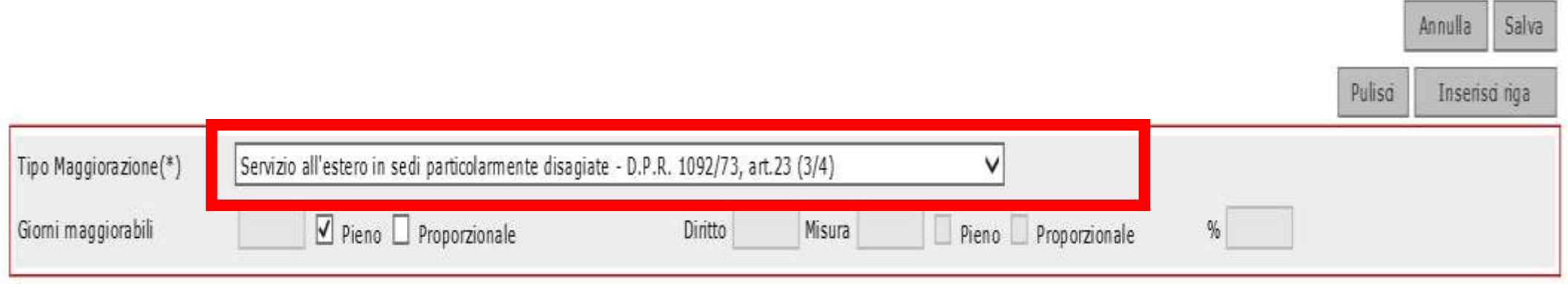

### Periodi selezionati in Lista Rapporti di Lavoro

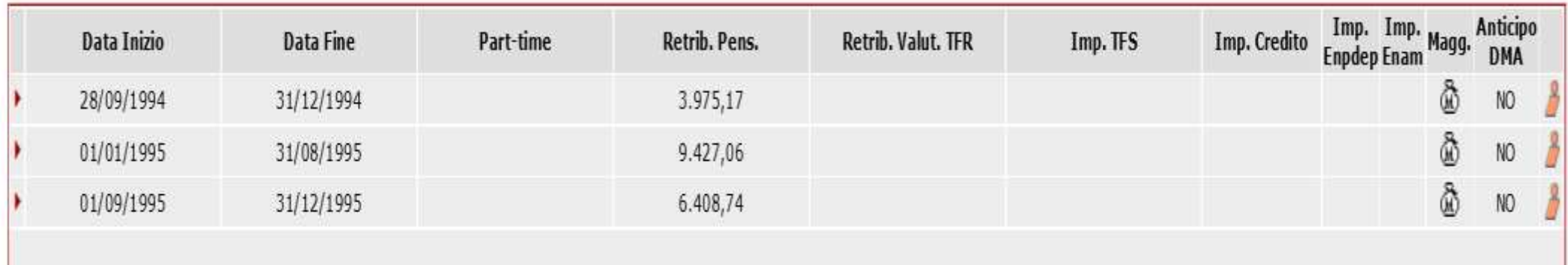

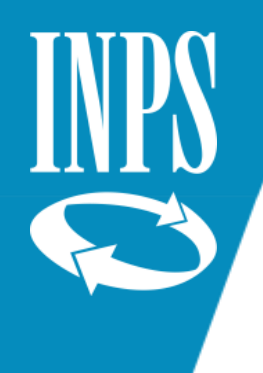

### MAGGIORAZIONI PRECISAZIONI

Occorre distinguere:

- **1. Maggiorazioni di SERVIZIO**: gli uffici scolastici/scuole devono VALORIZZARLE attraverso l'applicativo NUOVA PASSWEB
- **2. Maggiorazioni di STATUS**: rimangono ferme le indicazioni fornite da INPS con messaggio **n°1836 del 03/05/2017**

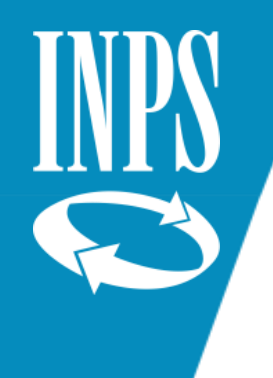

# VERIFICA DEL DIRITTO A PENSIONE E L'ESTRATTO CONTO

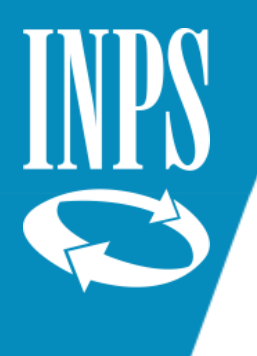

## DIRITTO A PENSIONE E ANZIANITA' E CONTRIBUTIVA

**La verifica del diritto a pensione è di competenza dell'INPS che viene effettuata sulla base dei dati presenti sul conto assicurativo di ogni iscritto.**

**Per una corretta verifica del diritto a pensione occorre che siano presenti sul conto assicurativo:**

- **Periodi di servizio dalla data di DECORRENZA ECONOMICA DEL RUOLO (non a quella giuridica)**
- Periodi non di ruolo in Conto Tesoro
- Eventuale Servizio militare

FOGLIO MATRICOLARE

- Computo
- Riscatto
- Ricongiunzione legge 29/79 o legge 45/90
- Eventuale accredito maternità
- Ricongiunzione non onerosa CPDEL/CPI

I decreti emessi da USP devono essere inseriti nel conto assicurativo nella LISTA SERVIZI DA PRESTAZIONE presente in NUOVA PASSWEB affinché possano essere conteggiati ai fini dell'anzianità contributiva

• Eventuali maggiorazioni di servizio

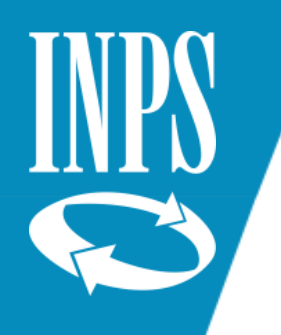

## CORRETTA RAPPRESENTAZIONE DEL CONTO ASSICURATIVO

Occorre inoltre verificare che sul conto assicurativo siano correttamente rappresentati:

- aspettative senza assegni
- permessi non retribuiti (giorni)
- giorni di sospensione (sanzioni)

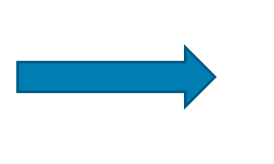

**CODICE DI SOSPENSIONE** 

• Congedi parentali (VALORIZZAZIONE CORRETTA PERIODI FIGURATIVI) • Congedo straordinario ex art. 42 D.lgs. 151/2001 (VALORIZZAZIONE TIPO SERVIZIO 55)

Part time: è utile ai fini del diritto ma non della misura (ma non modifica la data di maturazione di un passaggio stipendiale). E' possibile presentare domanda di riscatto per i periodi di part time per coprire la «misura».

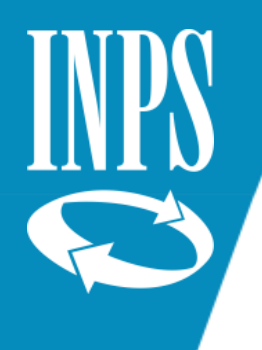

### MODIFICHE INCONGRUENZE CONTO ASSICURATIVO

Attraverso lo strumento di NUOVA PASSWEB l'Istituto scolastico può procedere alle eventuali correzioni laddove il dato non fosse congruente a quanto presente nello stato matricolare per tutti i periodi di servizio presenti fino al 31/12/2013

Per tutti i servizi prestati a far data dallo 01/01/2014 laddove non corrispondenti occorre che l'Istituto Scolastico solleciti la RTS a richiedere un invio di DMA A CORREZIONE oppure proceda in via autonoma alla richiesta di invio DMA a correzione all'indirizzo [uff8dsii.dag@mef.gov.it](mailto:uff8dsii.dag@mef.gov.it)

# COLO ANZIANITA' CONTRIBI ITIVA<br>*A* Nuova Posizione Assicurativa - Internet Explorer

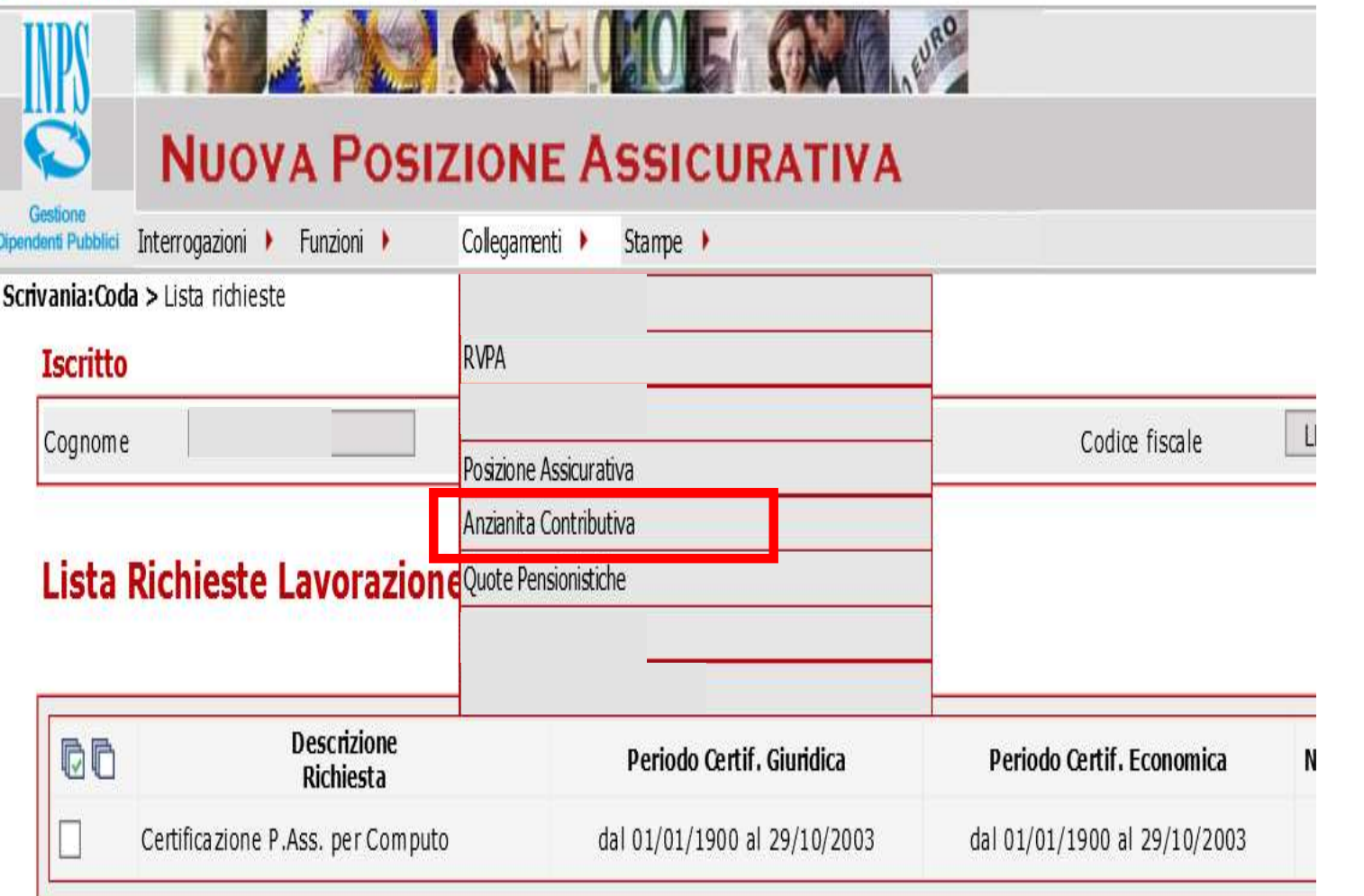

L'operatore di ente, una volta sistemato il conto assicurativo può dal menù COLLEGAMENTI attivare il calcolo dell'ANZIANITA' CONTRIBUTIVA che si fermerà all'ultima DMA presente sul conto assicurativo

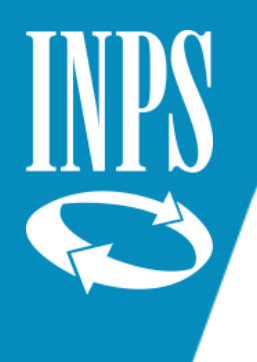

## CALCOLO ANZIANITA' CONTRIBUTIVA

cnvania:Coda > posizioneAssicurativ:CALCOLO > Richiesta Calcolo Dintto

### Richiesta Calcolo Diritto

L'operatore deve inserire la data di cessazione prevista e cliccare sul tasto calcola: il sistema considererà tutti i servizi prestati e riconosciuti presenti sul conto assicurativo, più eventuali maggiorazioni inserite

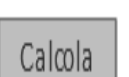

 $\rightarrow$  Tizi

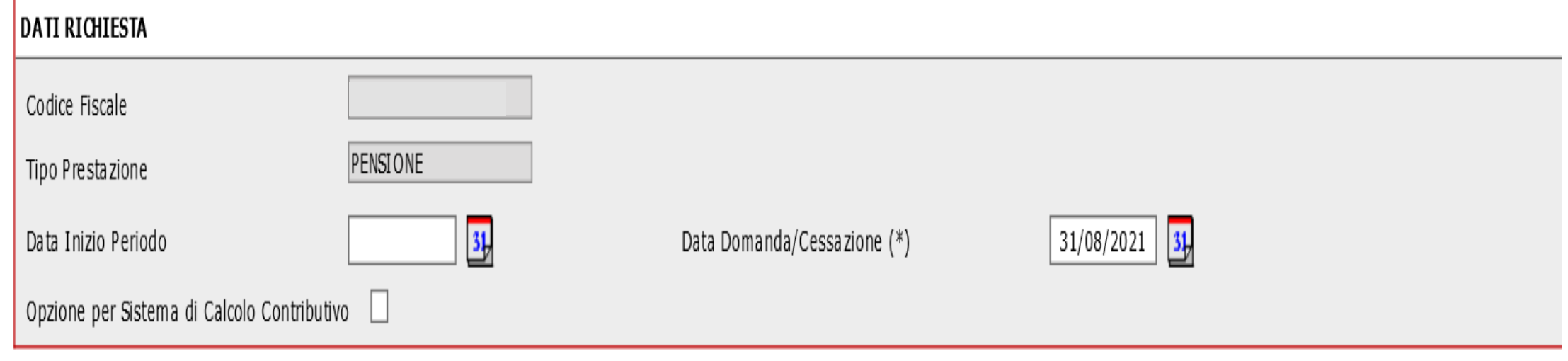

I campi contrassegnati da (\*) sono obbligatori.

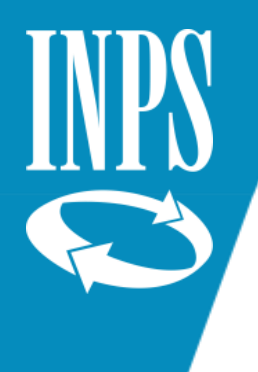

### Prospetto calcolo anzianità contributiva SIN

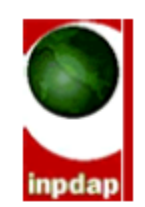

Calcolo Diritto - Lista Periodi Calcolati

Data di elaborazione: 10/07/2020

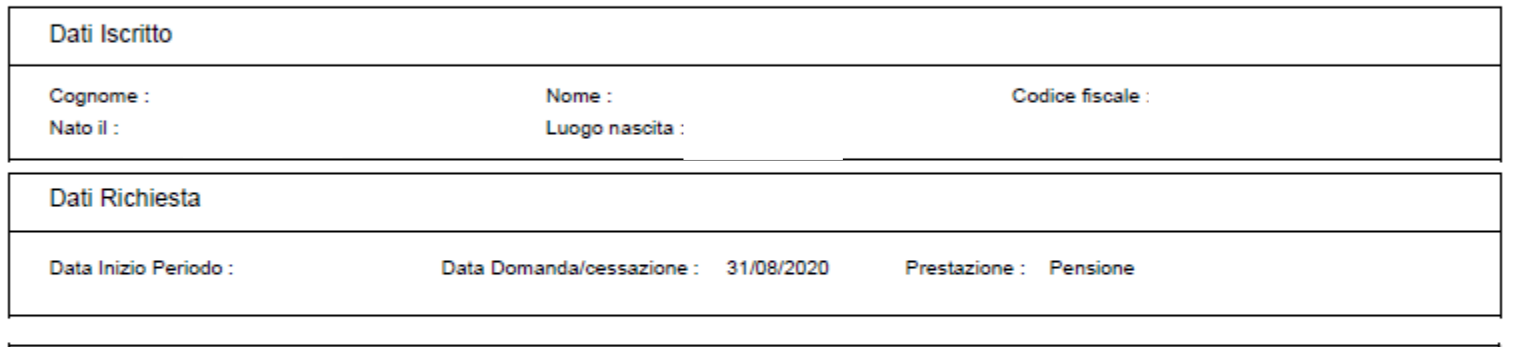

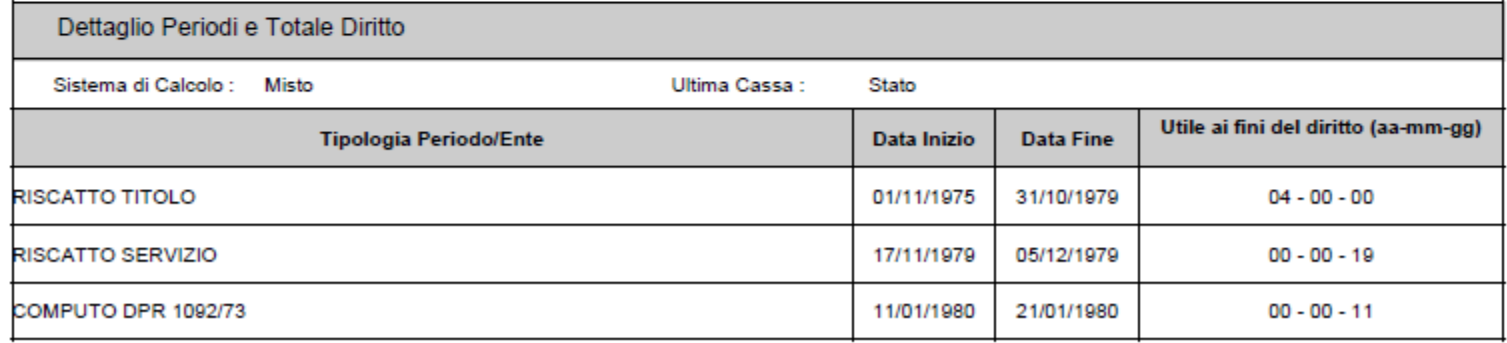

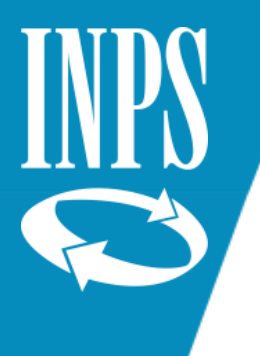

### Prospetto calcolo anzianità contributiva SIN

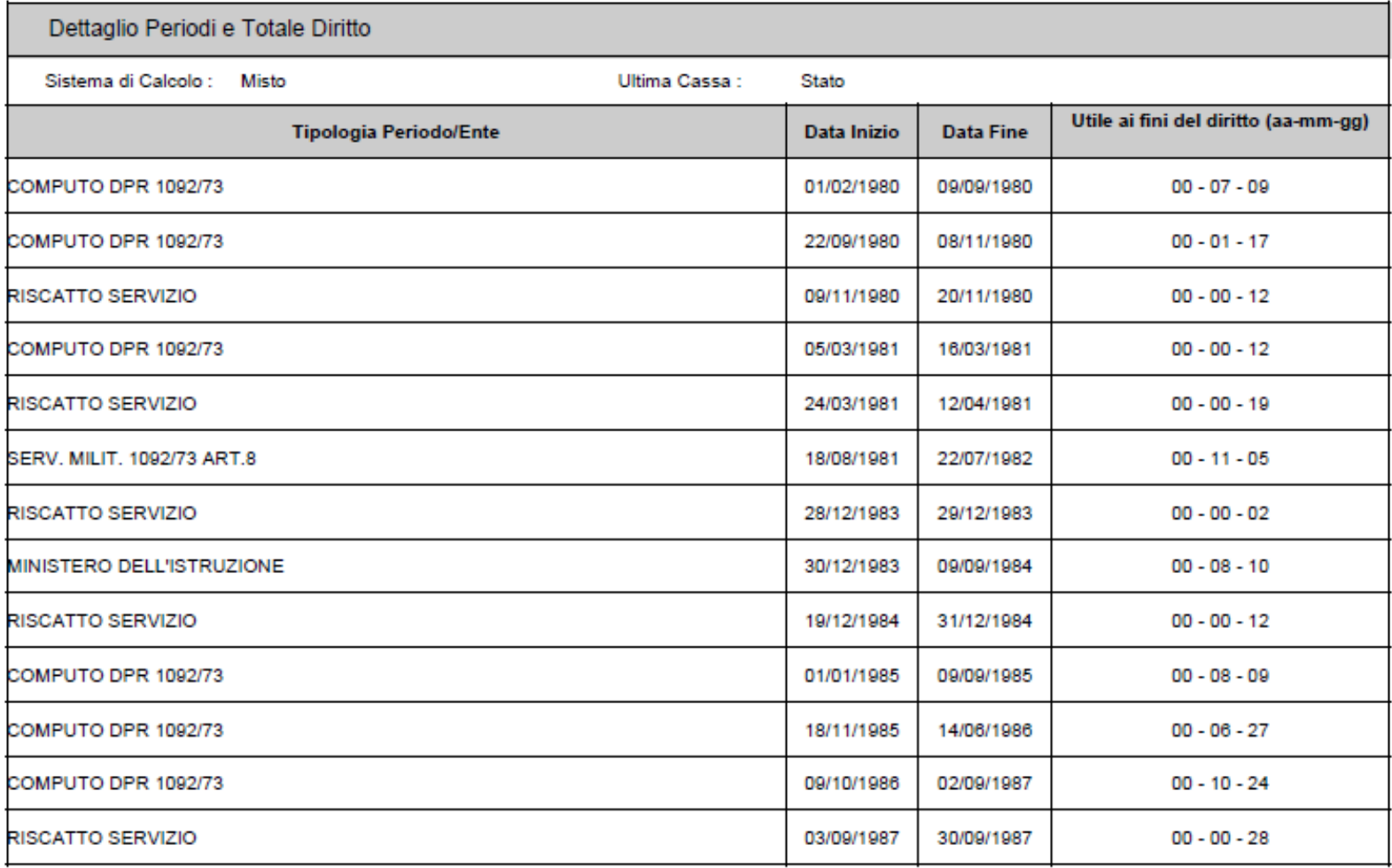

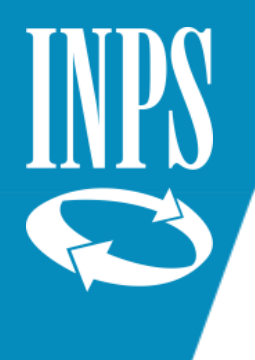

### Prospetto calcolo anzianità contributiva SIN

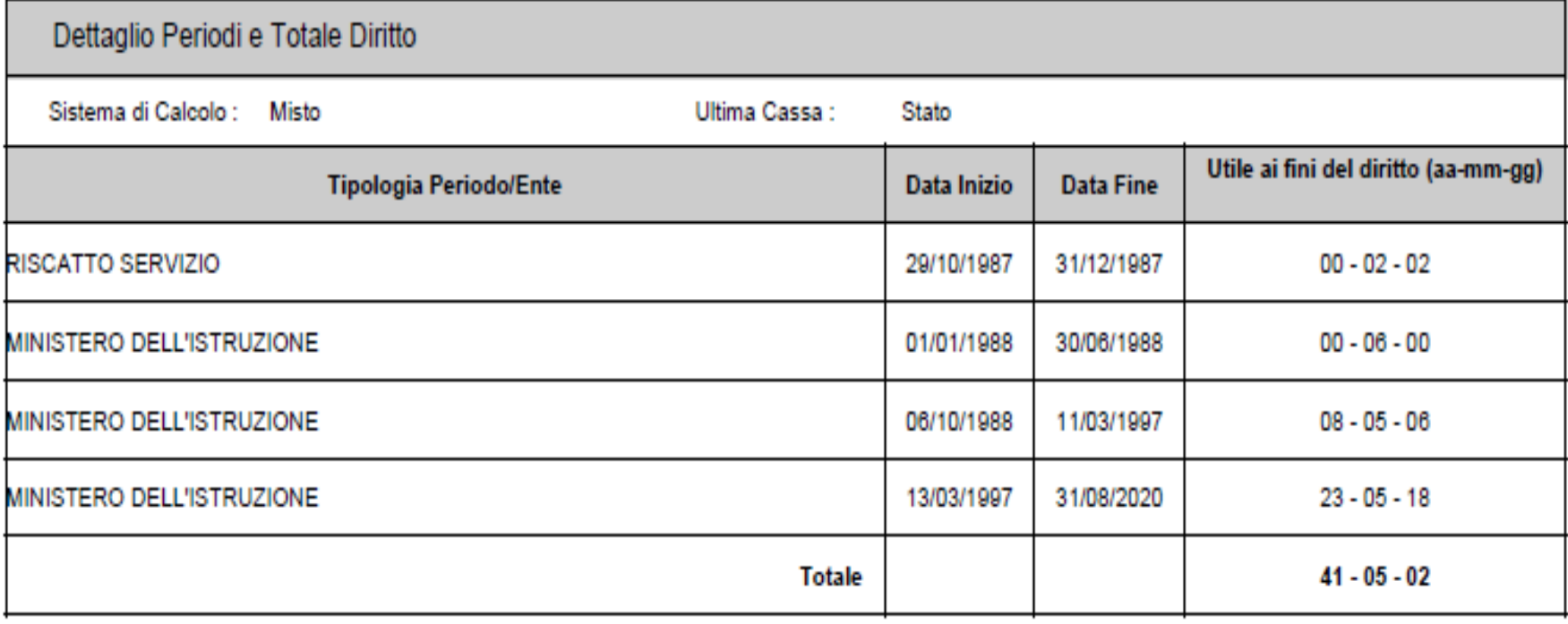

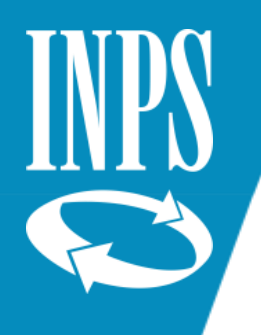

### LIQUIDAZIONE PENSIONI SCUOLA

Con la Circolare INPS n.5 del 11/01/2017, concernente le attività propedeutiche al passaggio delle posizioni degli iscritti appartenenti al Comparto Scuola nel nuovo sistema SIN 2, l'INPS ha precisato che la **liquidazione delle pensioni viene effettuata sulla base delle informazioni presenti sul conto individuale assicurativo, alimentato con le denunce mensili analitiche e integrato con i dati di ultimo miglio.**

E' pertanto indispensabile la sistemazione delle posizioni assicurative, al fine di predisporre un estratto conto per la consultazione degli iscritti e per definire le prestazioni; ciò richiede un'azione congiunta tra INPS – USP e SCUOLE.

**Inoltra risulta di fondamentale importanza che i dipendenti pubblici verifichino i dati presenti nel proprio estratto INPS** e che – in caso di errori od omissioni – attivino la **procedura di RVPA** (richiesta di variazione della posizione assicurativa) attraverso i Servizi ai cittadini dedicati oppure avvalendosi dell'ausilio degli Enti di Patronato.

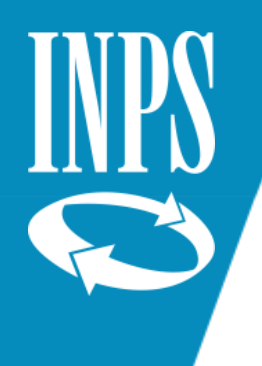

## ESTRATTO CONTO CONTRIBUTIVO

L'estratto **non ha valore certificativo**, ma è indispensabile per l'utente al fine di comprendere la propria posizione assicurativa.

### **L'estratto comprende:**

- $\triangleright$  I dati anagrafici
- ➢ Il periodo di riferimento della contribuzione (i periodi sono suddivisi per anno solare o frazionati)
- $\triangleright$  Il tipo di contribuzione
- $\triangleright$  La quantificazione in anni mesi giorni per il diritto e per la misura (es. part time)
- ➢ L'imponibile pensionistico riferito al periodo
- ➢ L' Amministrazione per la quale si è lavorato o si lavora

## Esempio di estratto conto da CASSETTO PREVIDENZIALE DEL CITTADINO

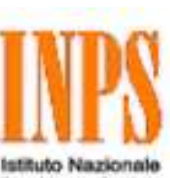

Previdenza Sociale

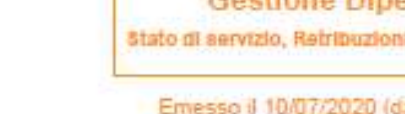

Gestione Dipendenti Pubblici Stato di servizio, Retribuzioni, Periodi riconosciuti e figurativi

**Estratto Conto** 

Emesso il 10/07/2020 (dati aggiornati al 01/07/2020)

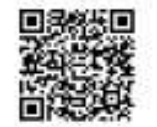

Il presente estratto conto ha carattere provvisorio ed informativo ed elenca i periodi contributivi attualmente registrati negli archivi dell'INPS. Non ha valore certificativo. Laddove fosse necessario verificare il raggiungimento dei requisiti per la pensione occorre rivolgersi agli Uffici dell'INPS o ad un Ente di patronato.

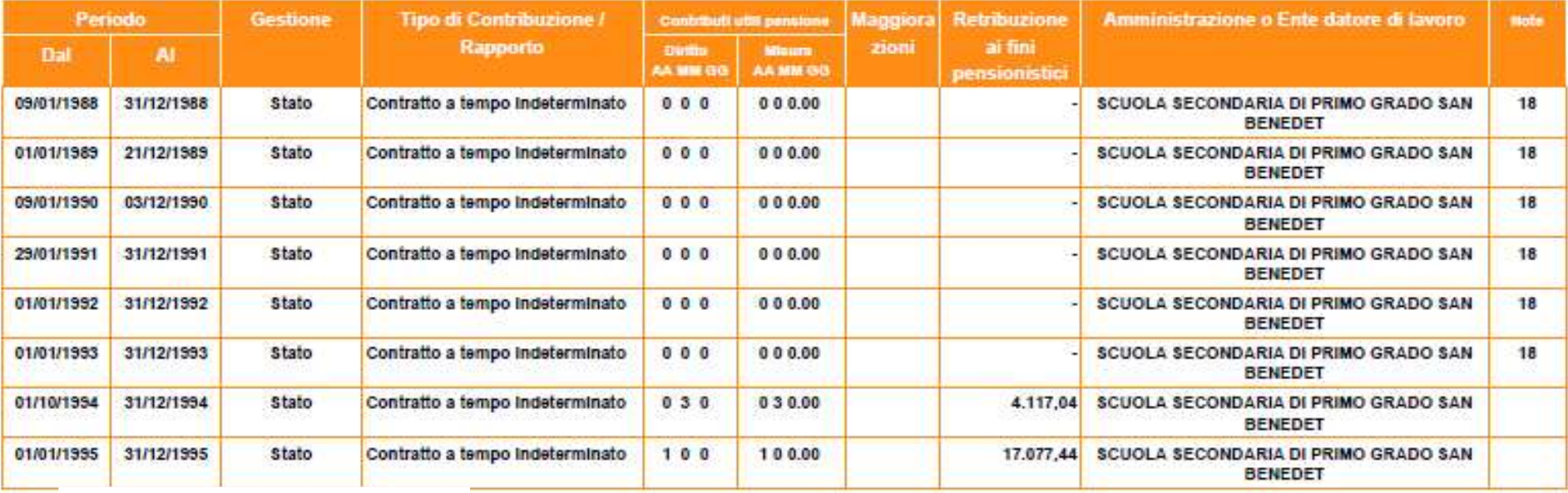

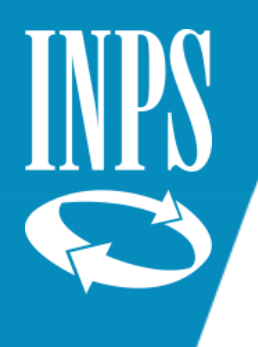

### Pensioni sistema retributivo

**Fino al 31/12/1992**, tutte le pensioni erano calcolate in base al **sistema retributivo**, con riferimento all'ultima retribuzione maturata dal dipendente all'atto della cessazione dal servizio.

La retribuzione di base (con esclusione dell'indennità integrativa speciale) era **maggiorata del 18%** (D.P.R. 1092/73 art. 43 e legge 177/76).

- Quindi si considerava lo stipendio base del dipendente maggiorato del 18/%
- e si applicava una aliquota in base all'anzianità contributiva maturata.
- L'indennità integrativa speciale veniva calcolata a parte.

All'epoca non era previsto alcun onere a carico del dipendente per fruire di tale maggiorazione; dal 01/01/1996 la maggiorazione del 18% è stata assoggettata alle ritenute CTPS e la contribuzione versata all'INPDAP (ora INPS Gestione Pubblica)

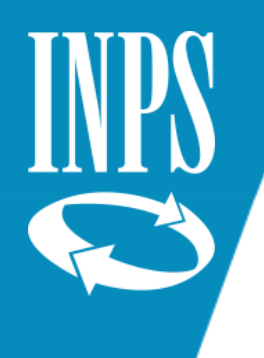

### Pensioni con sistema retributivo/misto

Dal **01/01/1993**, pur essendo ancora nel quadro di un sistema di calcolo retributivo, si utilizza una retribuzione media, opportunamente rivalutata. La **legge 335/95** ha introdotto il **metodo contributivo per il calcolo del trattamento**, con le seguenti distinzioni:

➢Per i lavoratori in possesso di un'anzianità contributiva pari almeno a **18 anni** alla data del **31/12/1995,** il calcolo della pensione continua ad essere **RETRIBUTIVO** ➢Per i lavoratori che hanno **un'anzianità inferiore a 18 anni** il calcolo diventa "**CONTRIBUTIVO" dal 1^ gennaio 1996.**

La **legge 214/2011** – *riforma Fornero* – ha stabilito che, con decorrenza 1^ gennaio 2012, il calcolo diventa contributivo per tutti. Pertanto tutte le pensioni vengono definite "pensioni calcolate con sistema misto".

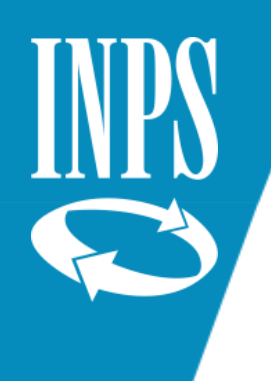

### RIASSUMENDO

- ➢ I dipendenti con almeno 18 anni di contributi al 31/12/1995 hanno un calcolo pensionistico determinato con il metodo retributivo per l'anzianità maturata fino al 31/12/2011, e con il metodo contributivo dal 01/01/2012 alla cessazione
- ➢ I dipendenti con anzianità inferiore a 18 anni al 31/12/1995 avranno un calcolo "retributivo" fino al 31/12/1995, e contributivo dal 01/01/1996 alla cessazione
- ➢ I lavoratori privi di anzianità al 31/12/1995 avranno l'intera pensione determinata in base al calcolo contributivo.

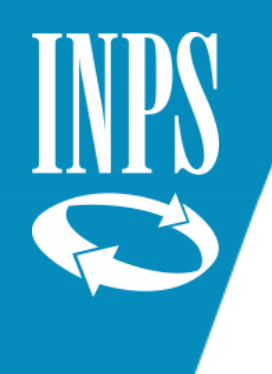

### LE QUOTE DI PENSIONE

La pensione è composta di 3 quote:

- ➢ **Quota "A"** : è la quota di pensione riferita all'anzianità maturata fino al 31/12/1992, che prende a base per il calcolo l'ultimo stipendio
- ➢ **QUOTA "B"** : è la quota di pensione retributiva, maturata fino al 31/12/2011 o fino al 31/12/1995, sulla base di retribuzione media rivalutata
- ➢ **QUOTA "C":** è la quota di pensione calcolata con il metodo contributivo. Al montante contributivo (i contributi versati nel tempo e rivalutati) si applica un coefficiente in base all'età del soggetto all'atto del pensionamento.

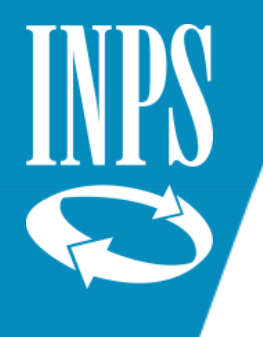

## RETRIBUZIONE FONDAMENTALE

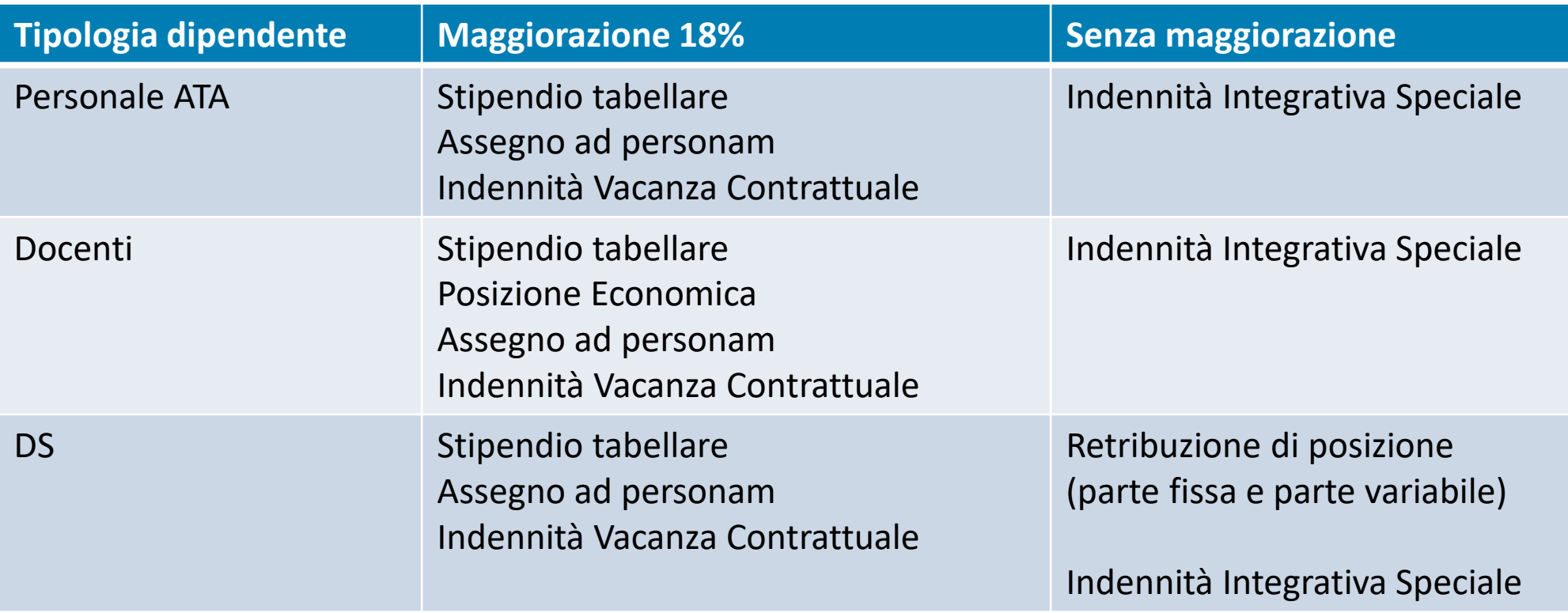

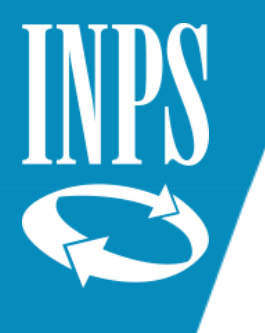

### RETRIBUZIONE ACCESSORIA

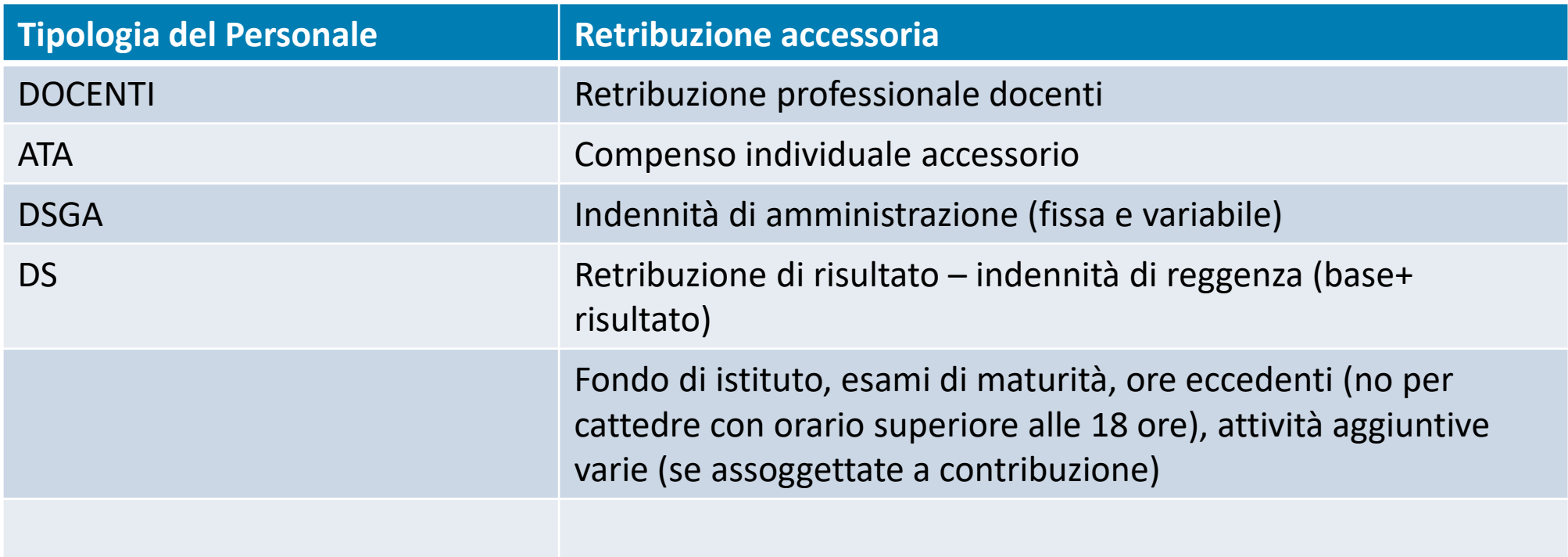

Dall'01/01/1996 il trattamento accessorio entra a far parte della retribuzione pensionabile incidendo nell'imponibile pensionistico solo per la parte differenziale che annualmente supera il 18% di maggiorazione applicata alla retribuzione fondamentale al netto di IIS (Legge 335/95 art. 2 commi 9 e 10).
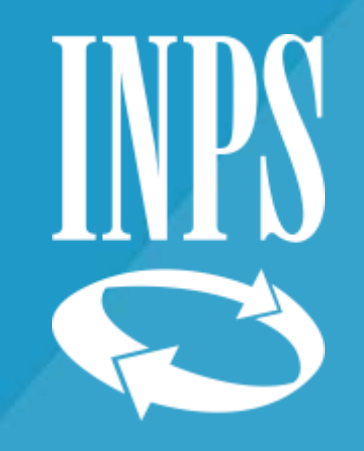

# L'APPLICATIVO NUOVA PASSWEB

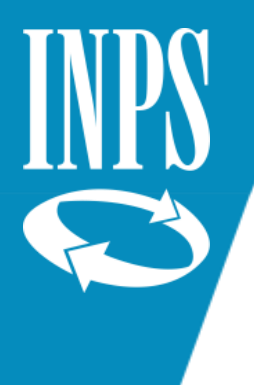

# LA STRUTTURA DI NUOVA PASSWEB FUNZIONI COLLEGAMENTI NUOVE FUNZIONI Tutte le funzioni presenti su SCRIVANIA VIRTUALE (in modalità aggiornamento) sono presenti anche in visualizzazione E' possibile la navigazione verso le altre applicazioni dall'interno di NUOVA PASSWEB, anzianità contributiva, PASSWEB Old)

Liste Segnalazioni, Lista dati integrativi utile alla gestione dei dati di "ULTIMO MIGLIO" per integrare le prestazioni, funzioni semplificate (es. modifiche generalizzate)

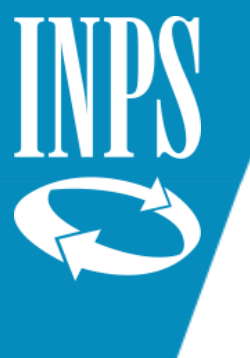

# LA STRUTTURA DI NUOVA PASSWEB VISUALIZZAZIONE AGGIORNAMENTO e per gestione) selezione **VERIFICA** REGOLARITA' **CONTRIBUTIVA** STRUTTURA DI ANAGRAFE E' stata riprodotta la stessa struttura che prevede la presenza della sede di Servizio e l'Ente di Appartenenza

I periodi sono visualizzabili in forma AGGREGATA con la possibilità di arrivare al dettaglio rapporto di lavoro\stato di servizio\anno solare\periodo (sono presenti dei filtri per cassa

L'operatore potrà aggiornare su più livelli (es. cancellazione multipla periodi di servizio, etc) in un unico momento tramite

Le modifiche inserite su NUOVA PASSWEB attiveranno un "ALERT" che segnalerà alle procedure ENTRATE un cambiamento della base imponibile e di conseguenza la necessità di verificare la presenza della copertura contributiva

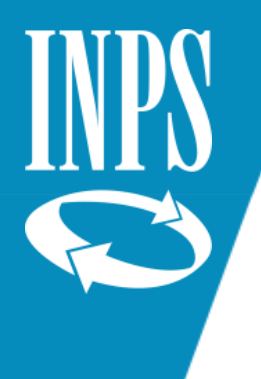

### Composizione della Banca dati contenuta in NUOVA PASSWEB

**Periodi da Contribuzione Figurativa**

**Viene completata la RETRIBUZIONE relativa ai periodi coperti da contribuzione figurativa riconosciuti d'ufficio (es. Congedi Parentali)** = Imponibile + retribuzione virtuale ai fini pensionistici.

#### **I periodi coperti da contribuzione figurativa a seguito di domanda**:

- $\triangleright$  Aspettativa per mandato politico elettivo (art. 31, L. 300 del 1970)
- $\triangleright$  Aspettativa non retribuita per motivi sindacali (art.31, L.300 del 1970)

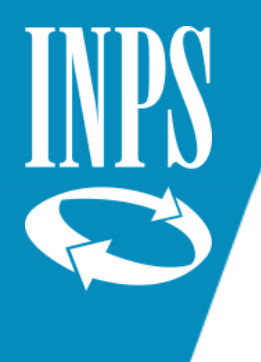

### La nuova Banca Dati PA : L'IMPONIBILE PENSIONISTICO

L'imponibile pensionistico per i PERIODI PREGRESSI: il dato viene calcolato a partire dalle singole voci retributive di dettaglio attualmente gestite nella PASSWEB OLD:

#### **ISCRITTI CTPS fino al 31/12/1995**

Fissa e continuativa + 13^ mensilità +indennità aeronavigazione e volo (D.P.R. 1092/73) + D.L. 165/97 art. 4 + 18% di BAM ( retribuzione base 18%)

#### **ISCRITTI CTPS dal 01/01/1996** Fissa e continuativa + 13^ mensilità + indennità di aeronavigazione e volo (D.P.R. 1092/73) + D.L. 165/97 art. 4 + importo maggiore tra TOTALE RETRIBUZIONI ACCESSORIE (accessoria + indennità non annualizzabili + premio produzione) e il 18% di BAM (retribuzione base 18%)

Tutte le voci sono state sommate tramite un ALGORITMO per renderle omogenee all'imponibile pensionistico

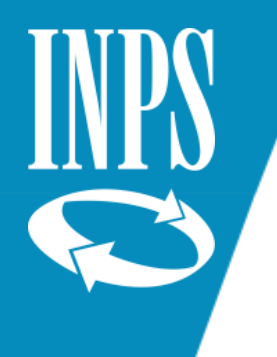

### SISTEMAZIONE POSIZIONI ASSICURATIVE

La valorizzazione del conto assicurativo deve avvenire attraverso:

- ➢ Utilizzo applicativo NUOVA PASSWEB per tutti i dati fino al 31/12/2013 (se il conto assicurativo non sia già stato CONSOLIDATO dalla lavorazione di una prestazione post-subentro)
- ➢ Invio flusso UNIEMENS ListaPosPA per tutti i periodi dal 01/01/2014 in via ESCLUSIVA (tali dati non possono essere modificati/inseriti manualmente ma devono obbligatoriamente pervenire dall'invio di un flusso di denuncia)

A seguito di una lavorazione di PRESTAZIONE PENSIONISTICA/ESTRATTO CONTO CERTIFICATO i dati della posizione assicurativa verranno considerati CONSOLIDATI

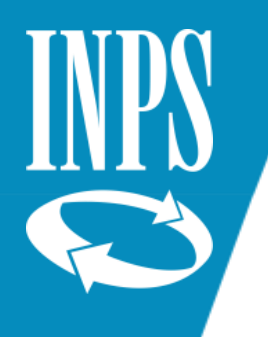

# ACCESSO ALL' APPLICATIVO PASSWEB

Per accedere all'applicativo PASSWEB è necessario:

1) Essere dotati di PIN DISPOSITIVO/SPID 2) Aver inviato la richiesta di abilitazione alla sede INPS competente completa di modulo RA011 , documento di identità dell'operatore da abilitare, documento identità del rappresentante legale dell'ente e/o Responsabile

Una volta ottenute le credenziali occorre entrare sul sito www.inps.it e cliccare su ENTRA IN MYINPS per entrare nei servizi al cittadino.

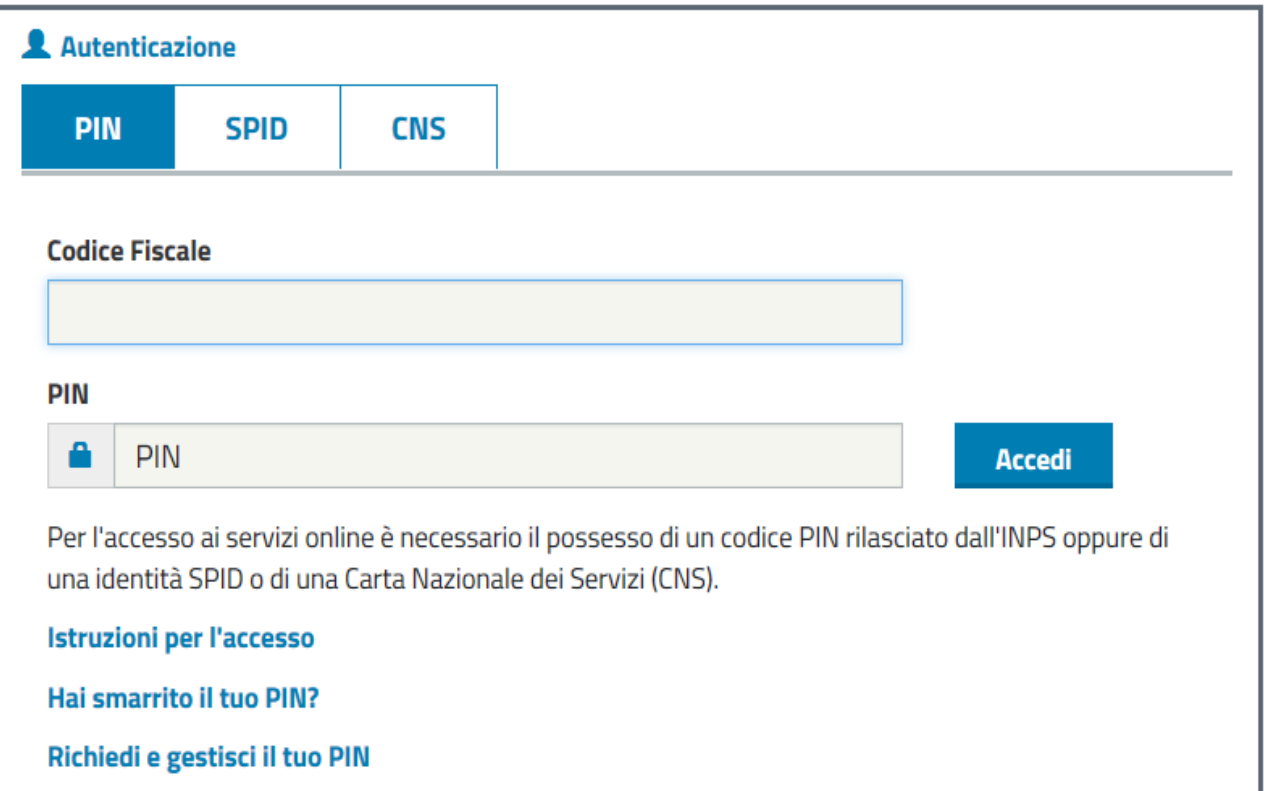

Il sistema inserendo la propria password consentirà di entrare nella pagina principale dalla quale si potrà nel campo di ricerca digitare "PASSWEB" : a quel punto si dovrà scegliere l'accesso per gli enti ed amministrazioni e ci si troverà nella maschera qui sotto rappresentata.

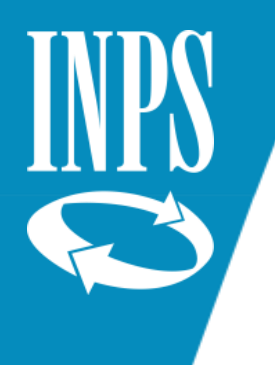

# SCRIVANIA VIRTUALE E SPALLETTA SINISTRA

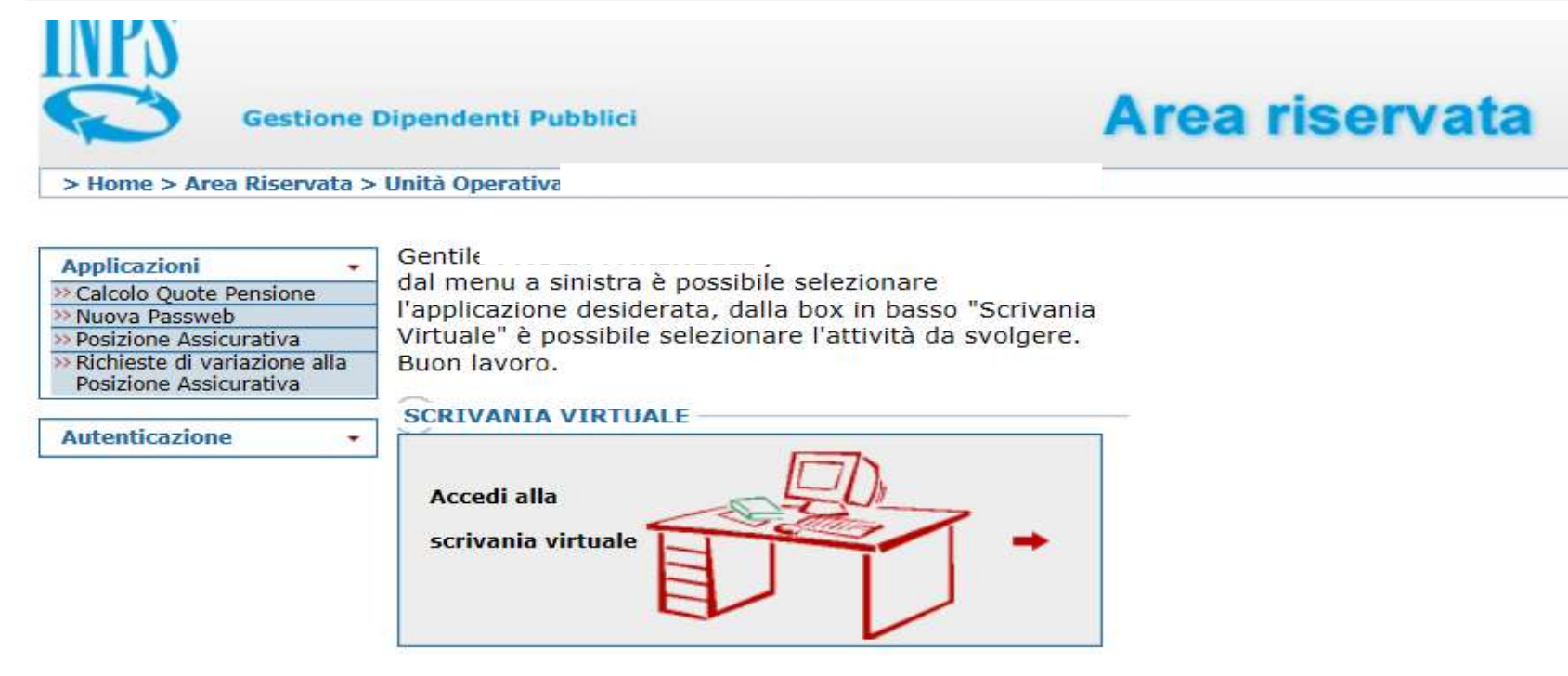

L'applicativo si divide in due parti:

- 1) Il menù **APPLICAZIONI** (detta "spalletta sinistra") nella quale sono presenti le applicazioni per le quali l'amministrazione ha fatto richiesta di abilitazione, diverse da PASSWEB (inviando questa volta il modello RA012)
- 2) La scrivania "virtuale" dove sono presenti le **CODE DI LAVORO** e dove avvengono le diverse lavorazioni sulla gestione del conto assicurativo

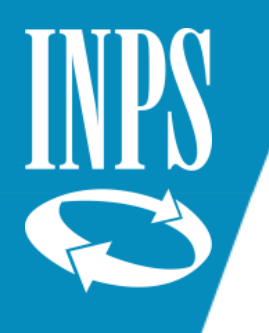

### RICERCA ISCRITTO per auto assegnazione

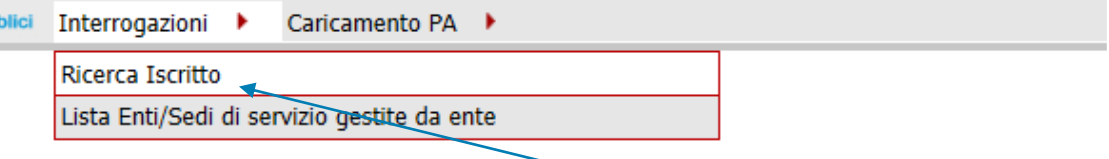

Una volta inserito il nominativo interessato e dopo aver cliccato sul tasto CERCA il sistema propone in modalità stringata alcuni dati dell'iscritto

#### **SPALLETTA SINISTRA**

 $\overline{\mathcal{L}}$ 

Selezionando dal menù APPLICAZIONI la voce NUOVA PASSWEB si accede alla RICERCA dell'iscritto di cui si desidera visualizzare la situazione.

 $\Box$ 

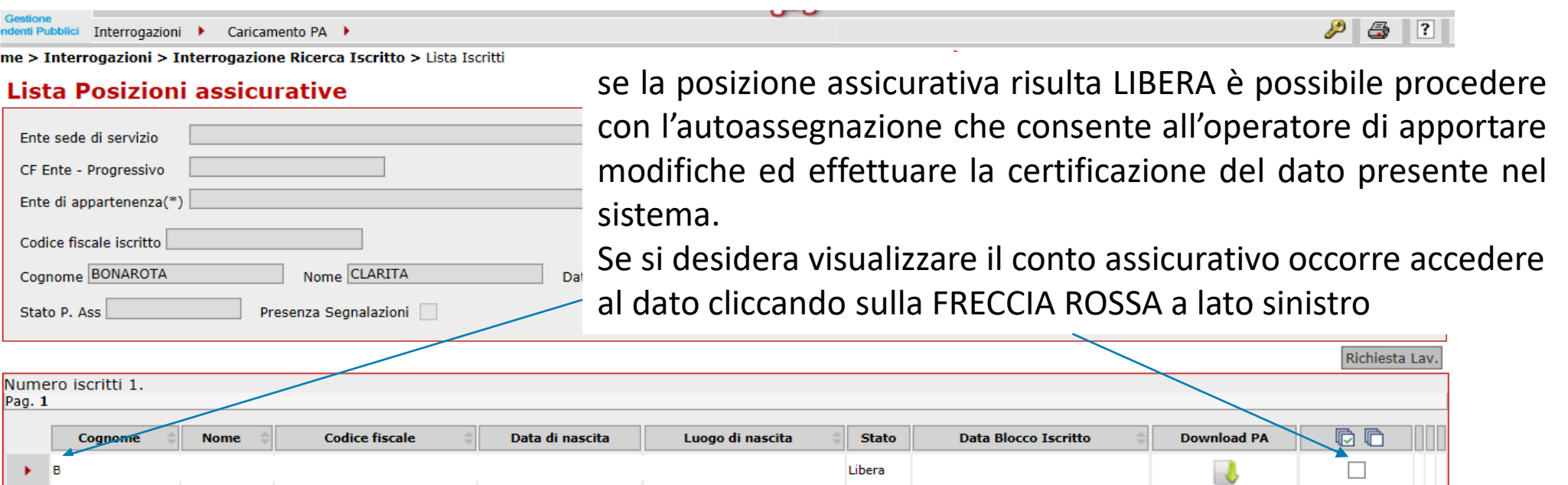

Libera

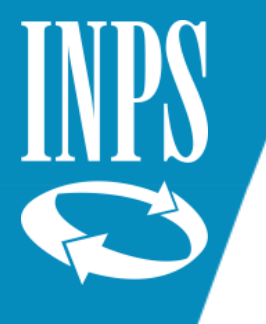

### RICHIESTA LAVORAZIONE

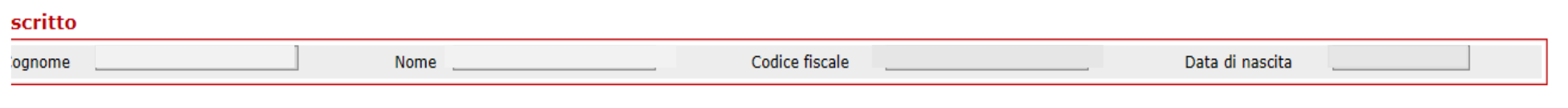

#### 'eriodi da Rapporto di Lavoro

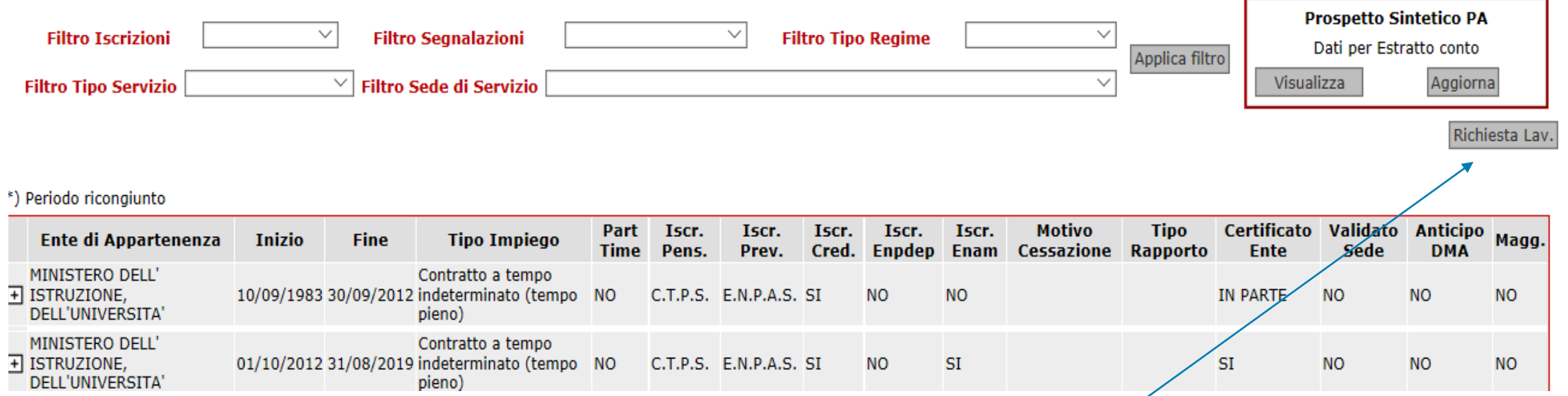

Il sistema propone i PERIODI DA RAPPORTO DI LAVORO presenti sul conto.

In questa maschera non è presente il menù FUNZIONI che permette all'operatore di modificare il conto assicurativo.

Per poterlo avere a disposizione occorre assegnarsi la posizione assicurativa attraverso il tasto RICHIESTA LAVORAZIONE

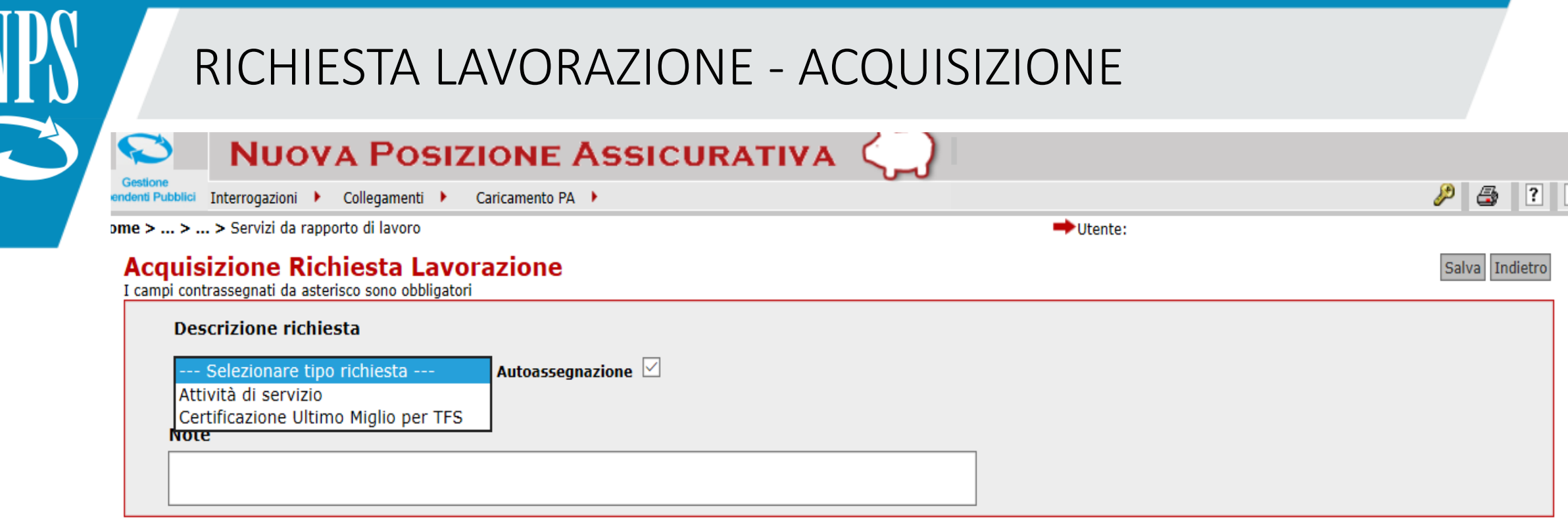

All'interno si dovrà scegliere la tipologia di assegnazione:

1) **ATTIVITA' DI SERVIZIO**: scegliere questa modalità di lavorazione quando si vuole sistemare le difformità presenti sul conto assicurativo rispetto alla effettiva situazione lavorativa dell'iscritto;

2) **CERTIFICAZIONE ULTIMO MIGLIO PER TFS**: utile per l'inserimento dei dati di ULTIMO MIGLIO per la liquidazione della pensione e della BUONUSCITA

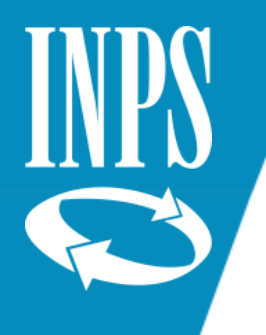

### CHIUSURA AUTOASSEGNAZIONE

Scegliere quindi ATTIVITA' DI SERVIZIO ed inserire la NOTA (campo obbligatorio utile all'operatore per organizzare la propria coda di lavoro ricordando sempre per quale motivo ci si è assegnati la posizione assicurativa)

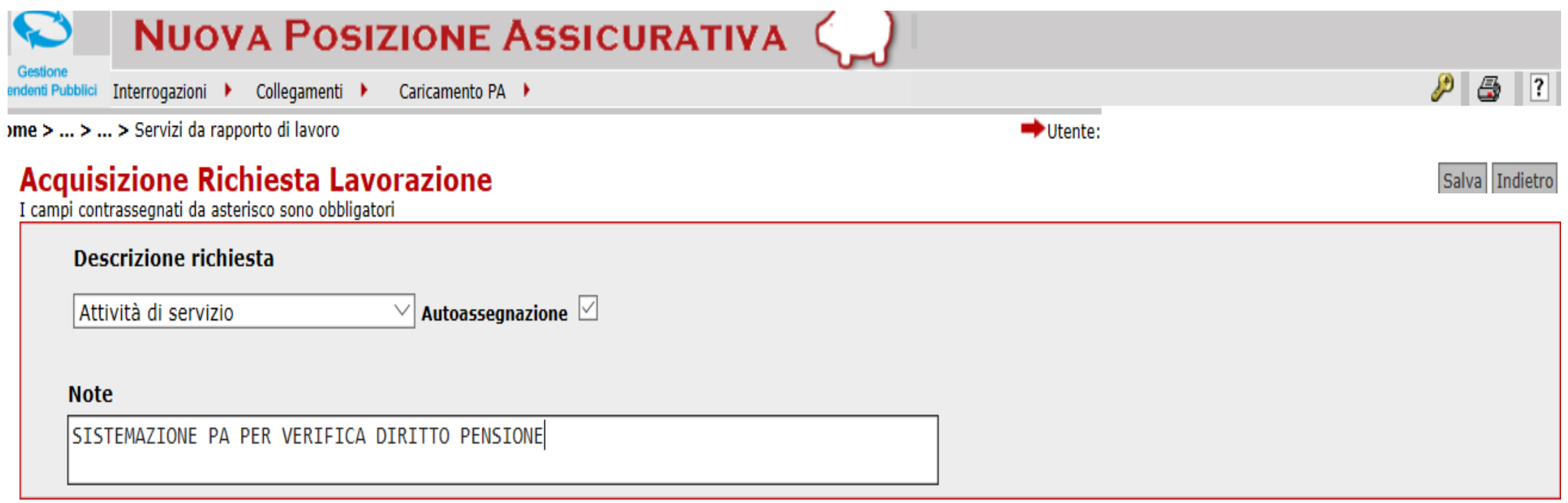

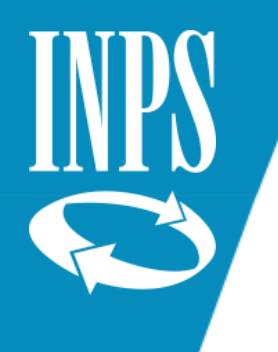

#### SCRIVANIA VIRTUALE

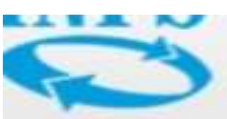

#### **Gestione Dipendenti Pubblici**

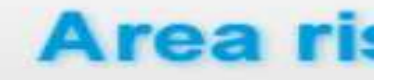

> Home > Area Riservata > Unità Operativa

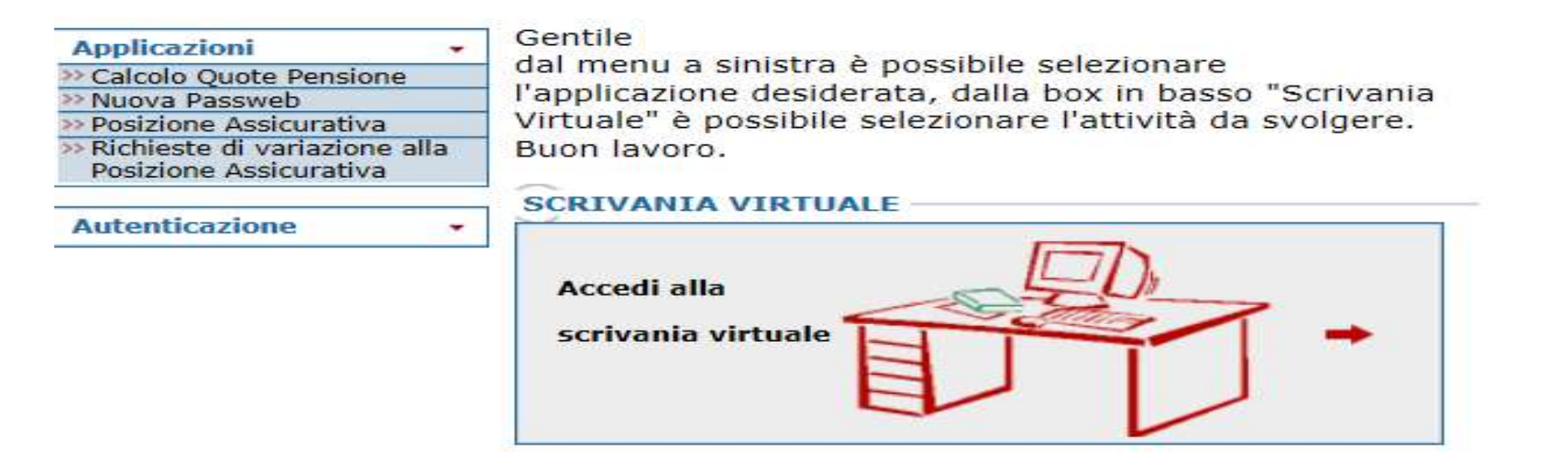

A questo punto selezionare la freccia rossa al centro della SCRIVANIA VIRTUALE per entrare nella coda di lavoro per la sistemazione del conto assicurativo

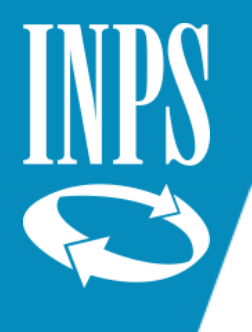

# SCRIVANIA VIRTUALE

La scrivania virtuale presenta due cartelle:

1) NUOVA PASSWEB: sistema attuale contenente le posizioni assicurative che vengono inviate dalle sedi INPS o che ci si autoassegna dalla spalletta sinistra di NUOVA PASSWEB

2) POSIZIONE ASSICURATIVA: vecchio sistema che non contiene le posizioni assicurative

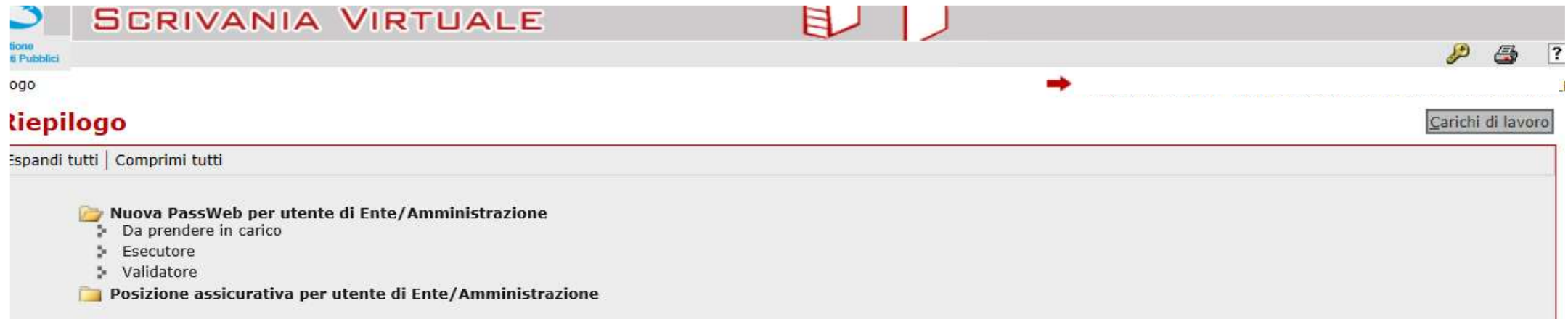

Dentro la cartella NUOVA PASSWEB troviamo 3 diversi PROFILI ed a secondo di quanto abbiamo richiesto possiamo vederli tutti oppure solo alcuni:

a. DA PRENDERE IN CARICO: al suo interno sono presenti le POSIZIONI ASSICURATIVE che vengono inviate dalle sedi INPS per la correzione/certificazione

b. ESECUTORE: all'interno troviamo le posizioni assicurative che ci siamo assegnate (anche quelle che ci siamo presi in carico provenienti dalle sedi INPS) ed è qui che si deve procedere ad effettuare eventuali inserimenti, modifiche di dati al fine di ottenere una corretta rappresentazione della vita lavorativa dell'iscritto.

c. VALIDATORE: in questo profilo l'utente

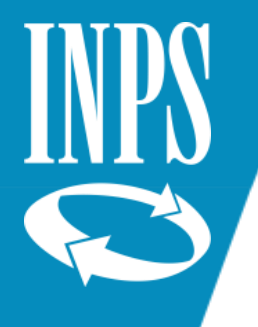

# Coda di lavoro ESECUTORE

Entrando nella cartella dell'ESECUTORE si ritrovano quindi le posizioni assicurative in carico all'operatore di ente come rappresentato in figura

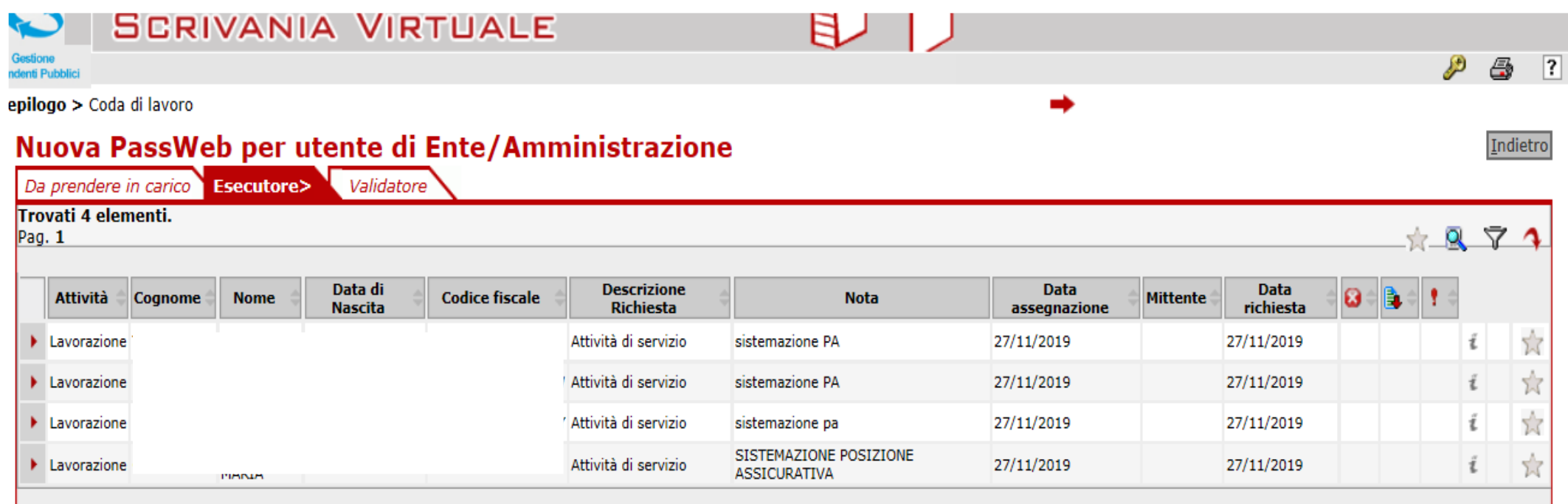

Cliccando su una qualsiasi delle informazioni presenti il sistema consente di entrare nel dettaglio del conto assicurativo

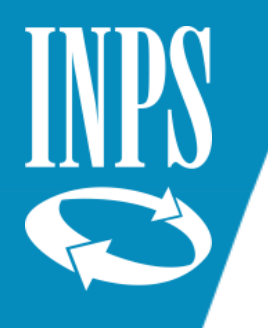

# LISTA RICHIESTE

La pagina della LISTA RICHIESTE LAVORAZIONE è la pagina di partenza per la sistemazione del conto assicurativo ed è la pagina nella quale si deve ritornare una volta concluse tutte le operazioni di sistemazione del conto assicurativo per inoltrare la lavorazione nel profilo del VALIDATORE.

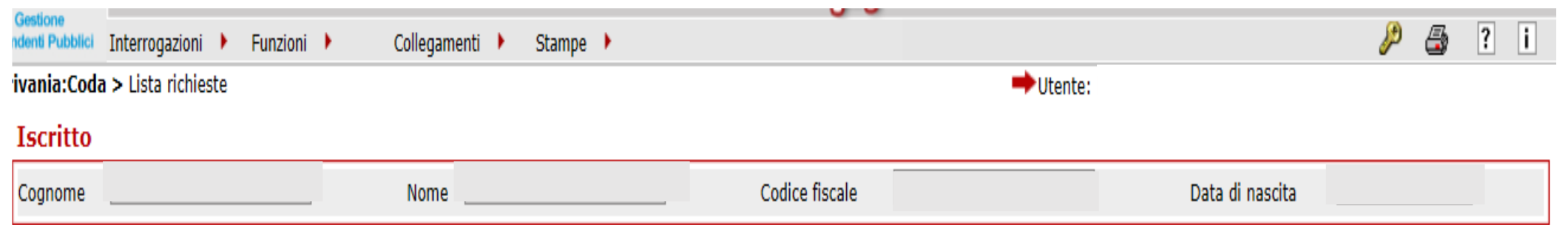

#### Lista Richieste Lavorazione

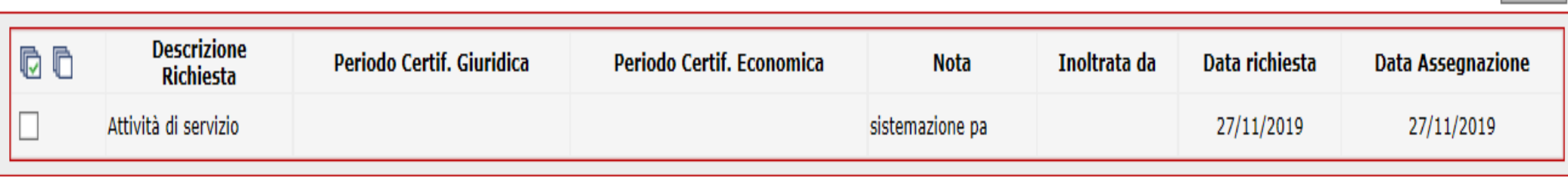

Indietro

### MENU' INTERROGAZIONI

Esaminiamo i menù disponibili:

- **a) INTERROGAZION**I: si tratta di un menù "STATICO" che si presenta uguale in ogni maschera in cui l'operatore si trovi e propone sempre le stesse LISTE. Qui sotto sono riportate quelle più utilizzate durante la sistemazione del conto assicurativo:
- ➢ **Lista rapporti di lavoro**: al suo interno si trovano (o devono essere inseriti) TUTTI I SERVIZI PRESTATI con iscrizione alla GESTIONE PUBBLICA, per il comparto scuola in particolare si devono trovare tutti i servizi considerati UTILI EX SE (dal 01/01/1988 supplenze brevi e saltuarie, incarichi e supplenze annuali e servizio a tempo indeterminato dalla data di decorrenza economica in ruolo; ante 01/01/1988 non devono essere inseriti, e se presenti devono essere cancellati, tutte le SUPPLENZE BREVI E SALTUARIE per le quali l'iscrizione obbligatoria è in conto INPS)
- ➢ **Lista servizi da prestazione**: in questa sezione se già oggetto di decreto/provvedimento sono presenti i periodi riconosciti a domanda con onere (es. riscatti, ricongiunzioni) o senza onere (es. accredito figurativo

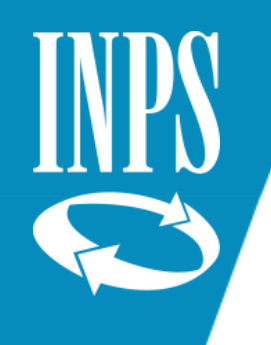

## MENU' INTERROGAZIONI

- ➢ **Lista segnalazioni**: contiene eventuali anomalie già rilevate dal sistema che consentono all'operatore di individuare subito alcuni dati da sanare
- ➢ **Lista dati integrativi**: è la sezione che contiene il dato di ULTIMO MIGLIO (informazioni di dettaglio utili al calcolo delle prestazioni pensionistiche e di TFS che non possono essere desunte dai dati presenti nel conto assicurativo in automatico e che è necessario inserire manualmente)
- ➢ **Lista lavorazioni PA**: rappresenta il nominativo/la sede INPS che ha in carico la posizione assicurativa.

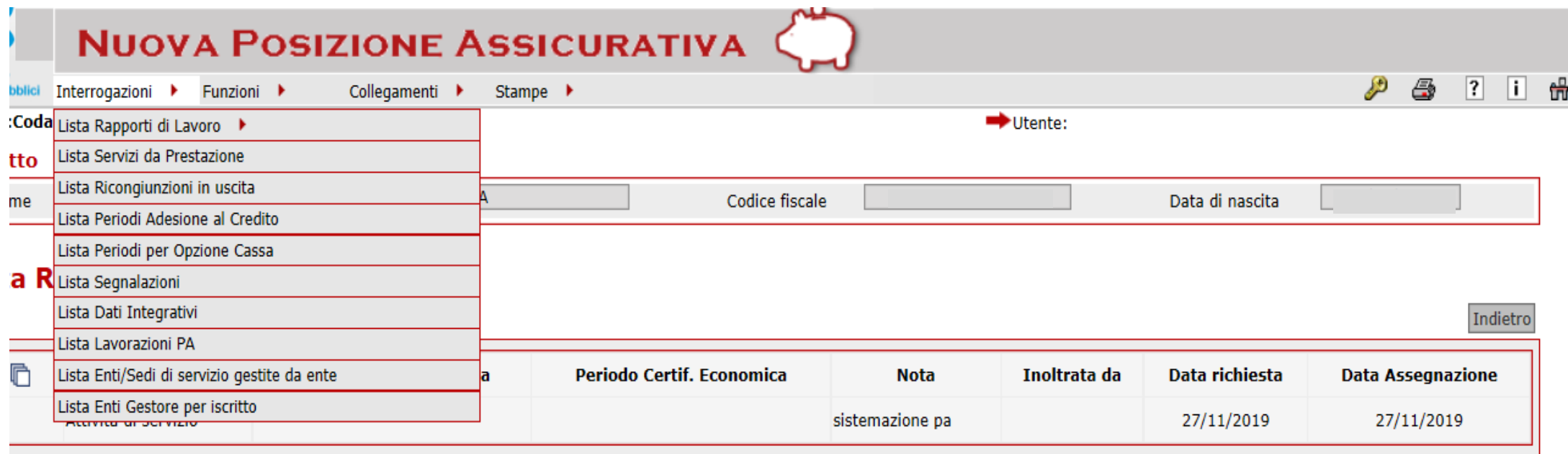

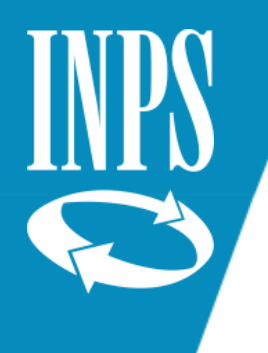

### MENU' FUNZIONI

Il menù FUNZIONI è un menù "dinamico", che cambia a seconda della pagina in cui l'operatore si trova, e propone tutte le funzionalità disponibili su ogni pagina.

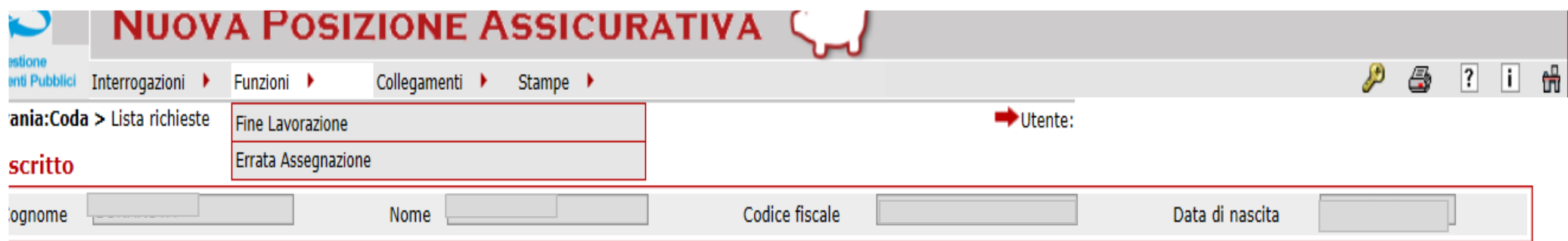

#### .ista Richieste Lavorazione

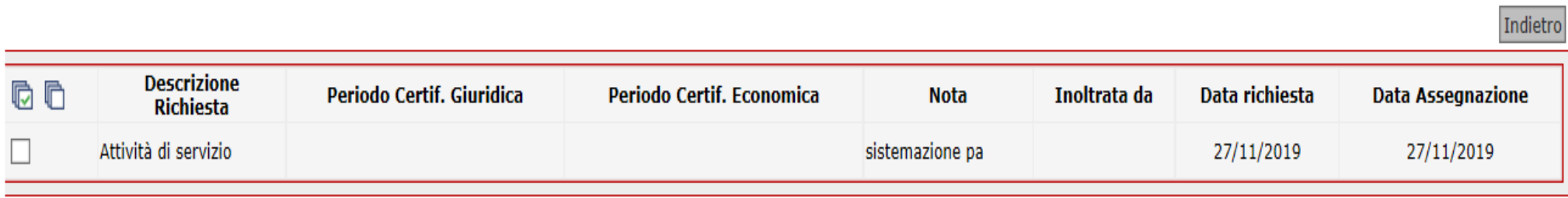

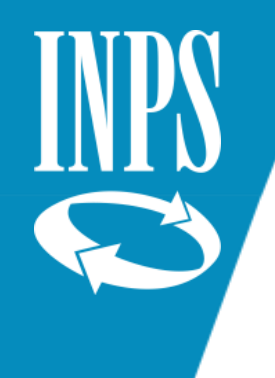

# LA SISTEMAZIONE DEL CONTO: VERIFICA DEI DATI GIURIDICI

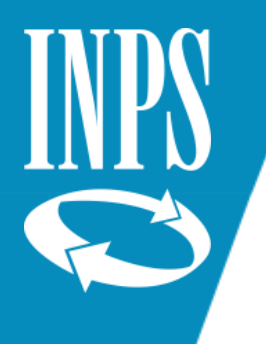

### LA SISTEMAZIONE DEL CONTO ASSICURATIVO

**Il confezionamento del conto assicurativo deve avvenire procedendo per STEP**:

**1) VERIFICA DEI DATI GIURIDICI**: in questa fase l'operatore deve verificare che nel conto assicurativo siano presenti tutte le informazioni giuridiche relative al servizio svolto con iscrizione Gestione Pubblica.

In particolare deve verificare la presenza:

- ➢ **Decorrenza ECONOMICA in ruolo** (nomina del Provveditorato) che deve essere valorizzata con il tipo impiego CONTRATTO A TEMPO INDETERMINATO;
- ➢ **Dal 01/01/1988 tutti i servizi di pre-ruolo prestati**, a prescindere se come supplenze brevi e saltuarie o come supplenze annuali e devono essere valorizzati con tipo impiego SUPPLENTI DELLA SCUOLA e per ogni periodo deve essere inserito il motivo cessazione FINE INCARICO
- ➢ Se personale ATA usare tipo impiego: CONTRATTO A TEMPO DETERMINATO
- ➢ **Ante 01/01/1988 eventuali servizi pre-ruolo prestati come**:
	- o supplenze annuali con nomina del Provveditorato
	- o Incarichi a Tempo Indeterminato (ITI)
	- o Docenti di Religione

Anche questi da valorizzarsi con tipo impiego SUPPLENTI DELLA SCUOLA o CONTRATTO A TEMPO DETERMINATO (ATA)

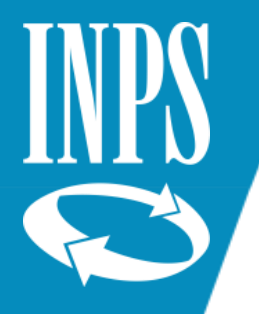

### VISUALIZZAZIONE PERIODI PER VERIFICA DATI GIURIDICI

Per iniziare la verifica dei dati GIURIDICI si deve selezionare la voce LISTA PER TIPO IMPIEGO ED ISCRIZIONE dalla LISTA RAPPORTI DI LAVORO presente nel menù INTERROGAZIONI come mostrato in figura

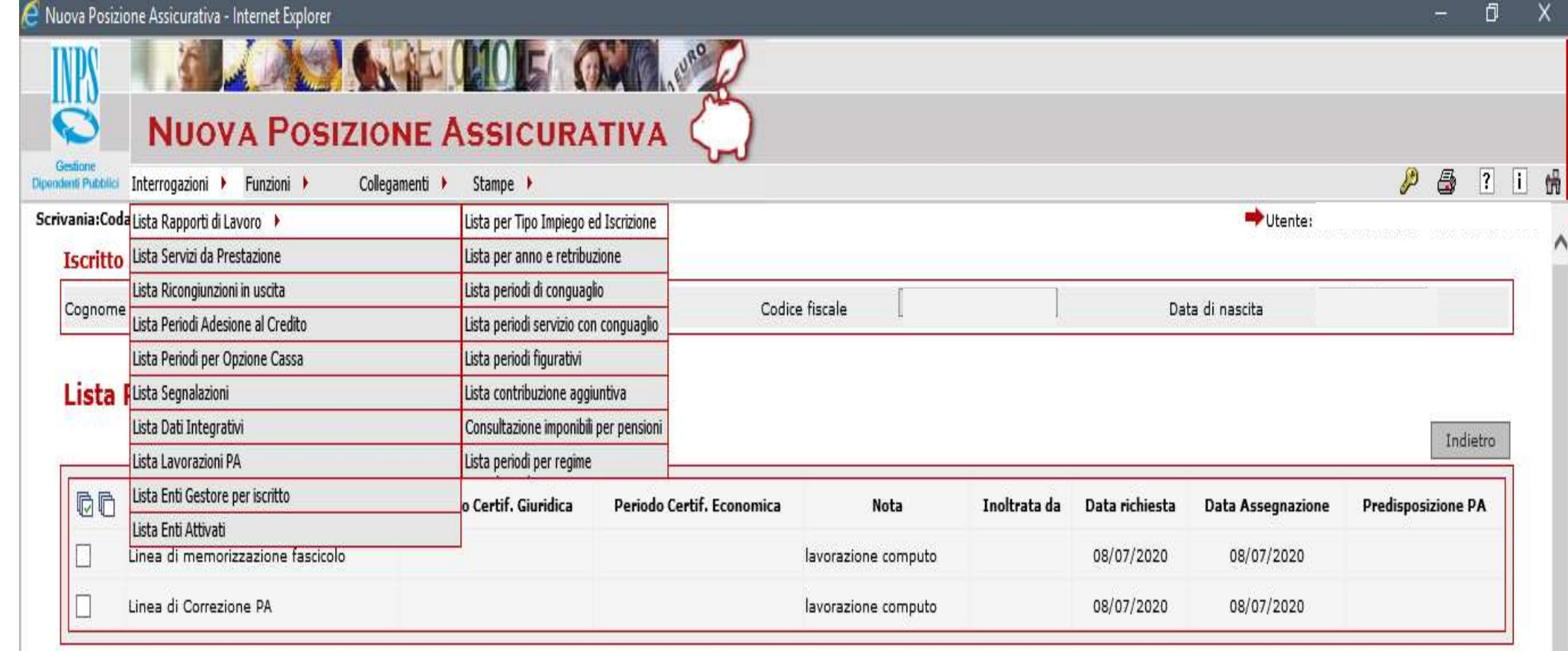

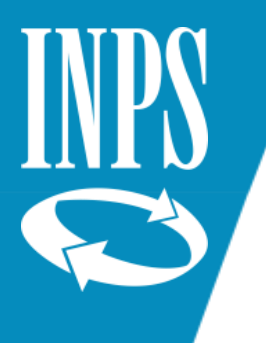

### INFORMAZIONE FLUSSO DENUNCIA

N.B. quando ci si trova nel dettaglio dell'anno solare, è possibile cliccare sulla "i" di informazione che prospetta l'ORIGINE dell'informazione relativa al dato che stiamo sottoponendo a verifica

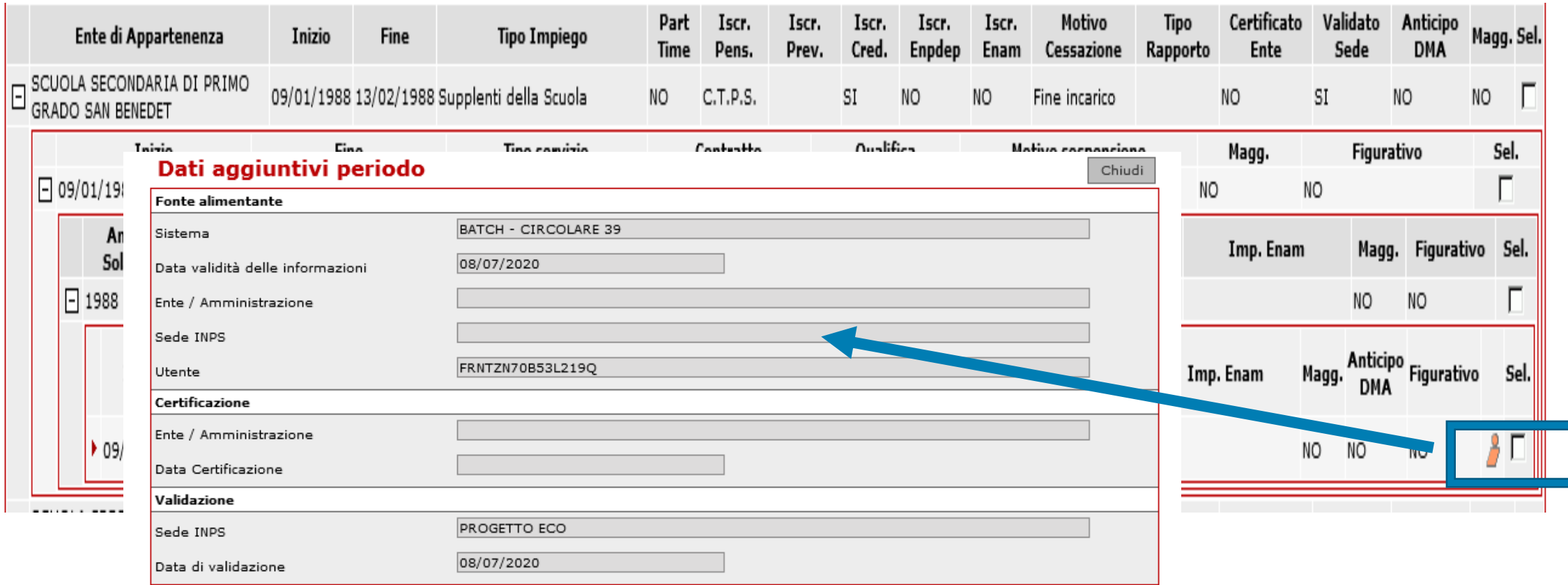

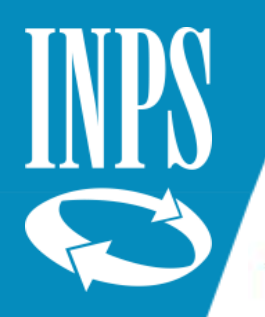

## MODIFICARE UN PERIODO DI SERVIZIO

#### Periodi da Rapporto di Lavoro

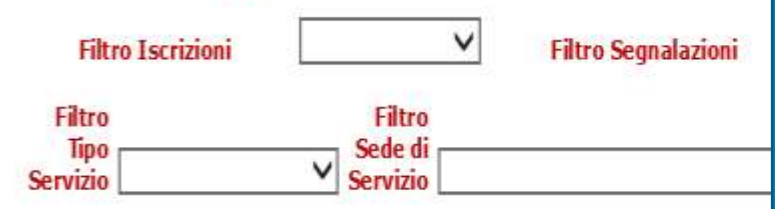

#### (\*) Periodo ricongiunto

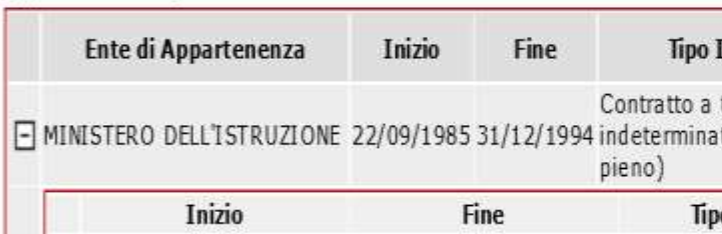

Se dobbiamo MODIFICARE UN DATO dobbiamo entrare nel PERIODO nel quale dobbiamo effettuare la modifica. Quindi occorre cliccare a SINISTRA dove si trova il + fino a quando non si arriva all'ultimo periodo di interesse

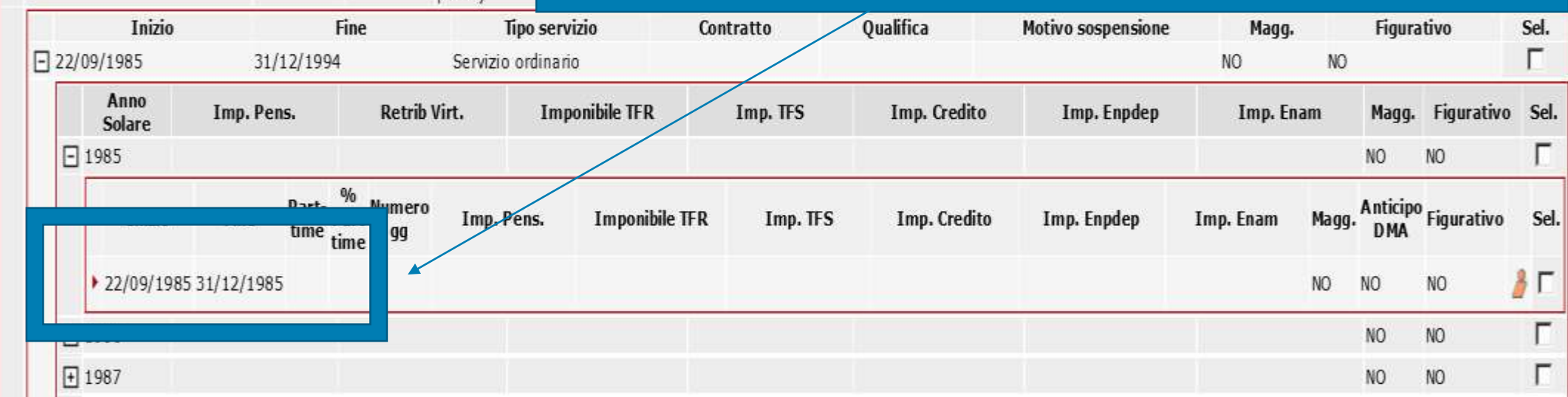

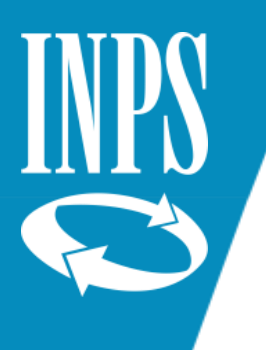

## MODIFICA PERIODO DI SERVIZIO

Nuova Posizione Assicurativa - Internet Explorer

Nel caso in cui ci si accorga che un periodo di servizio presente sul conto assicurativo non corrisponda a quanto presente sui certificati, occorre modificarlo. SI deve quindi procedere con la ricerca del DETTAGLIO PERIODO DI SERVIZIO cliccando sul SEGNO PIU' presente vicino al range data inizio/fine interessato dalla modifica, aprire il periodo, e dal menù FUNZIONI scegliere MODIFICA PERIODO DI SERVIZIO

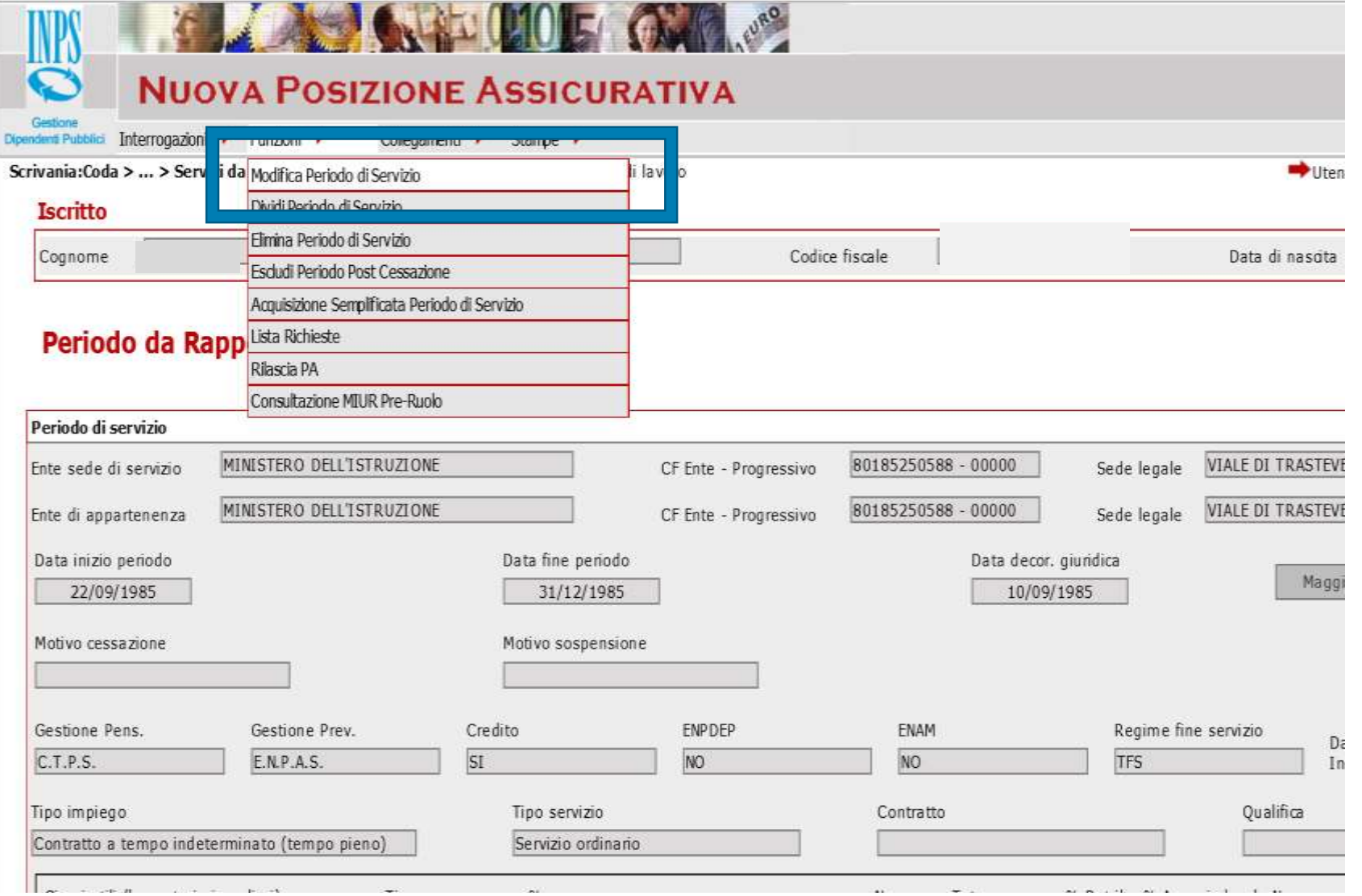

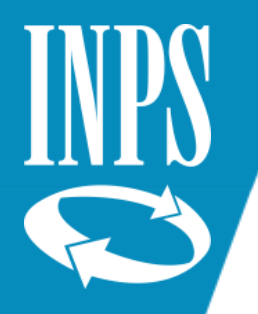

### SALVATAGGIO DELLA MODIFICA

#### Modifica Periodo da Rapporto di Lavoro

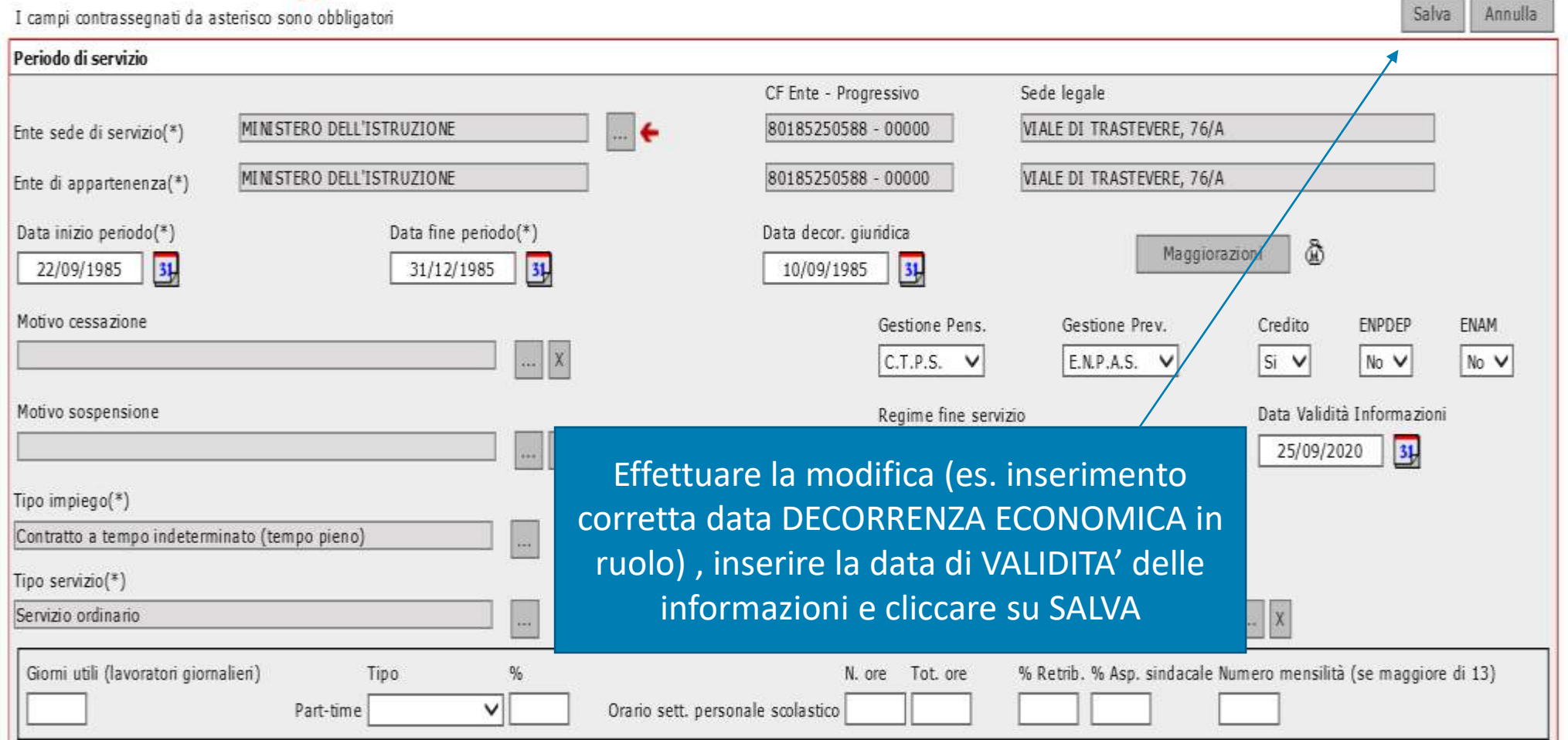

**The Second Second** 

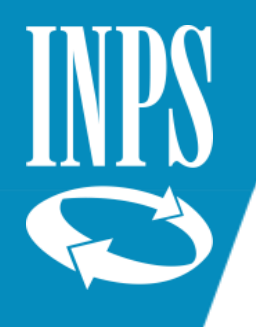

# INSERIMENTO PERIODO DI SERVIZIO non presente

Potrebbe capitare di avere necessità di inserire un periodo di servizio non presente nel conto (es. un servizio di pre-ruolo post 01/01/1988) .

La funzione per inserire un nuovo periodo si trova in **PERIODI DA RAPPORTO DI LAVORO – FUNZIONI – INSERIMENTO PERIODO DI SERVIZIO** 

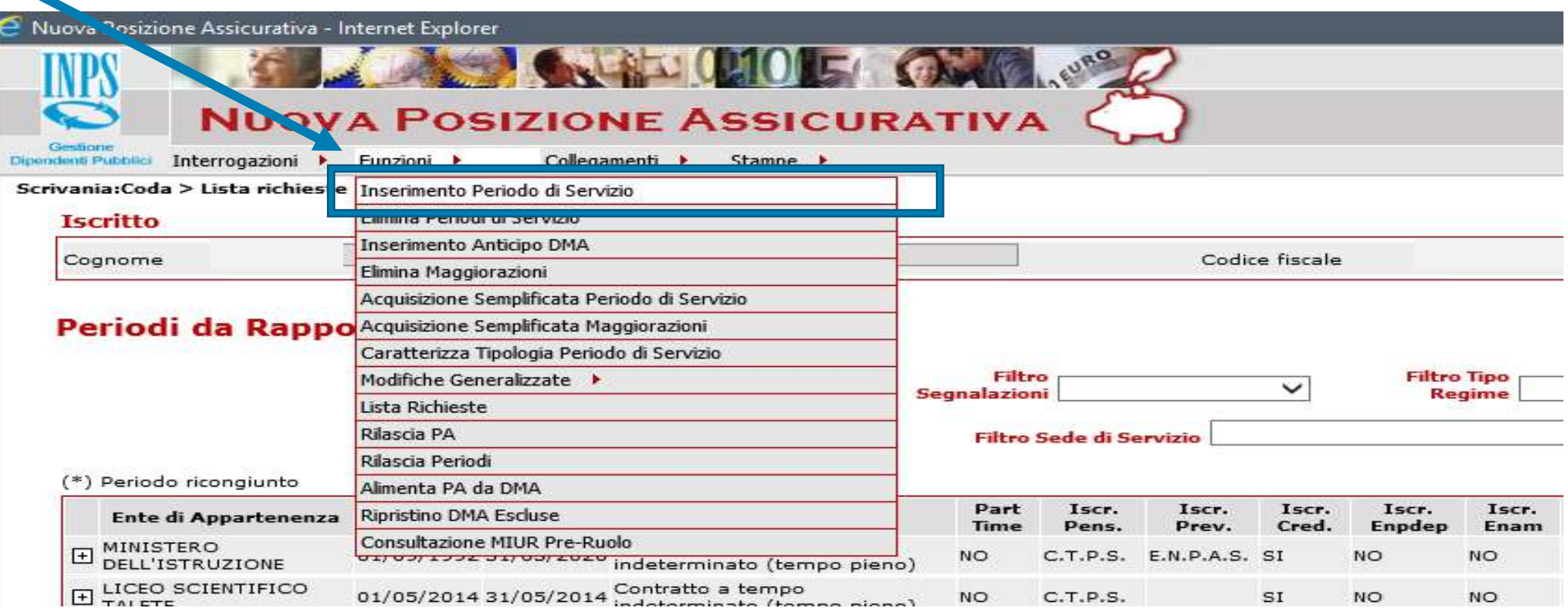

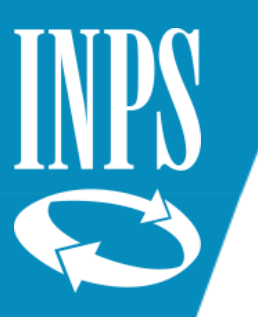

### FUNZIONE COPIA PERIODO SERVIZIO

Cliccare nuovamente sul menù FUNZIONI e selezionare COPIA PERIODO DI SERVIZIO

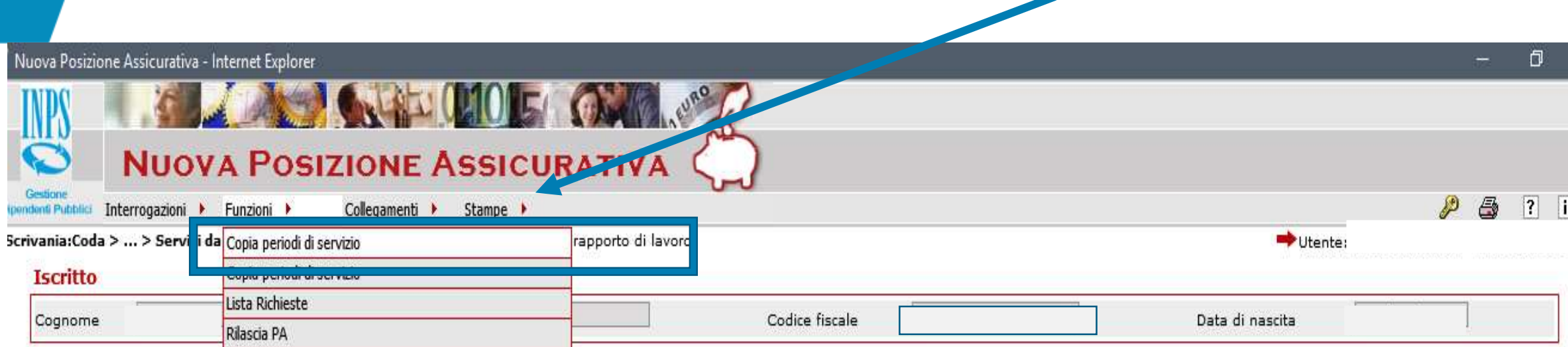

#### Nuovo Periodo da Rapporto di Lavoro

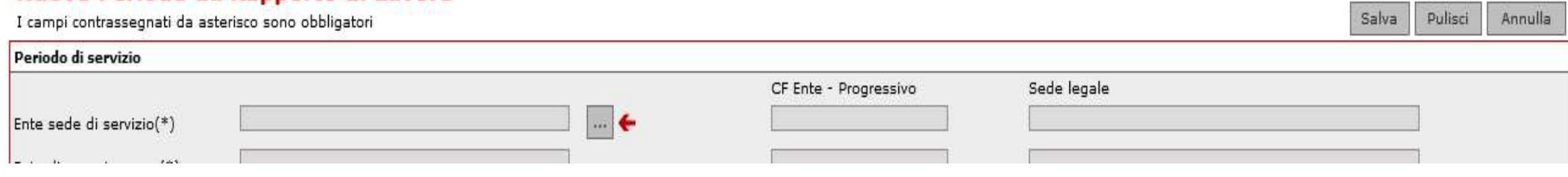

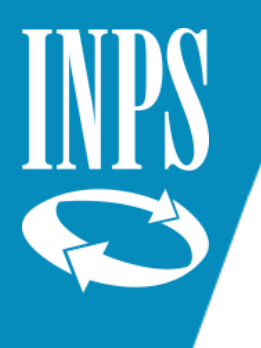

### COPIA PERIODO DI SERVIZIO

Scegliere dall'elenco proposto il servizio che si vuole copiare cliccando a lato destro sul tasto **COPIA PERIODO** 

#### Copia periodi di servizio

#### Lista periodi attivi

Filtro per i periodi attivi

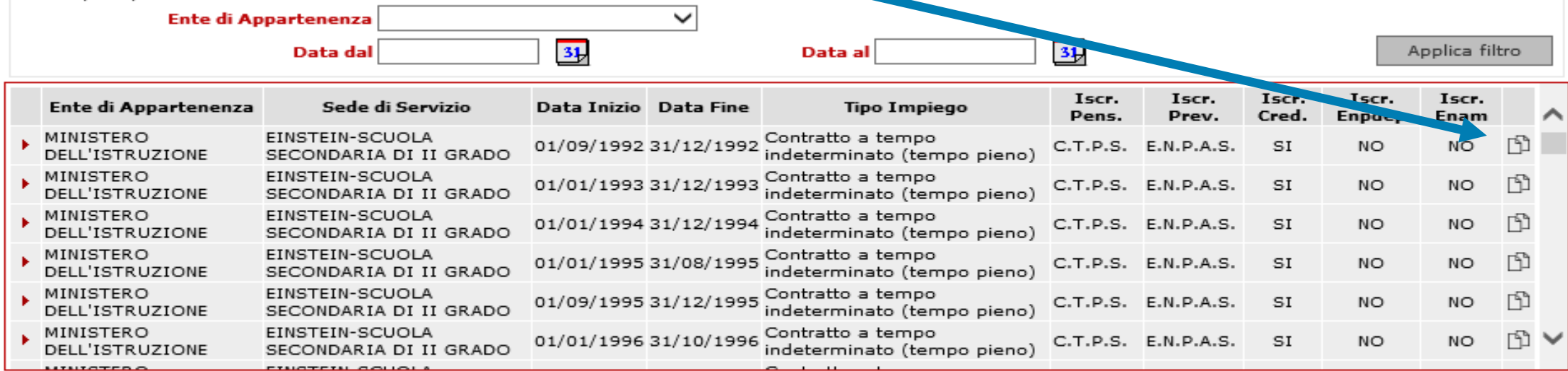

Chiudi

#### Lista periodi cancellati

Non sono presenti periodi di servizio cancellati da visualizzare per la copia.

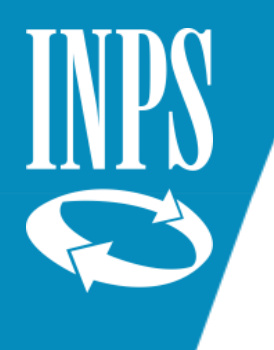

### MODIFICA PERIODO COPIATO E SALVATAGGIO DATI

A questo punto modificare **DATA INIZIO/FINE** inserendo le date del periodo che risultava non presente sul conto assicurativo, modificare la **DATA DI VALIDITA'** INFORMAZIONI e se è stato copiato un periodo di servizio che conteneva retribuzioni imponibili, provvedere alla cancellazione delle stesse

 $\overline{\phantom{a}}$   $\overline{\phantom{a}}$   $\overline{\$ 

#### Nuovo Periodo da Rapporto di Lavoro

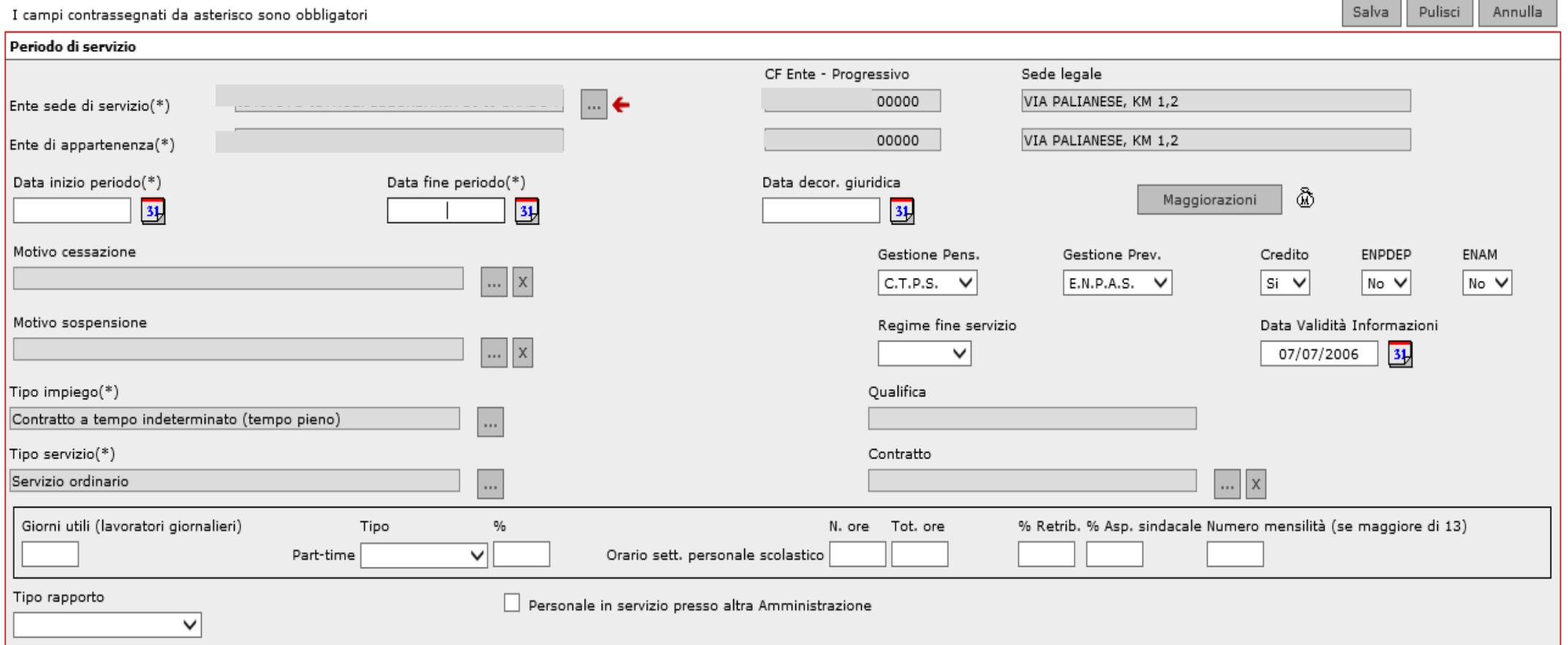

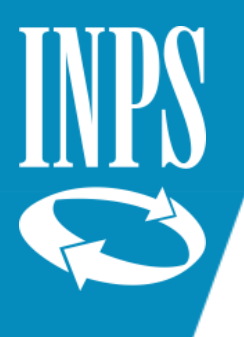

#### INSERIMENTO CODICE SOSPENSIONE per ASPETTATIVE SENZA ASSEGNI

**Verificare che i periodi di ASPETTATIVA SENZA ASSEGNI siano correttamente valorizzati:** in NUOVA PASSWEB il periodo di servizio non prestato e non utile ai fini pensionistici NON DEVE ESSERE VALORIZZATO, ma deve essere inserito nel giorno immediatamente precedente all'inizio dell'aspettativa il codice di SOSPENSIONE 32 SERVIZIO NON UTILE

 $T = -1$ 

#### Periodo da Rapporto di Lavoro

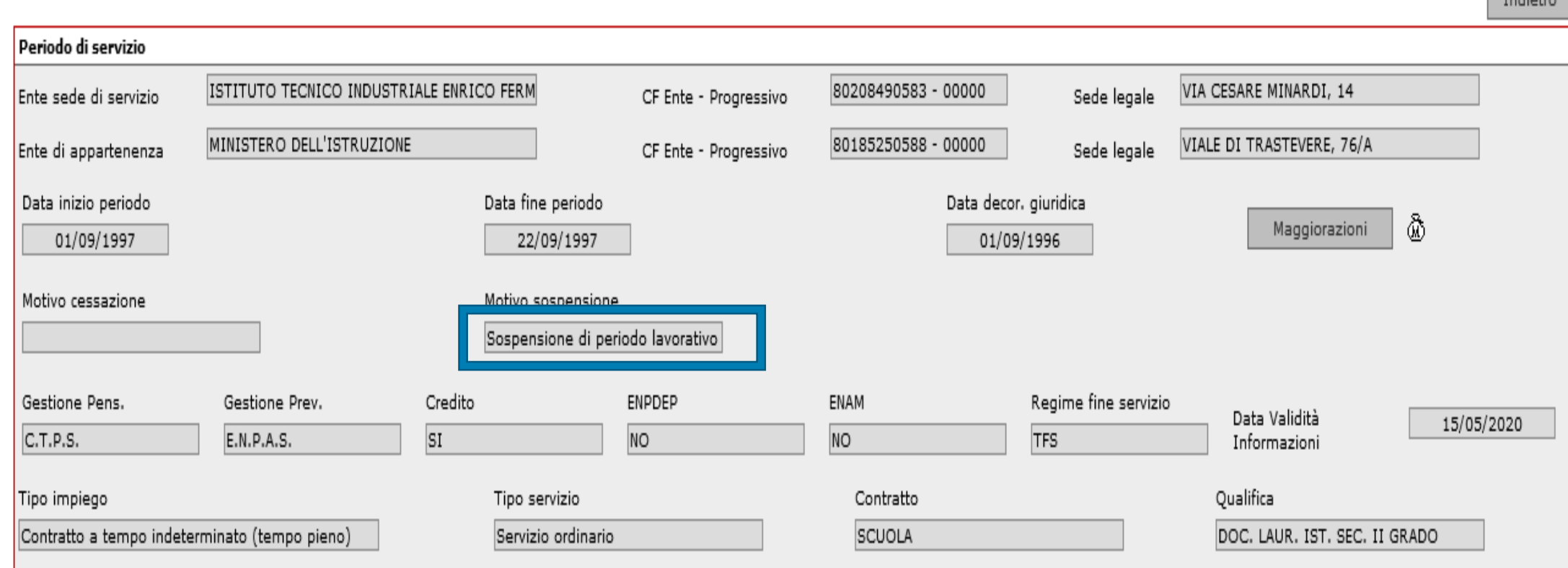

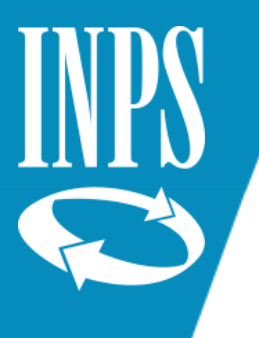

# SUPPLENZE BREVI CONTEMPORANEE

Nel caso di incarichi di supplenza CONTEMPORANEI occorre valorizzare correttamente oltre al tipo impiego anche il NUMERO ORE lavorate rispetto al TOTALE ORE previste per il mese in modo tale che non si crei una sovrapposizione (in nessun modo tale situazione deve essere rappresentata con la valorizzazione di una percentuale di part time

#### Modifica Periodo da Rapporto di Lavoro

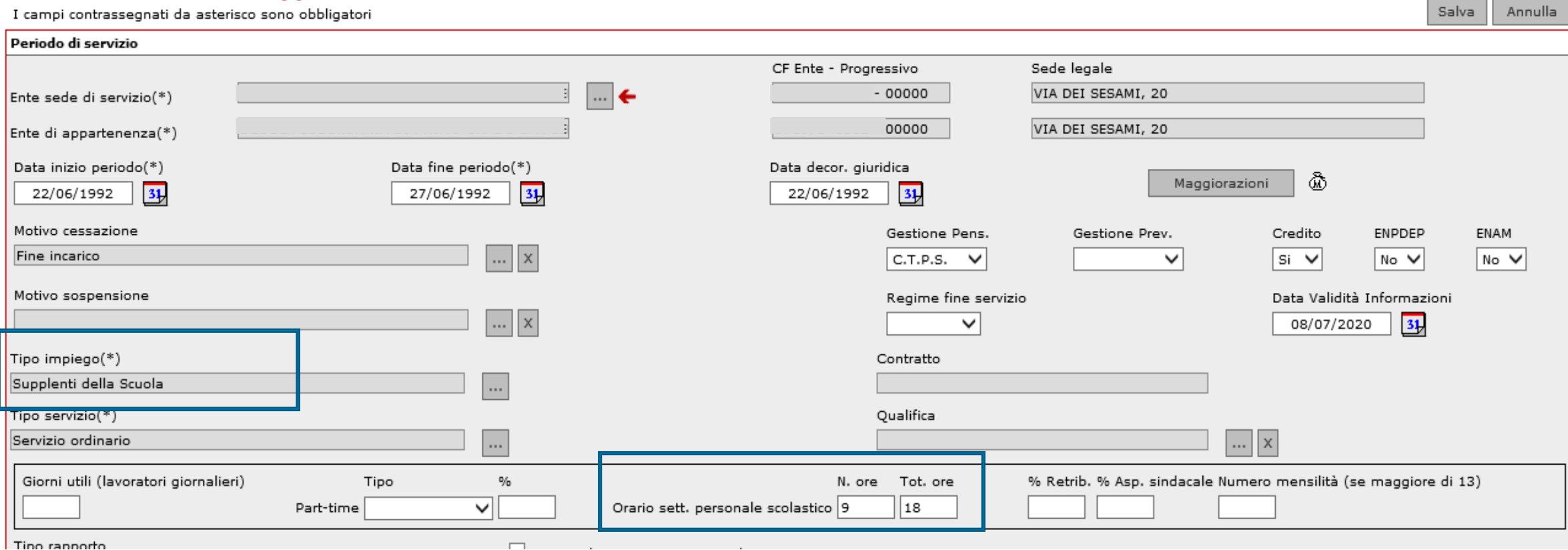

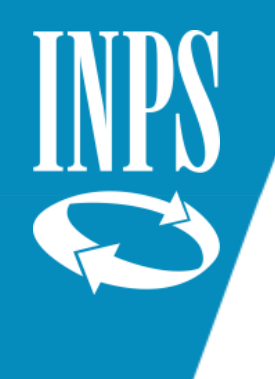

# VALORIZZAZIONE DATI GIURIDICI TFS

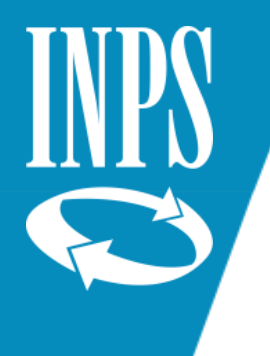

#### Personale in posizione non di ruolo iscritto all'ex Enpas e destinatario dell'indennità di buonuscita (nota operativa INPDAP n°34/2011

**Personale in posizione non di ruolo iscritto all'ex Enpas e destinatario dell'indennità di buonuscita**  La legge 6 dicembre 1966, n. 1077, ha esteso ai dipendenti civili non di ruolo delle amministrazioni dello Stato le norme sul trattamento di quiescenza e previdenza all'epoca vigenti per i dipendenti di ruolo, escludendo nel contempo l'applicabilità di quelle disposizioni nei confronti del personale non di ruolo assunto temporaneamente per un periodo inferiore ad un anno. L'art. 2 del DPR n. 1032/1973 ribadisce quanto già disposto dalla legge n. 1077/66 citata stabilendo che l'indennità di buonuscita non spetta "*al personale civile non di ruolo assunto temporaneamente per periodi inferiori ad un anno".* Ne consegue che i dipendenti civili in servizio presso le amministrazioni dello Stato assunti temporaneamente per periodi inferiori ad un anno non hanno diritto all'iscrizione all'ex Enpas. In linea generale e salve le eccezioni previste da disposizioni specifiche, a decorrere dal 1º gennaio 1967, per effetto della legge n. 1077/1966, il diritto all'iscrizione all'ex Enpas per i dipendenti civili non di ruolo dello Stato sorge esclusivamente dopo un anno di servizio continuativo ed in tal caso l'iscrizione retroagisce alla data di inizio del rapporto di lavoro.

Si precisa che più rapporti di lavoro, ciascuno di durata inferiore ad un anno continuativo, prestati senza soluzione di continuità con la stessa amministrazione o con amministrazioni statali diverse (essendo lo Stato unico datore di lavoro), resi in posizione non di ruolo, danno diritto all'iscrizione all'ex Enpas ed alla liquidazione del TFS se la loro durata complessiva è pari o superiore all'anno. Diversamente, più rapporti di lavoro, ciascuno di durata inferiore ad un anno, prestati anche con un solo giorno di interruzione tra l'uno e l'altro non fanno sorgere il diritto né all'iscrizione né alla liquidazione del Tfs anche se la loro durata complessiva supera l'anno.

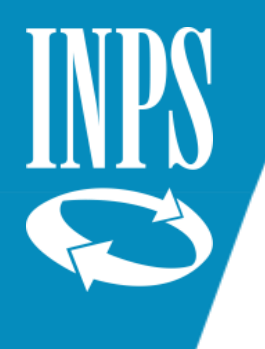

#### PREDISPOSIZIONE DELLE POSIZIONI ASSICURATIVE AI FINI DELLE DEFINIZIONE DELLE PRESTAZIONI PREVIDENZIALI – Requisiti ENPAS personale comparto scuola

#### **TFS - Nota operativa 34 del 26.10.2011**

#### **Assunti a tempo indeterminato (entro 31.12.2000) e insegnanti di religione con almeno un anno di incarico al 1.9.2000,**

- Il diritto alla prestazione si matura con minimo 1 anno (sommando anche periodi non continuativi, il cui totale dia almeno un anno).
- L'iscrizione deve sempre essere presente in PA, a prescindere dalla durata del periodo, perché l'obbligo contributivo scatta dal primo giorno di servizio.

#### **Assunti a tempo determinato (ante 30.05.2000)**

- Il diritto alla prestazione si matura con minimo 1 anno di iscrizione.
- L'iscrizione deve essere presente in PA solo se il periodo presso l'Amministrazione raggiunge l'anno intero: l'obbligo contributivo scatta infatti non dal primo giorno di servizio, ma ex post (cioè a raggiungimento dell'anno).
- Due o più periodi continuativi, ciascuno inferiore all'anno, presso Scuole diverse: sono cumulabili in quanto il lavoratore è di fatto dipendente del MIUR.
- Gli incarichi a tempo determinato cui segue con continuità un incarico a tempo indeterminato, anche in scuole diverse sono utili

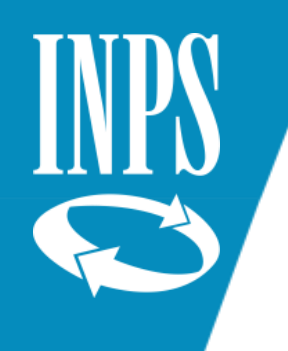

#### TFS e conto assicurativo

- ➢ **Valorizzazione della cassa ENPAS e Regime TFS per**:
	- Supplenze annuali (365 giorni dal 18/04/1973 RA01 ENPAS)
	- I.T.I. (da sempre RA01 ENPAS)
- ➢ **Valorizzazione del Regime TFS per tutti i periodi presenti sul conto assicurativo dalla data di decorrenza economica in ruolo alla data del 31/12/2004** (i dati migrati dalle diverse denunce trasmesse nel corso degli anni non contengono questa informazione fino a quella data ed occorre inserirli per consentire la liquidazione della buonuscita) laddove l'iscrizione al TFS è obbligatoria (escludendo pertanto i servizi NON UTILI quali ad esempio le aspettative senza assegni, il congedo straordinario ex art. 42 Dlgs. 151/2001 di max 2 anni).

Laddove l'interessato fosse iscritto al TFR perché assunto a tempo determinato dopo 30/05/2000 o a tempo indeterminato dal 01/01/2001, la valorizzazione dovrà essere con regime TRF oppure OPTANTE nel caso in cui l'interessato abbia optato per il TFR.
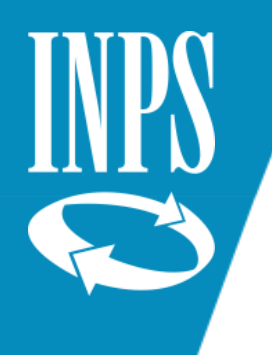

## Circolare 59 del 2004 data opzione previdenza complementare

#### *ELEMENTO D0 della DMA*

#### *17. Data opzione TFR*

Va indicata la data di opzione per il TFR se esercitata dal lavoratore, già in regime di TFS, nel corso del mese oggetto di denuncia. Per data di opzione si intende la data di sottoscrizione del modulo di adesione al fondo pensione. Per l'esatta individuazione della data di sottoscrizione, si deve fare riferimento alla data di apposizione della firma da parte del rappresentante dell'amministrazione, se successiva alla data apposta dal lavoratore. Se la sottoscrizione del rappresentante dell'amministrazione è antecedente a quella del lavoratore, si deve indicare la data apposta da quest'ultimo.

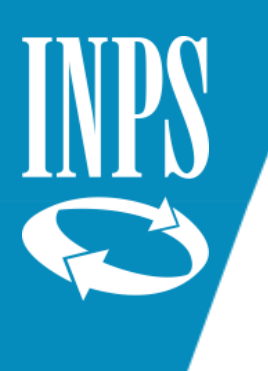

#### FUNZIONI MODIFICHE GENERALIZZATE

Questa funzione consente di valorizzare correttamente il Regime TFS senza dover entrare in ogni singolo periodo. Il sistema propone una funzione chiamata MODIFICHE GENERALIZZATE che consente in un unico momento di modificare alcuni dati presenti sul conto. Si seleziona dal menù FUNZIONI la voce MODIFICHE GENERALIZZATE – MODIFICA TIPO DI REGIME

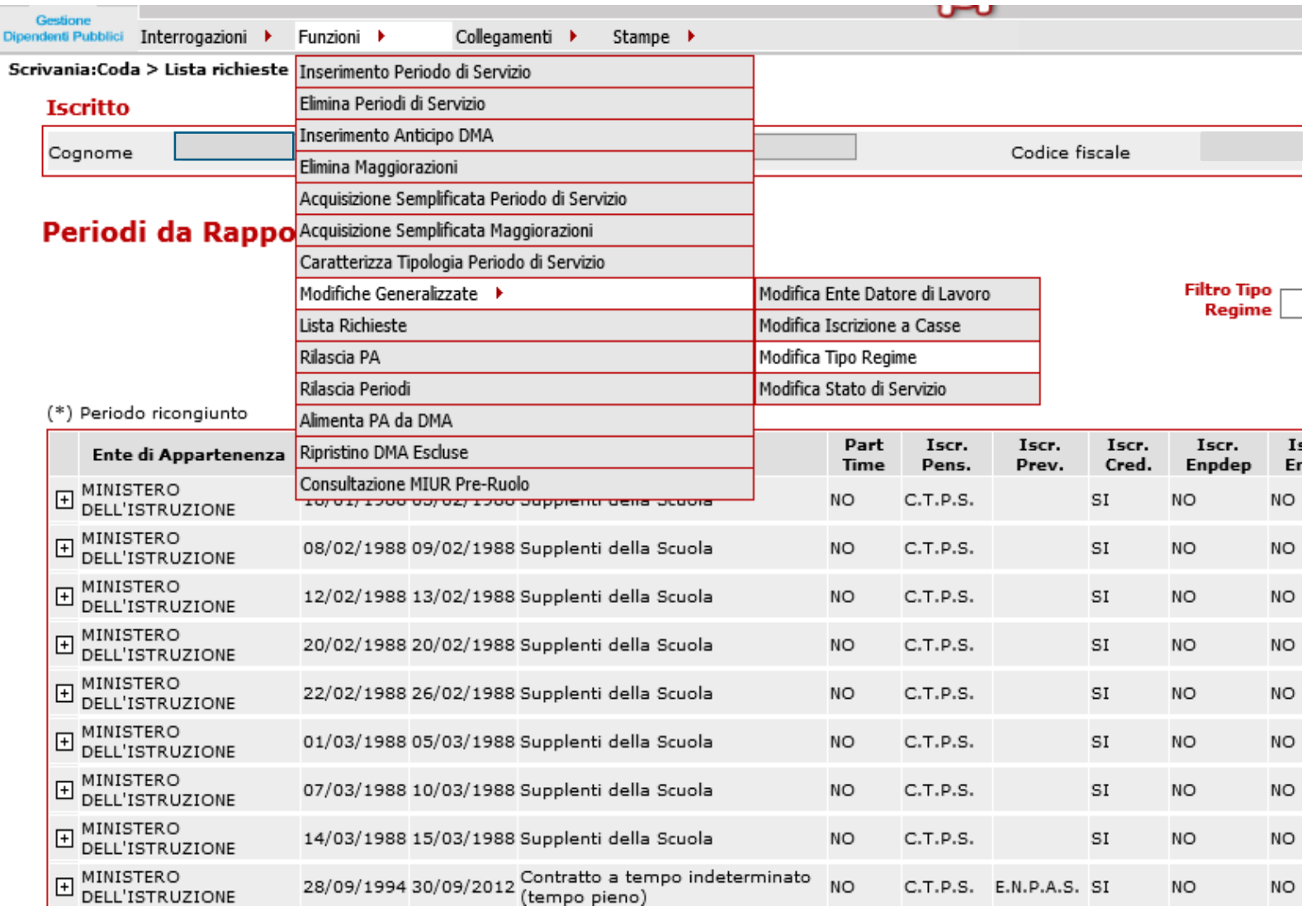

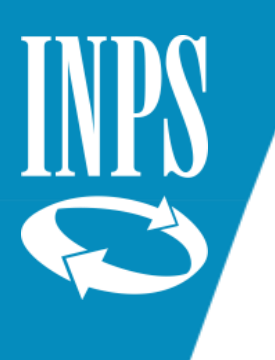

## VALORIZZAZIONE REGIME TFS

Si può selezionare precedentemente i periodi oggetto di modifica dalla LISTA RAPPORTI DI LAVORO oppure all'interno della maschera di MODIFICA TIPO REGIME inserire le date di inizio e fine.

Selezionare poi con un check il regime e scegliere quello da inserire tra quelli presenti.

Cliccare su SALVA

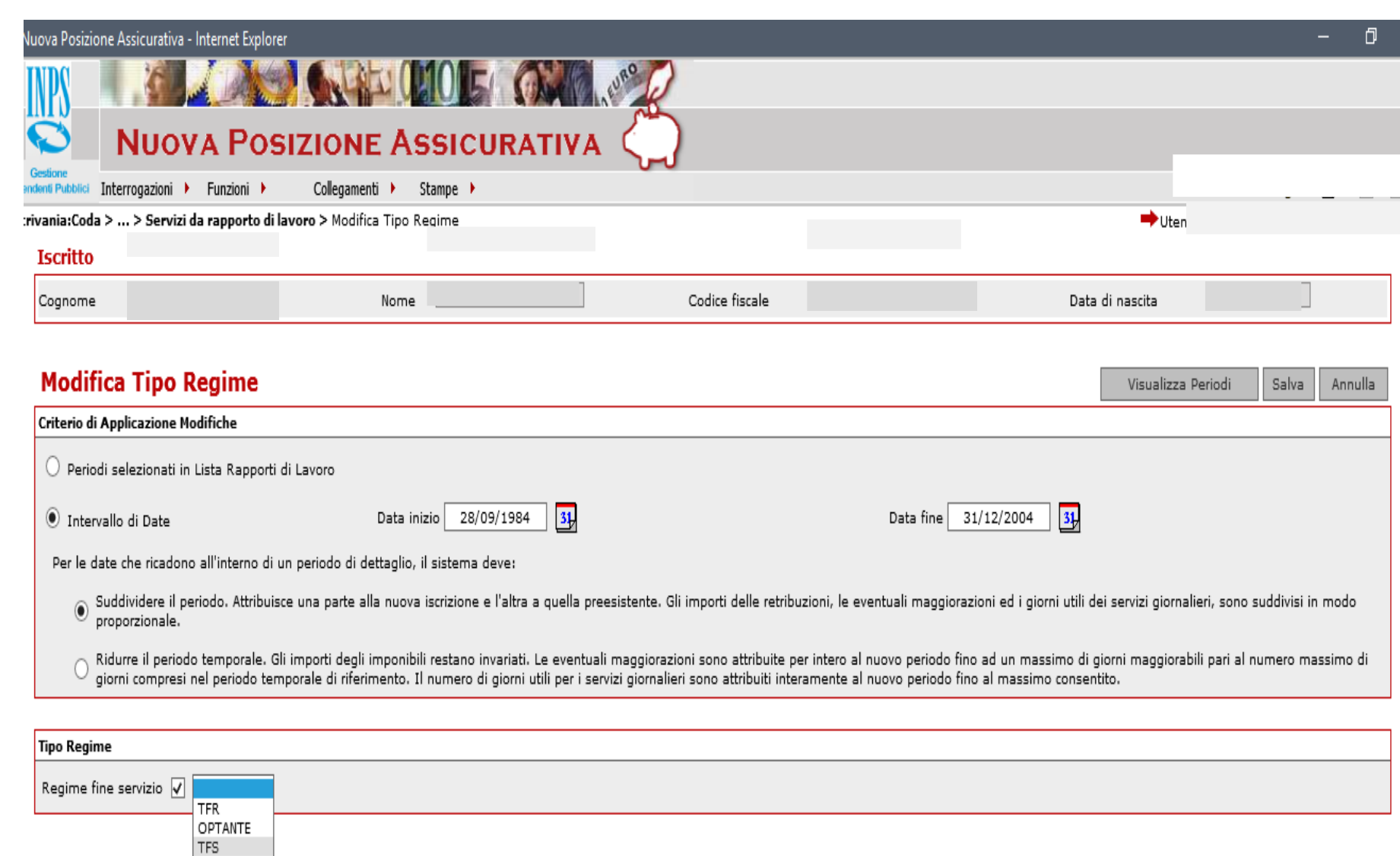

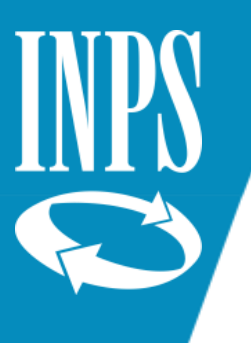

## MODIFICA STATO DI SERVIZIO con MODIFICHE GENERALIZZATE

Questa stessa funzione consente nello stesso modo di modificare anche lo stato di servizio, l'iscrizione alle casse o l'ente datore di lavoro ove sia necessario (ad esempio se sul conto assicurativo i periodi pre-ruolo fossero riportati con TIPO IMPIEGO Contratto a tempo indeterminato per cambiarlo nel modo corretto in SUPPLENTI DELLA SCUOLA)

Cliccare su FUNZIONI – **MODIFICHE GENERALIZZATE- MODIFICA STATO DI SERVIZIO** (Si può scegliere di selezionare i servizi da modificare inserendo una spunta dall'elenco dei PERIODI DA RAPPORTI DI LAVORO

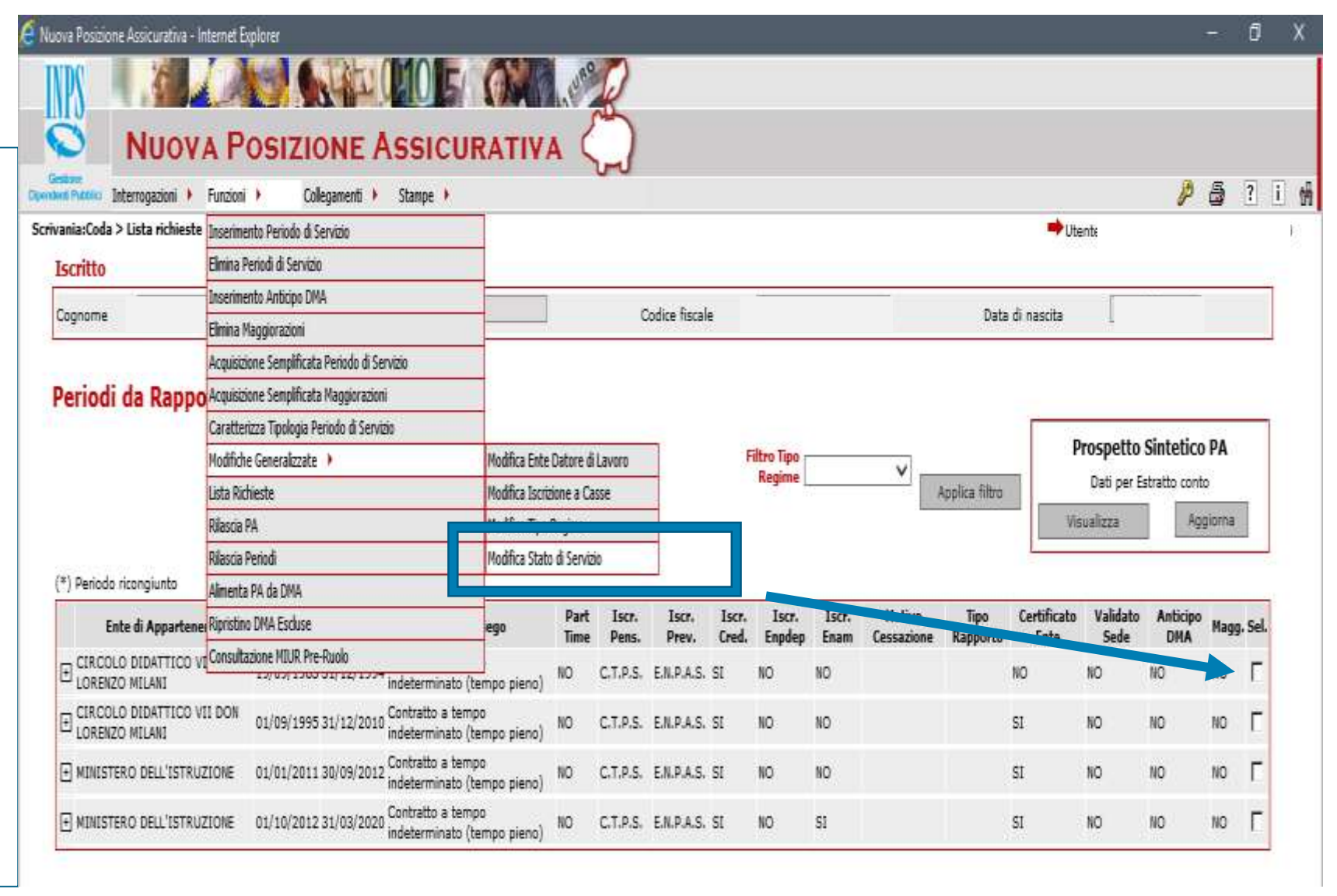

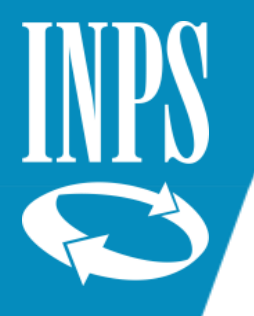

# Tipo impiego SUPPLENTI DELLA SCUOLA

Oppure si può digitare un INTERVALLO DI DATE da inserire direttamente nella maschera di **MODIFICA STATO DI SERVIZIO** (a scelta dell'operatore).

Spuntare il TIPO IMPIEGO e poi entrare nel quadratino con i 3 puntini all'interno del quale sono predisposti tutti i tipi di impiego riconosciuti (come da allegato tecnico dell'UNIEMENS LISTAPOSPA relativo alle denunce mensili)

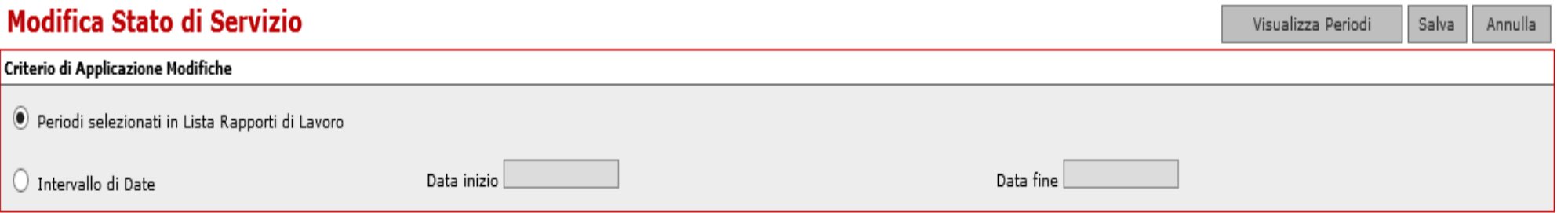

#### Altri dati

Per abilitare la modifica, impostare il relativo segno di spunta e indicare il dato da valorizzare. Per eliminare un dato pre-esistente in banca dati, impostare il segno di spunta senza indicare alcun valore

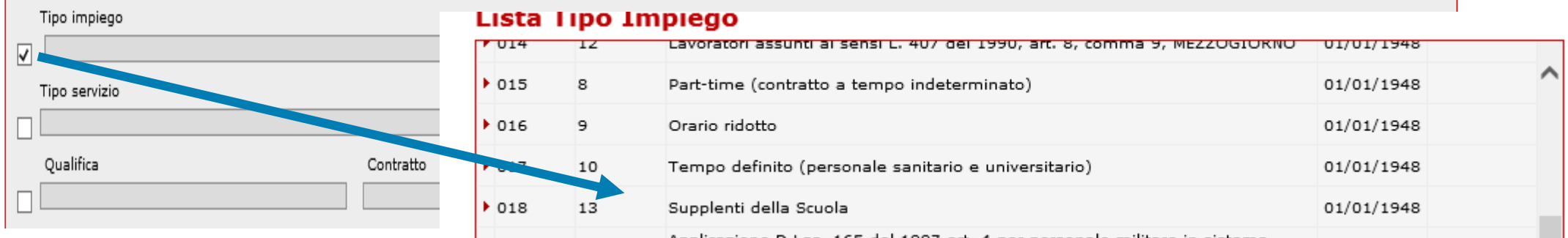

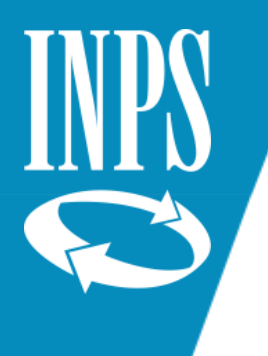

## ESITO DELLA MODIFICA STATO SERVIZIO

#### Periodi da Rapporto di Lavoro

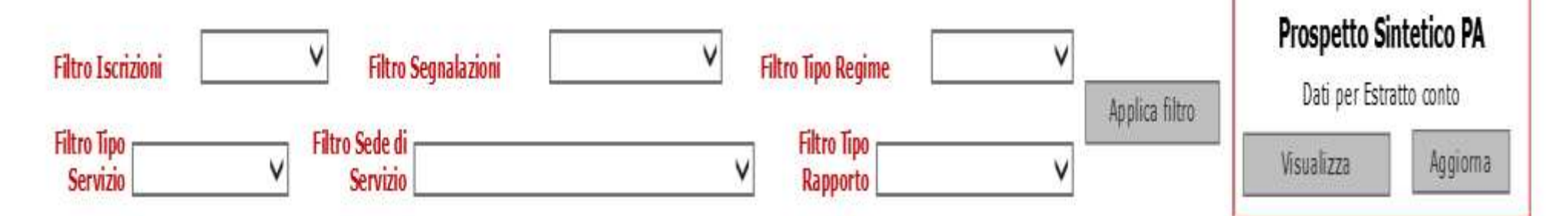

#### (\*) Periodo ricongiunto

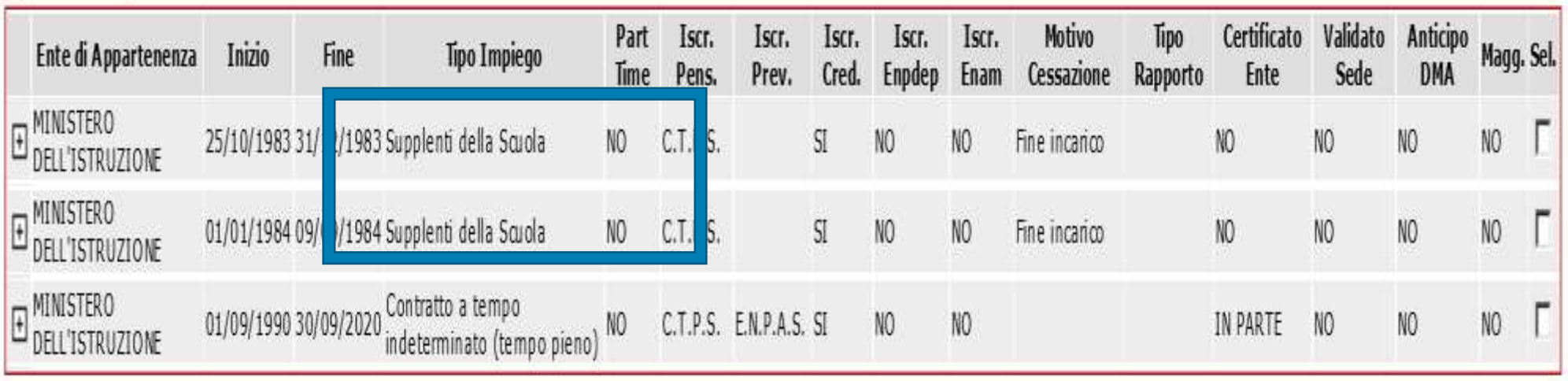

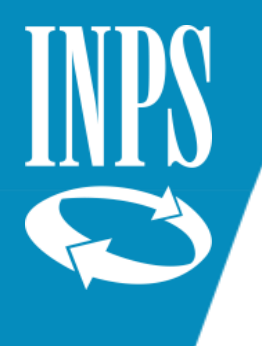

Corretta valorizzazione del conto gestione ex INADEL e ex ENPAS – erogazione emolumenti stato servizio NON UTILE ai fini previdenziali

A far data dal mese di 10/2012 TUTTE le retribuzioni devono essere dichiarate nel mese in cui avviene la loro erogazione, anche se riferite a periodi precedenti. Può accadere che nel mese in cui vengono erogati emolumenti assoggettati anche al REGIME PREVIDENZIALE, il dipendente si trovi in uno stato si servizio NON UTILE a tal fine (es. congedo straordinario ex art. 42, comma 5, D.Lgs. 151/2001, sost. Dall'art. 4, comma 1, lett. b) del D.Lgs. 18/07/2011 n° 219)

E0 DEL MESE DI CORRESPONSIONE VALORIZZAZIONE GESTIONE INADEL/ENPAS E IL RELATIVO REGIME VALORIZZAZIONE GESTIONE INADELTENTAS E PARTICOLARE<br>REGIME<br>Il periodo così dichiarato viene identificato in NUOVA PASSWEB in virtù del CODICE TIPO SERVIZIO

(ES. CODICE 49 – CONGEDO STRAORDINARIO PER ASSISTENZA HANDICAP) e non verrà comunque considerato UTILE ai fini dell'erogazione della prestazione

Msg. HERMES 1974 DEL 11/05/2018 – istruzioni UNIEMENS Lista PosPA

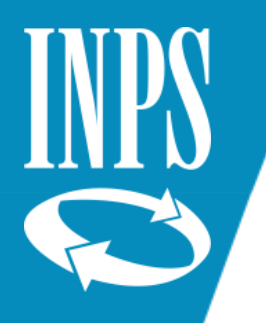

## Esempio valorizzazione con pagamento arretrati TFS in situazione di congedo straordinario ex art. 42 Dlgs. 151/2001

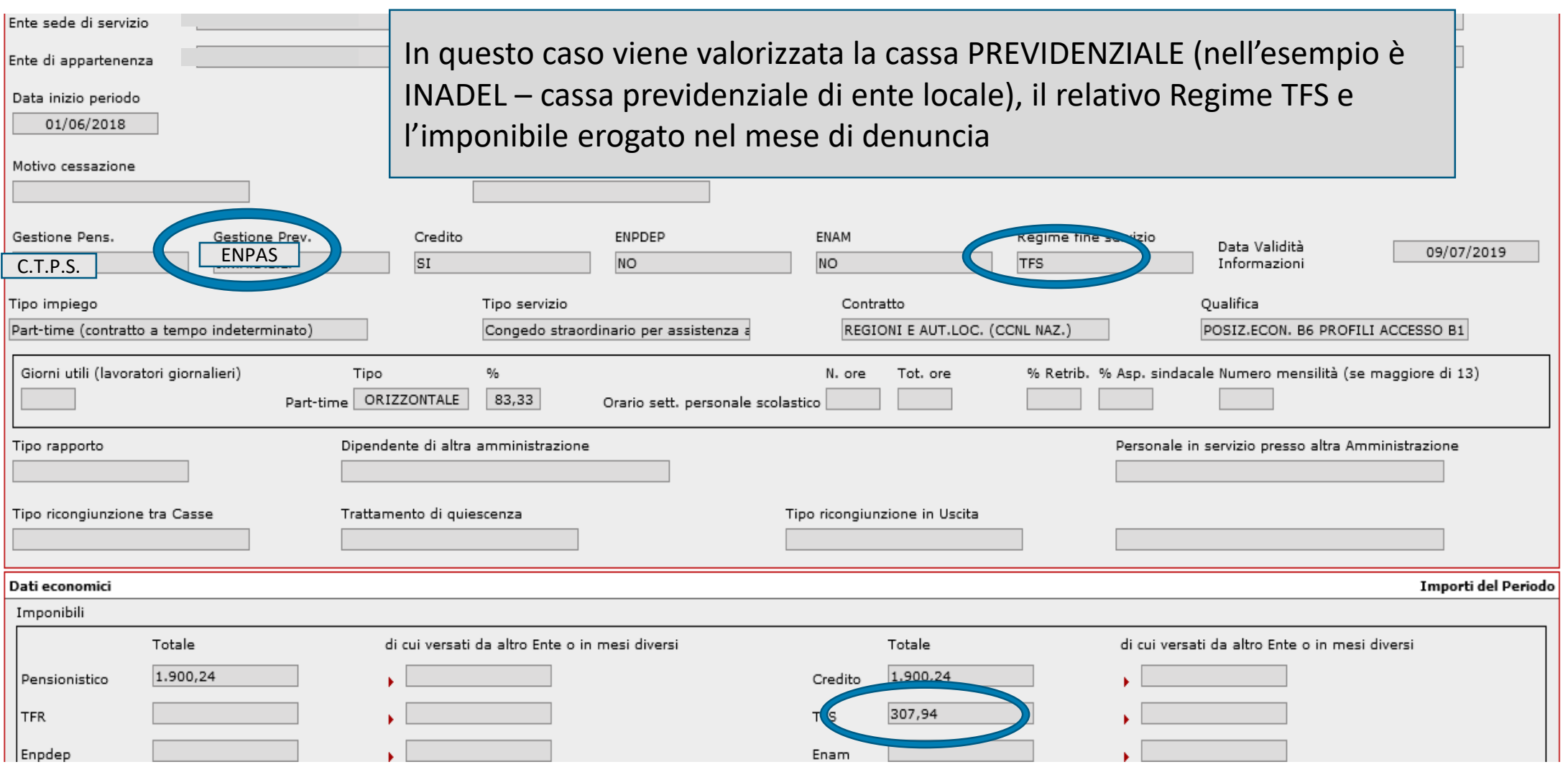

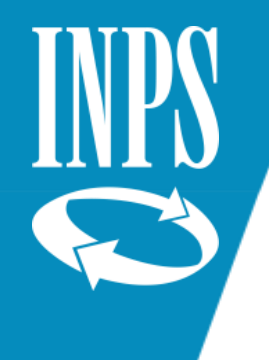

# LA SISTEMAZIONE DEL CONTO: VERIFICA DEI DATI ECONOMICI

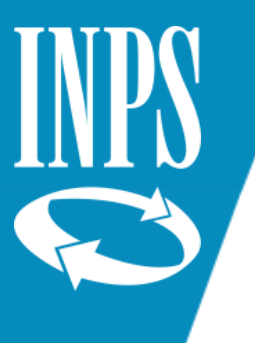

## VERIFICA RETRIBUZIONI IMPONIBILI

Terminato il controllo di tutta la situazione giuridica si passa alla verifica dei dati economici dal menù **INTERROGAZIONI – LISTA PER ANNO E RETRIBUZIONE** 

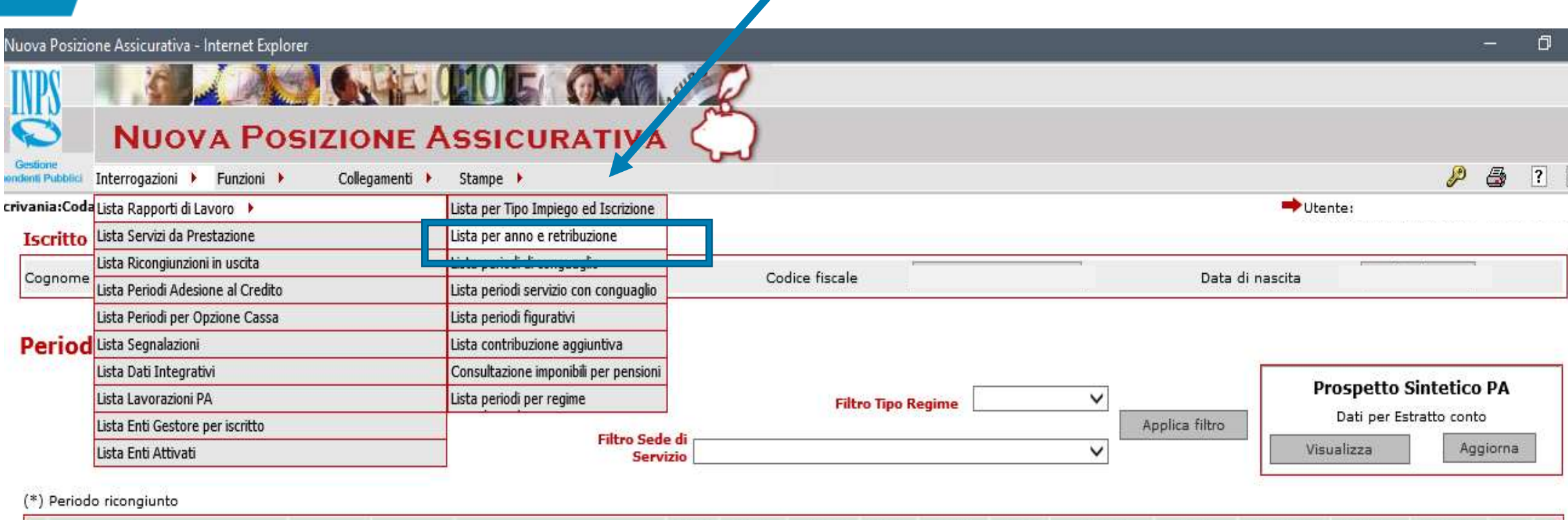

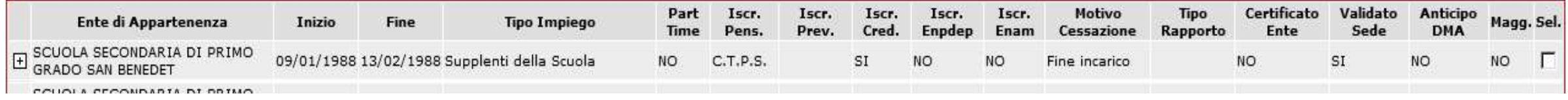

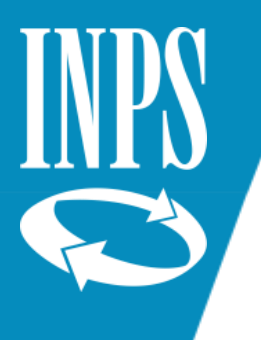

# VERIFICA RETRIBUZIONI IMPONIBILI

In questo modo l'operatore può avere l'immediata visualizzazione dei **TOTALI IMPONIBILI ANNUI** e verificare se ci sono presenti "vuoti" retributivi dovuti a mancati/erronei flussi di denuncia e sarà possibile provvedere alla ricostruzione degli imponibili stessi utilizzando le tabelle dei contratti (previa individuazione della corretta fascia retributiva di appartenenza) oppure, se disponibili, utilizzare i dati del CUD i quali sono anche più attendibili perché aderenti a quanto verificatosi in concreto nella vita lavorativa dell'iscritto

#### Periodi da Rapporto di Lavoro

(\*) Periodo ricongiunto **Anno Solare** 

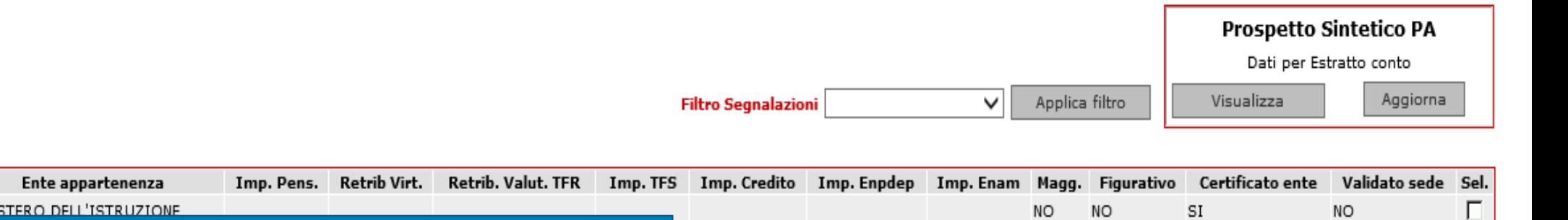

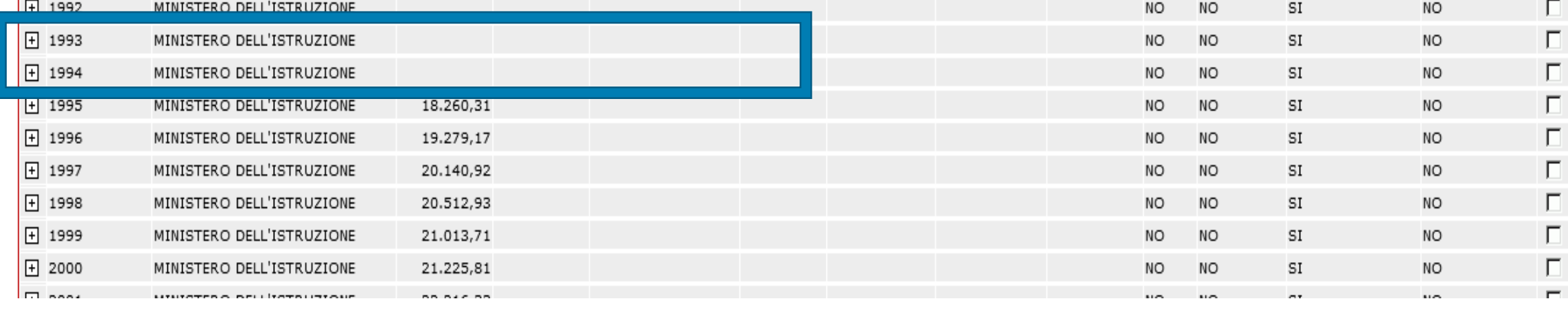

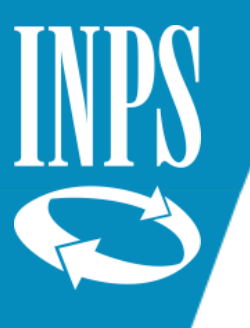

## TABELLE CONTRATTUALI COMPARTO SCUOLA

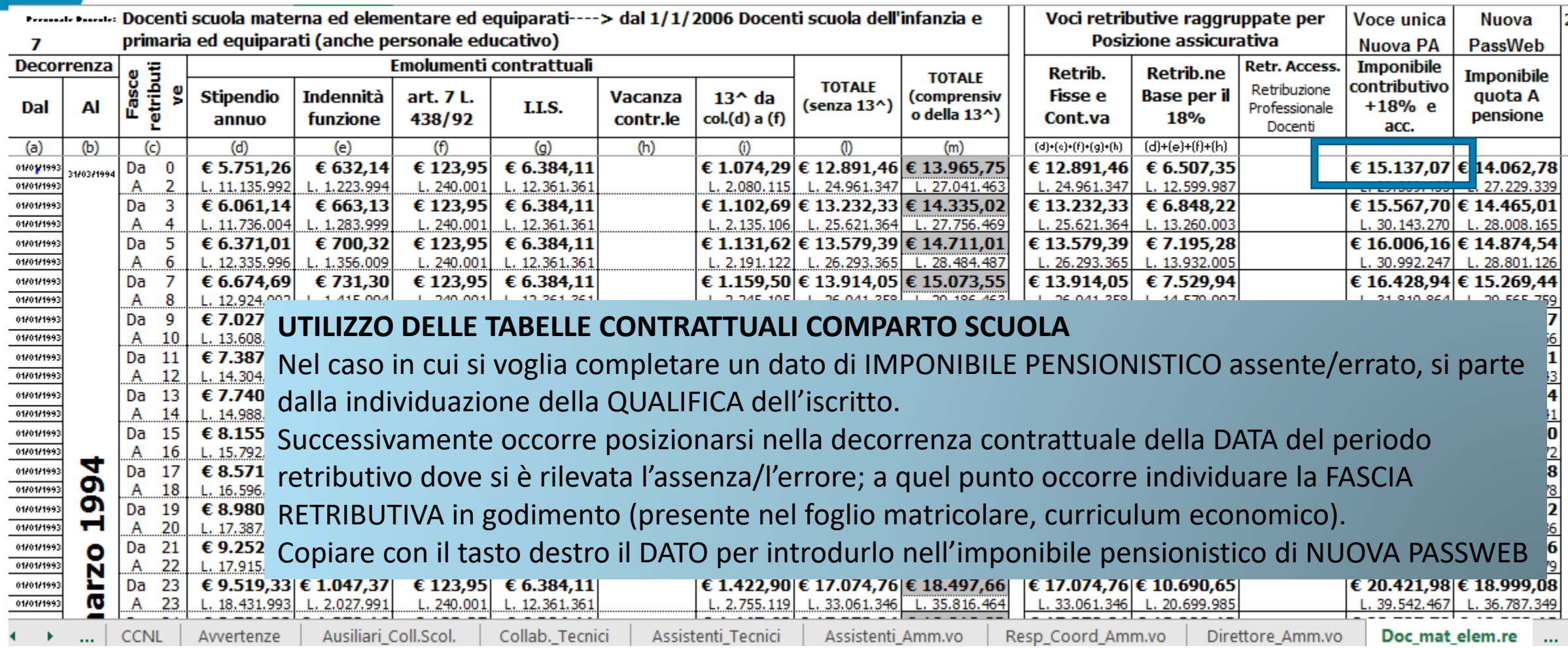

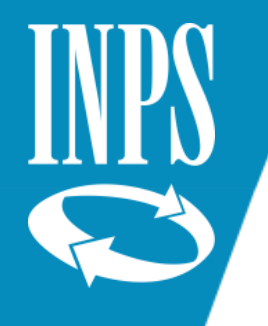

## INSERIMENTO IMPONIBILE MANCANTE

Nuova Posizione Assicurativa - Internet Explorer

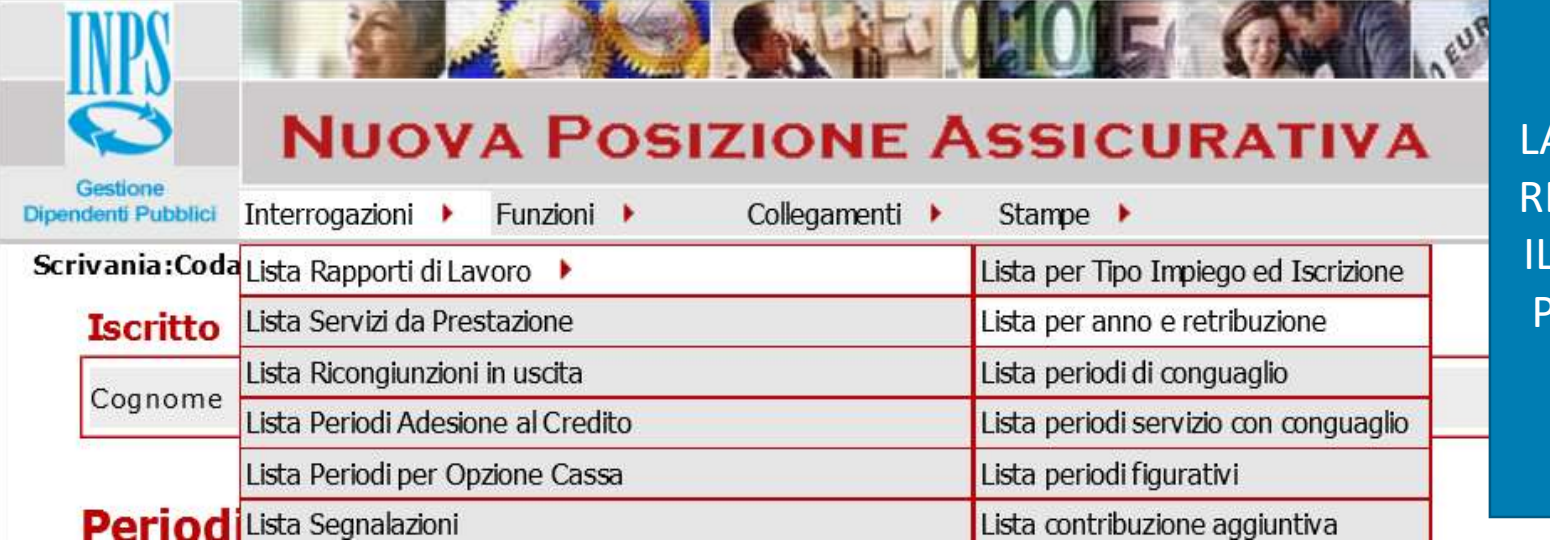

DALLA LISTA RAPPORTI DI LAVORO – LISTA PER ANNO E **ETRIBUZIONE SELEZIONARE** PERIODO DA MODIFICARE PER INSERIRE L'IMPONIBILE COPIATO DALLE TABELLE CONTRATTUALI

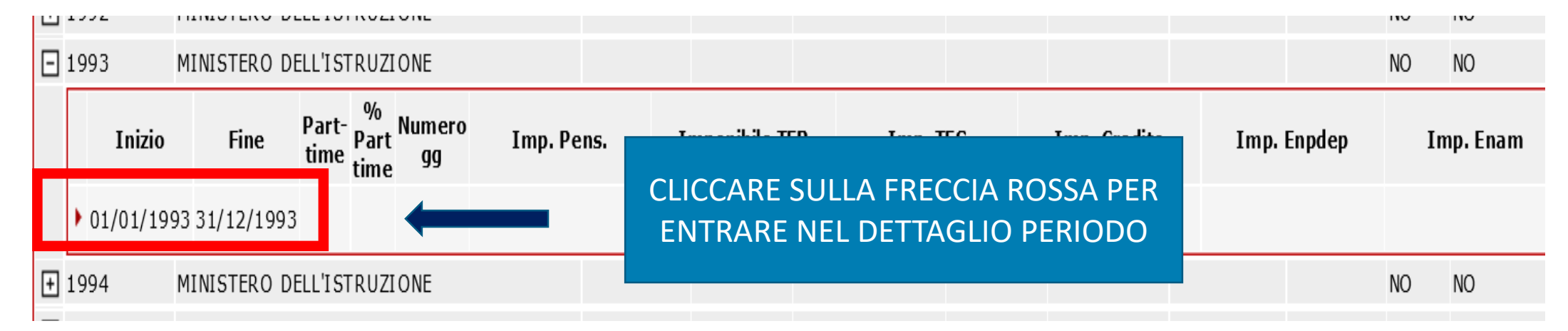

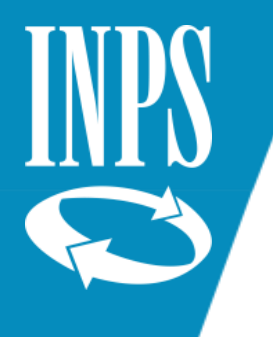

## INSERIMENTO IMPONIBILE MANCANTE

Nuova Posizione Assicurativa - Internet Explorer

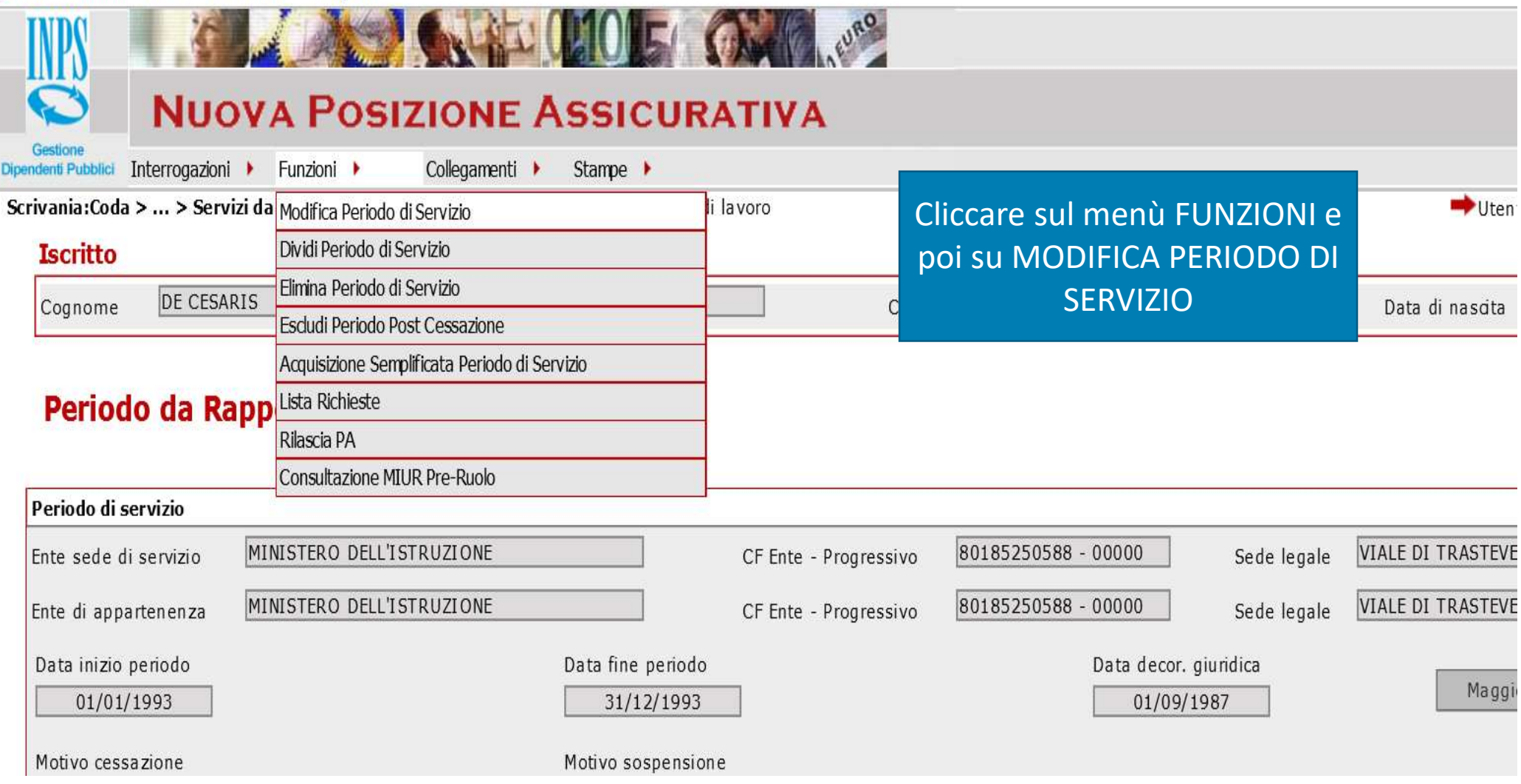

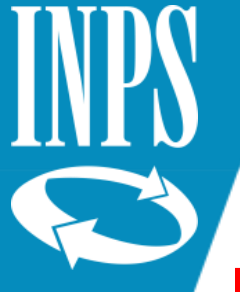

## INSERIMENTO IMPONIBILE SU ANNO INTERO

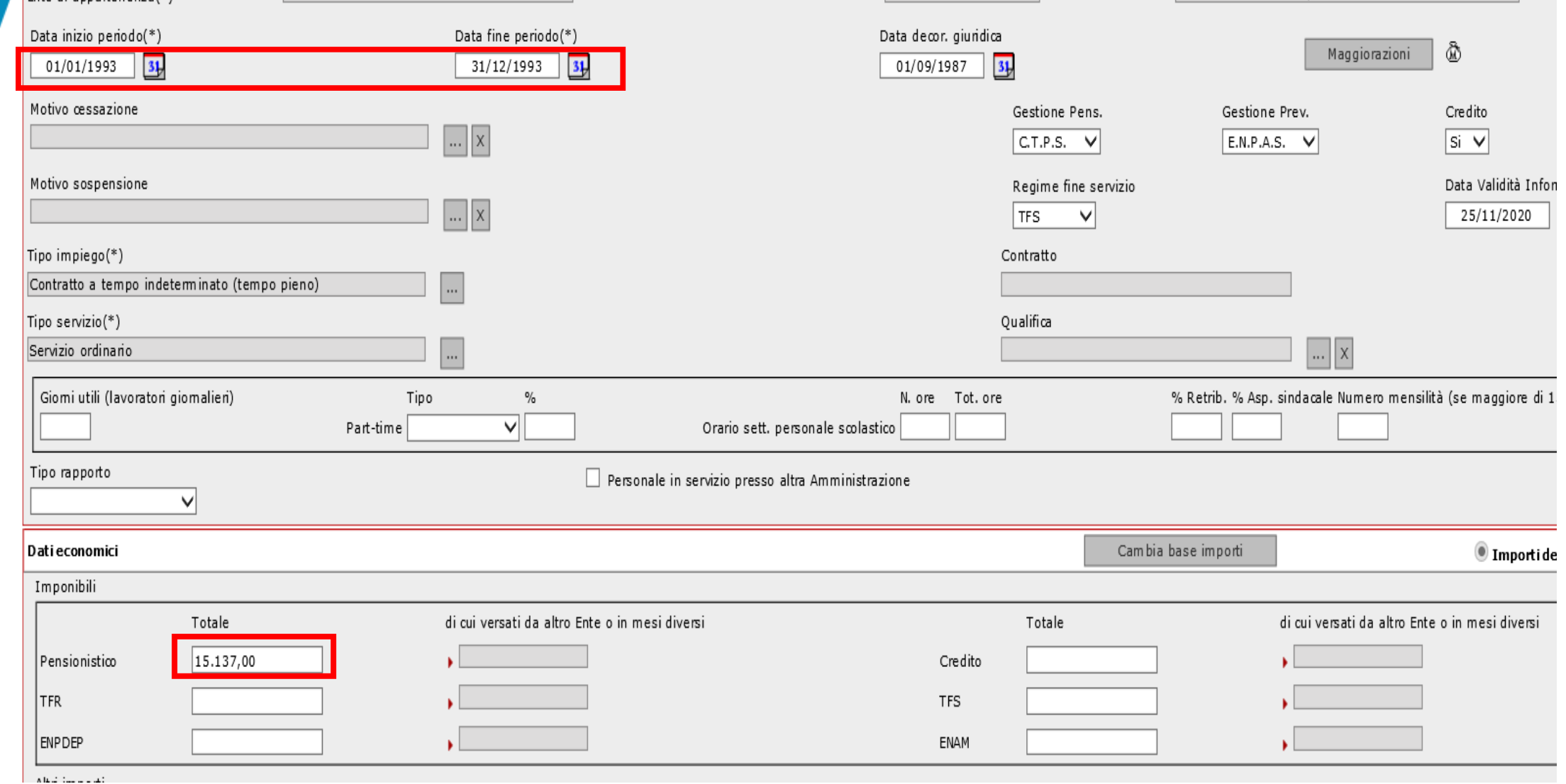

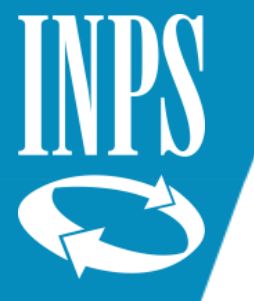

## INSERIMENTO IMPONIBILI PERIODI INFERIORI ALL'ANNO

Salva Annulla

#### Modifica Periodo da Rapporto di Lavoro

I ramni contrassegnati da asterism sono obbligatori

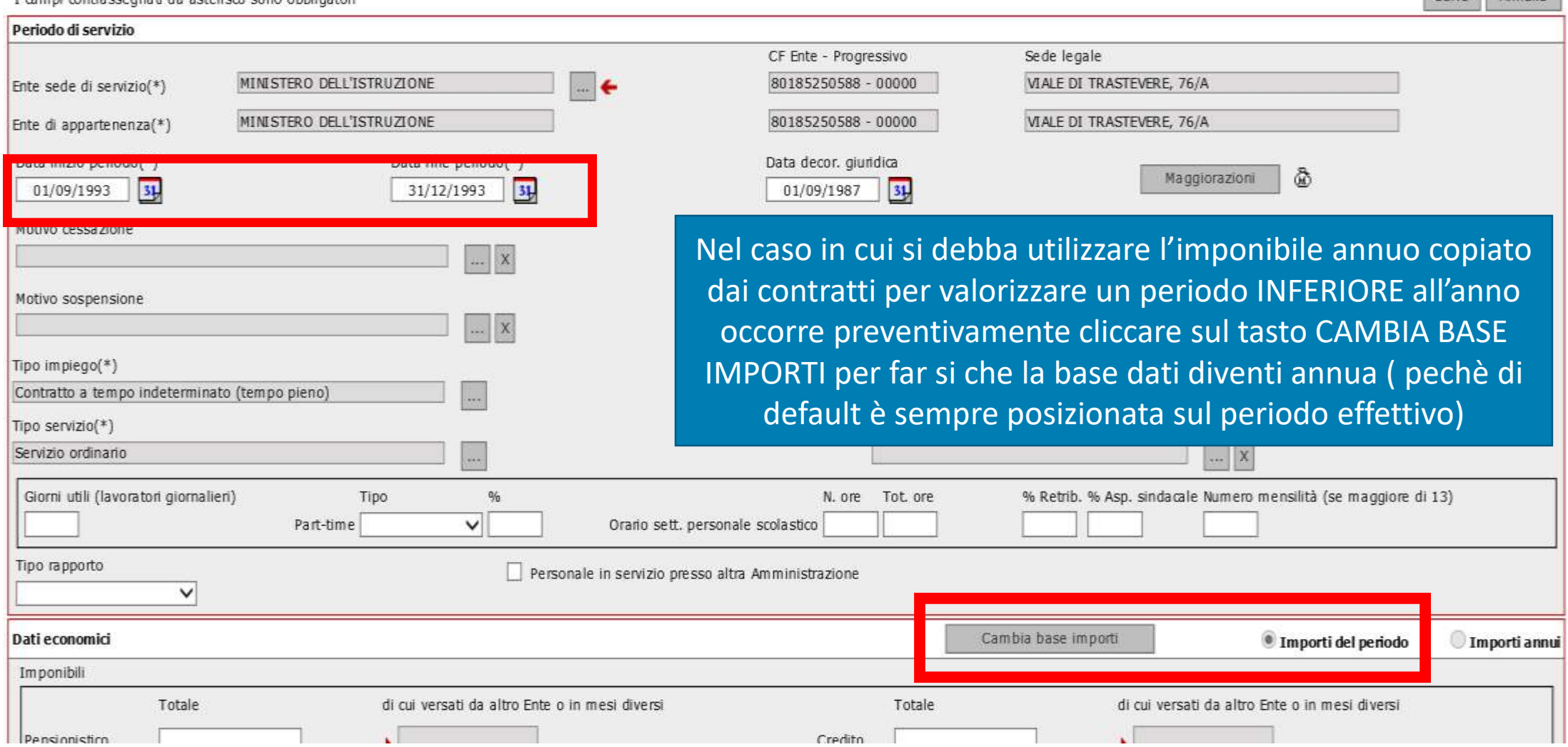

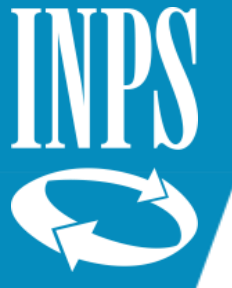

## UTILIZZO FUNZIONE CAMBIA BASE IMPORTI

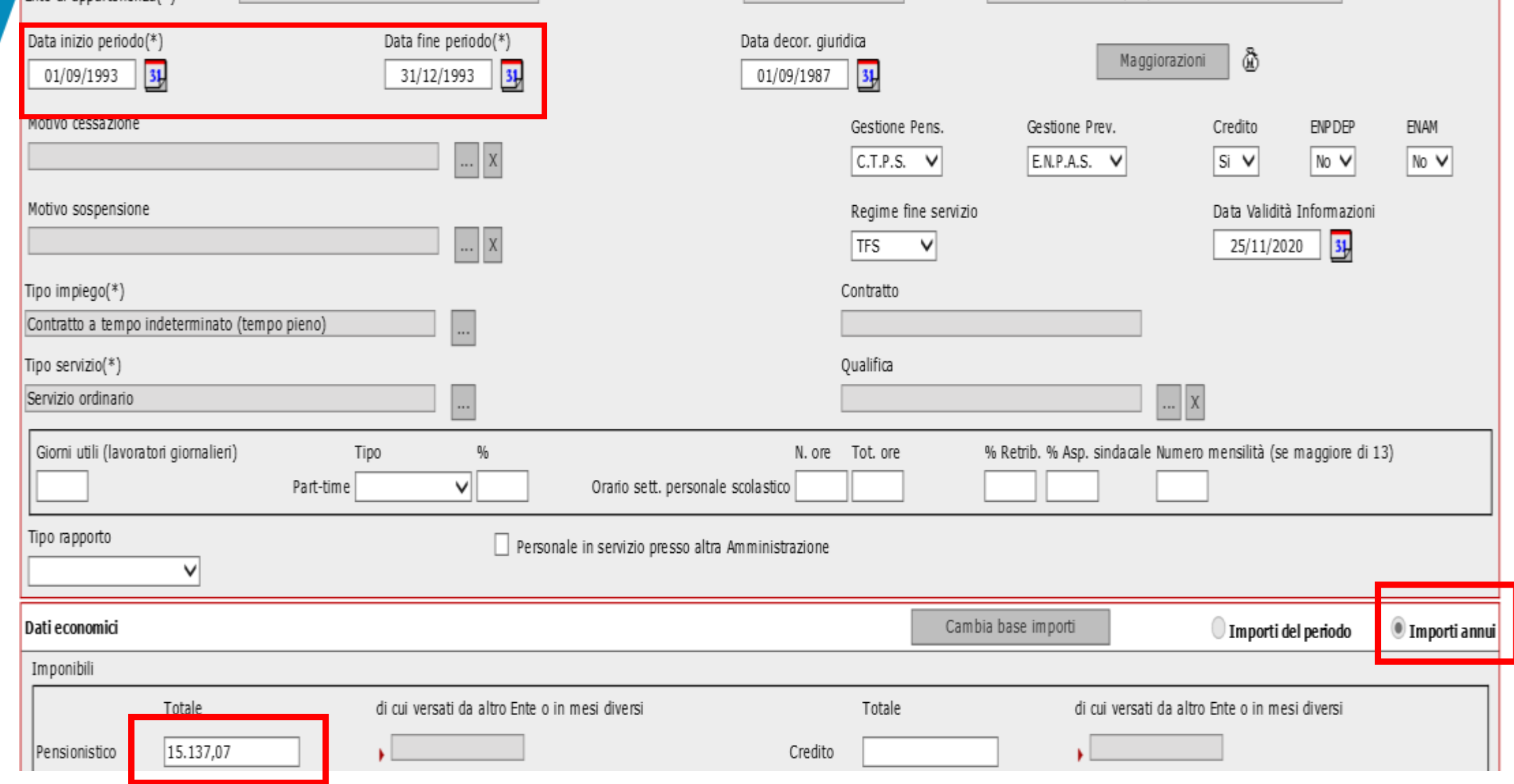

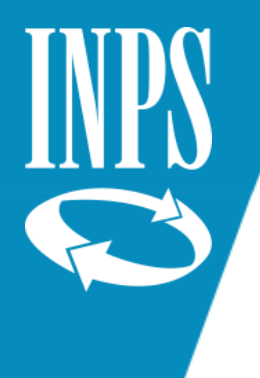

## POP UP – SALVATAGGIO DATI SOLO SU BASE PERIODO

#### **NUOVA POSIZIONE ASSICURATIVA**

Stampe  $\rightarrow$ Interrogazioni ▶ Funzioni ▶ Collegamenti ▶

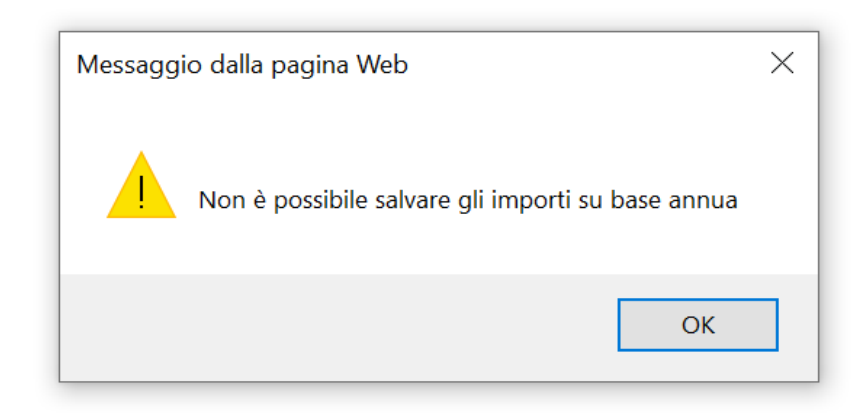

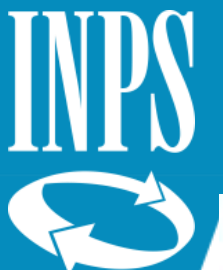

#### CHIUSURA INSERIMENTO IMPONIBILE PERIODO INFERIORE ALL'ANNO

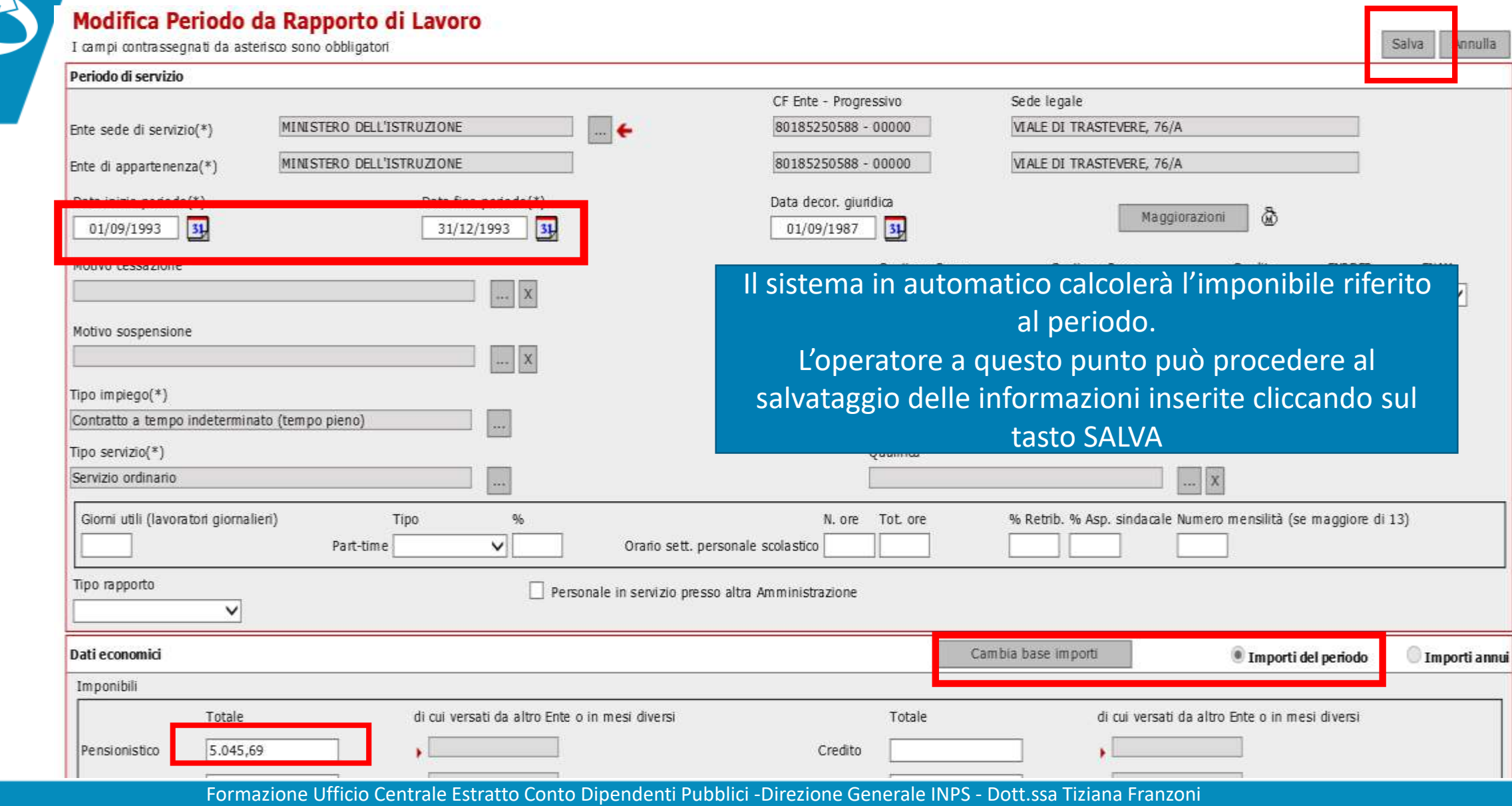

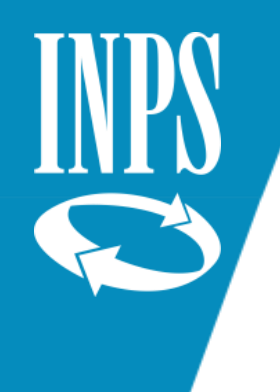

# INSERIMENTO PERIODI DA RICOSTRUZIONE (DECRETI ANTE SUBENTRO)

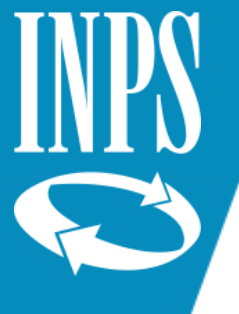

## Periodi di servizio riconosciuti con e senza onere (da pratica o da ricongiunzione)

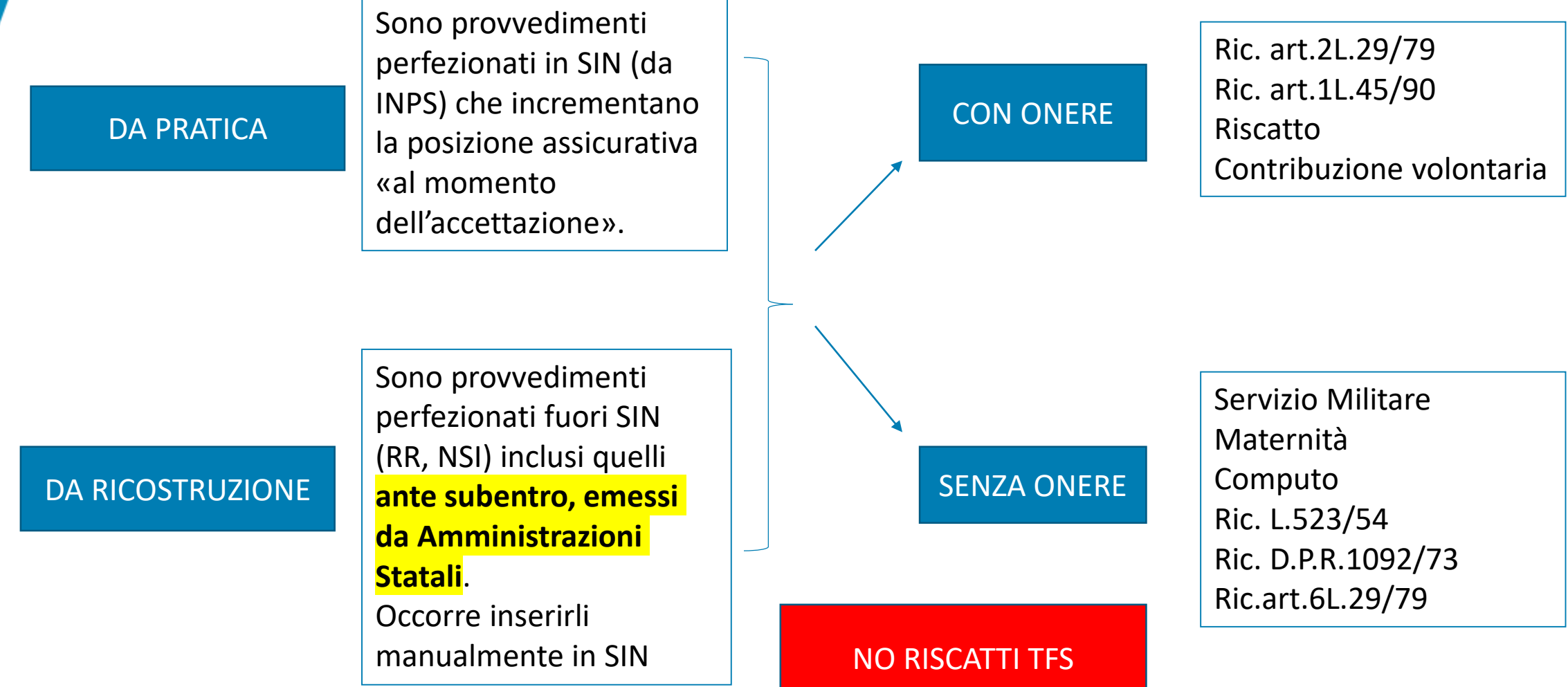

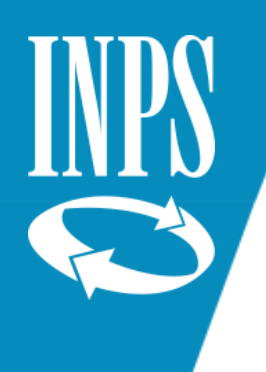

## SERVIZI RICONOSCIUTI DA DECRETI ANTE SUBENTRO

Laddove l'Istituto scolastico fosse in possesso di DECRETI emessi da USP c.d. ANTESUBENTRO e si accorgesse dall'analisi del conto assicurativo che i periodi in essi riconosciuti non siano ancora presenti sul conto assicurativo, può procedere alla loro valorizzazione utilizzando le apposite funzioni che verranno descritte in questo capitolo.

Si ricorda che laddove tali informazioni non siano valorizzate l'eventuale VERIFICA DEL DIRITTO A PENSIONE non risulterebbe coerente con quanto di fatto spettante all'interessato in termini di DIRITTO e MISURA.

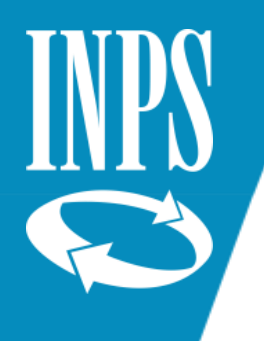

## CRITICITA' INSERIMENTO DECRETI USP

Le criticità sono rappresentate dalla diversa modalità di calcolo adottate dagli USP per definire il del totale SERVIZI RICONOSCIUTI all'interno dei decreti di computo, riscatto e ricongiunzione rispetto alla modalità utilizzata da sempre da INPS GDP.

Nelle maschere che seguono vengono esposti i due diversi CALCOLI e verrà proposto un ESEMPIO concreto di inserimento di COMPUTO/RISCATTO che mostrerà all'operatore come risolvere il problema utilizzando:

- LA CAPIENZA
- LE MAGGIORAZIONI IN QUANTITA' FISSA

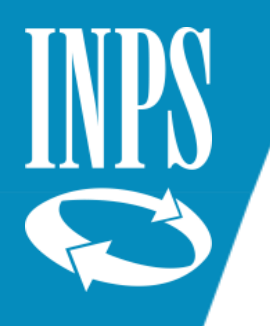

## INPS MESSAGGIO DEL 22/12/2020 N°0004799

*«…Per quanto attiene alle indicazioni operative per la predisposizione delle posizioni assicurative propedeutiche alla certificazione del diritto a pensione, si intendono confermate le istruzioni di cui al* Messaggio Hermes n.1598 del 12 aprile 2018, i cui contenuti dal paragrafo 1 al paragrafo 4 sono validi *anche per i pensionamenti del Comparto Scuola 2021. Con riferimento al punto 2) avente ad oggetto il trattamento dei provvedimenti "antesubentro" non definitivi, si precisa che, a parziale rettifica di quanto disposto dal predetto messaggio n.1598/2018, qualora l'eccedenza del periodo erroneamente riconosciuto dal Ministero dell'Istruzione non sia rilevante ai fini del diritto a pensione, l'operatore, se esiste capienza, inserirà comunque il periodo riconoscendo quanto valutato dall'Amministrazione statale; laddove la capienza non fosse sufficiente, inserirà i periodi eccedenti come maggiorazioni a quantità fissa utili esclusivamente ai fini della misura della pensione..»*

Gli operatori degli ISTITUTI SCOLASTICI pur tuttavia non dovranno effettuare alcuna valutazione in merito al fatto che l'eccedenza sia o non sia rilevante ai fini del diritto a pensione perché sarà la SEDE INPS competente, in sede di VERIFICA DEL DIRITTO A PENSIONE ad effettuare le opportune valutazioni. Gli operatori degli ISTITUTI SCOLASTICI laddove procederanno ad inserire i decreti dovranno attenersi a quanto descritto in questo capitolo del programma formativo

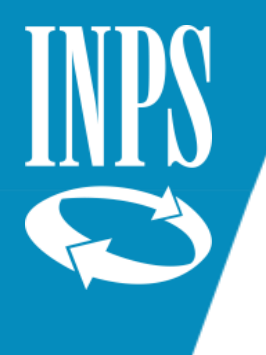

### Inserimento Periodi Riconosciuti ante-subentro (RICONGIUNZIONE Art.2 Legge 29/1979) CRITICITA'

La criticità è rappresentata dalla corretta quantificazione dei periodi segnalati sul TRC nei corrispondenti periodi da ricongiungere.

Esempio del prospetto di conteggio fatto da SIN:

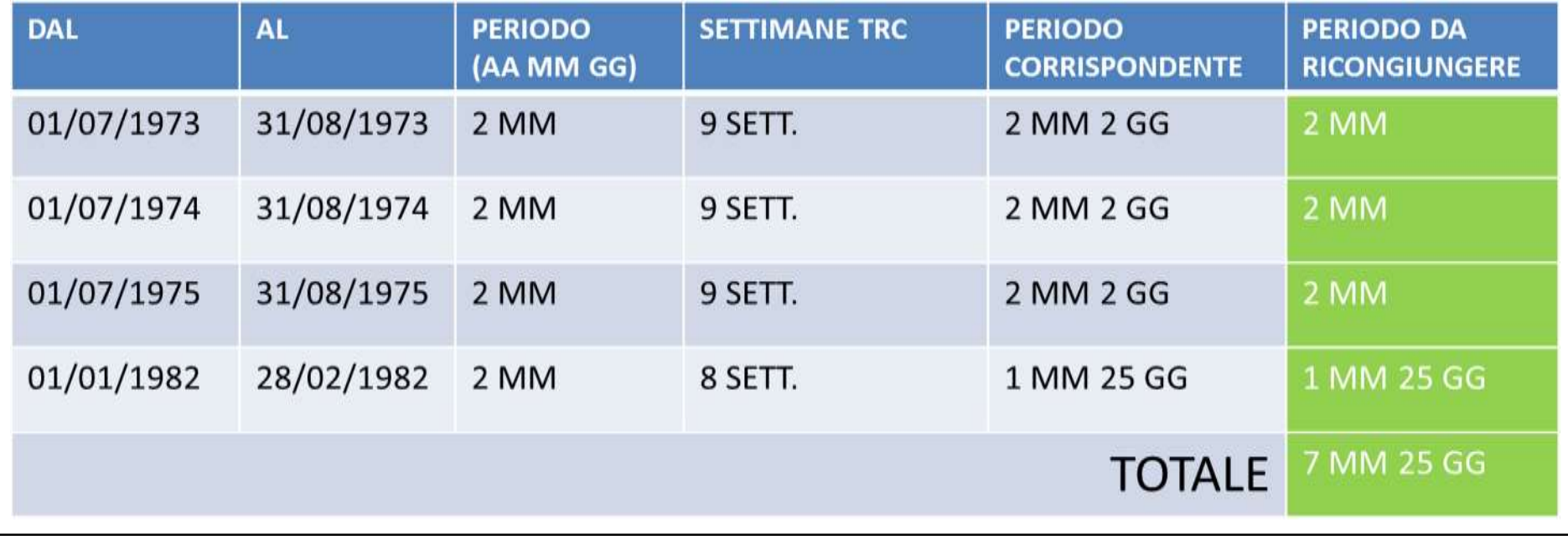

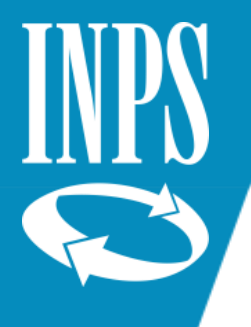

### Inserimento Periodi Riconosciuti ante-subentro (RICONGIUNZIONE Art.2 Legge 29/1979) – CRITICITA'

Esempio del prospetto di conteggio fatto da amministrazione ante subentro:

#### **Conteggio Sbagliato**

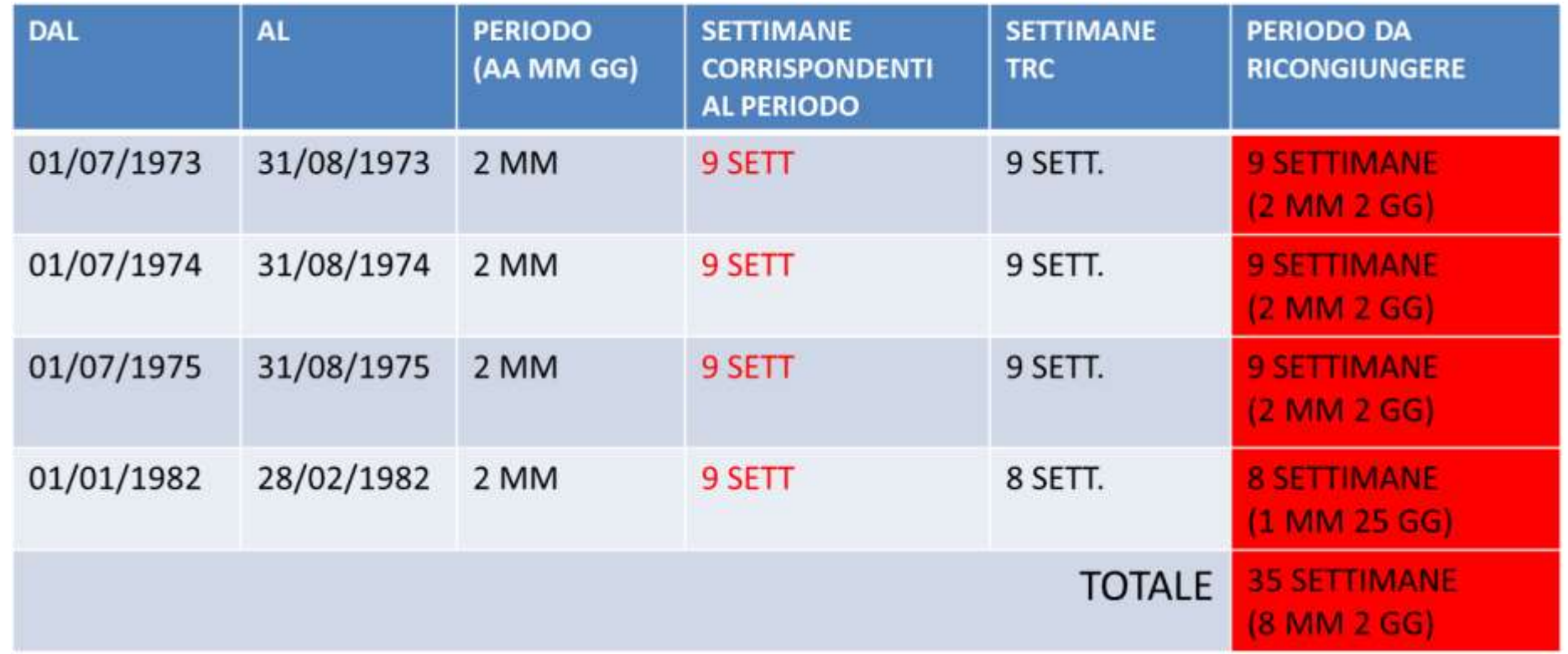

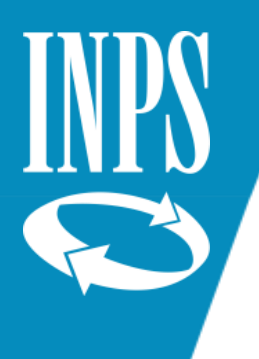

#### ESEMPIO INSERIMENTO DECRETO DI COMPUTO/RISCATTO

POSIZIONE NR. H043744 DECRETO NR. DEL

IL DIRIGENTE

VISTO IL T.U. APPROVATO CON D.P.R. 29/12/73 NR. 1092; VISTA LA L. 29/04/1976 NR. 177 E SUCCESSIVE INTEGRAZIONI; VISTO IL D.L. 01/10/1982 NR. 694 CONVERTITO IN LEGGE 29/11/1982 NR. 881; VISTO IL DECRETO DEL MINISTRO DEL TESORO 09/05/1992; VISTO IL D.P.R. 28/04/98 NR. 351; VISTA L'ISTANZA PRESENTATA IN DATA 13/02/1986, CON LA QUALE IL SIG. (SCUOLA PRIMO GRADO), NATO A ROMA (RM) IL 11/02/1956 CHIEDE, AI FINI

DEL TRATTAMENTO DI QUIESCENZA, IL COMPUTO E/O RISCATTO DEI SEGUENTI PERIODI: DAL 01/11/1974 AL 09/09/1985

CONSIDERATO CHE L'INTERESSATO CHIEDE ANCHE IL RISCATTO DEGLI STUDI PER IL PERIODO:

DAL 01/11/1974 AL 31/10/1979 LAUREA; CONSIDERATO CHE L'INTERESSATO E' STATO ASSUNTO IN RUOLO IN DATA: 10/09/1985; VISTO CHE SONO STATE OPERATE LE RITENUTE IN CONTO ENTRATA TESORO DAL 10/09/1985; CONSIDERATO CHE L'INTERESSATO HA PRESTATO SERVIZIO MILITARE O EQUIPARATO, UTILE DI PER SE', PER I SEGUENTI PERIODI:

DAL 25/04/1980 AL 21/07/1981

VISTO IL CERTIFICATO RILASCIATO DALL' UNIV. "LA SAPIENZA" ROMA DAL QUALE RISULTA CHE L'INTERESSATO FU ISCRITTO DALL'ANNO ACCADEMICO 1974 E CONSEGUI' IL TITOLO:

CONSIDERATO CHE IL TITOLO CONSEGUITO ERA CONDIZIONE NECESSARIA PER L'AMMISSIONE IN SERVIZIO:

VISTA LA DICHIARAZIONE DELLA SEDE I.N.P.S. DI ROMA;

**DECRETA** 

#### ART. 1

COMPUTATI, IN FAVORE DEL SIG. NATO A ROMA (RM) IL  $1$ SECONDO I TITOLI SPECIFICATI NELL'ALLEGATA TABELLA A, ANNI 1, MESI i. 1, GIORNI 9.

L'I.N.P.S. VERSERA' ALLA GESTIONE EX-INPDAP I CONTRIBUTI, COMPRESI QUELLI A CARICO DELL'INTERESSATO.

ART. 2

SONO ALTRESI' RISCATTATI, SECONDO I TITOLI SPECIFICATI NELL'ALLEGATA TABELLA A, ANNI 5, MESI 0, GIORNI 0, PREVIO VERSAMENTO DI EURO 3.115.67. IL CONTRIBUTO DI RISCATTO DI EURO 3.115,67, DETERMINATO CON LE MODALITA' DI CALCOLO RIPORTATE NELLA TABELLA B, SARA' RECUPERATO IN 60 RATE MENSILI DA EURO 51,93 CIASCUNA A DECORRERE DAL PRIMO GIORNO DEL SECONDO MESE SUCCESSIVO AL DECORSO DEI 5 GIORNI DALLA NOTIFICA DEL PRESENTE DECRETO.

PAG. 1

DATI UTILI:

- 1) NUMERO PROVVEDIMENTO: H043744
- 2) DATA DOMANDA: 13/02/1986
- 3) DATA PROVVEDIMENTO: 17/09/2019
- 4) COMPUTATI: ANNI 1 MESI 1 GIORNI 9
- 5) RISCATTATI: ANNI 5 MESI 0 GIORNI 0

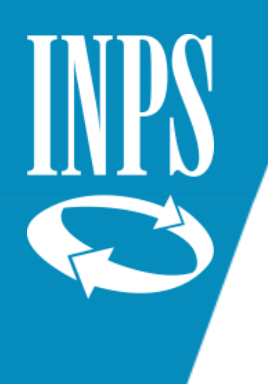

## PERIODI DI COMPUTO DA INSERIRE

IL TIPO RISCATTO è TITOLO (normativa di riferimento art. 13 DPR 1092/73)

AMBITO TERRITORIALE DI ROMA

TABELLA A - SERVIZI CONTEGGIATI

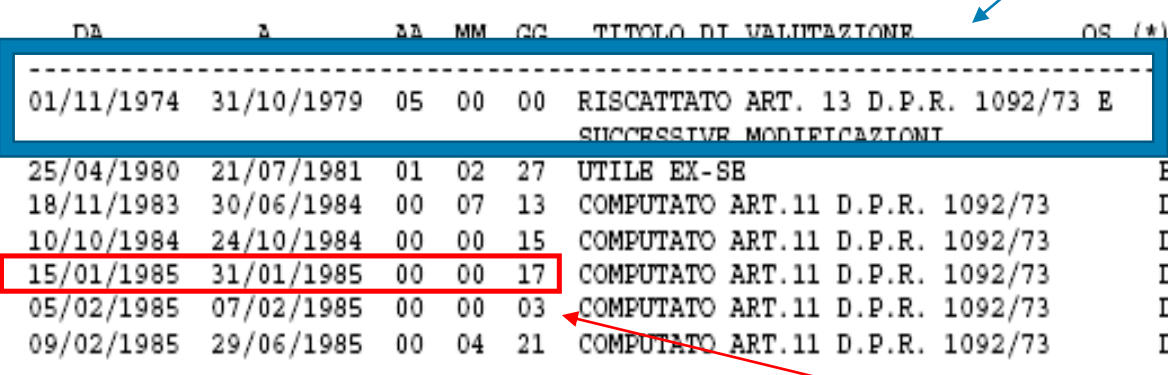

(\*) QS - QUALITA' DEL SERVIZIO

- CERTIFICATO STUDI

- SERVIZI MILITARI OD EQUIPARATI в

- SERVIZI NON DI RUOLO IN QUALITA' DI PERSONALE DOCENTE D

Come vedremo nelle maschere successive il calcolo proposto da PASSWEB avrà un totale riconosciuto pari a anni 1 mesi 1 e giorni 8 perché per il periodo 15/01/1985 al 31/01/1985 calcola n° 16 giorni (calendario commerciale) e non 17 come proposto dal decreto emesso da USP

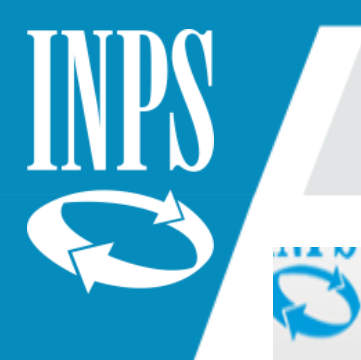

# INSERIMENTO DECRETI EMESSI DA USP

# **NUOVA POSIZIONE ASSICURATIVA**

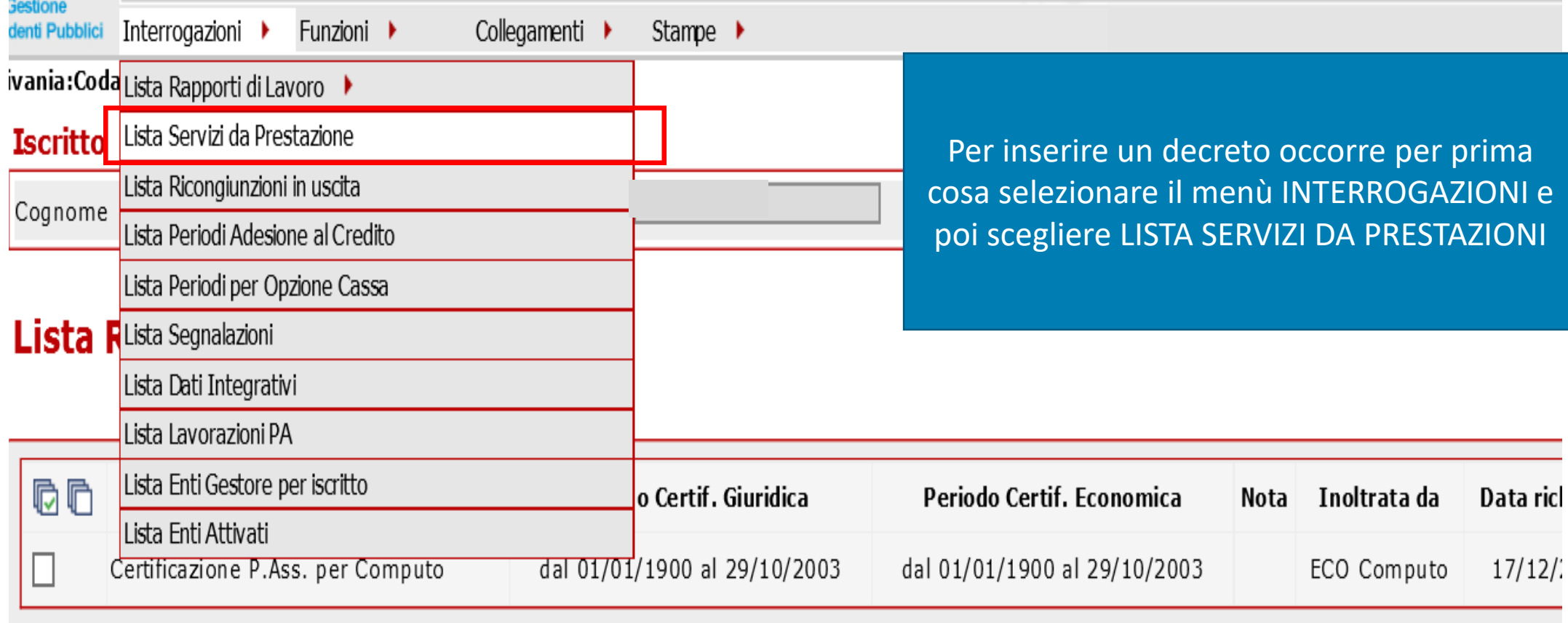

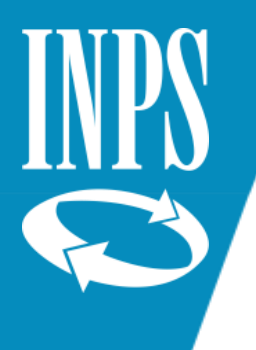

## INSERIMENTO DECRETO DI COMPUTO (SENZA ONERE)

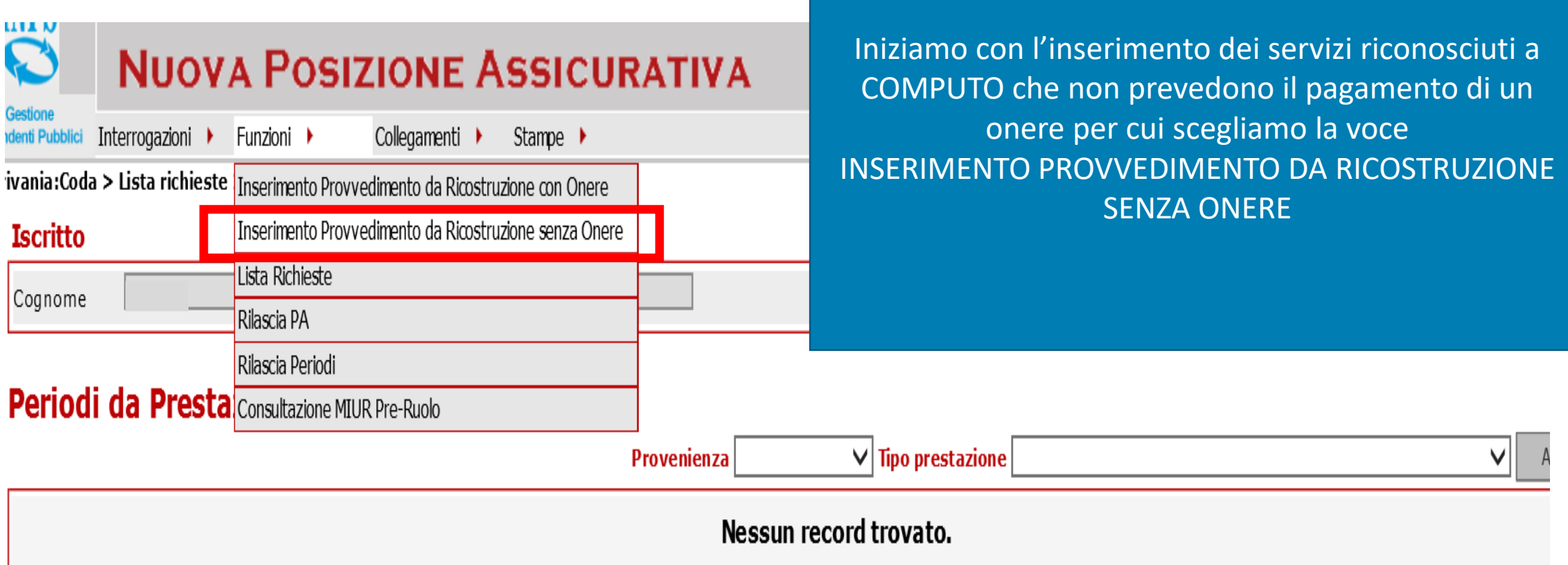

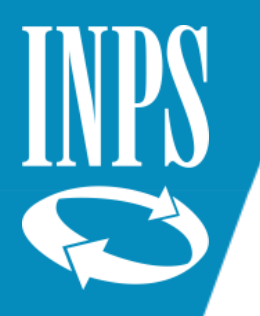

## INSERIMENTO DATI DA DECRETO COMPUTO

#### Inserimento provvedimento da ricostruzione senza onere

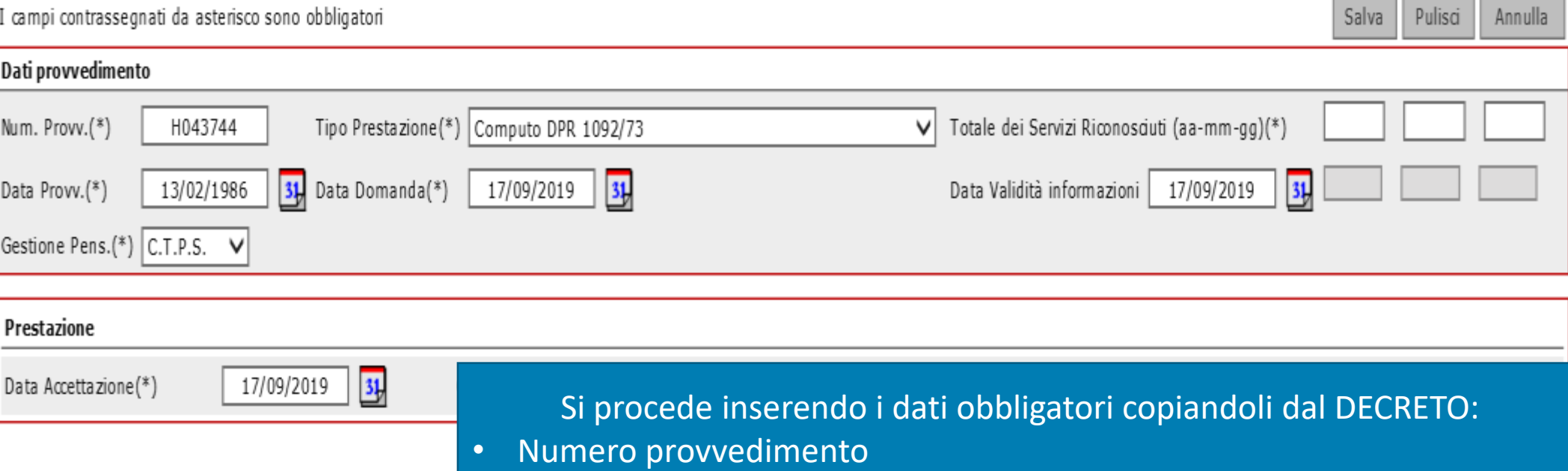

- Data domanda
- Data provvedimento
- Tipo Prestazione (computo)
- Gestione pensionistica
- Data accettazione (uguale a quella del provvedimento)
- DATA VALIDITA' (quella del provvedimento)

Calcola giomi

Computo DPR 1092/73

Dettaglio

Tipo prestazione

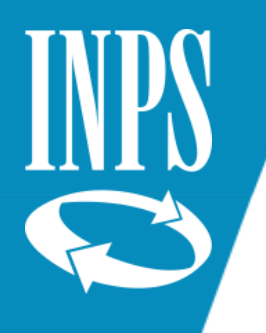

# INSERIMENTO DATI DETTAGLIO (PERIODI COMPUTATI)

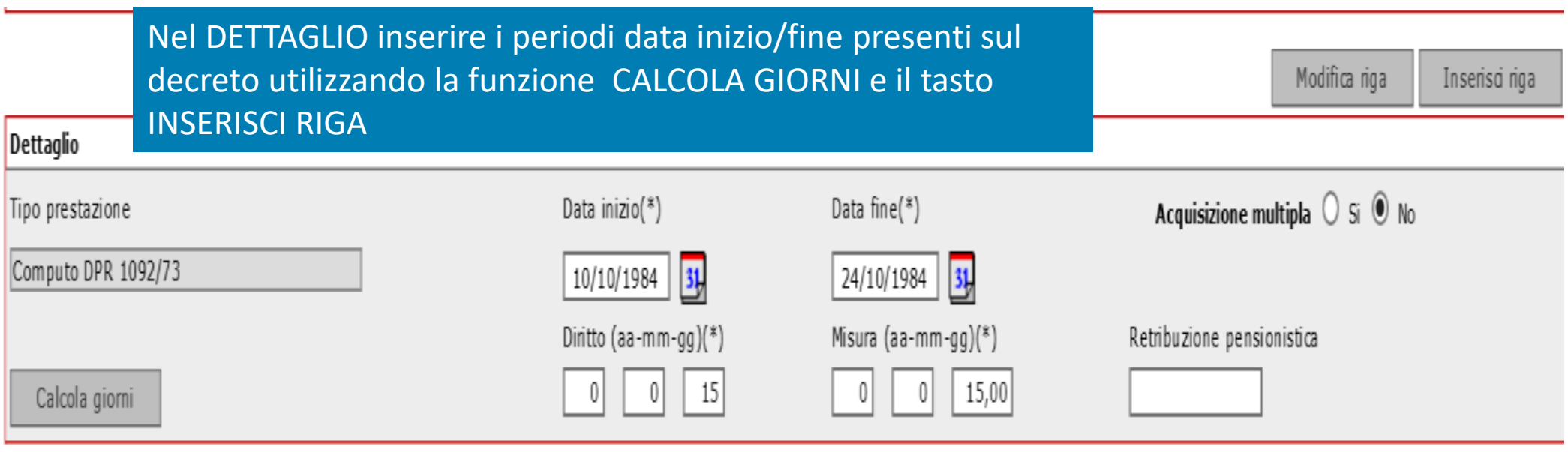

Maggiorazioni

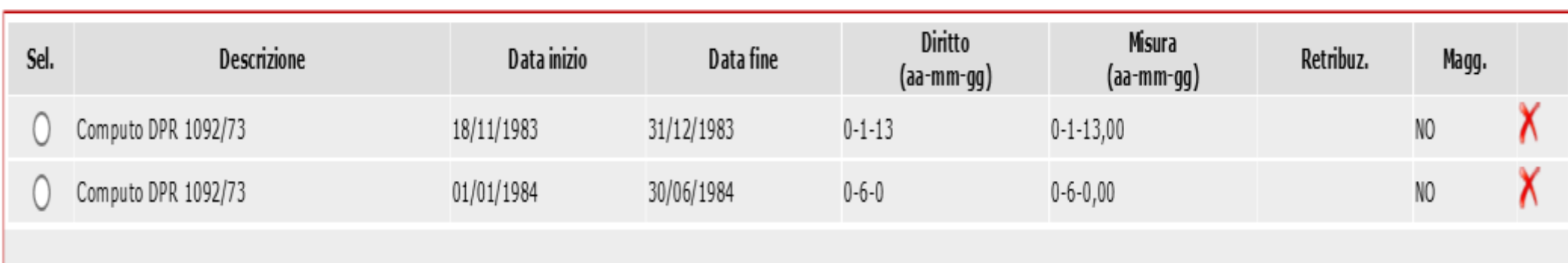

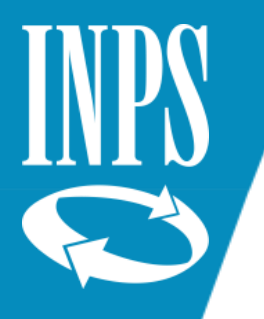

### DECRETO INSERITO CON LA FUNZIONE CALCOLA GIORNI DI PASSWEB

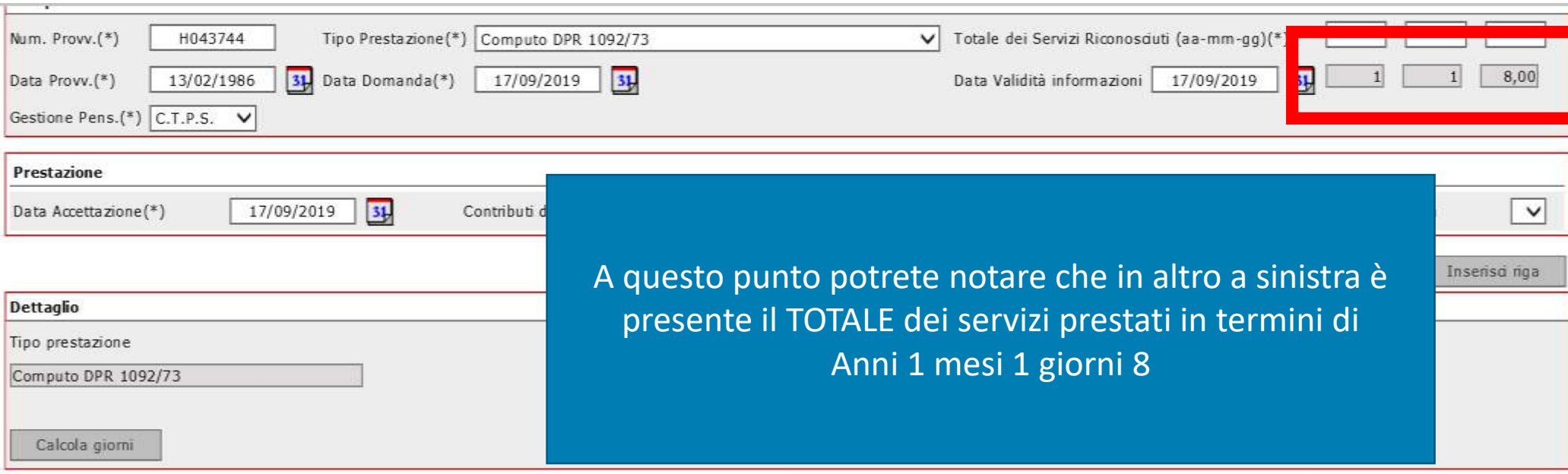

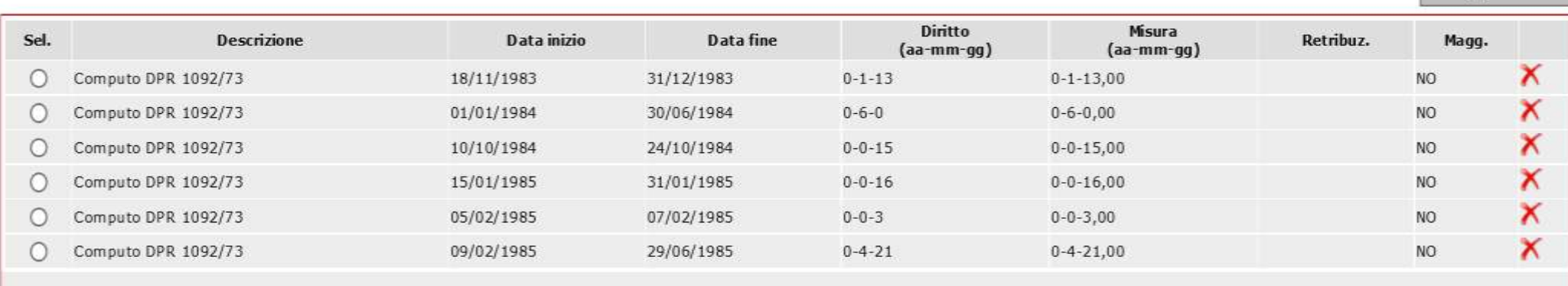

Maggiorazioni

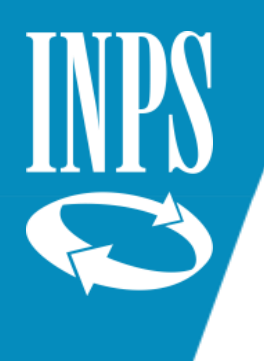

## CONFRONTO TRA DECRETO E CALCOLO GIORNI PASSWEB

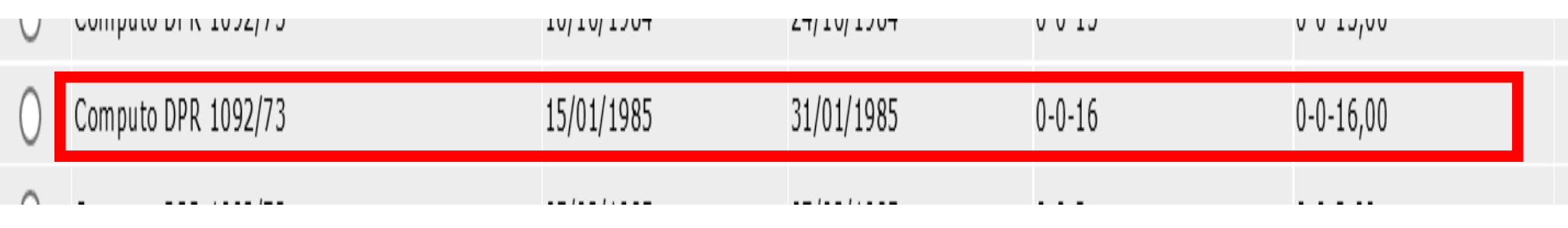

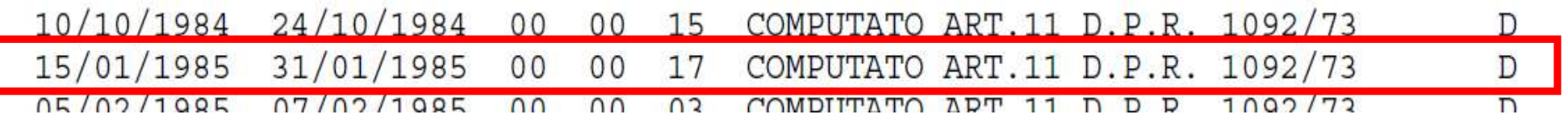

Come si può notare l'applicativo NUOVA PASSWEB seguendo le regole di calcolo dettate dall'INPS effettua la valorizzazione del periodo sulla base dell'anno commerciale che prevede TUTTI I MESI composti di 30 GIORNI (anche quelli di 28/29/31) e quindi attribuisce al periodo dal 15/01/1985 al 31/01/1985 **solo 16 giorni mentre il decreto ne prevede 17.**

L'OPERATORE dovrà quindi utilizzare prima la CAPIENZA e laddove non bastasse le maggiorazioni in quantità fissa come mostrato nelle schermate successive.

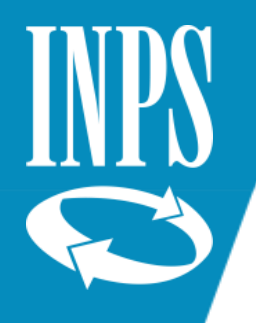

## UTILIZZO GIORNI CAPIENZA (MESI CON 31 GIORNI)

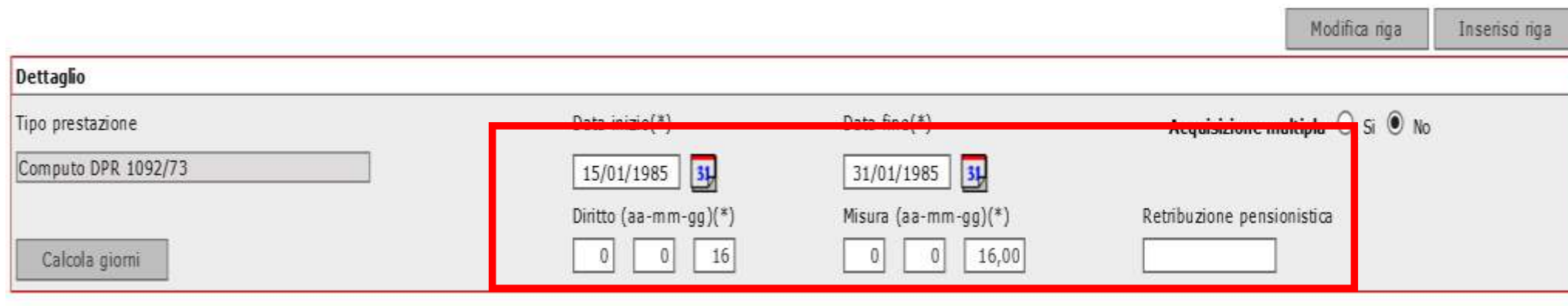

Maggiorazioni

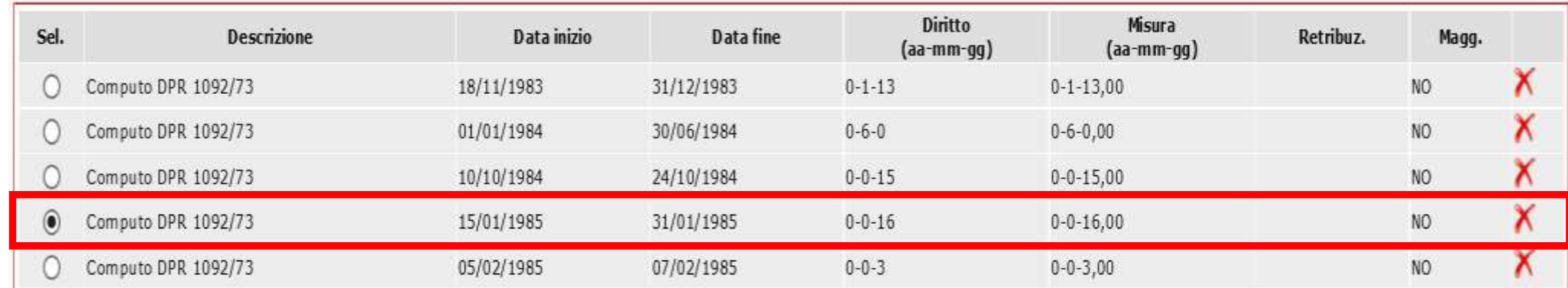

Occorrerà individuare se nei PERIODI DI SERVIZIO inseriti sia presente(come nel nostro caso il 31/01/1985) un mese in cui possa essere utilizzato il **giorno 31.**

**Si deve selezionare il periodo cliccando a sinistra e il sistema inserirà l'informazione nella maschera di DETTAGLIO**

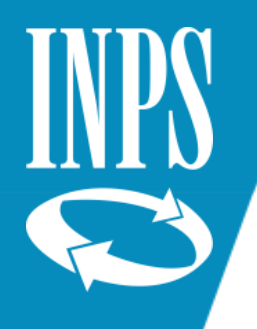

## CREAZIONE DEL GIORNO DI CAPIENZA

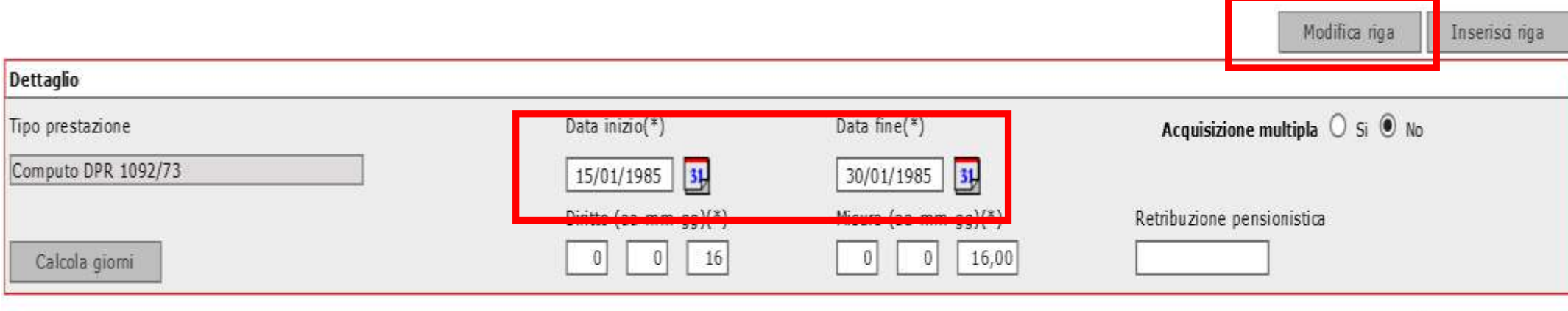

Maggiorazioni

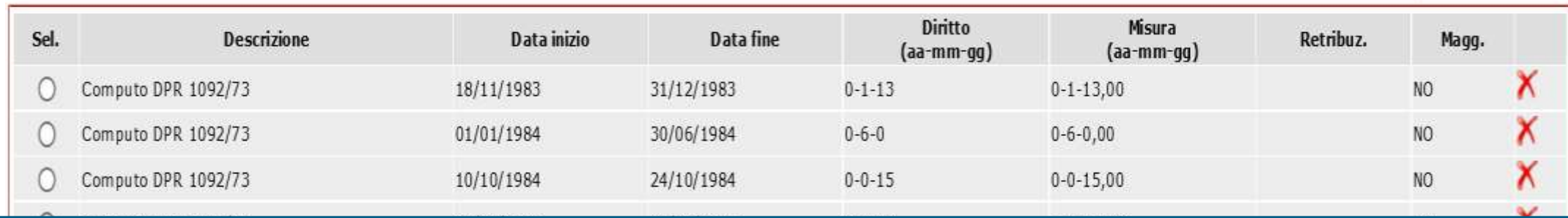

Modificare la DATA FINE valorizzando l'informazione con il giorno 30/01/1985

Cliccare su CALCOLA GIORNI e il sistema riproporrà il valore precedente (16 giorni) nonostante si sia tolto il giorno 31 (proprio perché INPS utilizza il calcolo con i giorni COMMERCIALI) e cliccare su MODIFICA RIGA per aggiornare i dati inseriti
### INSERIMENTO GIORNO UTILE PER RAGGIUNGERE IL TOTALE ANNI/MESI/GIORNI RICONOSCIUTI DAL DECRETO

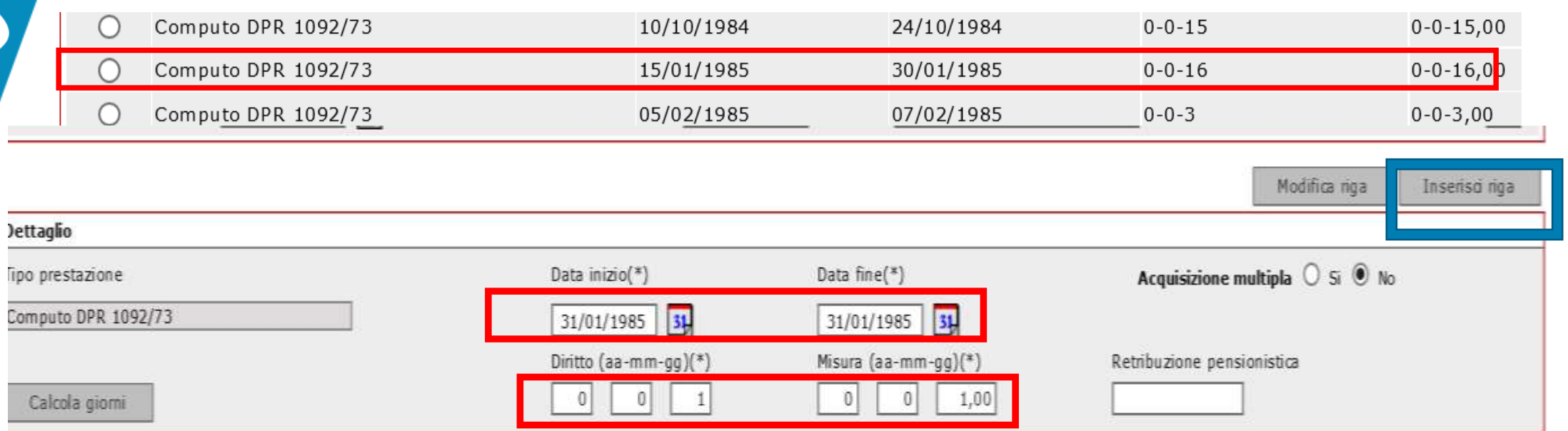

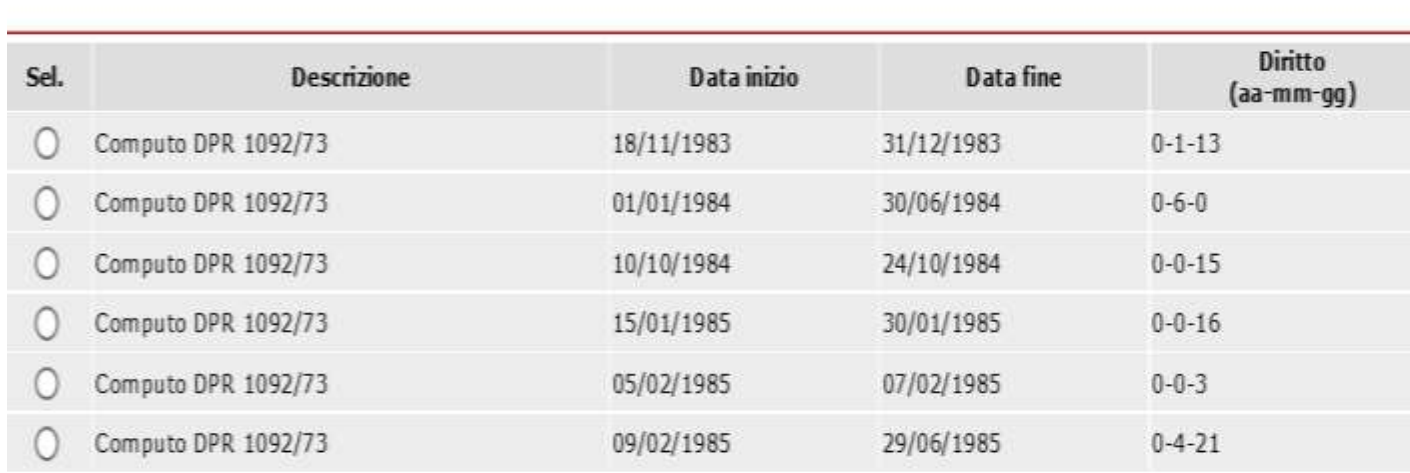

A questo punto si dovrà inserire DATA INIZIO e DATA FINE con il giorno 31/01/1985, cliccare su CALCOLA GIORNI e il sistema creerà il giorno in più necessario a raggiungere quanto riconosciuto con decreto in termini di ANNI 1 MESI 1 e GIORNI 9 Inserire il periodo con INSERISCI RIGA

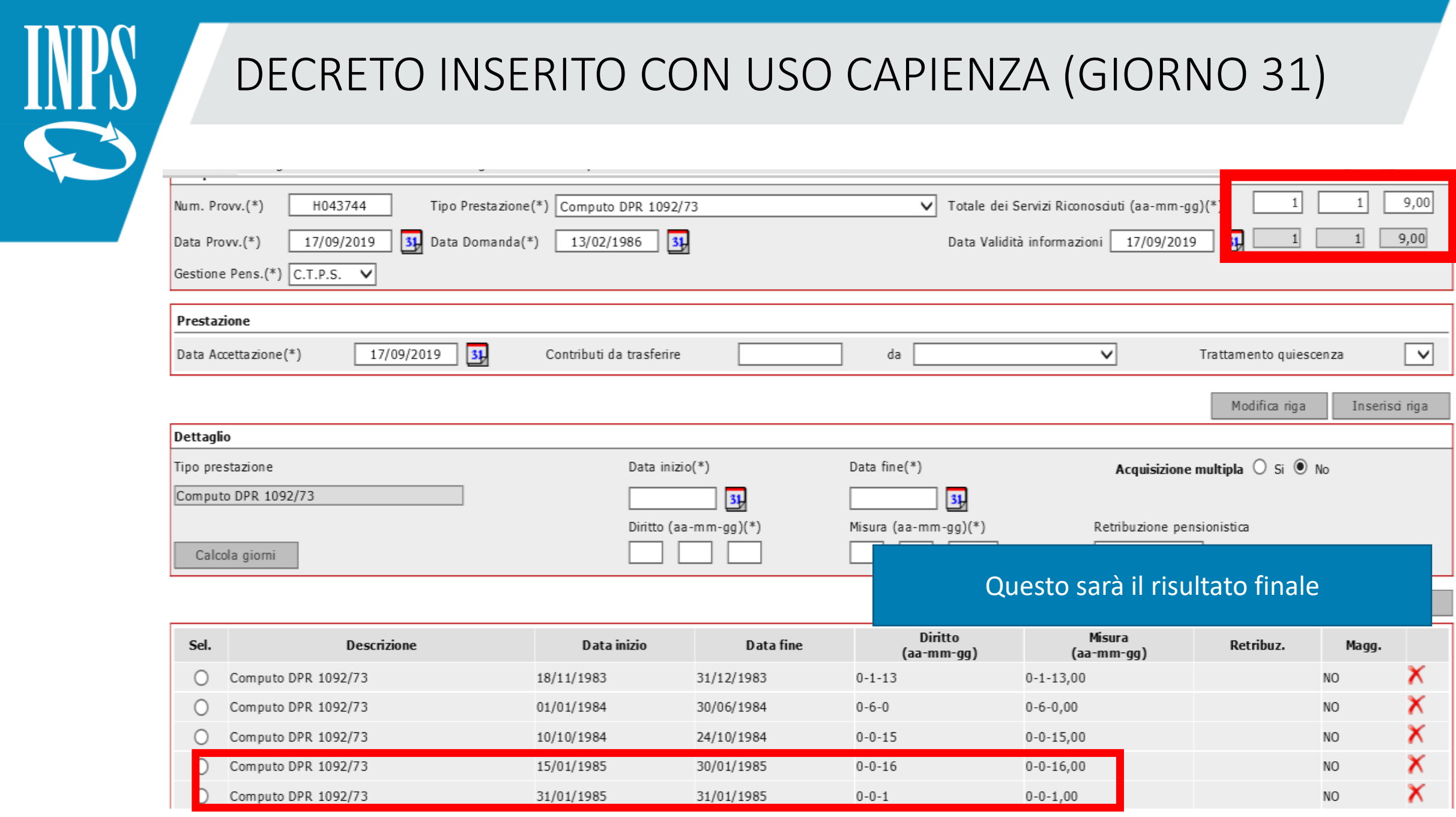

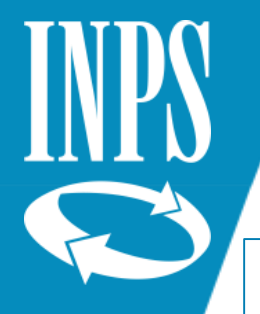

## SALVATAGGIO DATI DECRETO COMPUTO

A questo punto si potrà procedere al salvataggio dei dati inseriti cliccando sul tasto salva. Si ricorda che TUTTI I DECRETI prima di essere inseriti necessitano che il conto assicurativo sia stato preventivamente SISTEMATO (ossia che siano presenti tutti i servizi con iscrizione CTPS/CET presenti nel fascicolo cartaceo

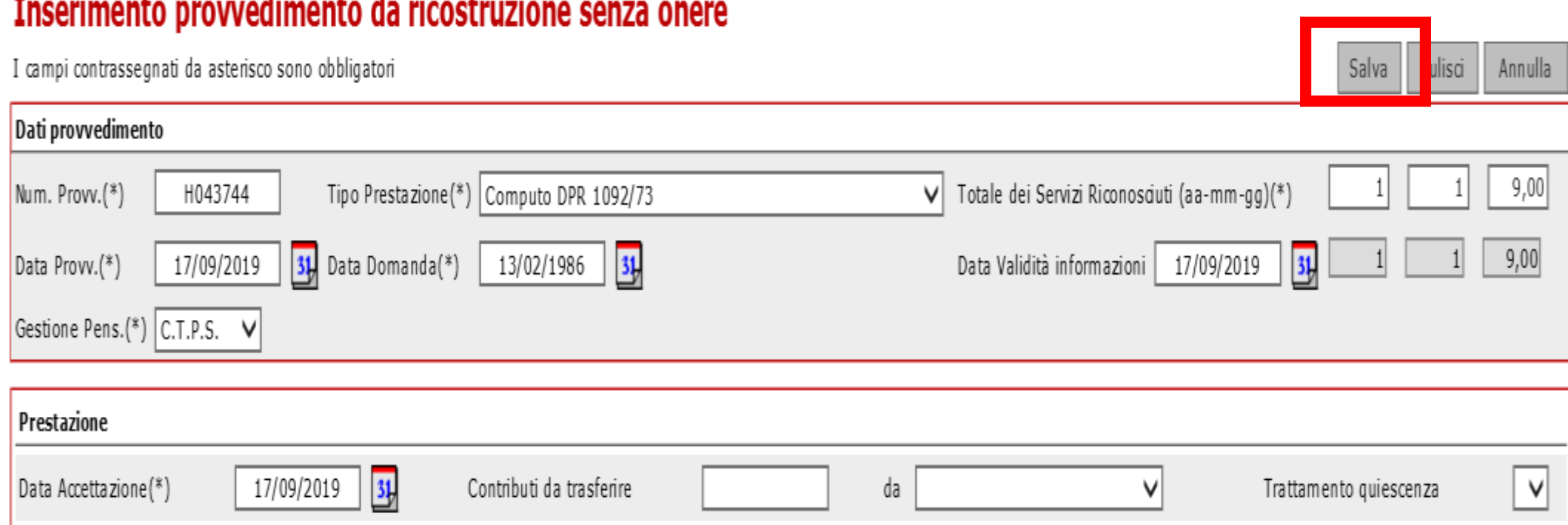

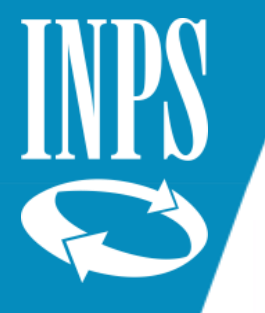

### UTILIZZO MAGGIORAZIONI QUANTITA' FISSA

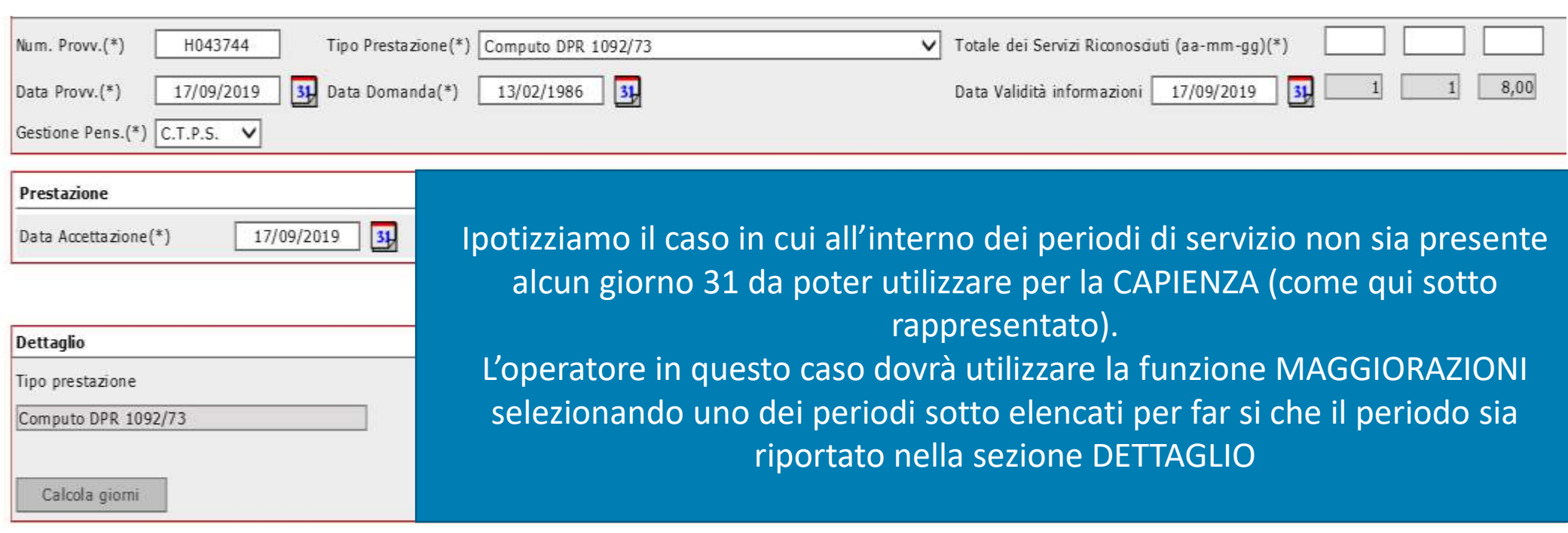

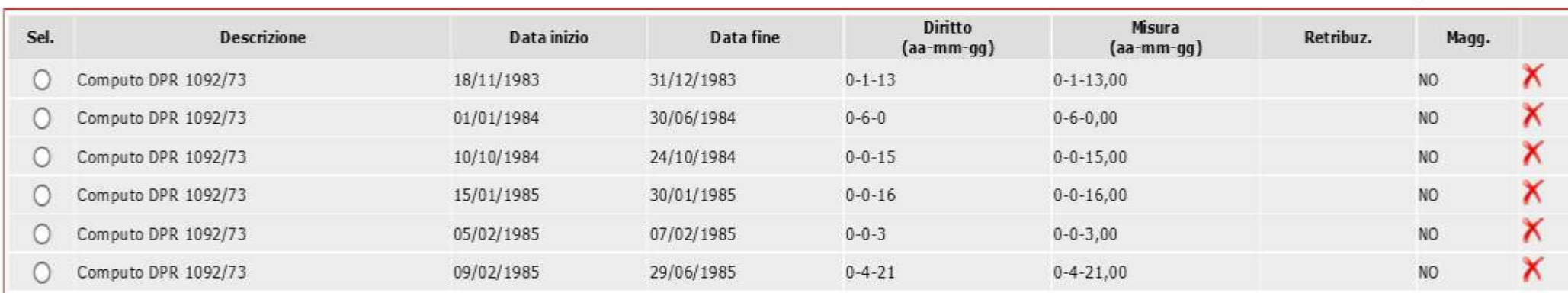

Maggiorazioni

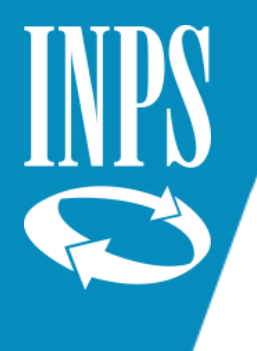

### SELEZIONE DELLA MAGGIORAZIONE A QUANTITA' FISSA

### Dettaglio Maggiorazioni periodo da prestazione

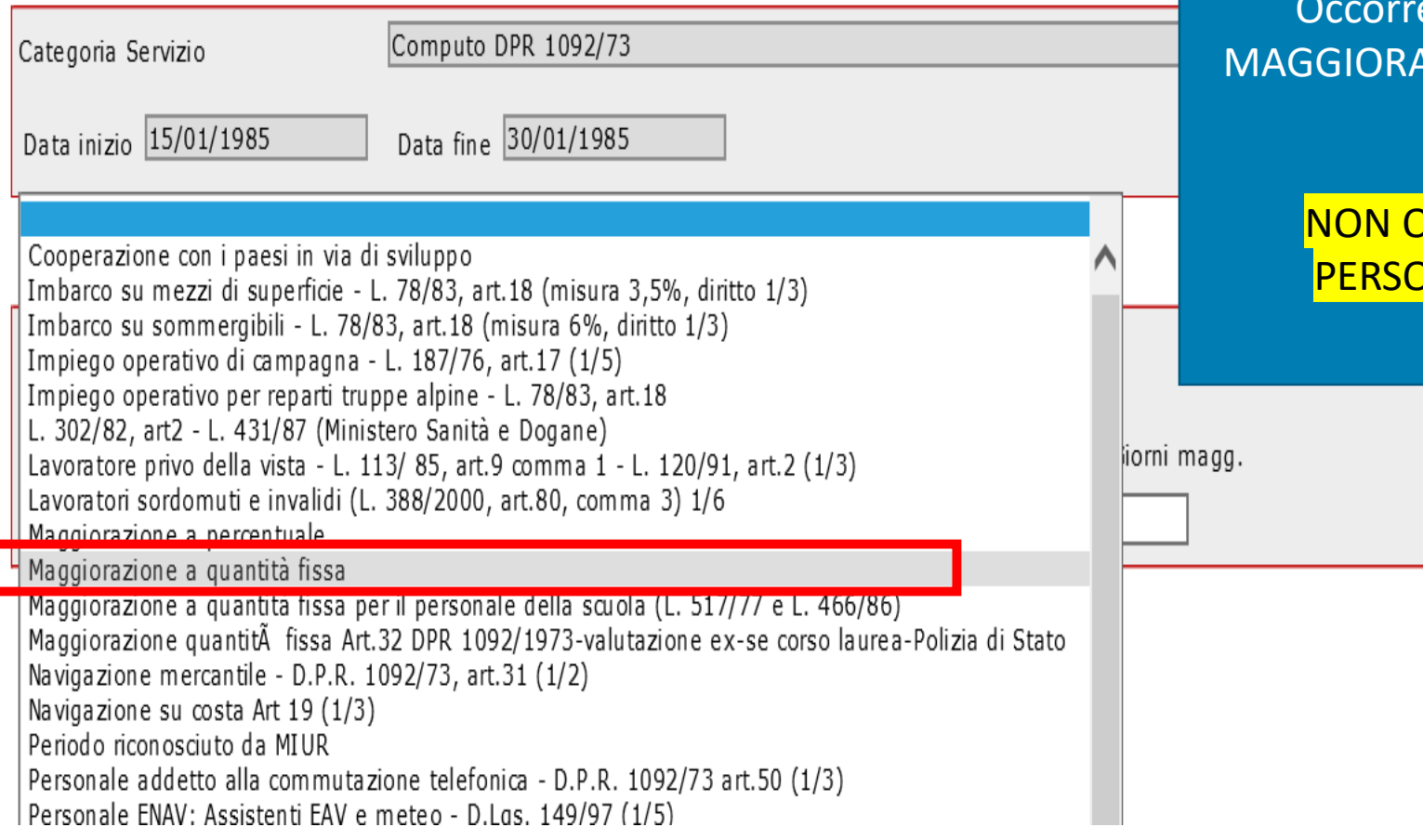

erà selezionare la voce AZIONE A QUANTITA' FISSA

> ATTENZIONE!!! **QUELLA COLLEGATA AL** DNALE DELLA <mark>SCUOLA</mark>

> > Diritto

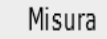

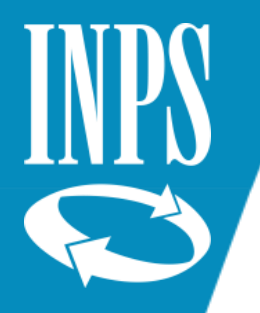

### INSERIMENTO GIORNI MAGGIORABILI (solo ai fini della misura

### Dettaglio Maggiorazioni periodo da prestazione

Annulla Pulisci Continua

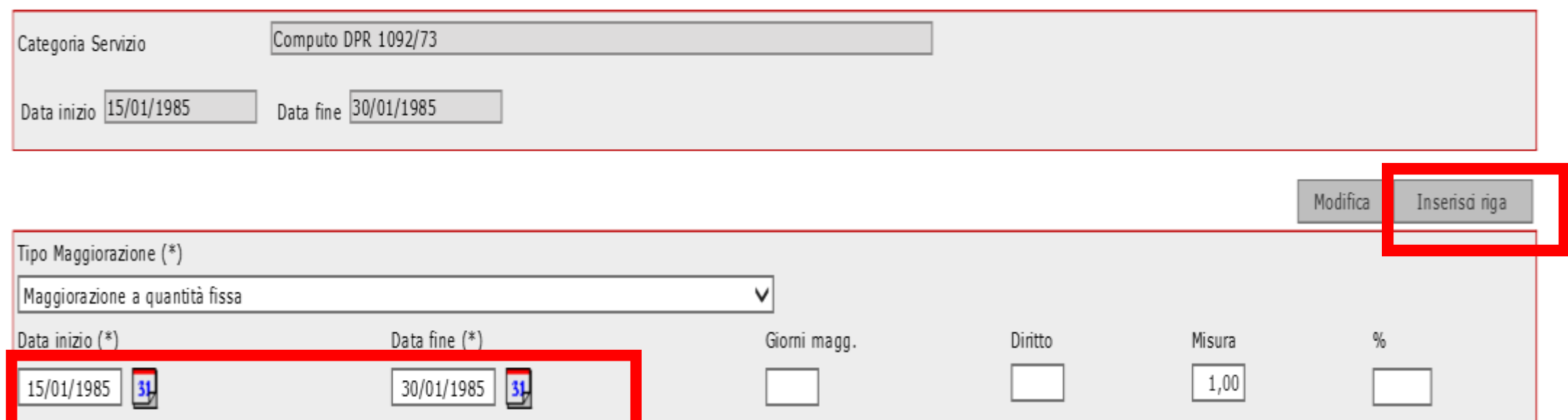

Ripetere il periodo selezionato (data inizio/fine) e valorizzare il numero giorni (nel nostro esempio 1) nella casella MISURA, cliccare su INSERISCI RIGA

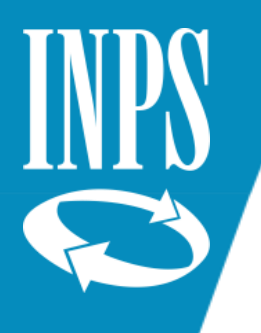

### INSERIMENTO MAGGIORAZIONE QUANTITA'FISSA

### Dettaglio Maggiorazioni periodo da prestazione

Annulla Continua Pulisci

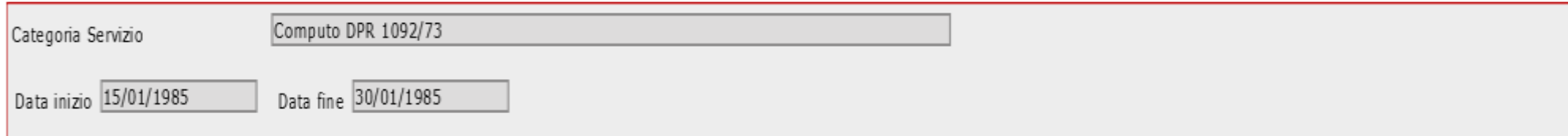

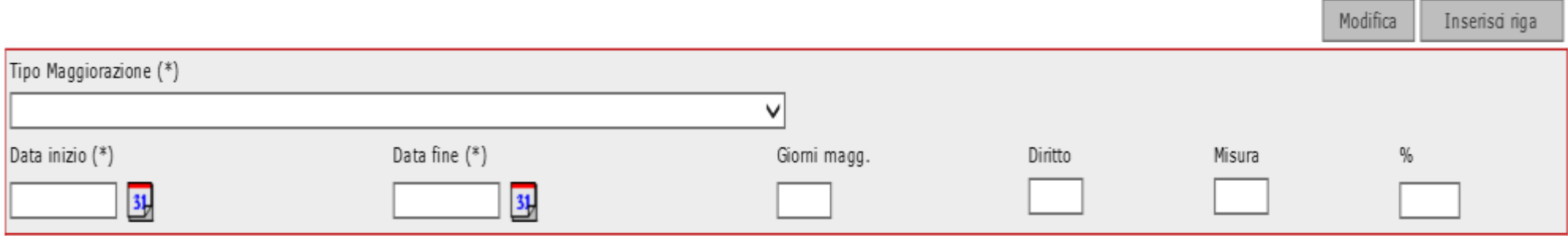

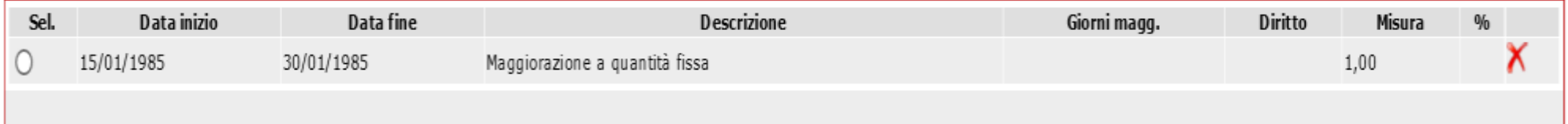

Cliccare sul tasto CONTINUA

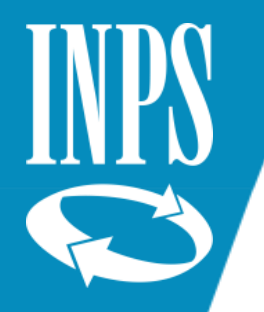

### CHIUSURA INSERIMENTO DECRETO COMPUTO con maggiorazione quantità fissa

#### Inserimento provvedimento da ricostruzione senza onere

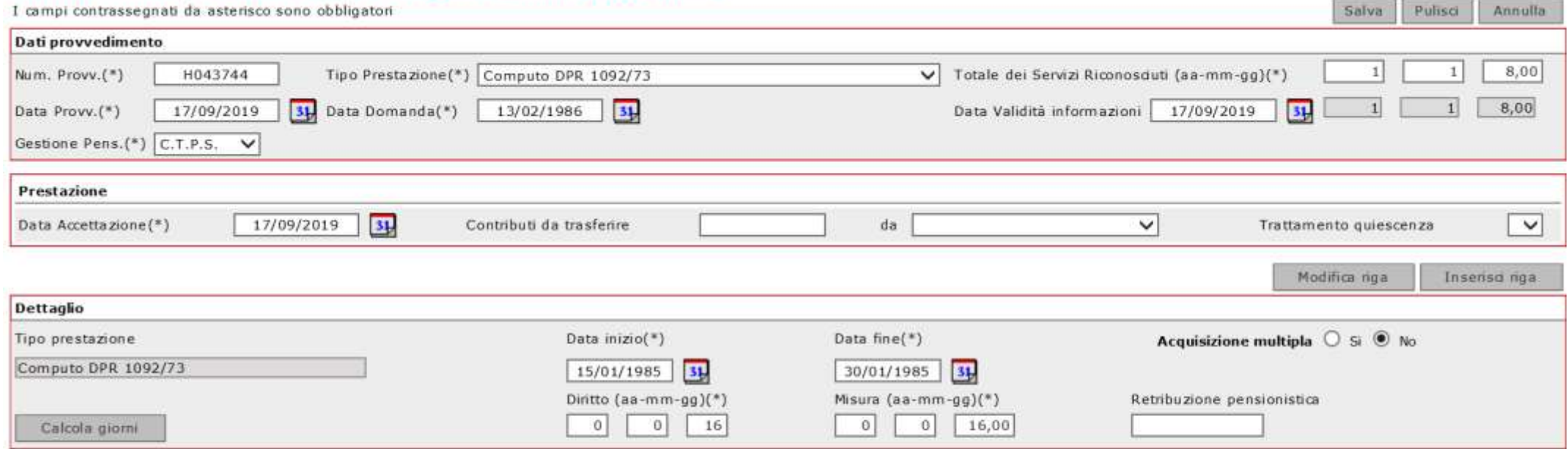

Maggiorazioni

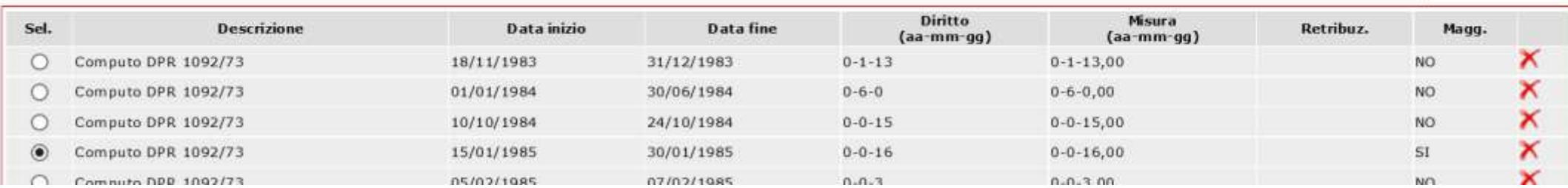

La maggiorazione inserita (1 giorno) sarà visibile non all'interno del totale servizi riconosciuti del provvedimento da ricostruzione senza onere ma dal CALCOLO ANZIANITA' CONTRIBUTIVA

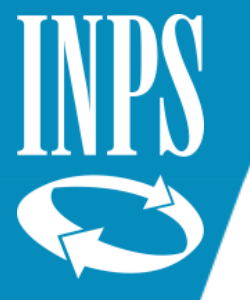

### INSERIMENTO DECRETI CON ONERE (riscatti/ricongiunzioni)

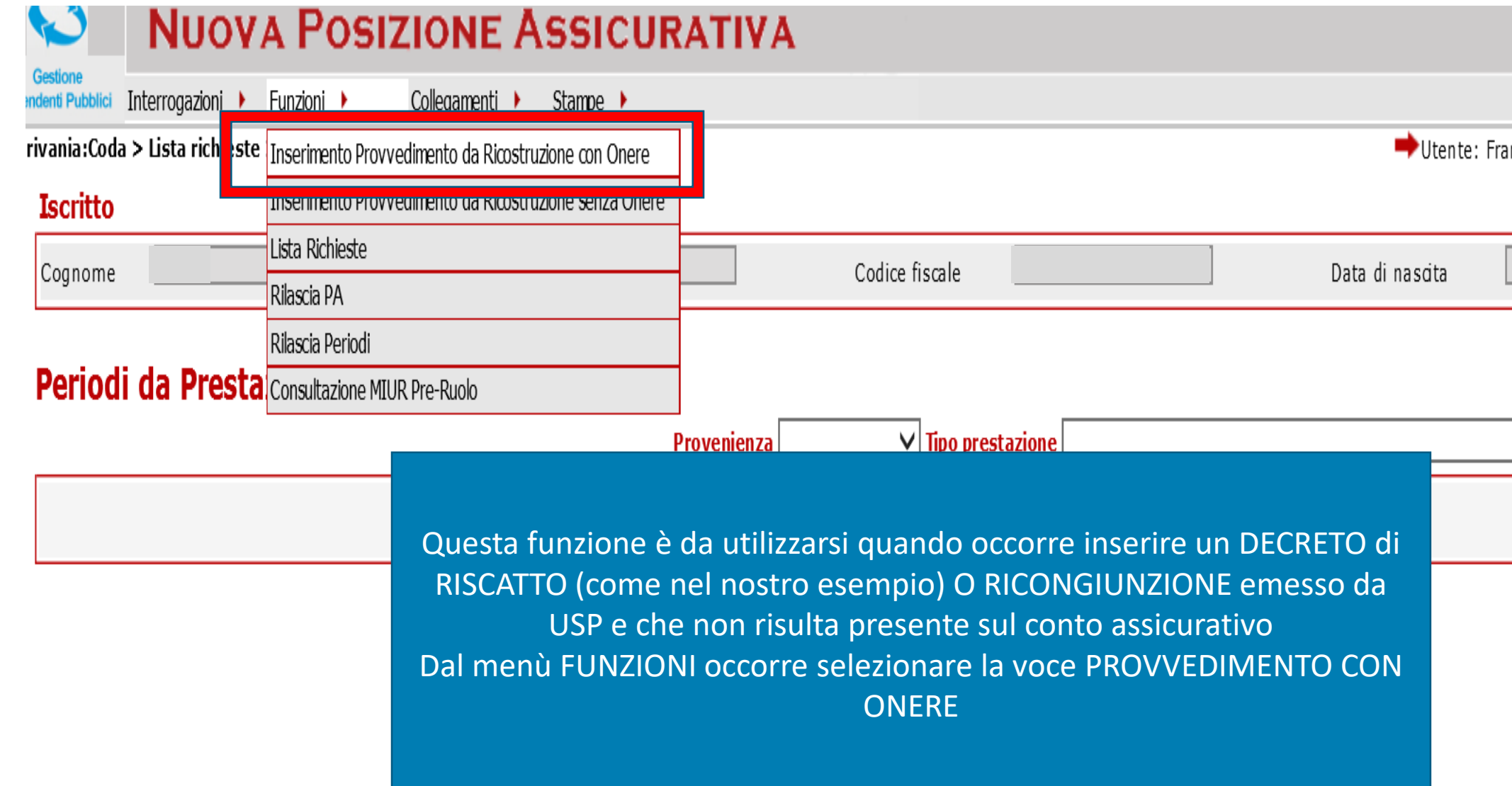

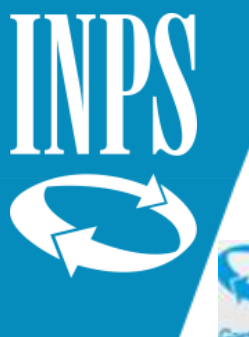

## INSERIMENTO DECRETO CON ONERE (RISCATTO)

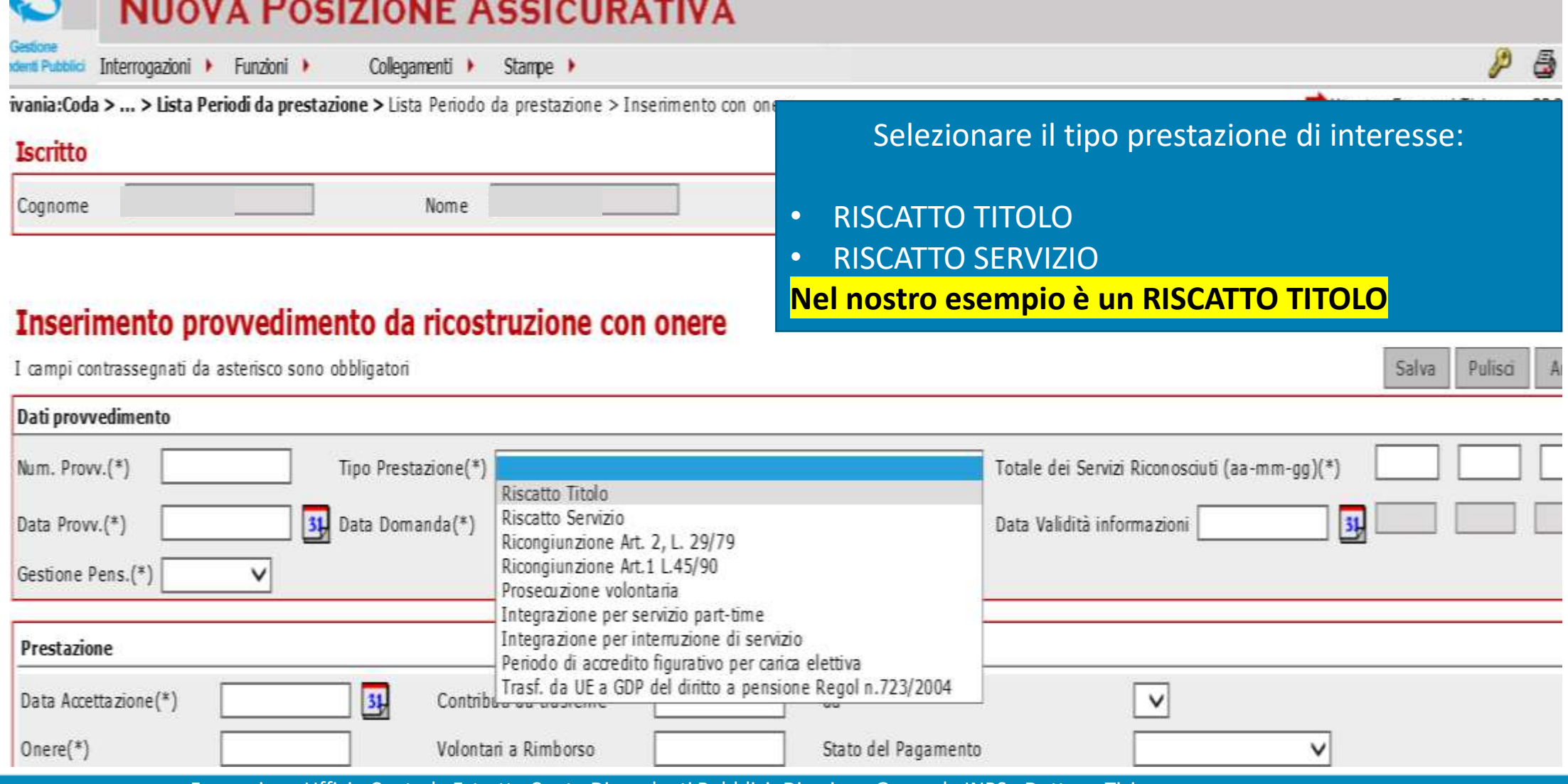

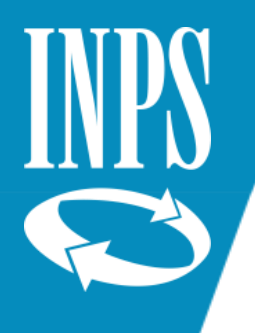

## INSERIMENTO DECRETO PER RISCATTO TITOLO

### Inserimento provvedimento da ricostruzione con onere

I campi contrassegnati da asterisco sono obbligatori

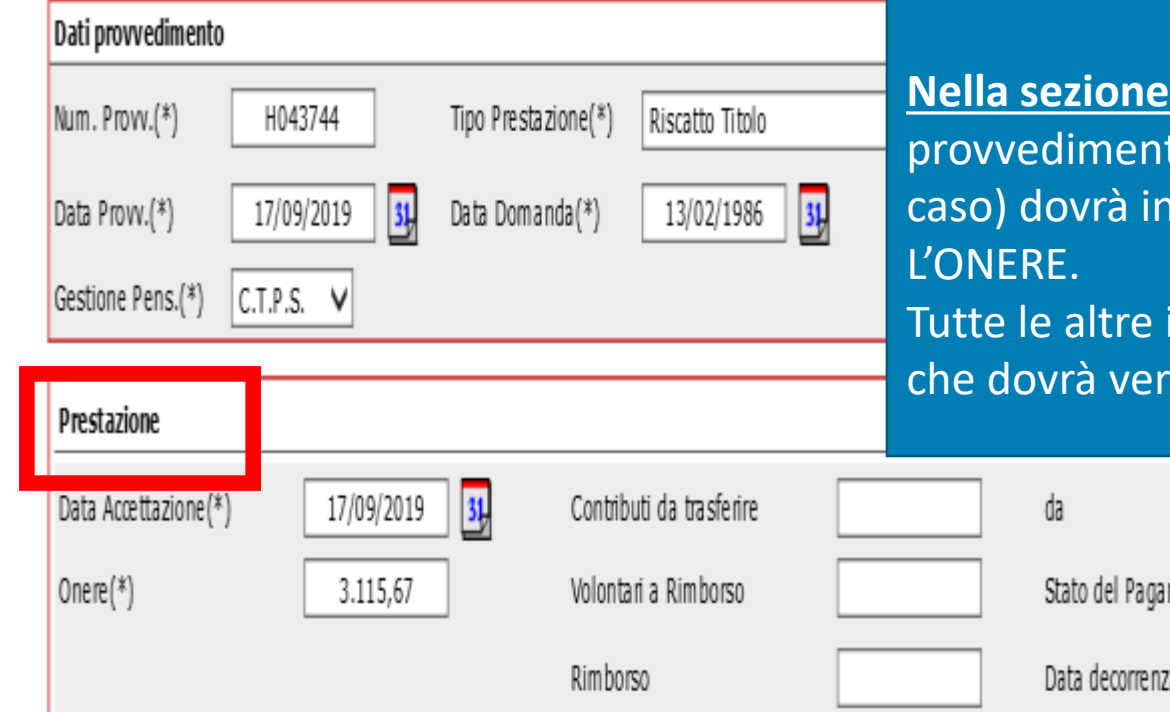

Si dovranno inserire gli stessi dati precedentemente inseriti (numero provvedimento, data domanda, data provvedimento, gestione pensionistica) e scegliere il tipo di RISCATTO: nel nostro caso TITOLO (laurea di 5 anni )

**PRESTAZIONE** l'operatore di ente se il to è successivo al 31/12/1998 (come nel nostro serire unicamente la DATA DI ACCETTAZIONE E

informazioni sono di competenza della sede INPS ificare lo STATO DI PAGAMENTO del RISCATTO

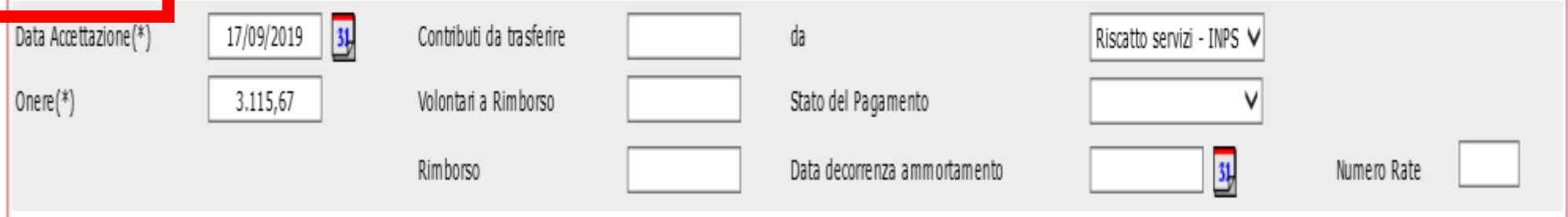

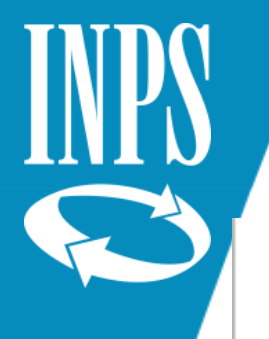

### INSERIMENTO RISCATTO TITOLO – sezione DETTAGLIO

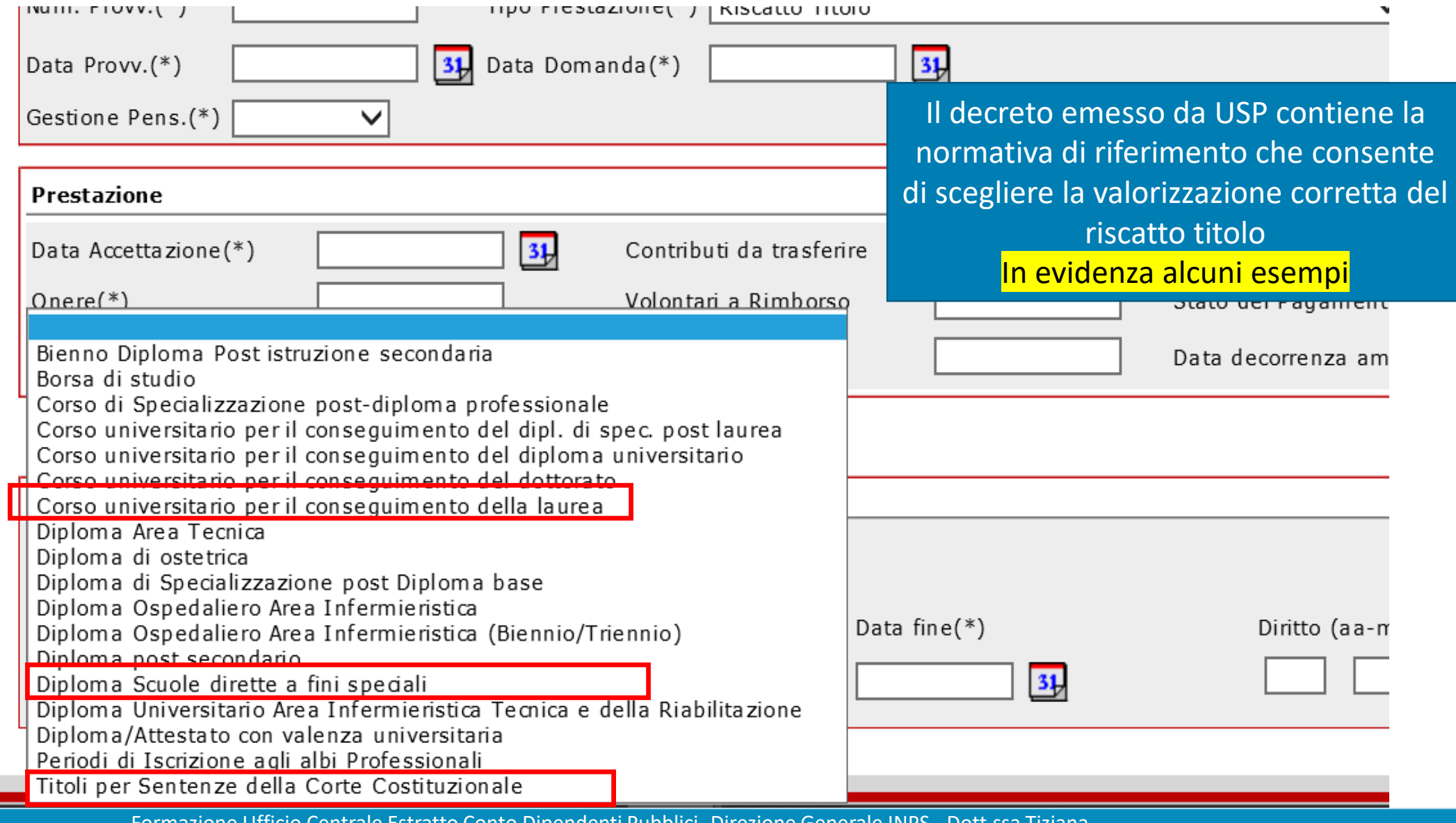

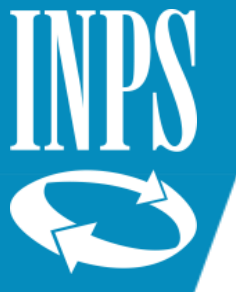

### INSERIMENTO DECRETO RISCATTO – DETTAGLIO SERVIZI

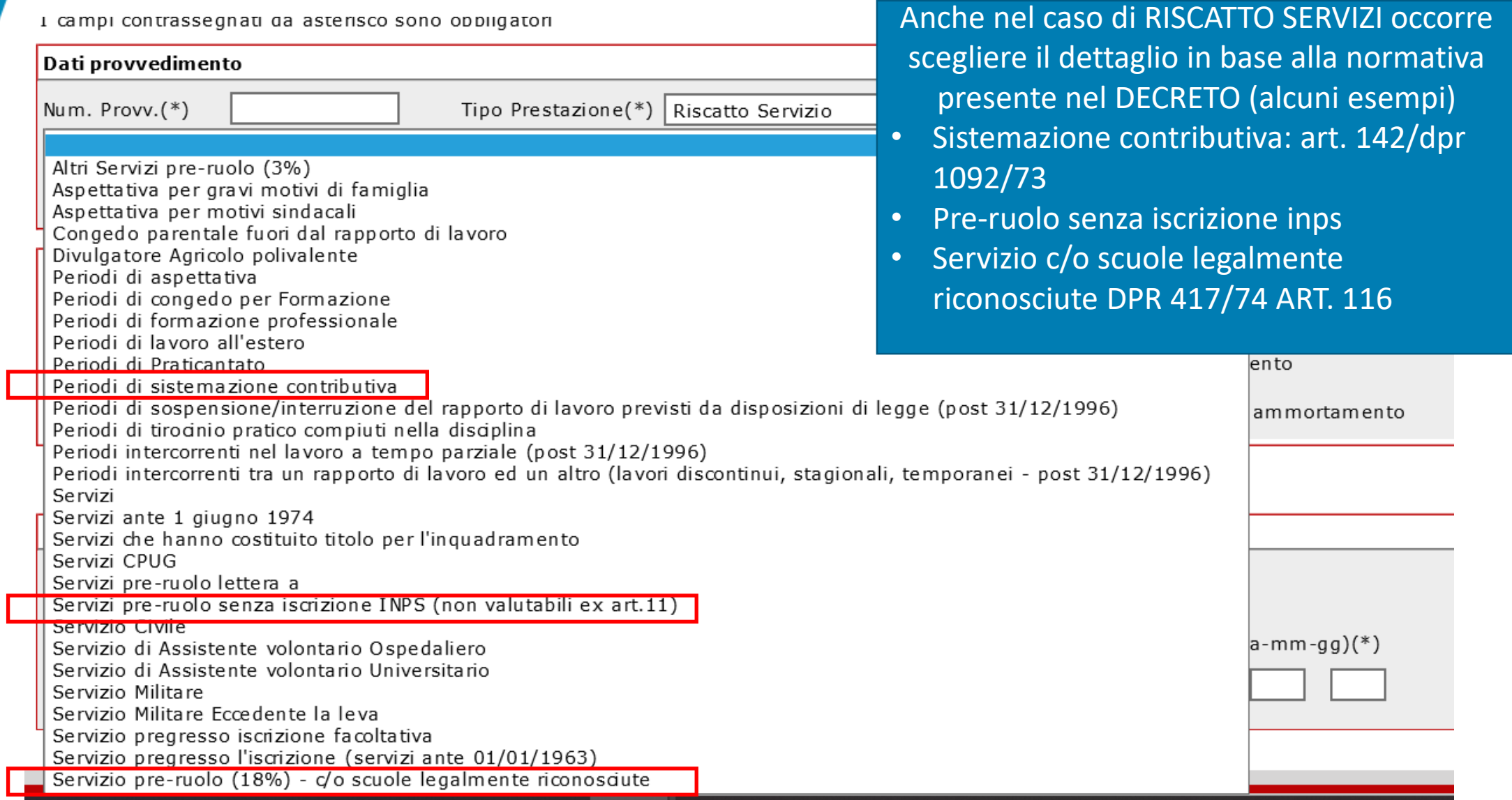

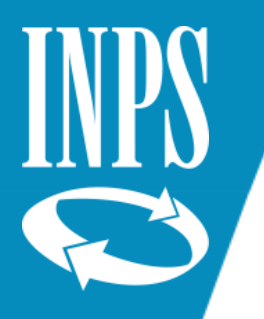

## INSERIMENTO DECRETO RISCATTO

#### Inserimento provvedimento da ricostruzione con onere

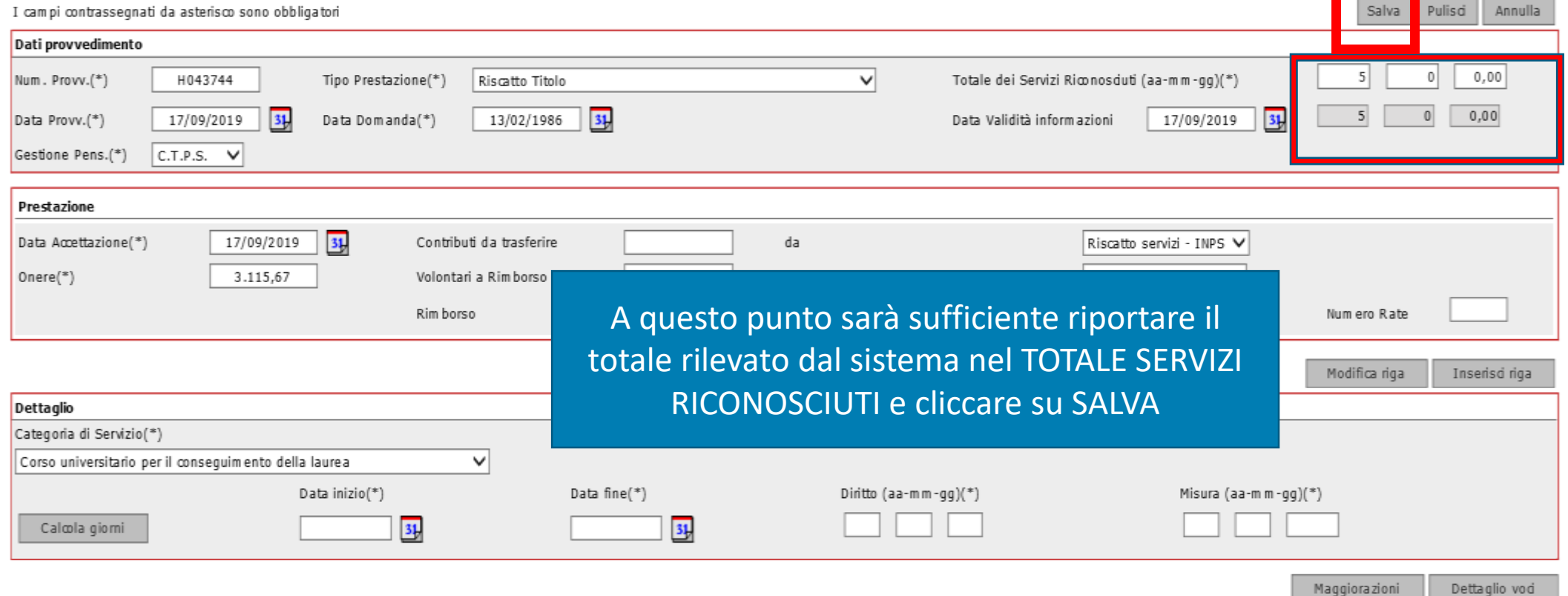

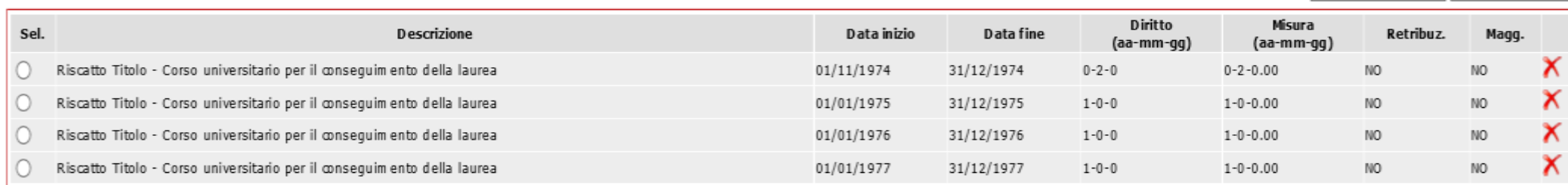

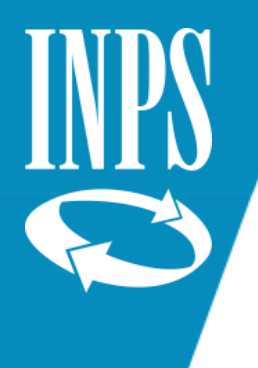

### Provvedimenti da ricostruzione con onere – obbligo inserimento retribuzioni periodi post 1992

E' stato reso obbligatorio l'inserimento delle retribuzioni sui periodi riferiti agli anni post 1992: nella fase di inserimento del provvedimento l'assenza delle VOCI RETRIBUTIVE sui **periodi post- 1992** viene segnalato come WARNING e non è bloccante per il salvataggio dei periodi inseriti.

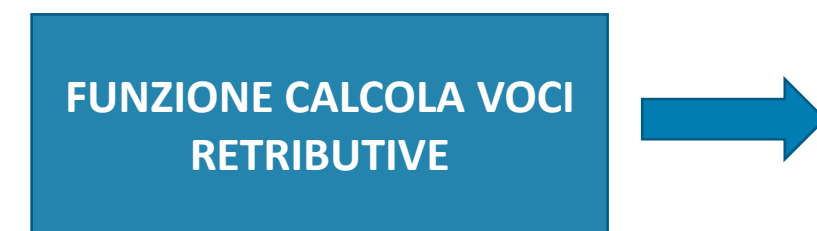

E' stata resa disponibile con pulsante in alto a destra che viene mostrato durante tutte le fasi di MODIFICA dei provvedimenti da ricostruzione con onere.

Con questa funzione l'operatore di PA inserisce la retribuzione alla DATA DELLA DOMANDA presente sul decreto di riscatto/ricongiunzione) ed il sistema calcola il valore delle retribuzioni che verranno attribuite a tutti i periodi oggetto di provvedimento.

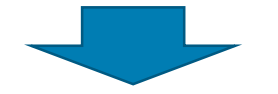

**CONTROLLI** sulla presenza delle retribuzioni nei periodi post 1992 saranno attivati:

- Ricalcolo anomalie
- Fase VALIDAZIONE del periodo
- Nel FINE LAVORAZIONE della sistemazione PA

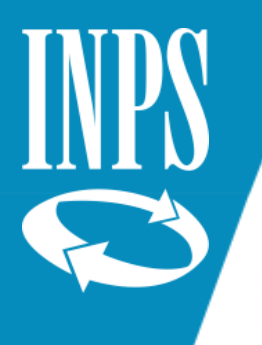

### LISTA PERIODI DA PRESTAZIONE

Periodi da Prestazione

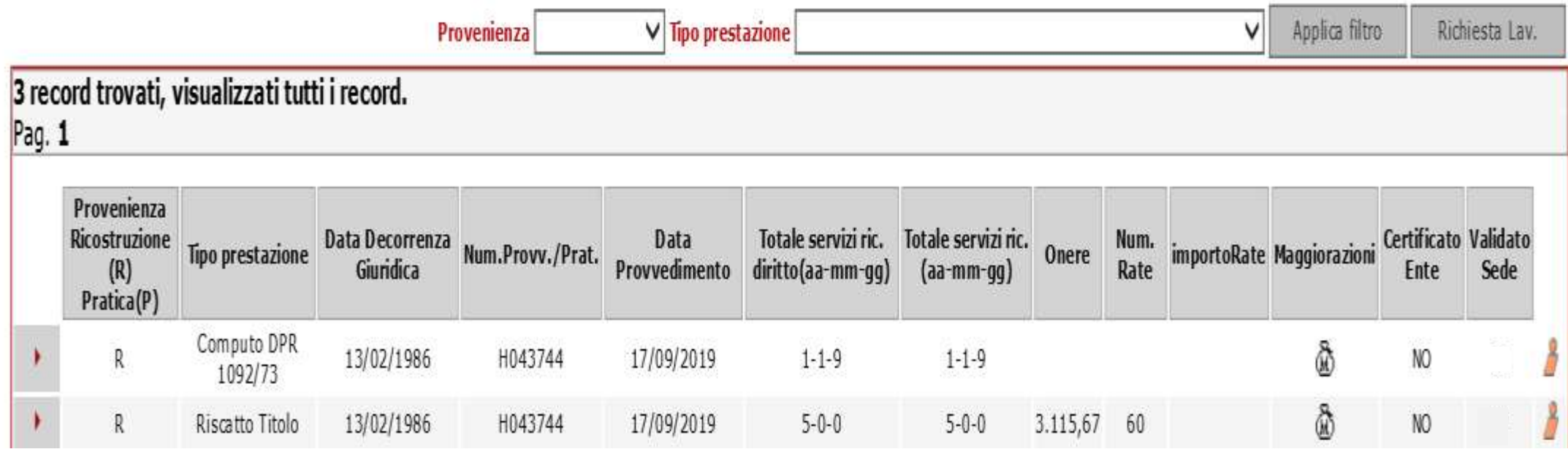

IL DATO COSI' CONFEZIONATO DOVRA' POI ESSERE CERTIFICATO dal VALIDATORE

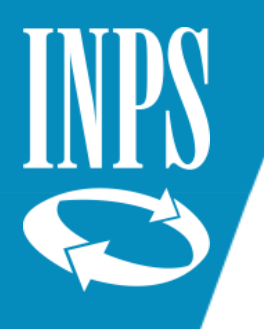

## SERVIZIO MILITARE - PRECISAZIONI

Nel caso in cui il SERVIZIO MILITARE non sia già stato valutato, per i soli dipendenti pensionandi, in deroga a quanto previsto dalla Circolare 138/2016 e in presenza del foglio matricolare, si dovrà inserire il periodo nel conto assicurativo utilizzando l'apposita funzione su NUOVA PASSWEB nei periodi riconosciuti senza onere, operando una «fictio» rispetto ai dati richiesti dal sistema:

- Numero provvedimento: valorizzare con SN (senza numero) atteso che non esiste un vero provvedimento;
- Data provvedimento/domanda/accettazione: inserire il primo giorno di servizio utile (decorrenza economica)

#### Inserimento provvedimento da ricostruzione senza onere

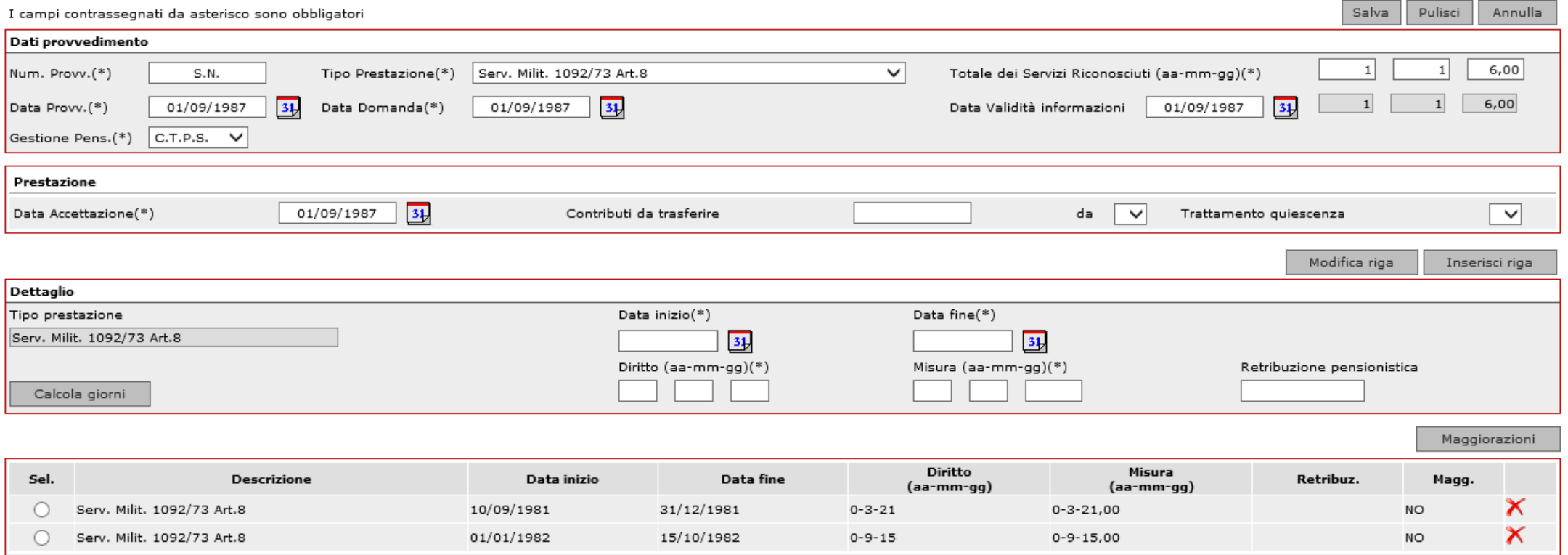

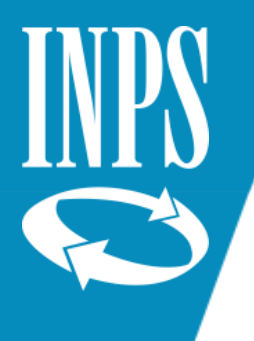

### FASE FINALE - AGGIORNAMENTO CONTO ASSICURATIVO

Completata la sistemazione del conto assicurativo e prima di rilasciare la PA al **VALIDATORE** è necessario cliccare sul tasto **AGGIORNA**: questo consentirà di visualizzare i dati aggiornati all'iscritto nel caso in cui si colleghi ai SERVIZI ON LINE con il suo PIN

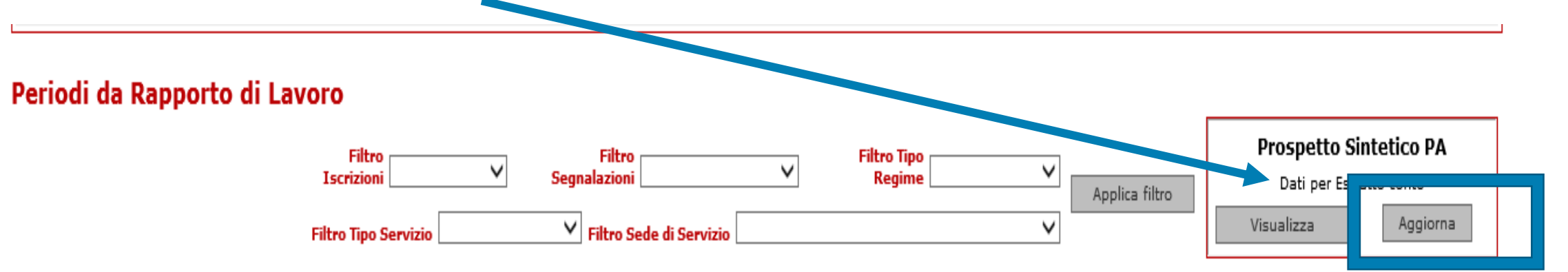

#### (\*) Periodo ricongiunto

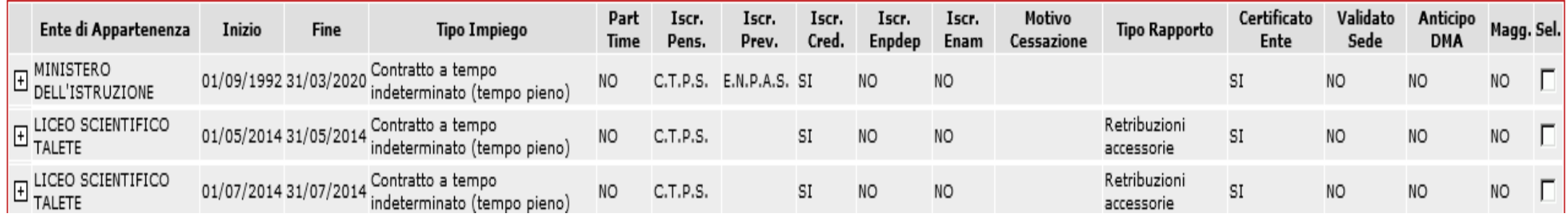

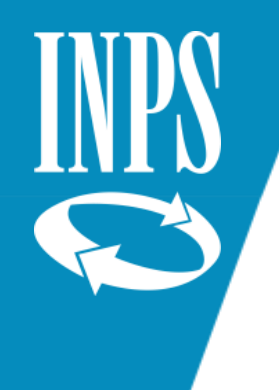

# INSERIMENTO ANTICIPO DMA

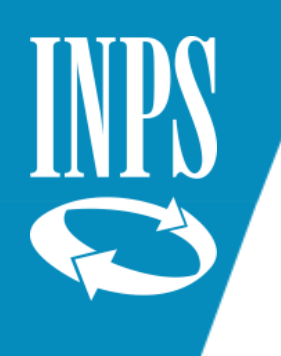

### ANTICIPO DMA

Le regole di trasmissione delle DENUNCE MENSILI che compongono il CONTO ASSICURATIVO che INPS utilizza per confezionare le pratiche di pensione e di TFS prevedono che, a fronte dell'invio della denuncia del mese oggetto di busta paga da inviarsi da parte del datore di lavoro entro l'ultimo giorno del mese SUCCESSIVO a cui si riferisce, le stesse debbano essere sottoposte a controlli di congruità che tendenzialmente durano circa 40 giorni.

Questo vuol dire che per poter liquidare nei tempi utili una prestazione pensionistica, sia necessario dover procedere secondo un sistema di "ANTICIPI DMA" che sostituiscono momentaneamente la denuncia che continuerà a confluire a sistema via via che il datore di lavoro ne disporrà gli invii, ma che consentirà la liquidazione della pensione in via provvisoria.

Da quest'anno, con l'introduzione anche della liquidazione del TFS con analoga modalità, potranno essere utili anche all'inserimento dei dati di ULTIMO MIGLIO di TFS.

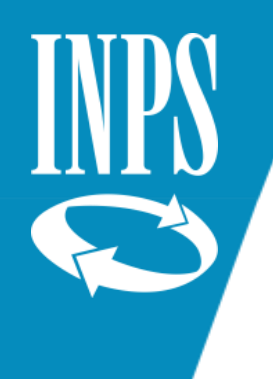

### ANTICIPO DMA E ULTIMO MIGLIO

**L'anticipo delle DMA**, consentito per un periodo complessivo non superiore a 8 mesi per il comparto scuola, ed è necessario per coprire riferisce l'assenza di denunce ricomprese fra l'ultima, registrata in sul conto assicurativo, e quella relativa alla data di cessazione del servizio. L'anticipo DMA non può essere utilizzato per coprire eventuali «assenze» di denunce mensili.

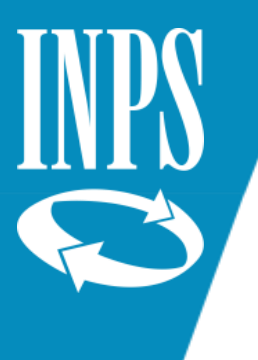

### ALIMENTA PA DA DMA

Prima di procedere all'inserimento delle DMA occorre verificare che non siano presenti DMA non ancora confluite sul conto: cliccare su FUNZIONI e selezionare la voce ALIMENTA PA DA DMA

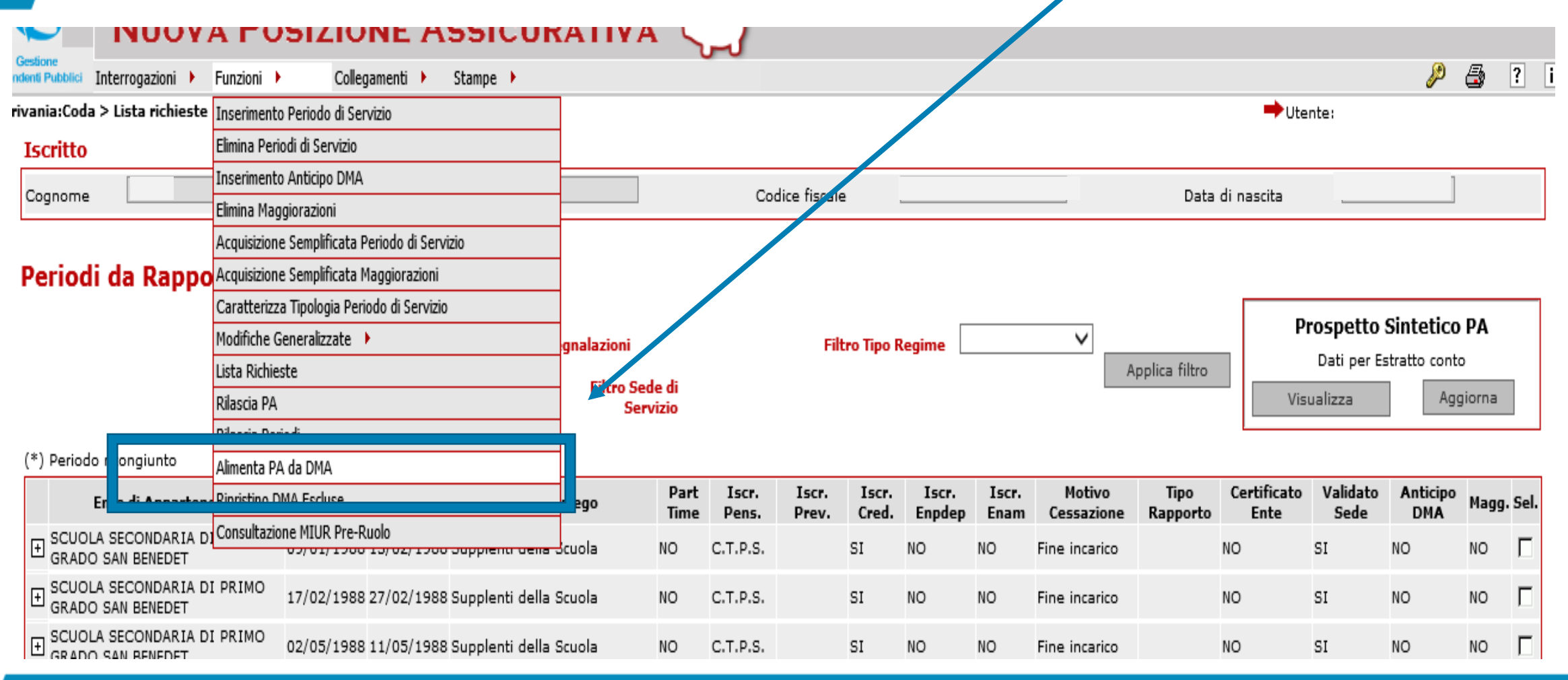

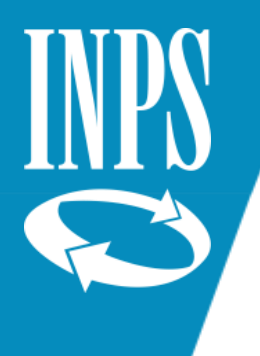

### ALIMENTA PA DA DMA

Se sono presenti occorre selezionarle e cliccare su ALIMENTA, diversamente si potrà procedere per l'inserimento degli anticipi.

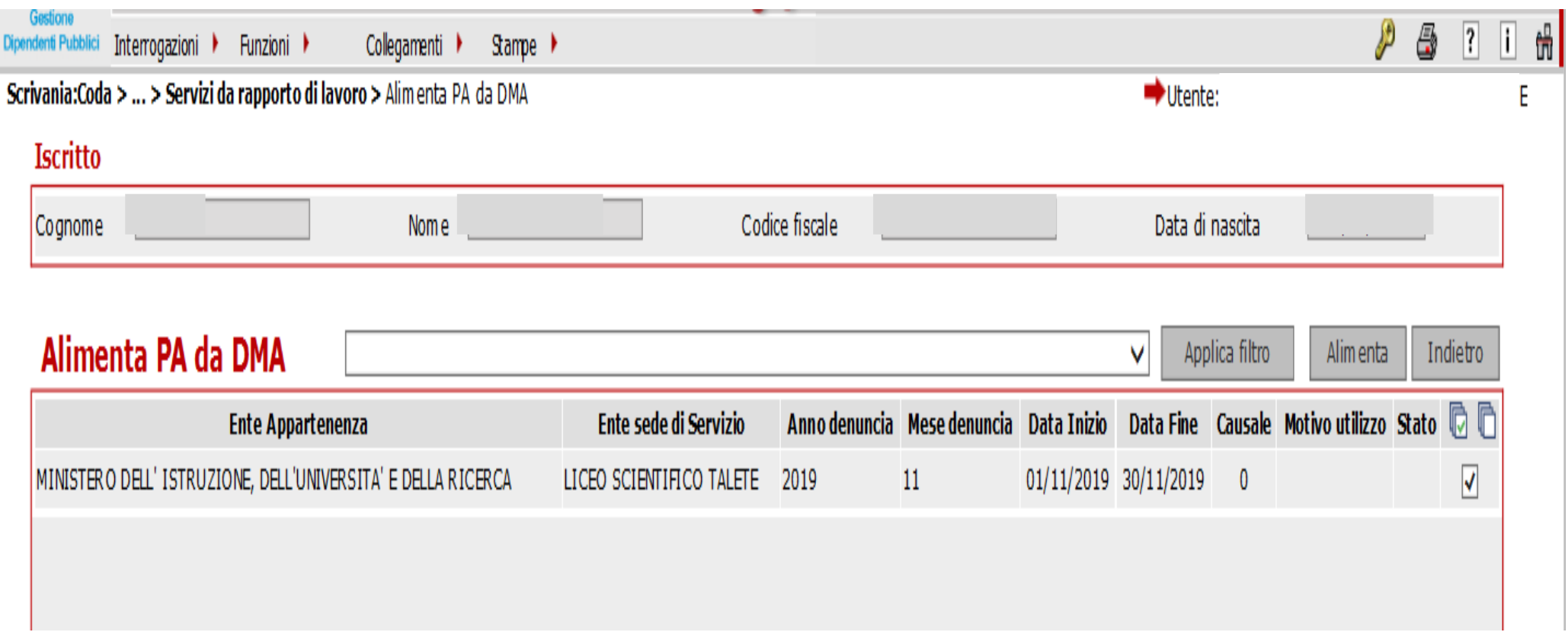

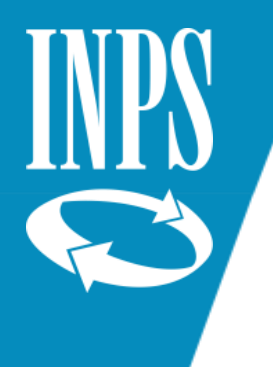

### Funzione : Alimenta PA da DMA

Il conto assicurativo sarà così alimentato con l'ultima DMA inviata dal datore di lavoro e si potrà procedere con l'inserimento degli anticipi di DMA necessari per poter inserire i dati di ULTIMO MIGLIO ai fini della liquidazione della pensione e del TFS

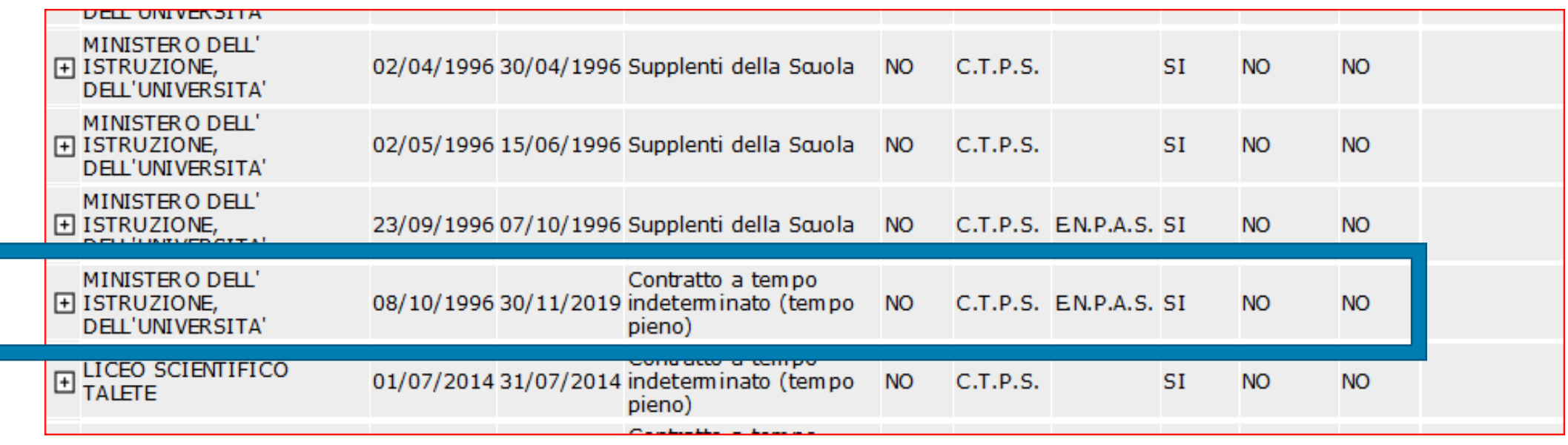

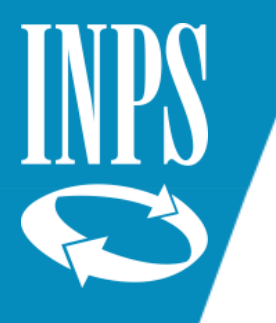

### FUNZIONE: ANTICIPO DMA

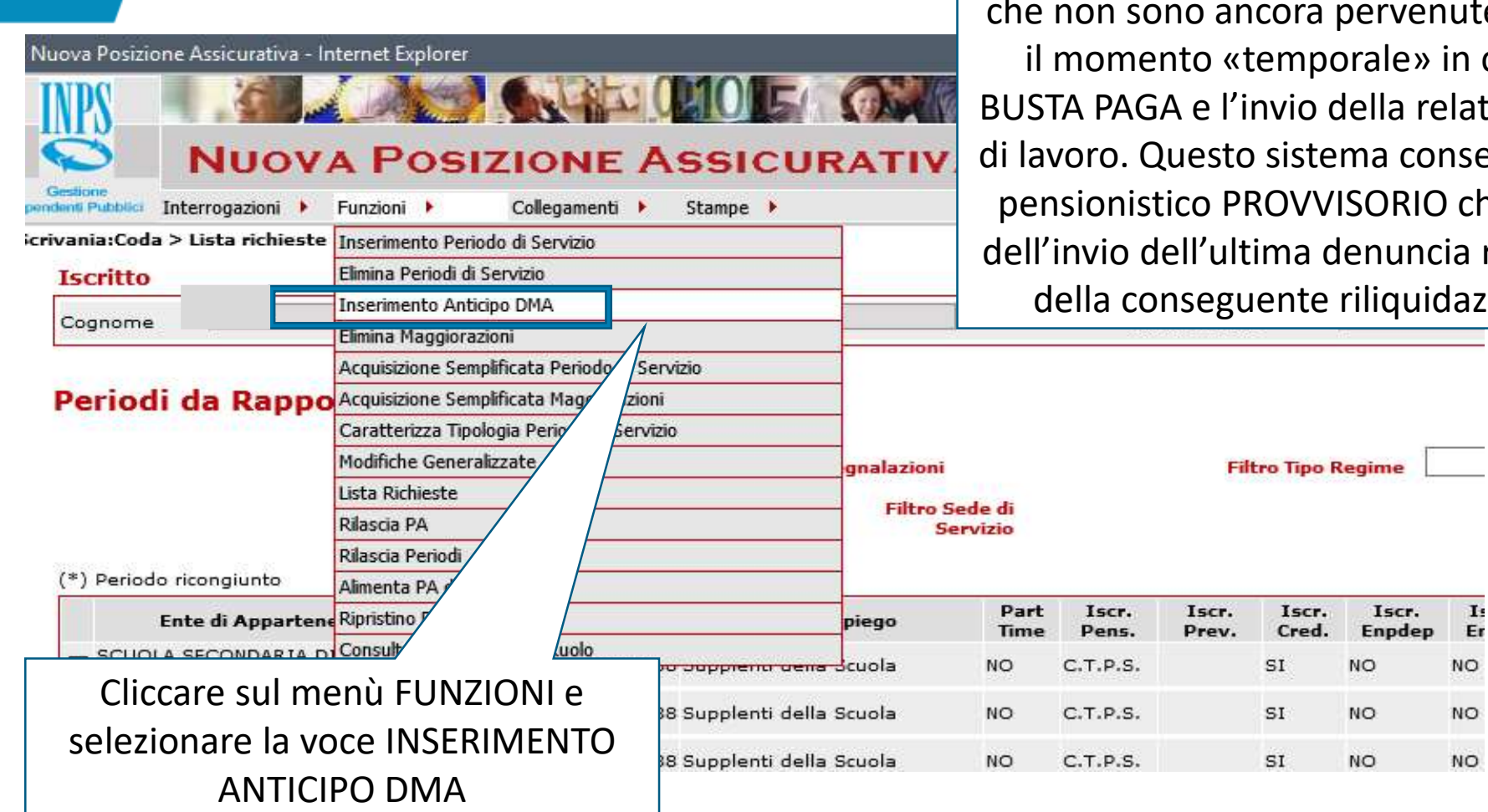

Si tratta di una funzione che consente di «anticipare» le DMA ite a sistema, non essendo ancora n cui avviene il pagamento della ativa denuncia da parte del datore sente l'erogazione del trattamento che diventerà definitivo a seguito a relativa al mese di CESSAZIONE e azione da parte della sede INPS

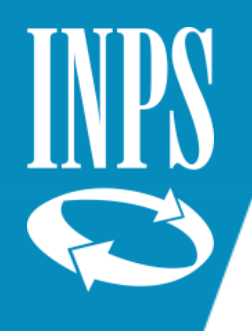

### MANCANZA DOMANDA DI PENSIONE

Se non è presente una pratica di PENSIONE o di RICONGIUNZIONE IN USCITA non è possibile inserire l'ANTICIPO DMA

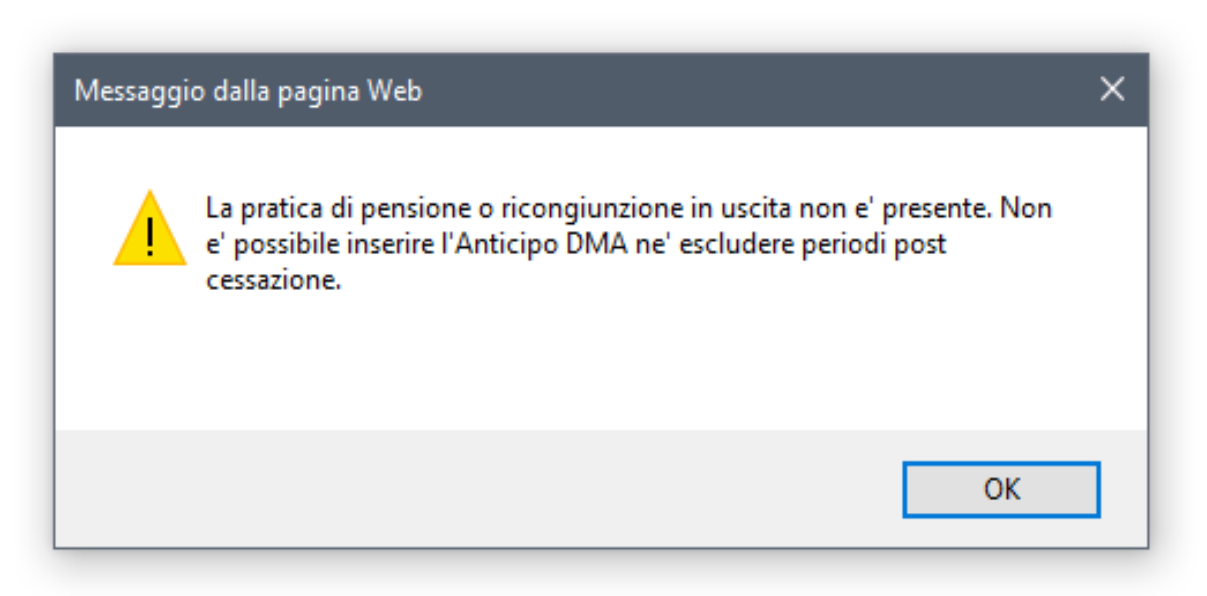

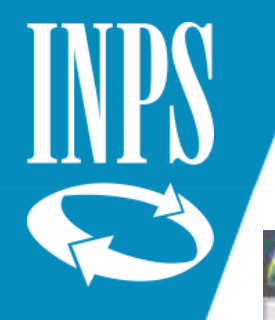

### INSERIMENTO ANTICIPO DMA

A Nuova Posizione Assicurativa - Internet Explorer

Ente di appartenenza(\*)

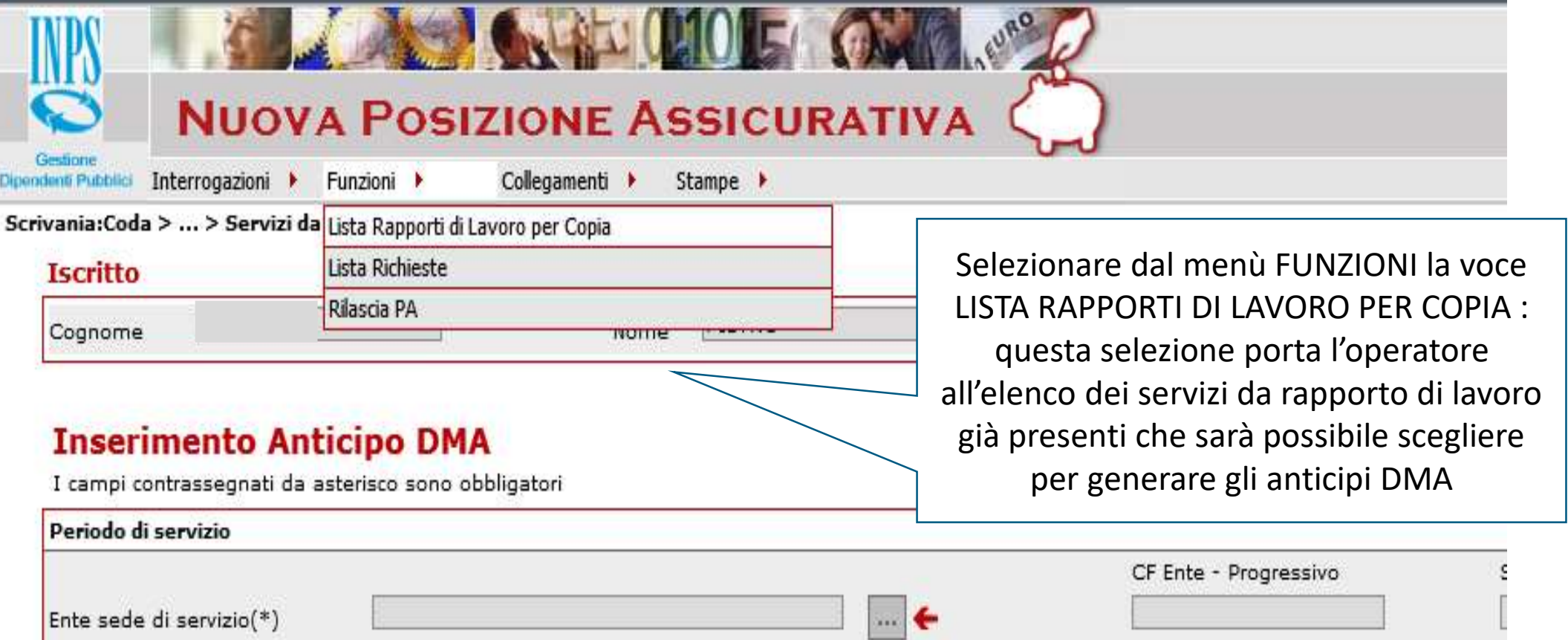

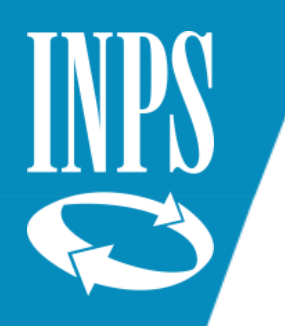

### SELEZIONE PERIODO

Dipendenti Pubblici Interrogazioni ▶ Funzioni ▶ Collegamenti ▶  $Same \rightarrow$ Scrivania: Coda > ... > Inserimento anticipo DMA > Lista Rapporti di Lavoro **Iscritto** 

le fiscale La scelta della DMA da utilizzare per l'anticipo deve cadere su quella che contiene la retribuzione più «bassa» ossia non contenente la retribuzione di 13^ (dicembre) o eventuali erogazioni una tantum

Le DMA che possono essere «anticipate» sono un numero massimo di 8 per il comparto scuola e occorre inserirle singolarmente per i mesi da GENNAIO AD AGOSTO: le DMA non ancora presenti a sistema saranno alimentate dall'operatore sempre con la funzione ALIMENTA PA da DMA prima dell'utilizzazione della PA per il calcolo della prestazione

pensionistica

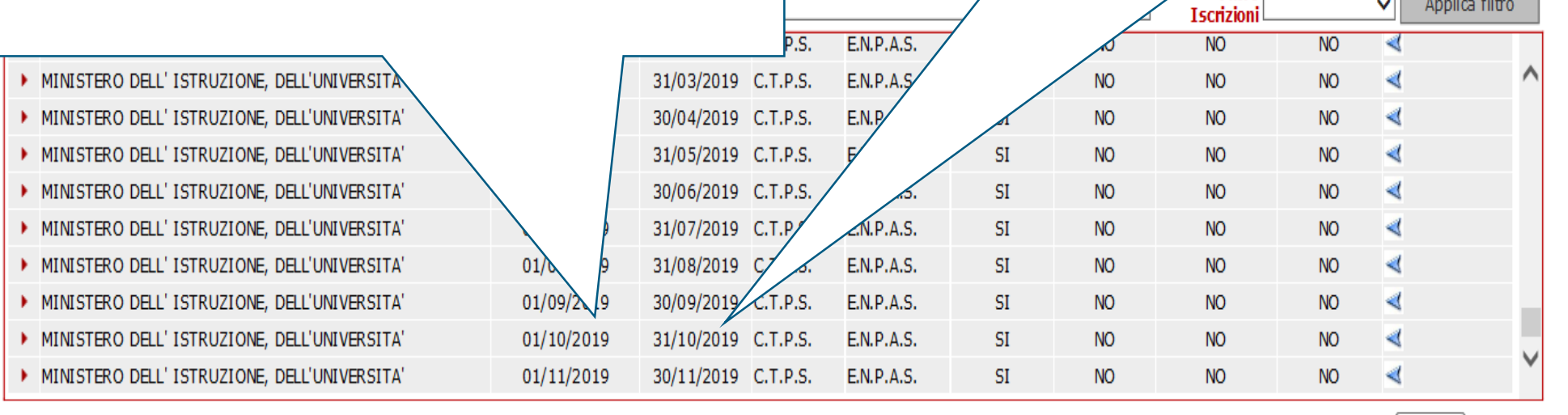

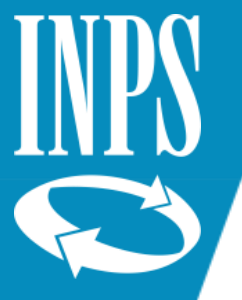

### INSERIMENTO MESI DMA

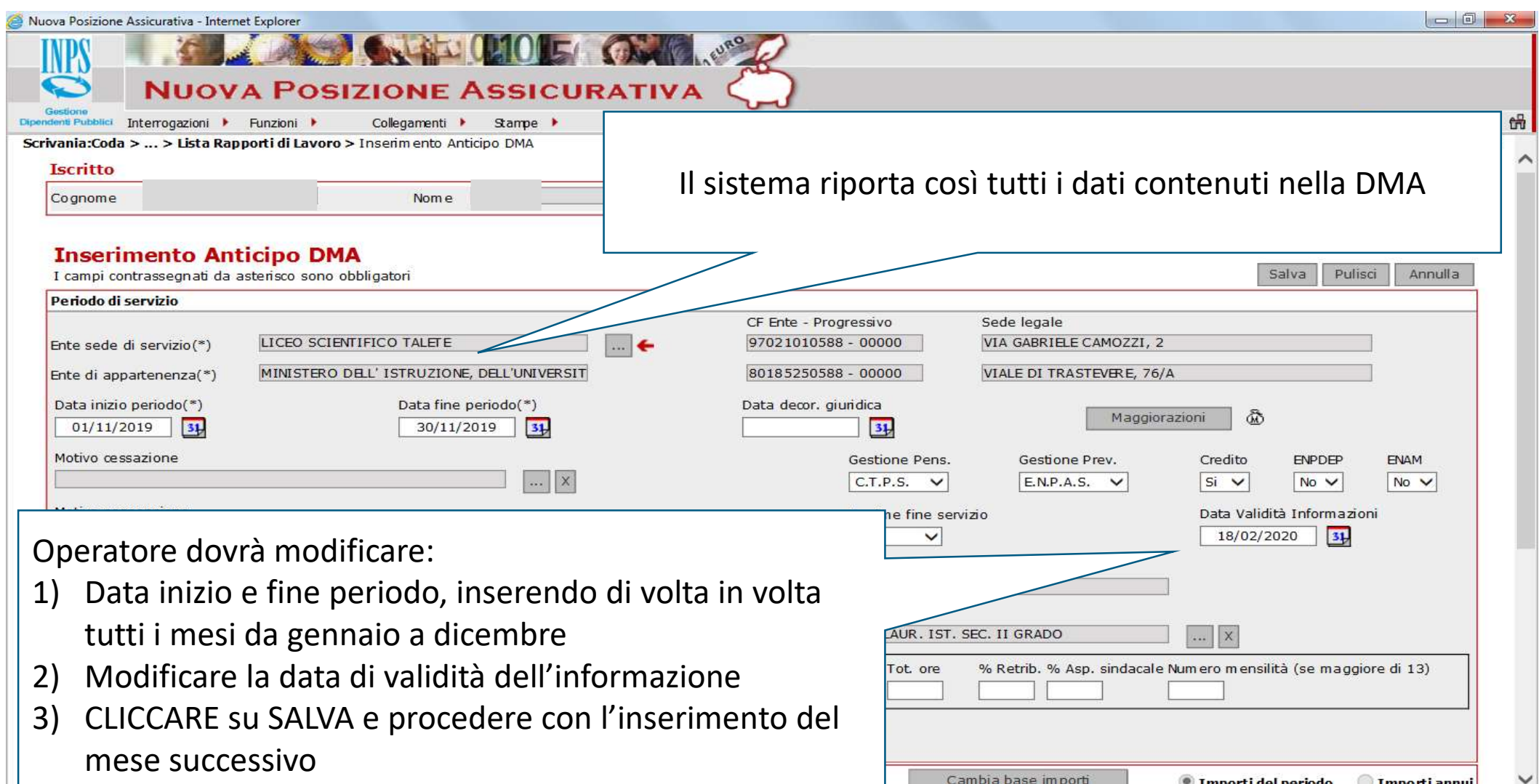

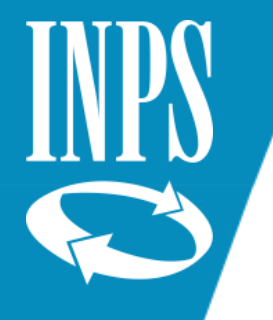

### Inserimento MOTIVO CESSAZIONE

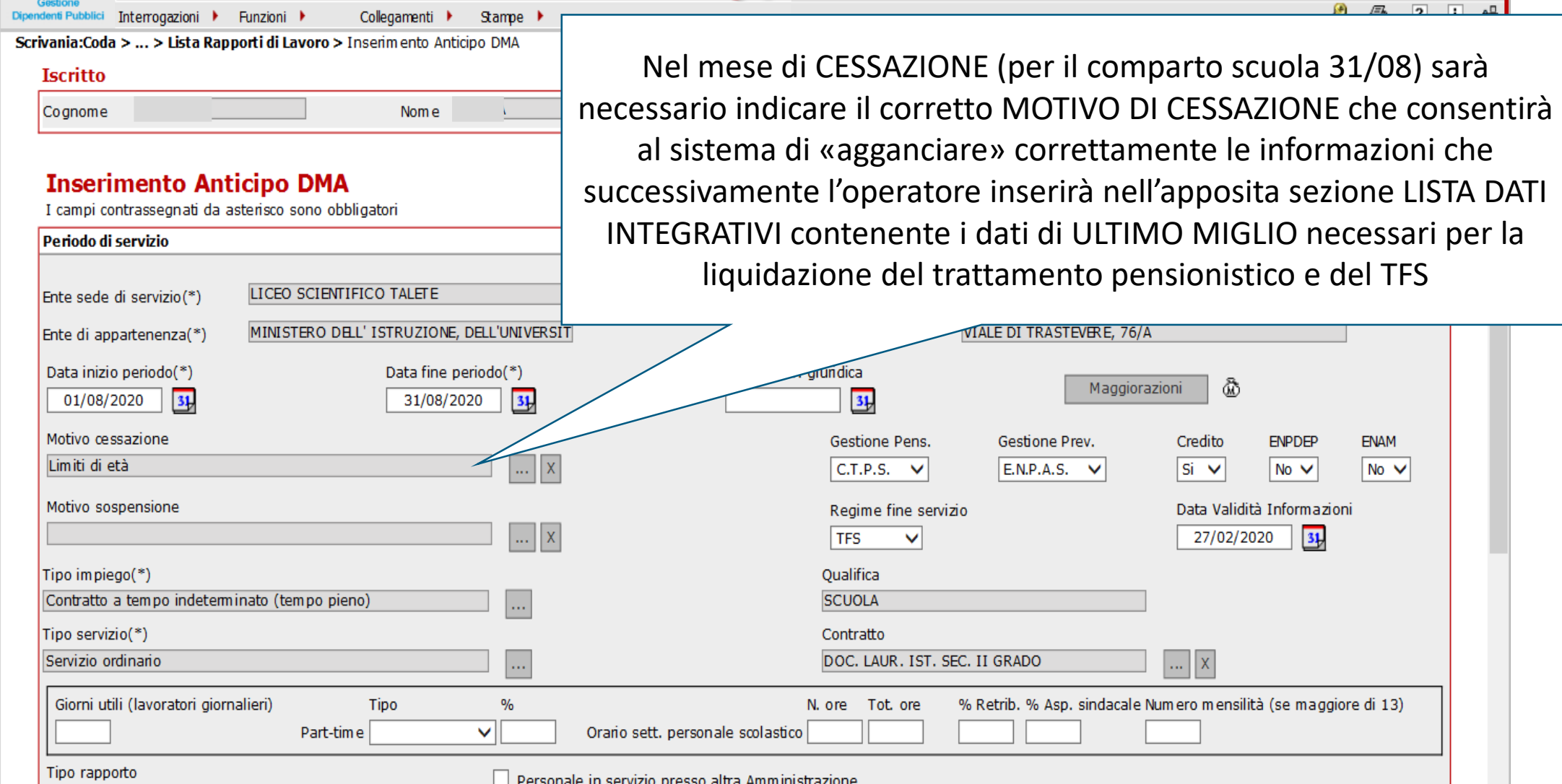

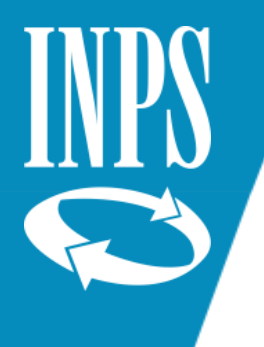

### ANTICIPO DMA – fase finale

A questo punto sarà possibile per l'operatore inserire i dati di ULTIMO MIGLIO perché saranno disponibili le informazioni relative al mese di cessazione

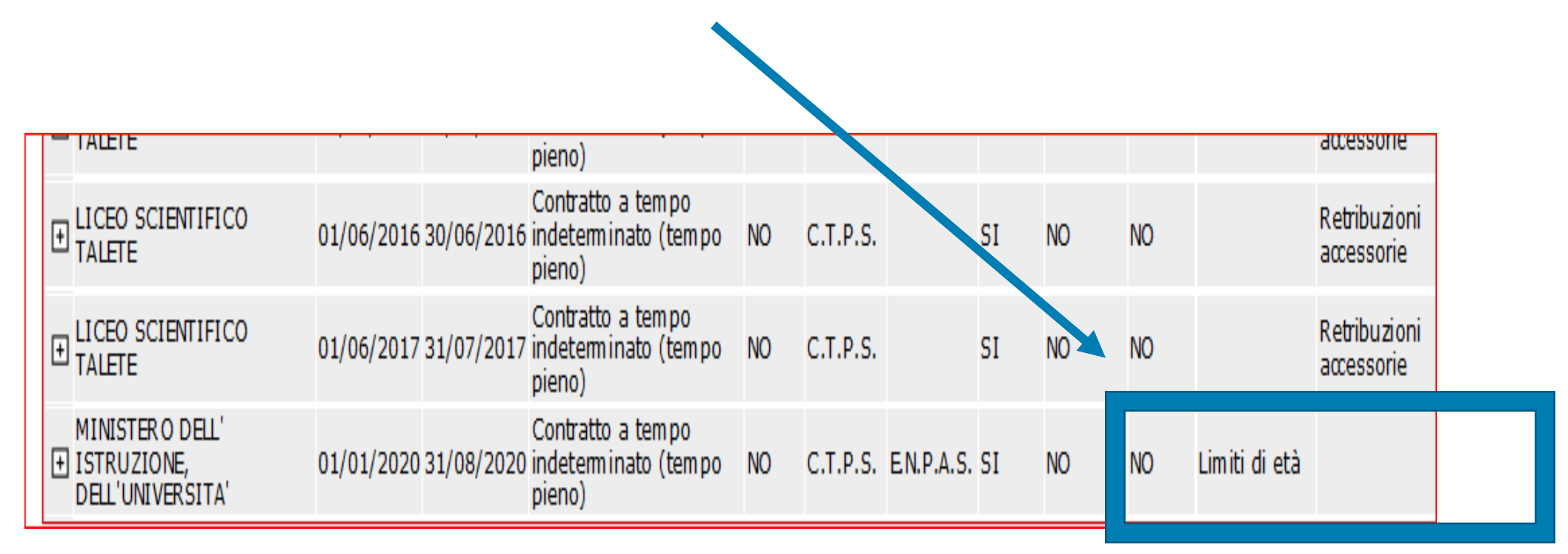

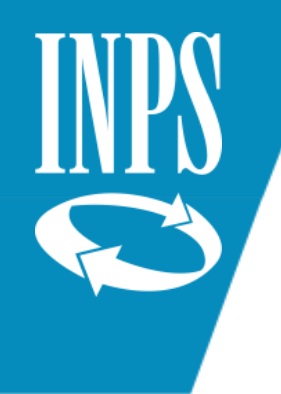

# INSERIMENTO ULTIMO MIGLIO PER LIQUIDAZIONE PENSIONE

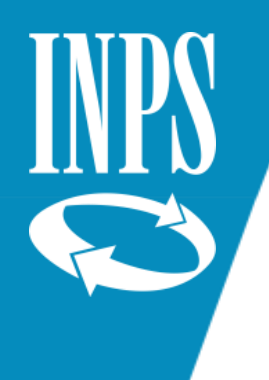

# Ultimo Miglio per PENSIONE

**L'ULTIMO MIGLIO** è riferito alla **retribuzione alla cessazione** utile per determinare la "Quota A" di pensione. Deve essere inserita la retribuzione annua lorda alla cessazione, contenente le seguenti voci:

- ➢ Importi stipendiali assoggettati alla magg. del 18%
- $\triangleright$  Indennità integrativa speciale
- ➢ eventuali altre indennità non accessorie

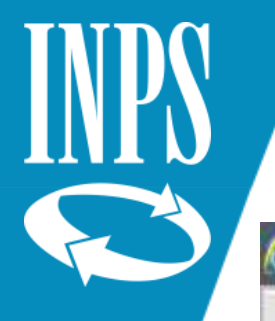

### LISTA DATI INTEGRATIVI

Nuova Posizione Assicurativa - Internet Explorer e

W

Gestione

# **NUOVA POSIZIONE ASSICURATIVA**

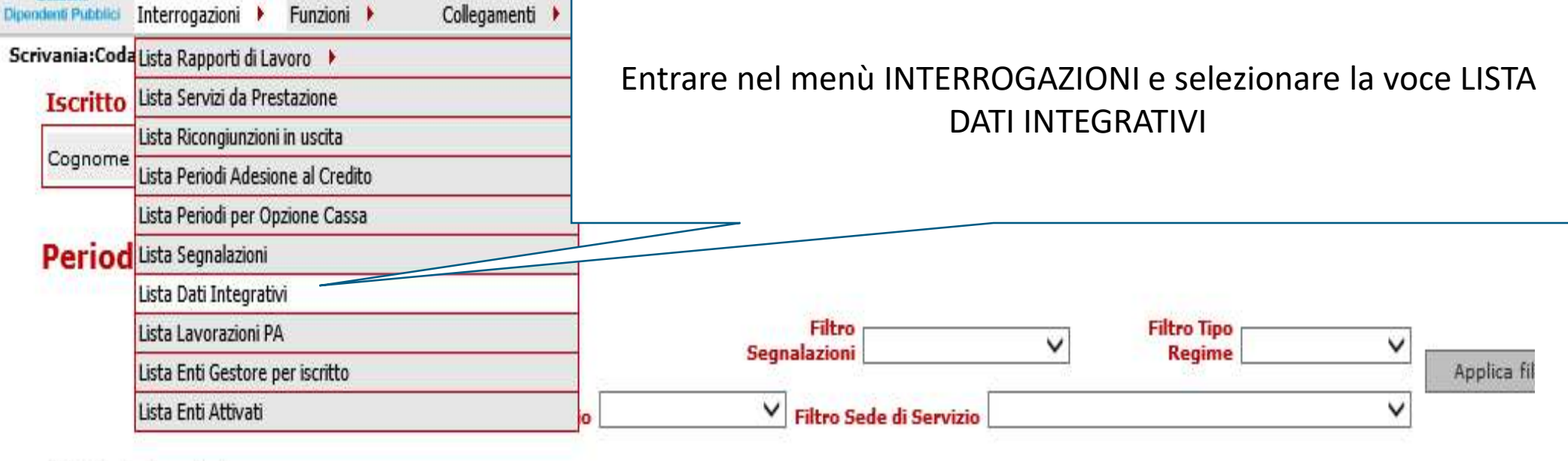

#### (\*) Periodo ricongiunto

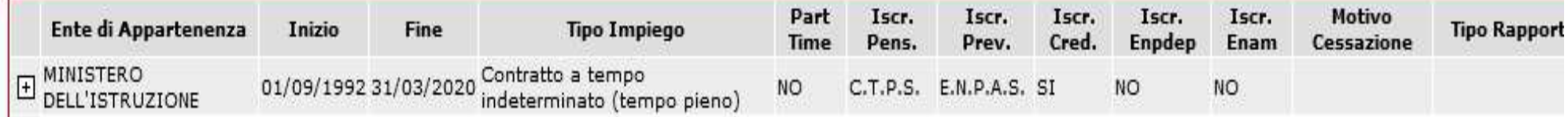

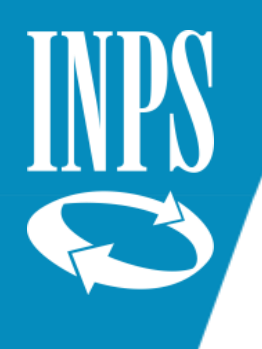

### Funzione: INSERISCI DATI COMUNI

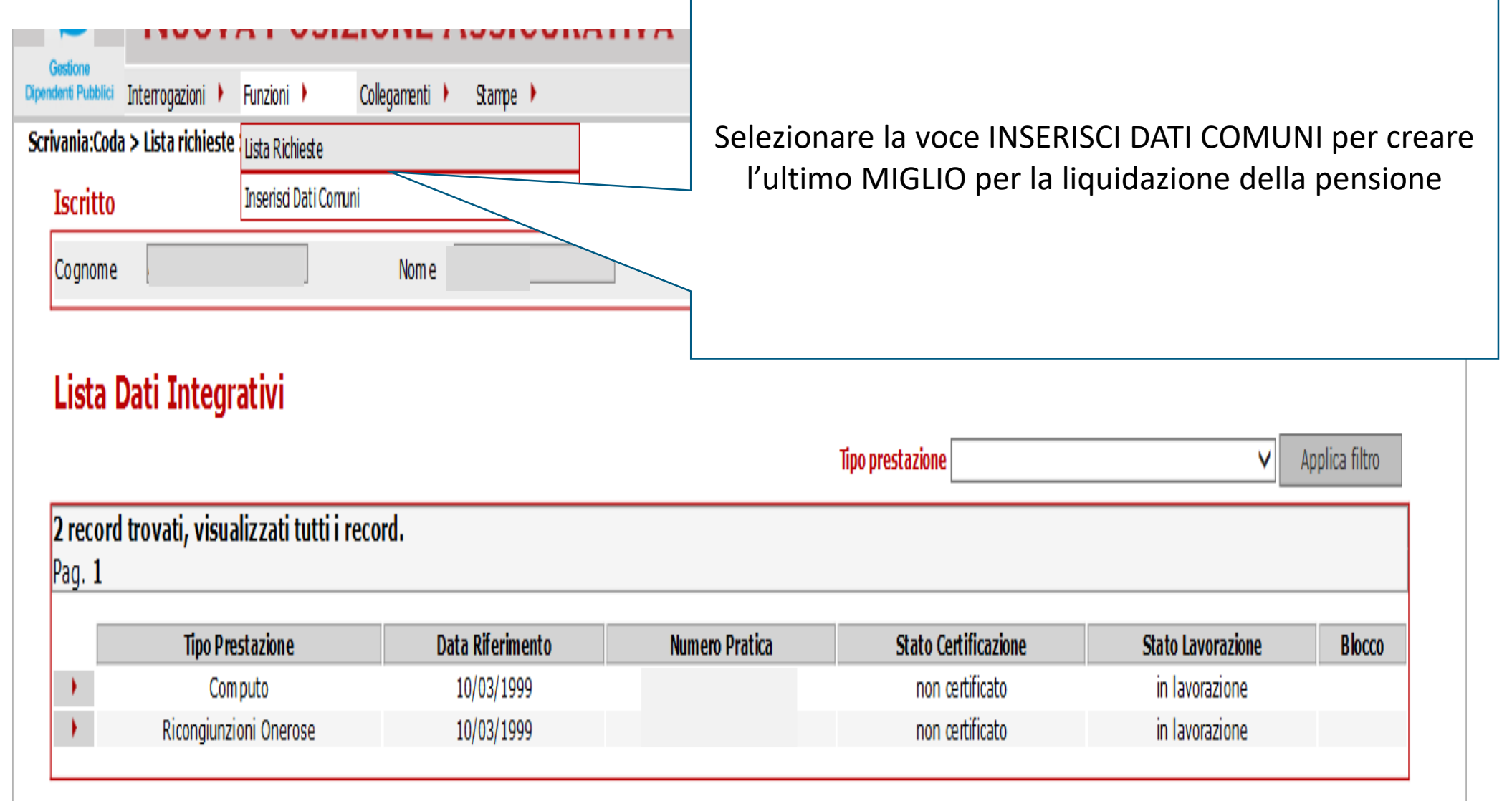

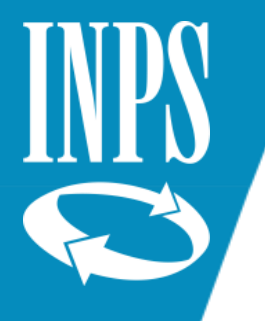

D

### ULTIMO MIGLIO

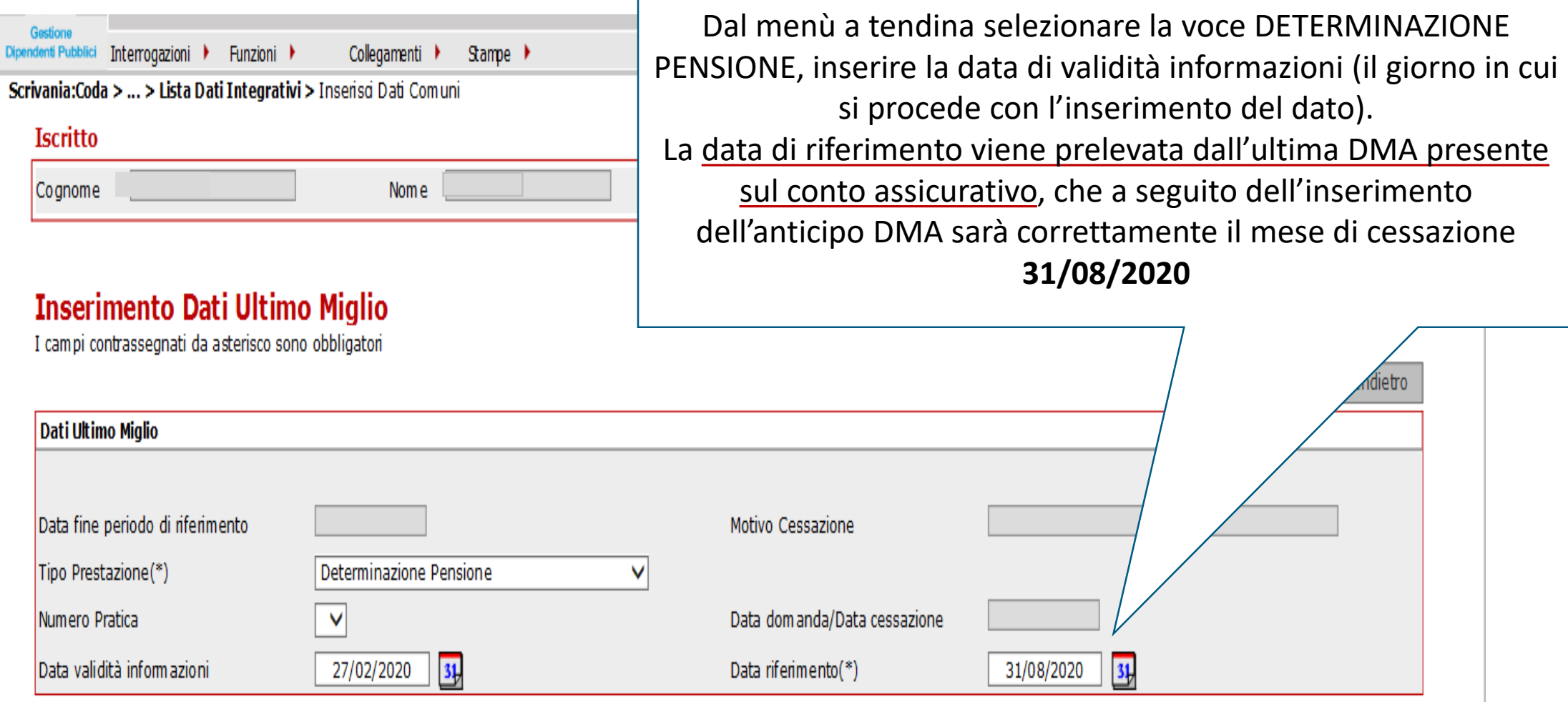
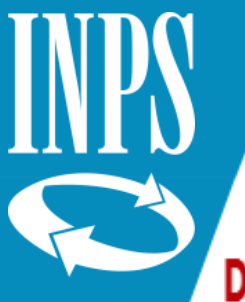

#### INSERIMENTO DATI ULTIMO MIGLIO PRIMA LIQUIDAZIONE PENSIONE

#### Dettaglio Dati Integrativi

Indietro

Tipo Prestazione Determinazione Pensione

Data Riferimento 31/08/2018

Motivo Cess.

Limiti di età

Numero Pratica

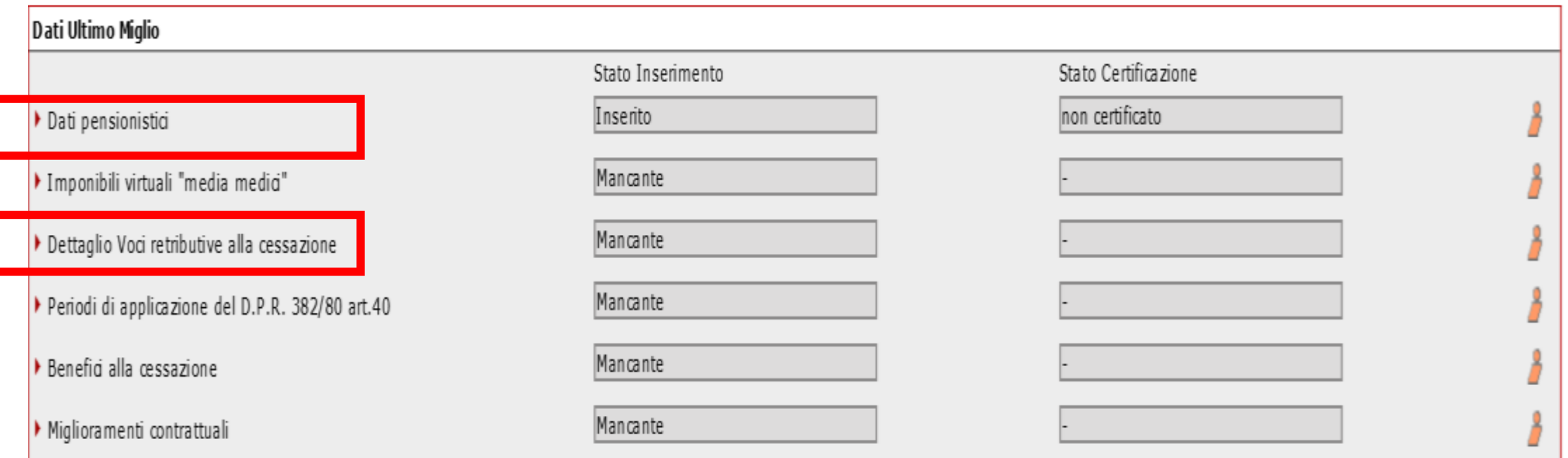

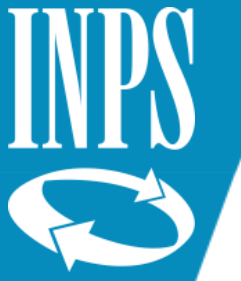

#### DATI PENSIONISTICI

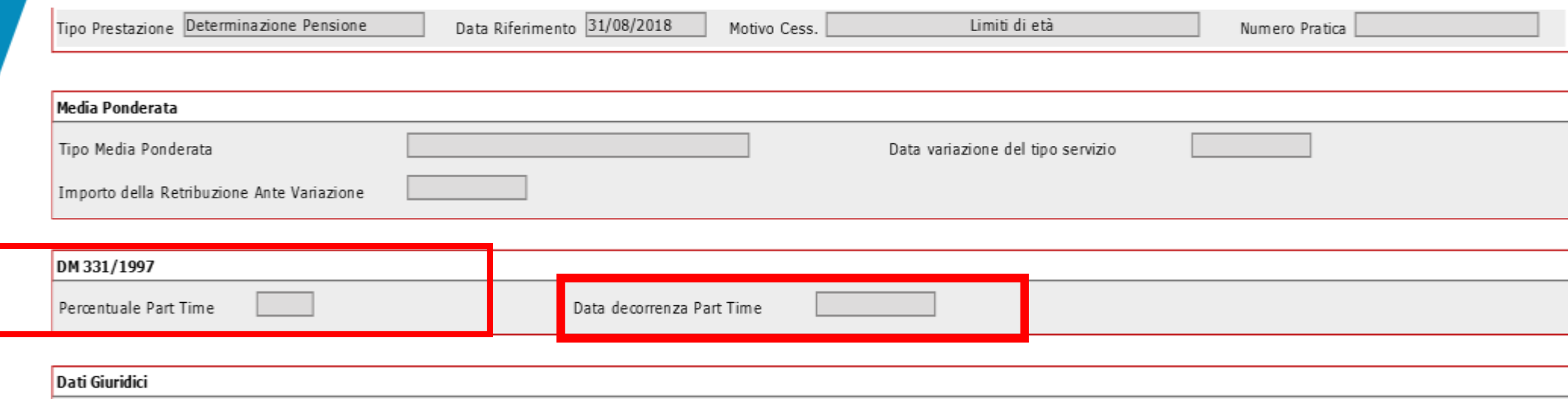

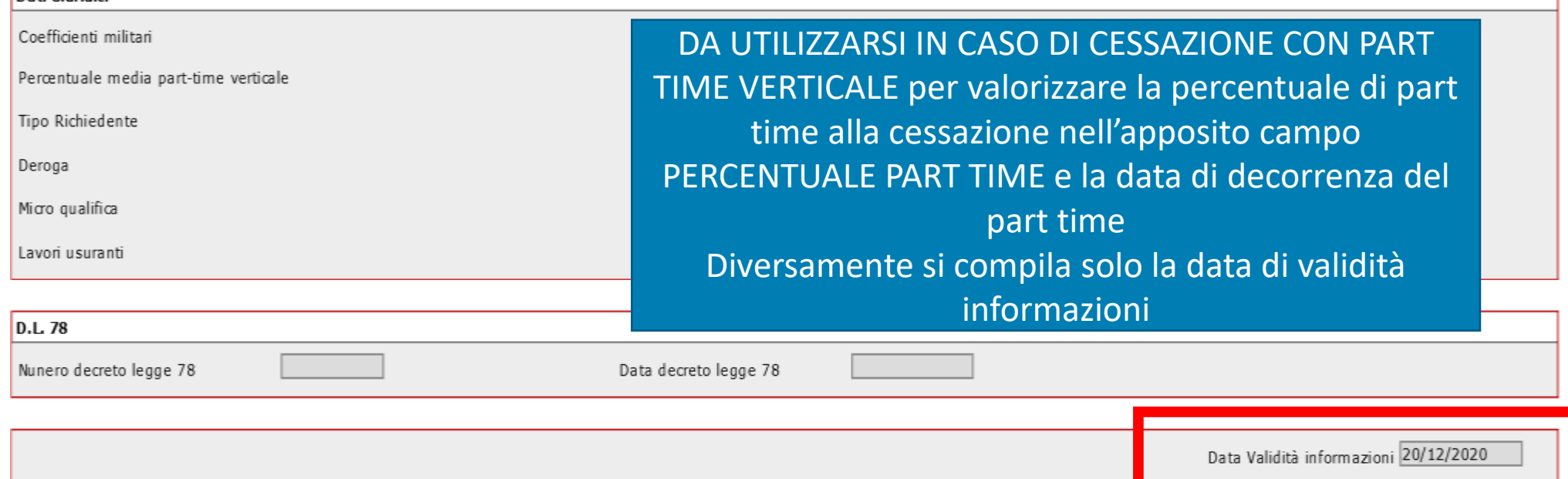

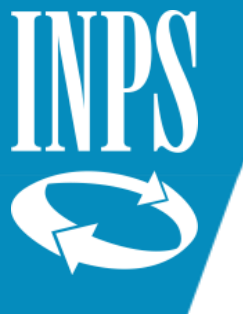

## ULTIMO MIGLIO: inserimento dati retributivi

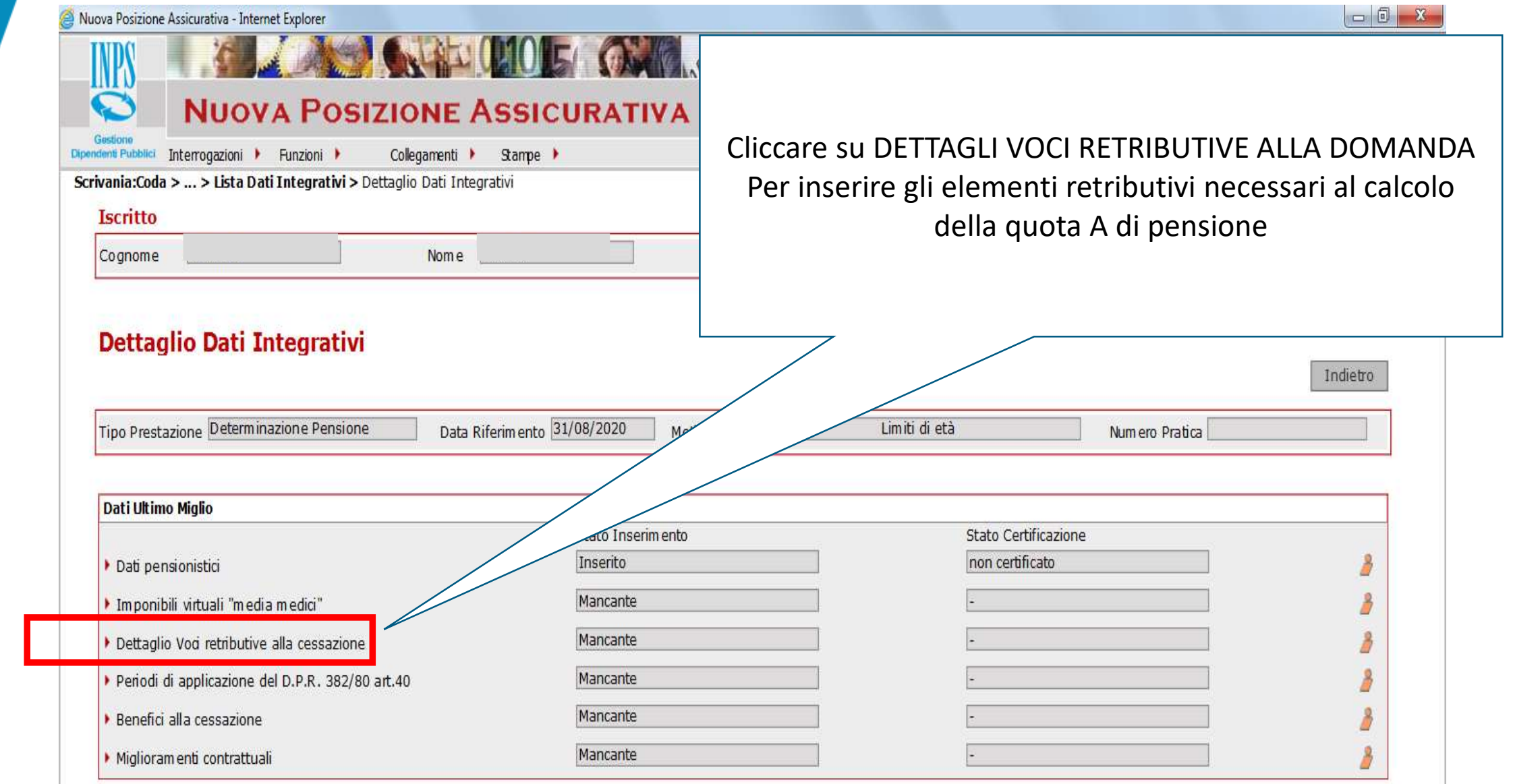

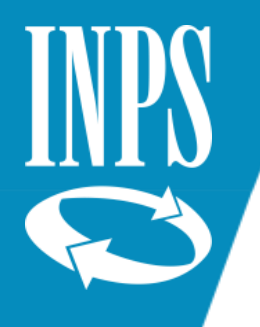

## Ultimo miglio pensione

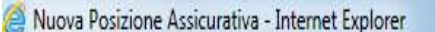

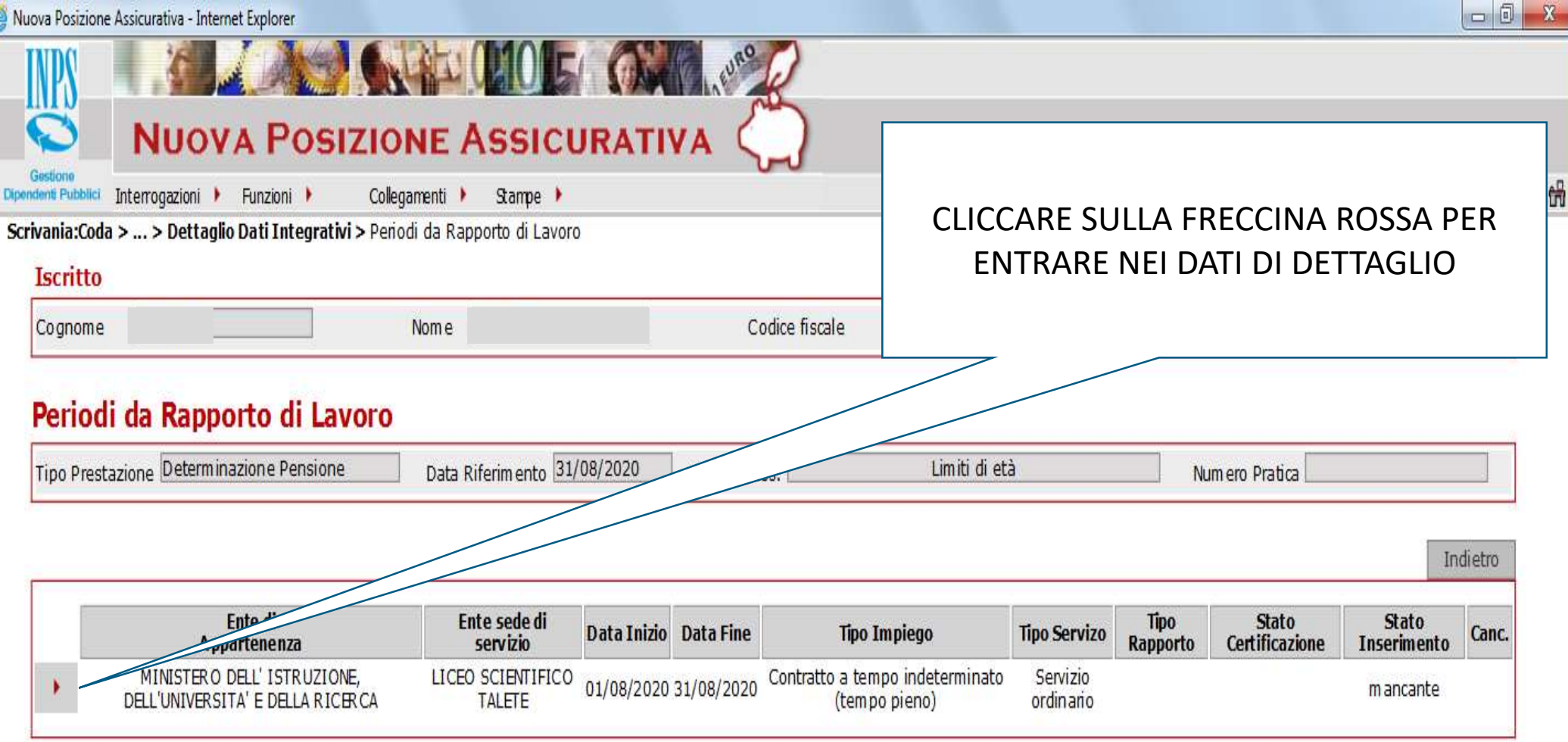

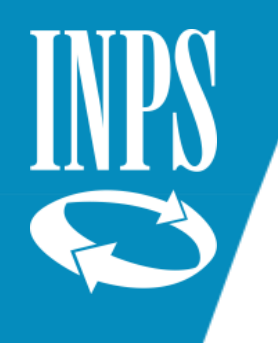

Nuova<sup></sup>

 $\overline{c}$ 

## Inserimento dati ULTIMO MIGLIO PENSIONE

- I I dati retributivi da inserire per il personale del COMPARTO SCUOLA sono:
	- RETRIBUZIONE FISSA E CONTINUATIVA X 12 MENSILITA'
	- RETRIBUZIONE BASE PER IL 18%

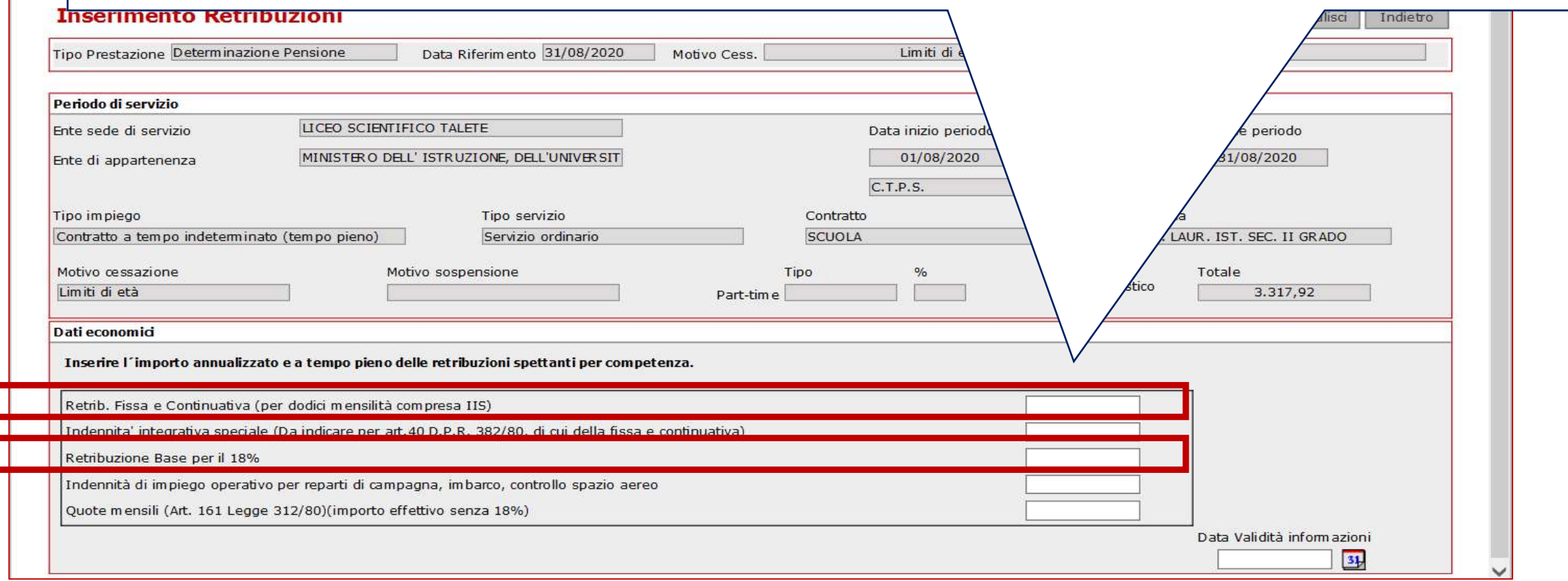

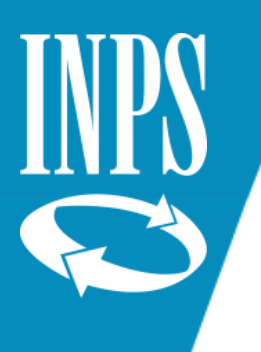

#### CEDOLINO DOCENTE

L'operatore dovrà tenere conto delle diverse qualifiche nel considerare gli elementi utili da inserire nella retribuzione fissa e continuativa.

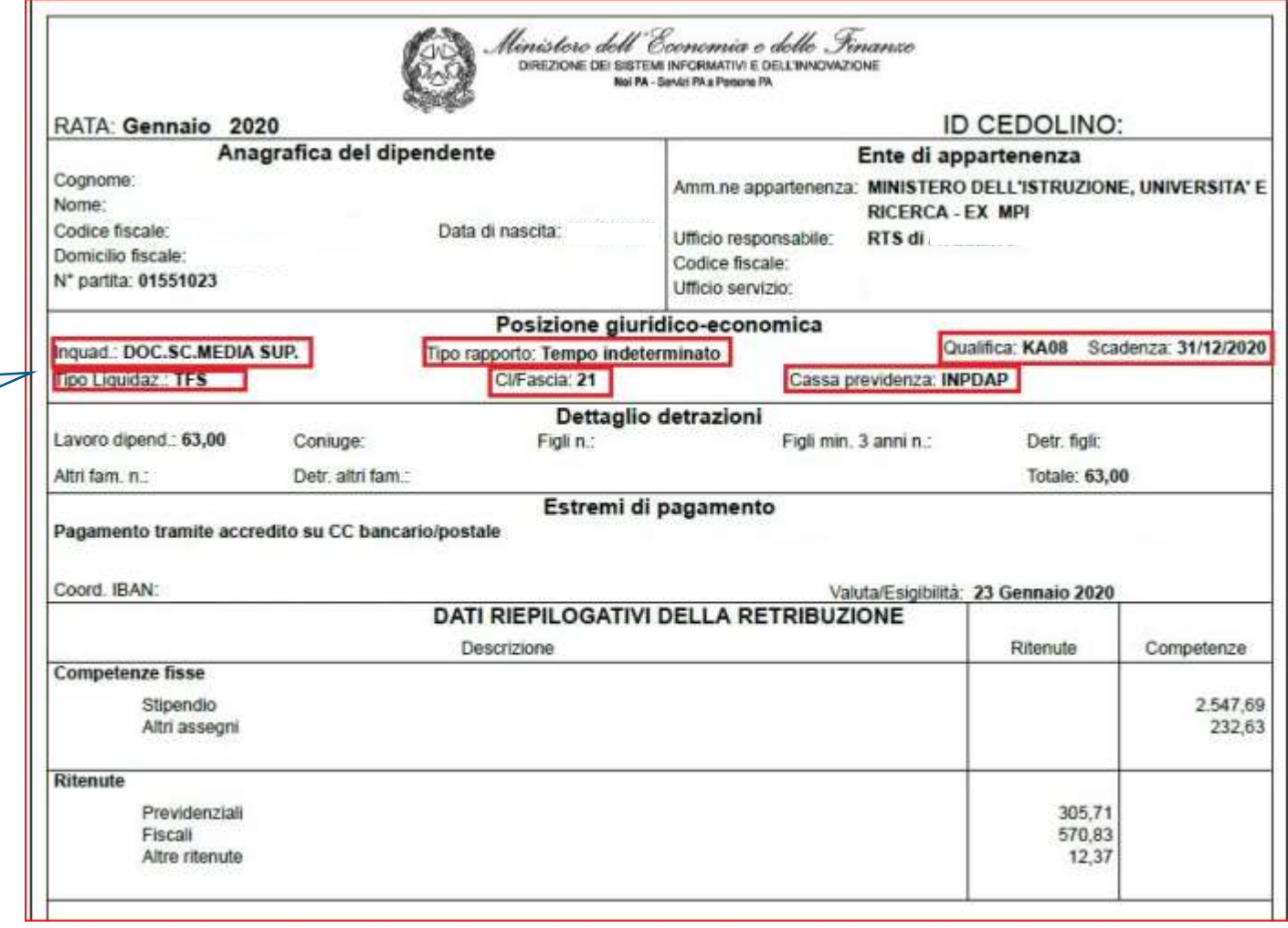

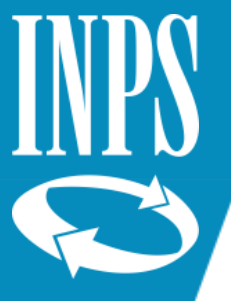

## CEDOLINO DOCENTE

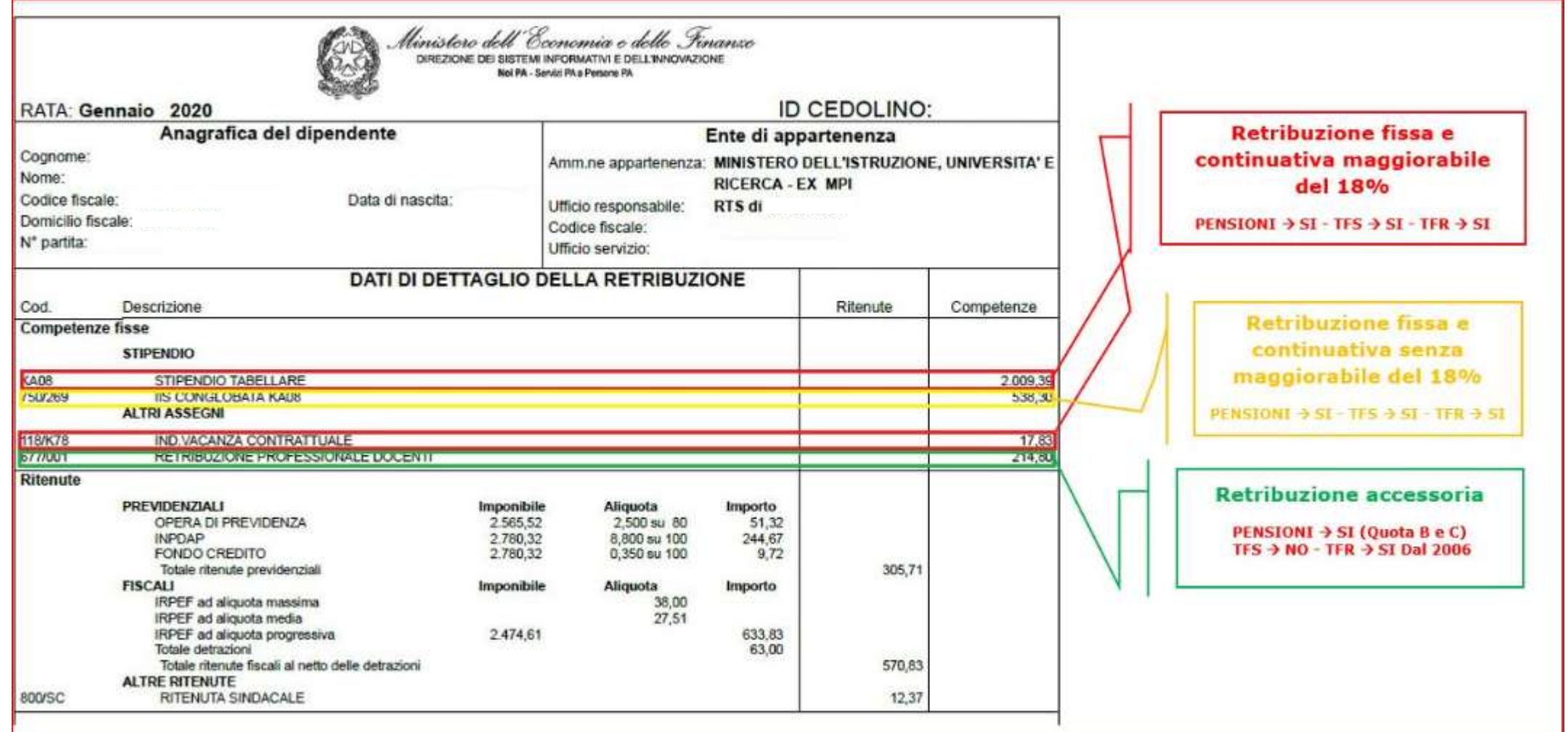

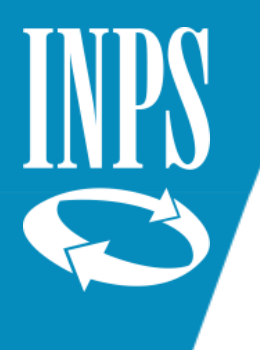

#### CEDOLINO PERSONALE ATA

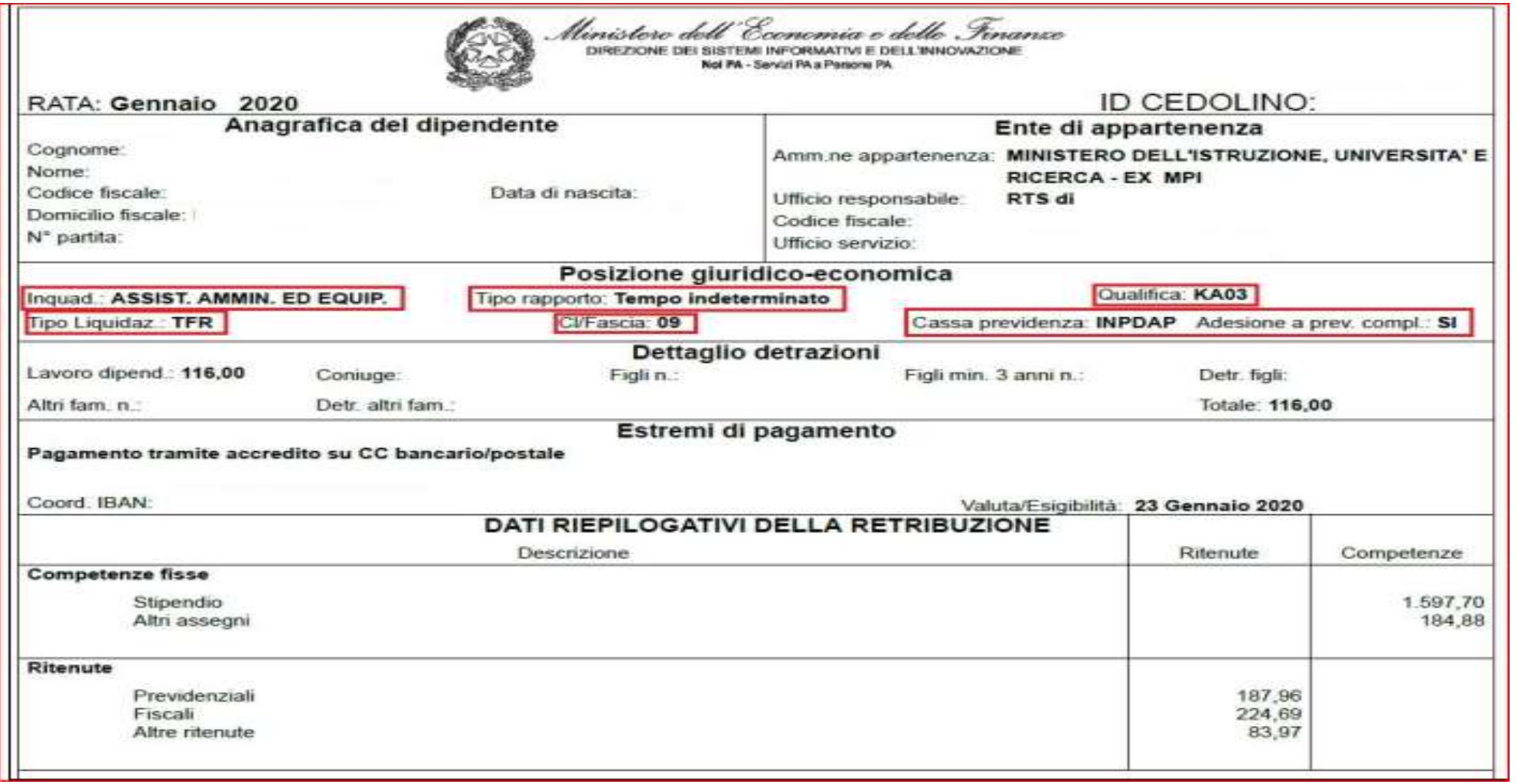

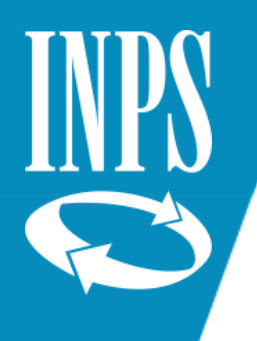

#### CEDOLINO PERSONALE ATA

Il valore mensile degli importi del cedolino dovranno essere sempre moltiplicati per 12 mensilità

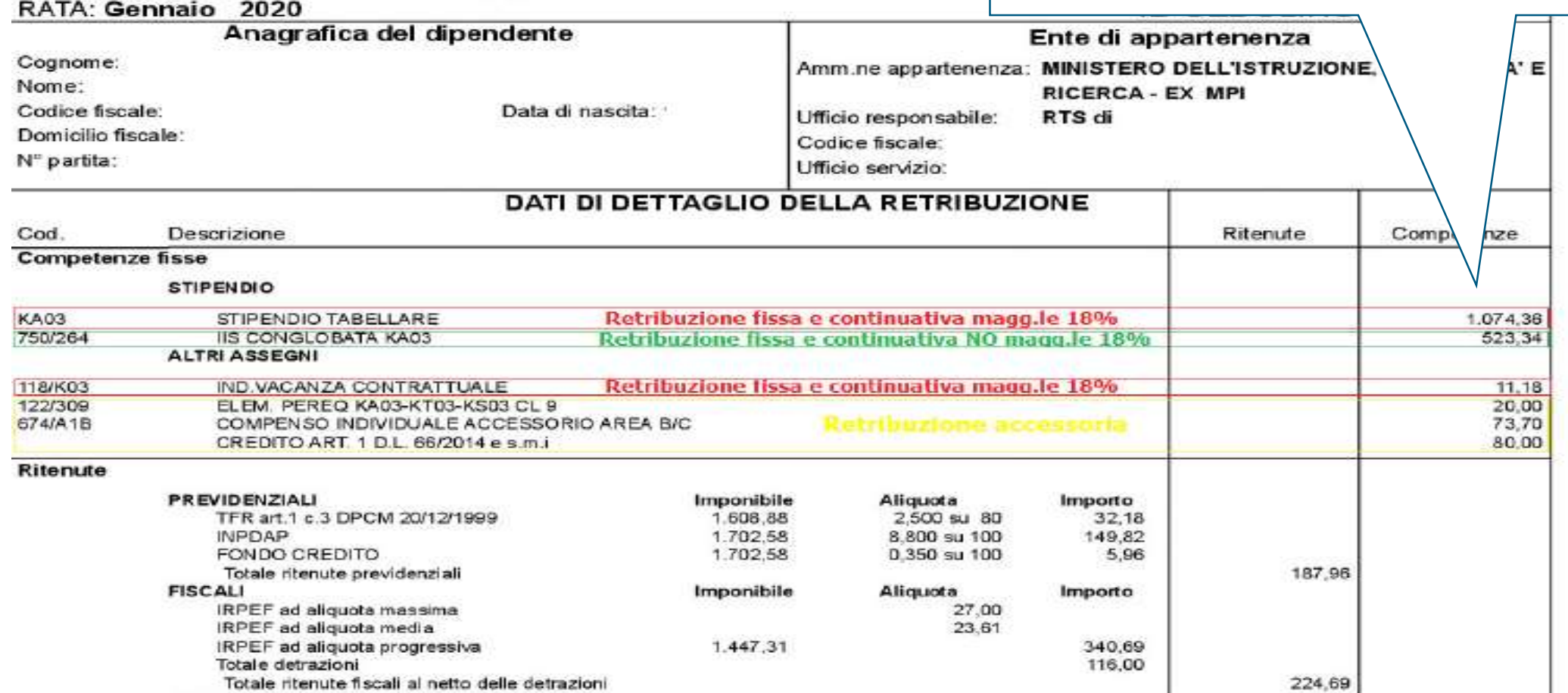

blenistere dell'Economia o dollo

lol PA - Servizi PA a Persona PA

ORMATIVI E DEL L'INNO

DIREZIONE DEI

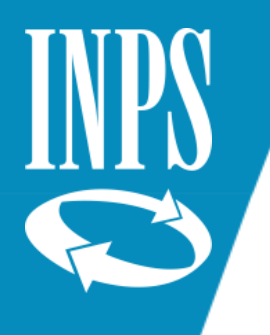

#### CEDOLINO DSGA

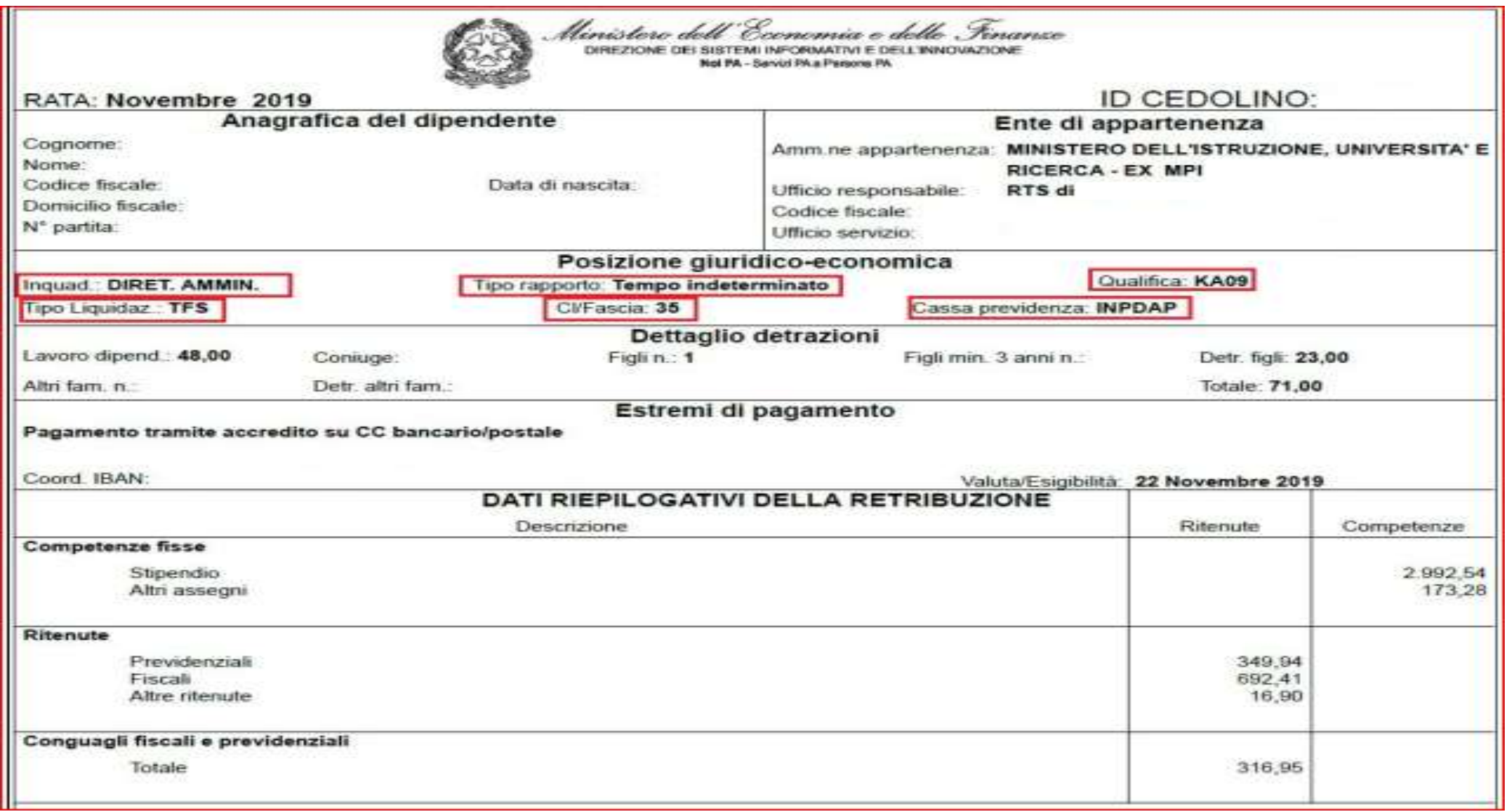

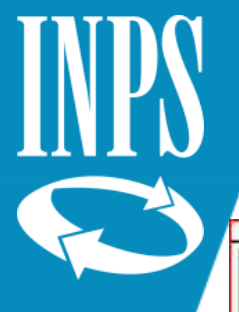

## CEDOLINO DSGA

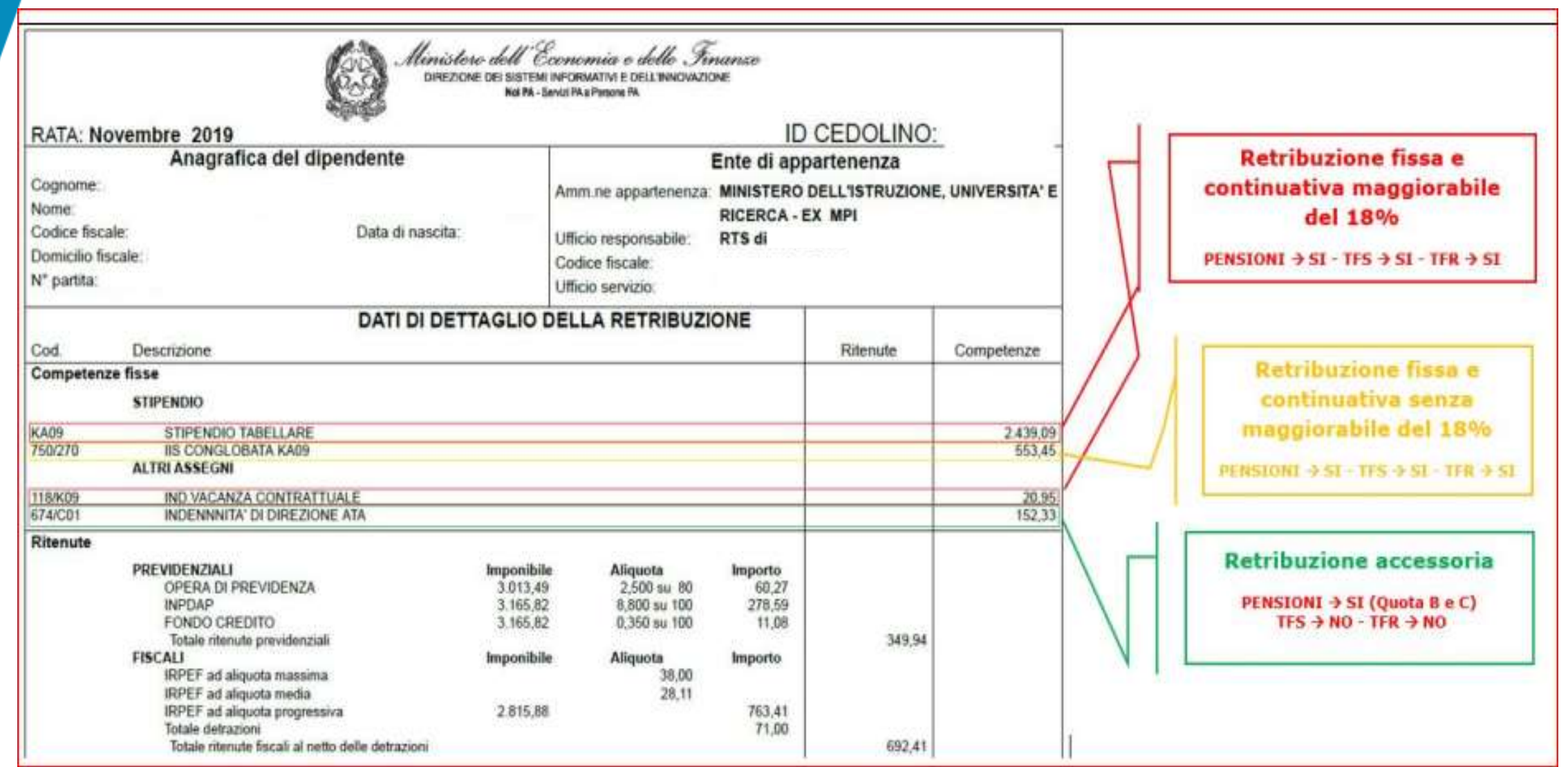

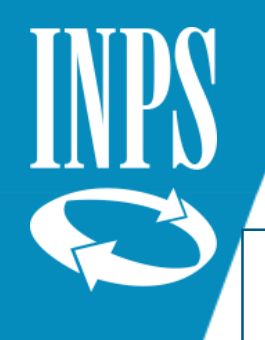

## ESEMPIO INSERIMENTO ULTIMO MIGLIO

In questo caso la retribuzione fissa è continuativa sarà data da: 2312,49+538,30+19,96= 2.870,75 x 12 = 34.449,00

La retribuzione base 18% sarà data da: 2312,49+19,96 = 2.332,45 x 12 = 27.989,40

UU.

KA08

750/269

**118/K78** 

677/001

Ritenute

800/R29

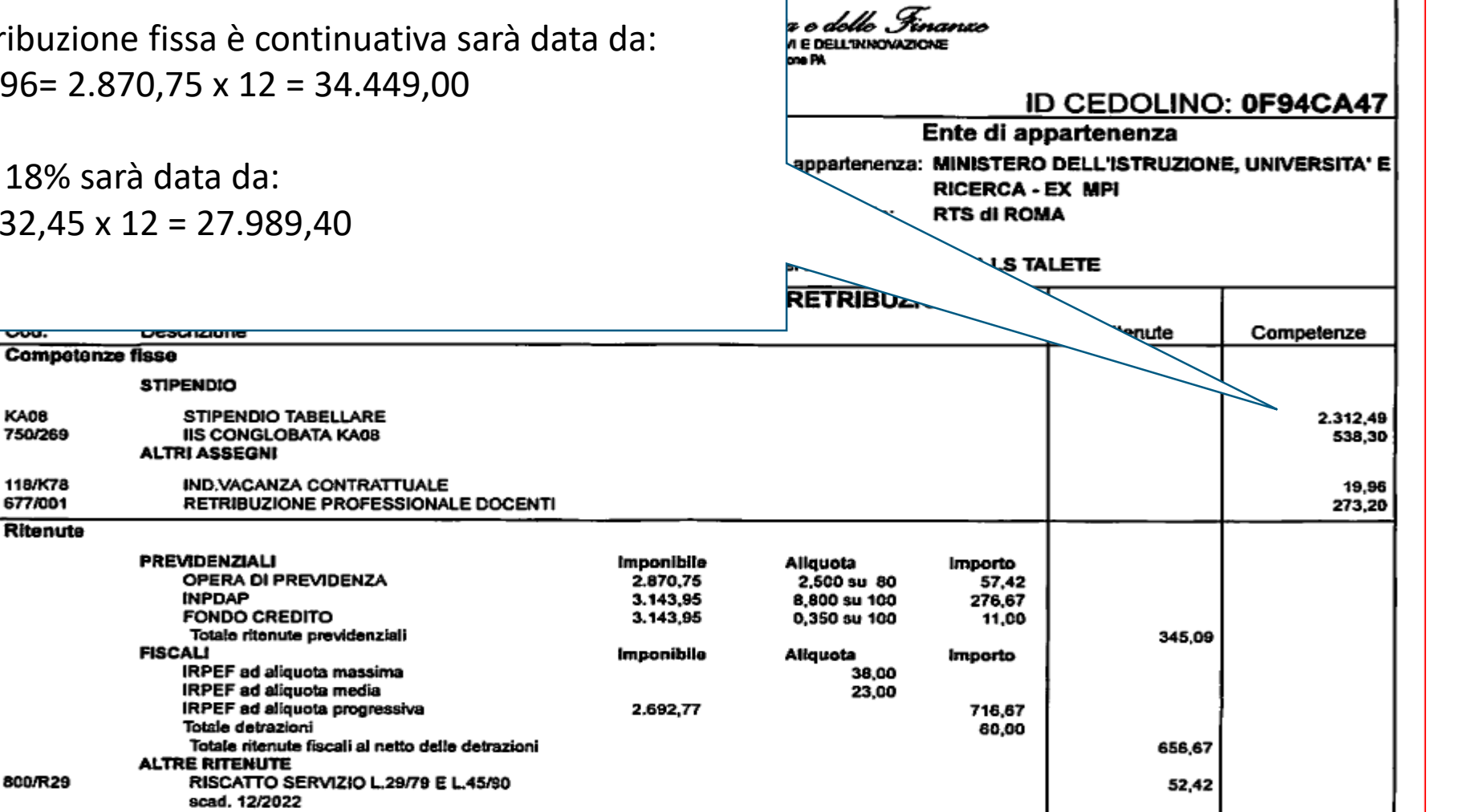

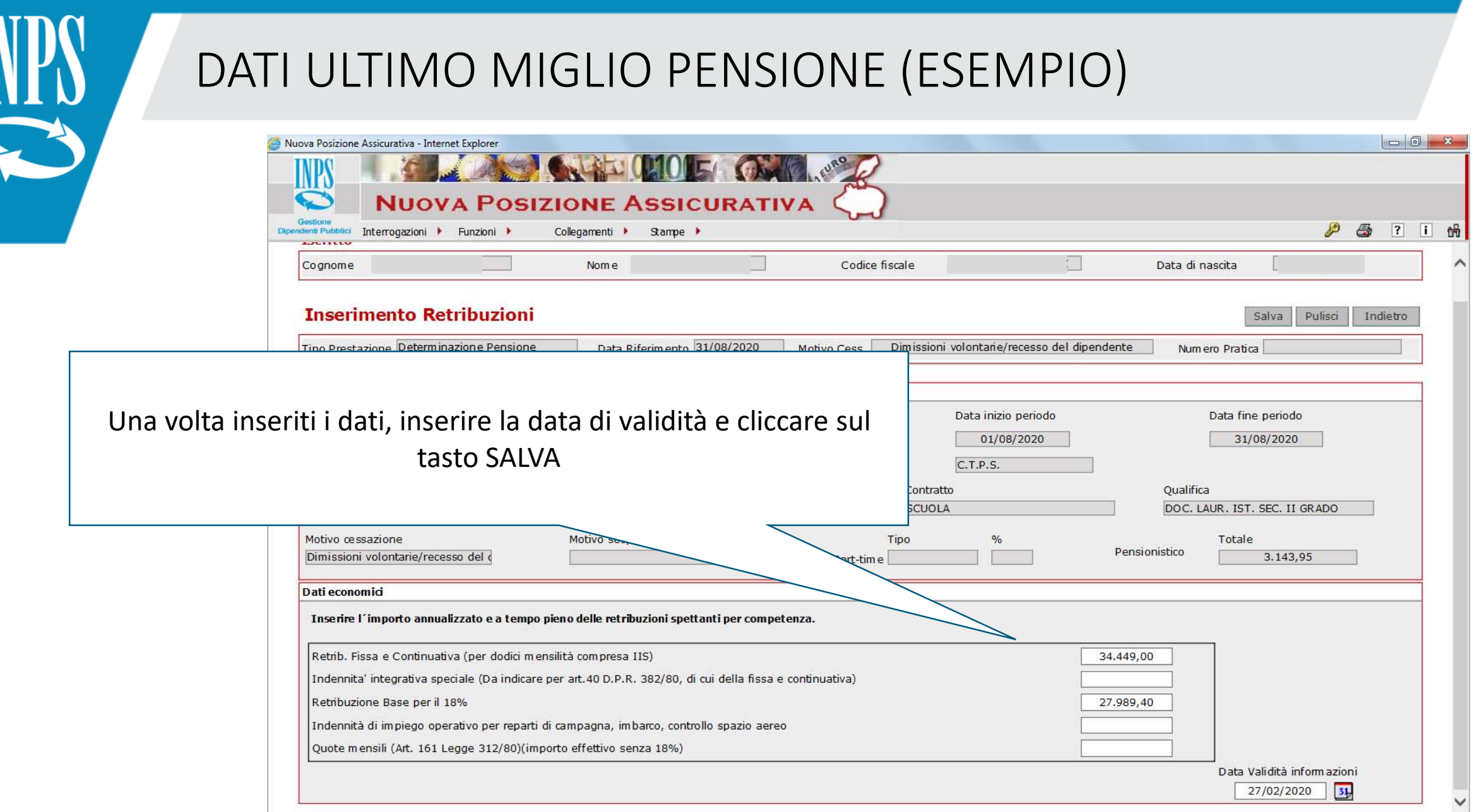

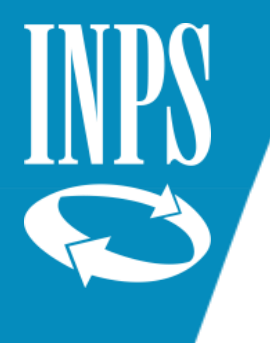

## MODIFICA ULTIMO MIGLIO

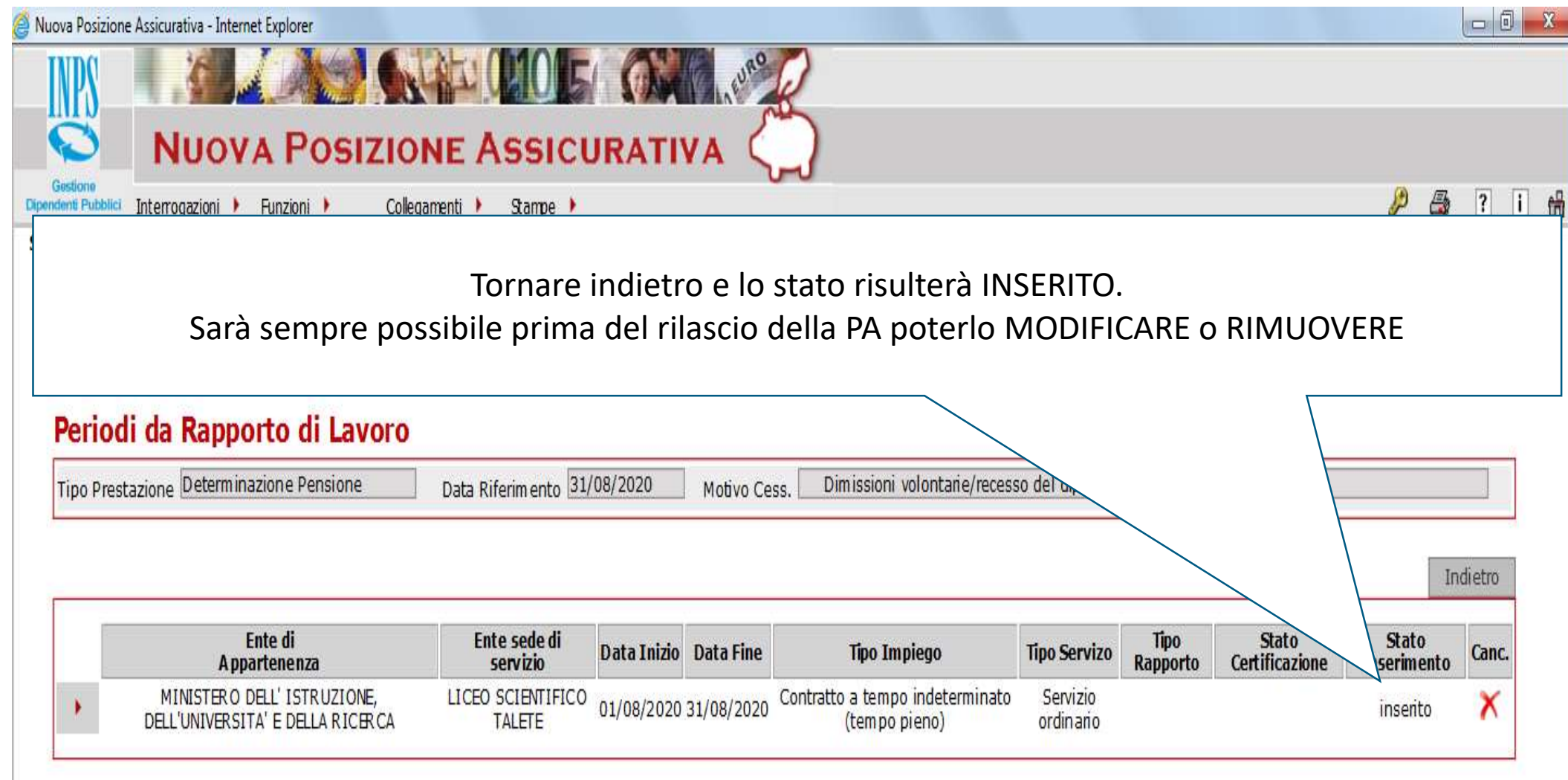

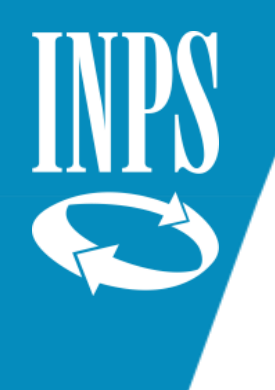

## LIQUIDAZIONE DEL TFS

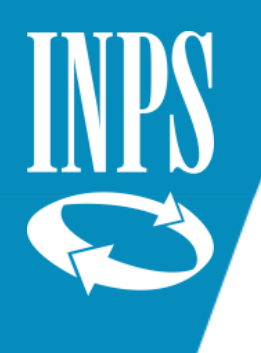

## INDENNITA' DI BUONUSCITA

L'Indennità di Buonuscita viene liquidata d'ufficio: pertanto il lavoratore non deve presentare alcuna istanza per ottenere la prestazione.

#### **CONSEGUIMENTO DEL DIRITTO**:

Il diritto all'indennità di buonuscita si consegue dopo almeno 1 anno di iscrizione al Fondo. Precedentemente, il diritto si conseguiva dopo un biennio di iscrizione al Fondo e, genericamente, al conseguimento del trattamento pensionistico – (art. 3 primo comma del DPR 1032/73, così come modificato dall'art. 7 delle L. 177 del 29/04/1976)

Iscrizione OPE LEGIS:

- per il personale di ruolo dalla data di IMMISSIONE IN RUOLO (ECONOMICO)
- Per il personale non di ruolo l'anno di servizio deve essere continuativo ed al compimento l'iscrizione ha effetto "ex tunc" (retroattivo)

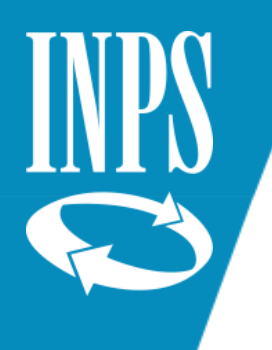

## INDENNITA' DI BUONUSCITA

Il rapporto d'impiego per il personale statale si instaura con la nomina che può avere una decorrenza diversa da quella ECONOMICA:

- Decorrenza GIURIDICA: decorre dalla nomina in ruolo
- Decorrenza ECONOMICA: decorre dal momento in cui avviene l'effettiva prestazione di servizio

La valorizzazione del periodo intercorrente tra la data di DECORRENZA GIURIDICA e la data di DECORRENZA ECONOMICA può essere valorizzato, a domanda dell'iscritto, ai fini del RISCATTO oneroso art. 15 D.P.R. 1032/73

L'art. 41 del D.P.R. 1032/73 dispone che l'iscrizione al Fondo dei dipendenti statali ha effetto dalla data di DECORRENZA DEL TRATTAMENTO ECONOMICO di attività e termina con la data di CESSAZIONE dal servizio.

ECCEZIONE: personale NON DI RUOLO con rapporto inferiore all'anno che non è iscritto al Fondo di previdenza (art. 2 D.P.R. 1032/73)

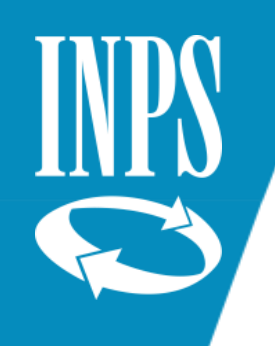

## CATEGORIE ISCRITTI COMPARTO SCUOLA

- Assistenti non di ruolo delle Accademie delle Belle Arti e dei Licei artistici
- Assistenti scuola materna
- Insegnanti di educazione fisica
- Insegnanti di religione
- Insegnanti di strumento musicale degli istituti magistrali
- Insegnanti di scuola elementare con incarico a TEMPO INDETERMINATO
- Insegnanti di scuola elementare con incarico triennale
- Insegnanti di scuola elementare di ruolo
- Insegnanti di scuola materna con incarico a tempo indeterminato
- Insegnanti di scuole secondarie assunti con incarico a tempo indeterminato
- Insegnanti di scuole secondarie con incarico triennale
- Insegnanti tecnico-pratici con nomina a tempo indeterminato
- Insegnanti non di ruolo con incarico annuale nelle scuole statali dal 18/04/1973
- Insegnanti supplenti annuali, dal 01/10/1981 in applicazione dell'art. 3 del D.L. 281 del 06/06/1981, convertito in legge 392 del 24/07/1981
- Personale trasferito per mobilità presso Amministrazioni Statali
- Personale per le Scuole Materne della Sardegna (ESMAS)
- Personale amministrativo, tecnico e ausiliario (ATA) inquadrato nei ruoli statali dal 01/01/2000 (legge 124/99) utilizzato presso le scuole ed incarico ai bilanci dei comuni e delle province.

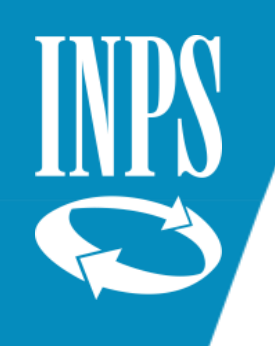

## CATEGORIE ISCRITTI COMPARTO SCUOLA

- Assistenti non di ruolo delle Accademie delle Belle Arti e dei Licei artistici
- Assistenti scuola materna
- Insegnanti di educazione fisica
- Insegnanti di religione
- Insegnanti di strumento musicale degli istituti magistrali
- Insegnanti di scuola elementare con incarico a TEMPO INDETERMINATO
- Insegnanti di scuola elementare con incarico triennale
- Insegnanti di scuola elementare di ruolo
- Insegnanti di scuola materna con incarico a tempo indeterminato
- Insegnanti di scuole secondarie assunti con incarico a tempo indeterminato
- Insegnanti di scuole secondarie con incarico triennale
- Insegnanti tecnico-pratici con nomina a tempo indeterminato
- Insegnanti non di ruolo con incarico annuale nelle scuole statali dal 18/04/1973
- Insegnanti supplenti annuali, dal 01/10/1981 in applicazione dell'art. 3 del D.L. 281 del 06/06/1981, convertito in legge 392 del 24/07/1981
- Personale trasferito per mobilità presso Amministrazioni Statali
- Personale per le Scuole Materne della Sardegna (ESMAS)
- Personale amministrativo, tecnico e ausiliario (ATA) inquadrato nei ruoli statali dal 01/01/2000 (legge 124/99) utilizzato presso le scuole ed incarico ai bilanci dei comuni e delle province.

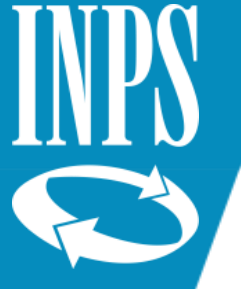

## Circolare INPDAP 11/2001 TFS/TFR

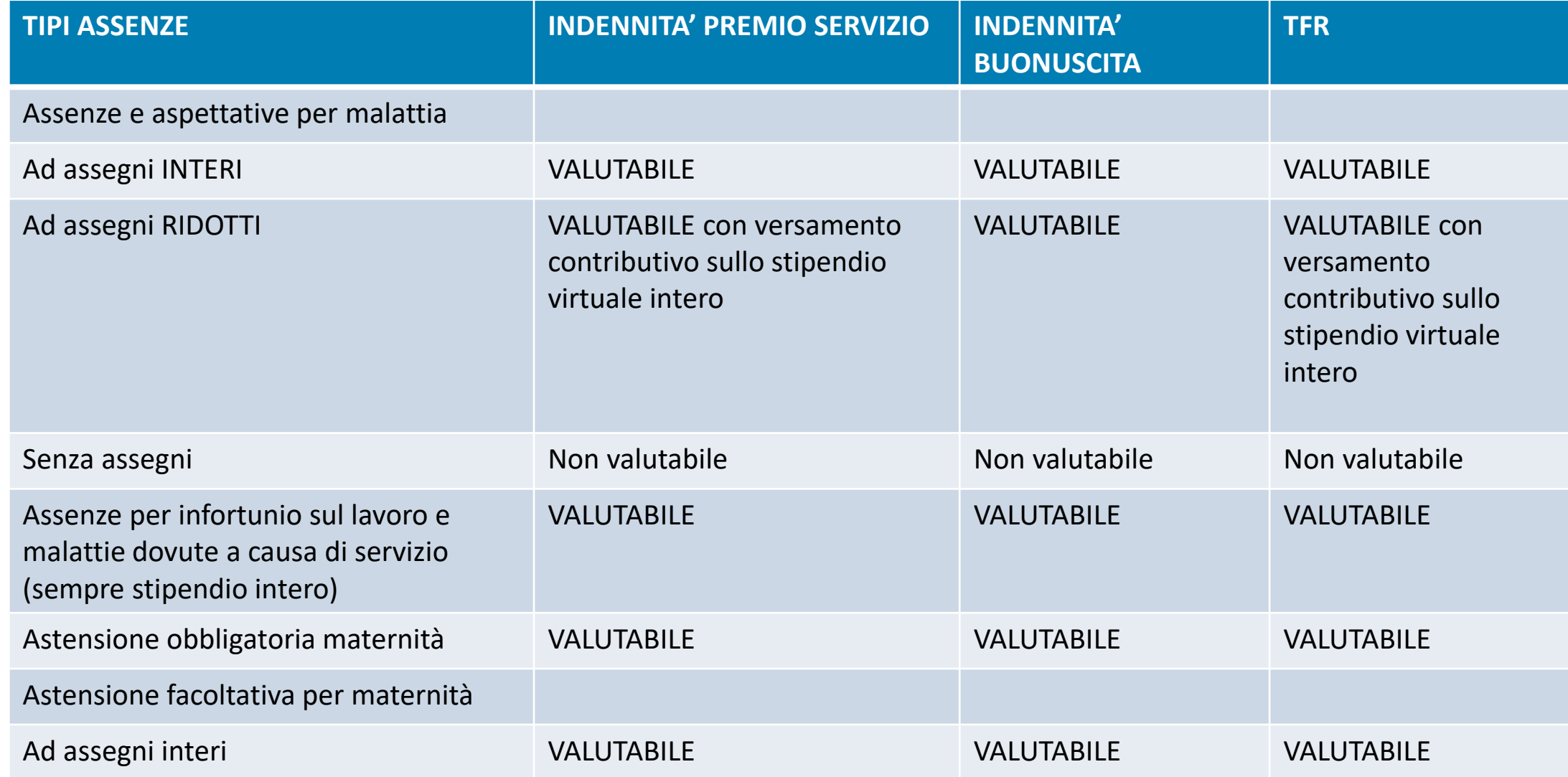

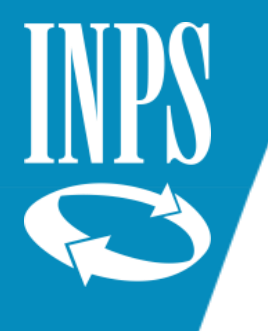

## Circolare INPDAP 11/2001 TFS/TFR

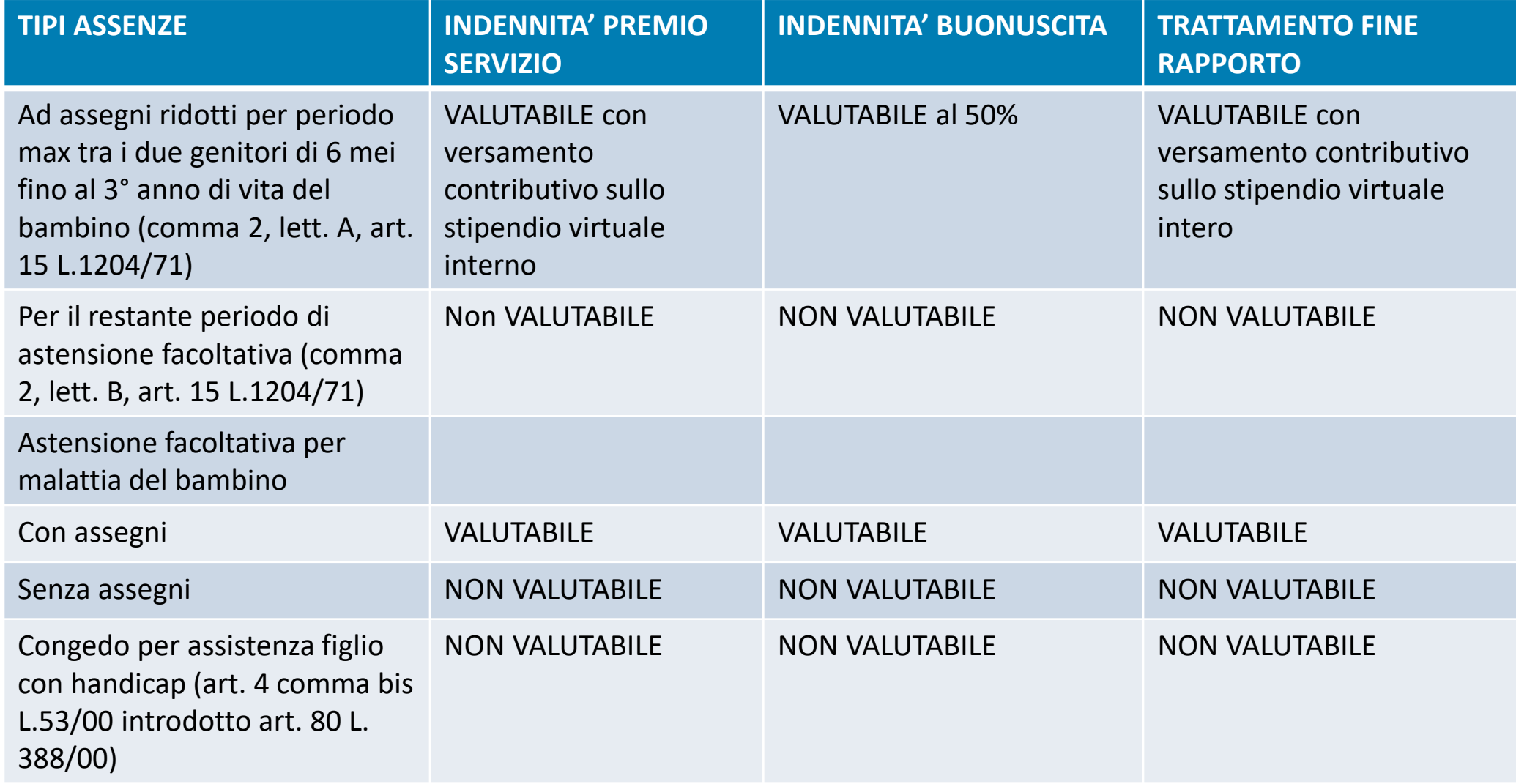

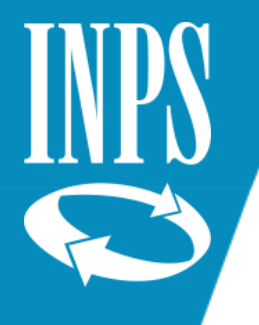

## Circolare 11/2001 TFS/TFR

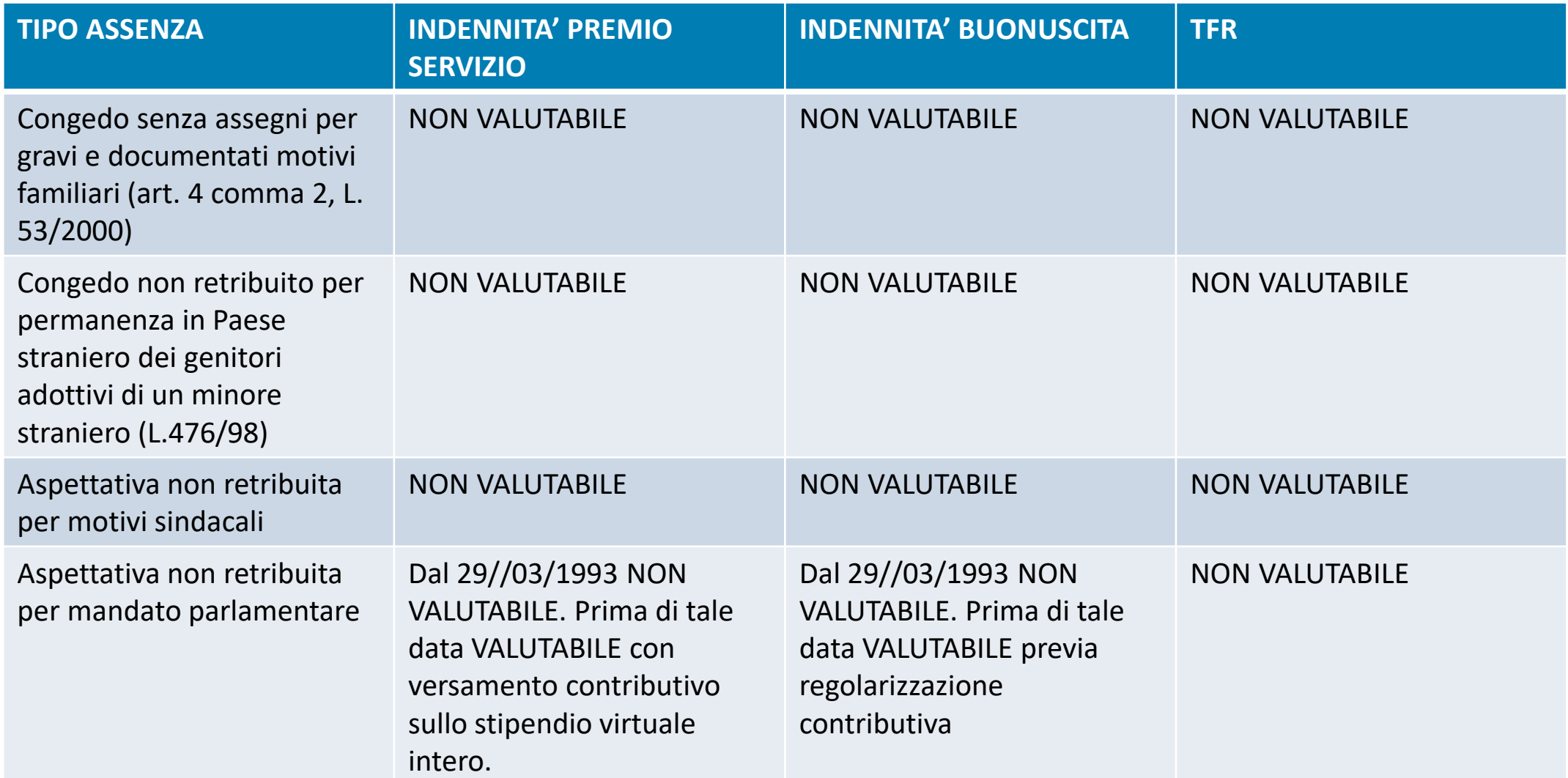

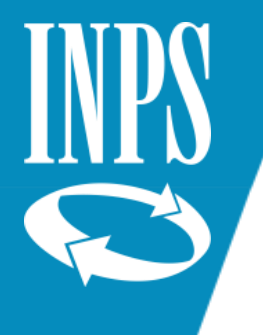

## Circolare 11/2001 TFS/TFR

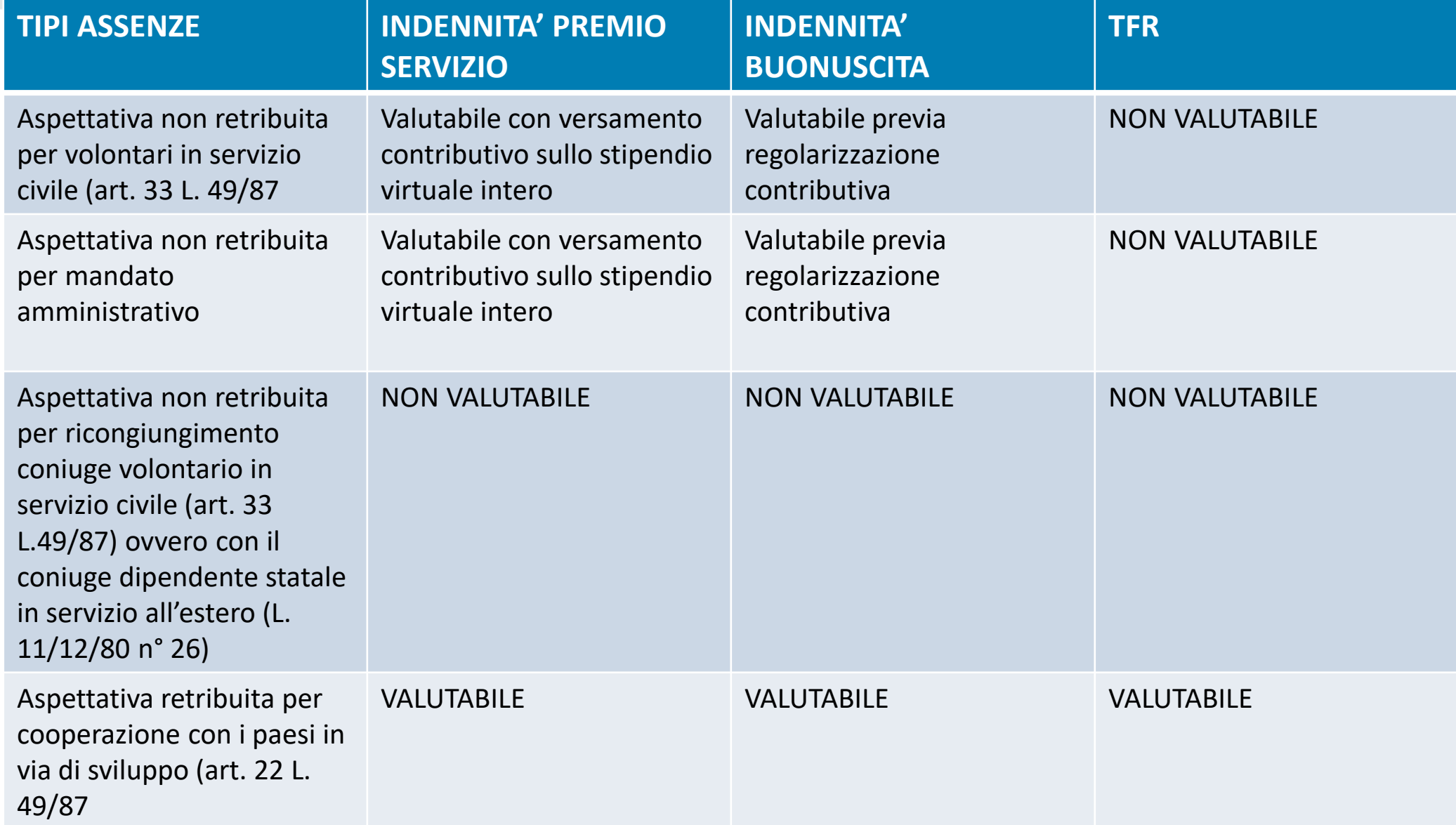

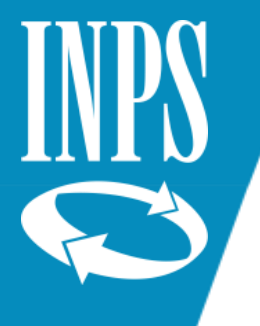

## Circolare INPDAP 11/2001 TFS/TFR

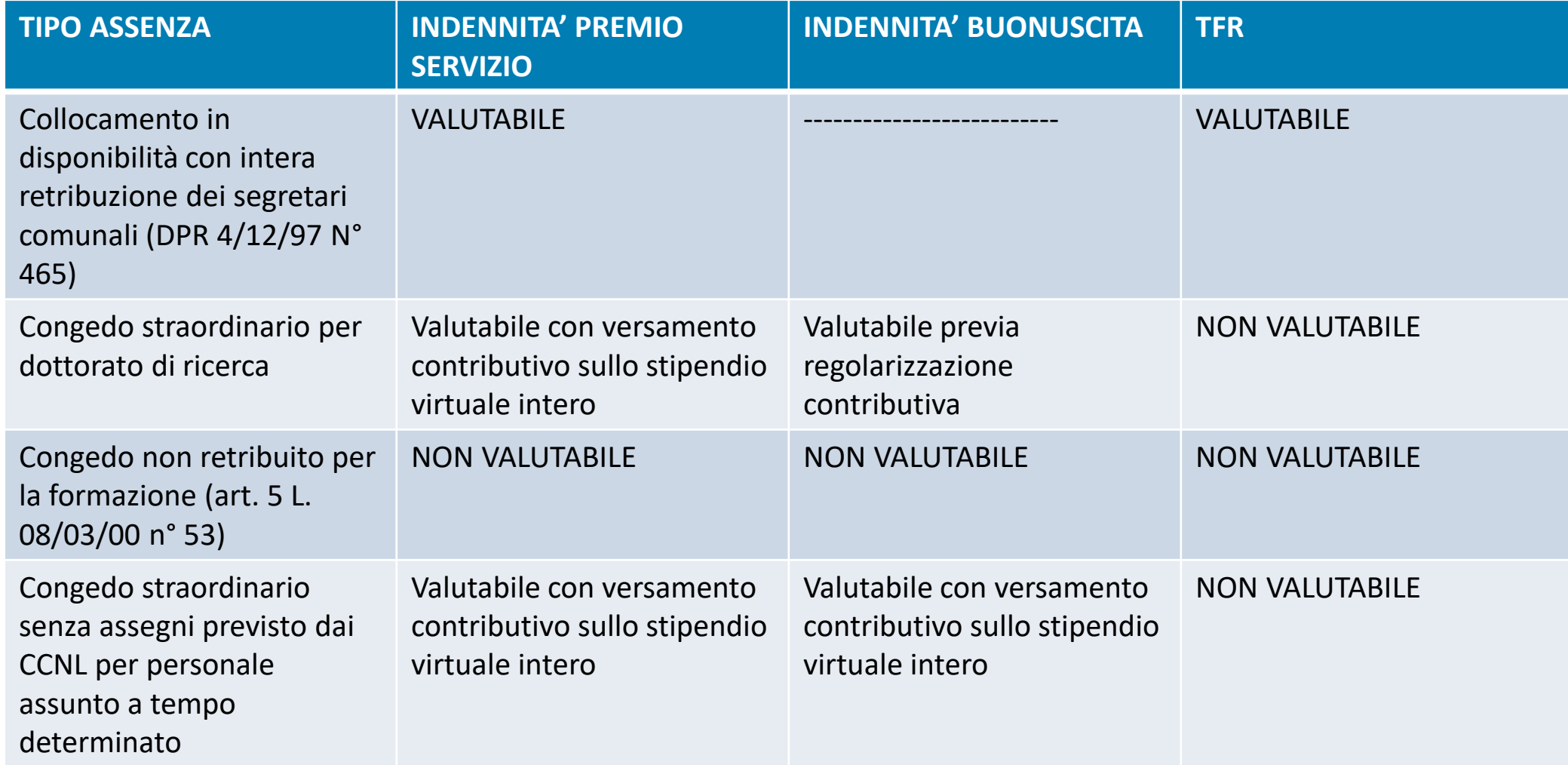

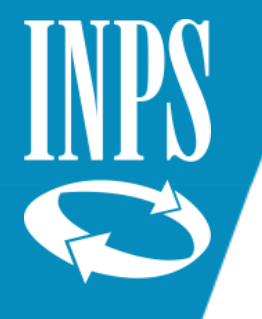

## Circolare INPDAP 11/2001 TFS/TFR

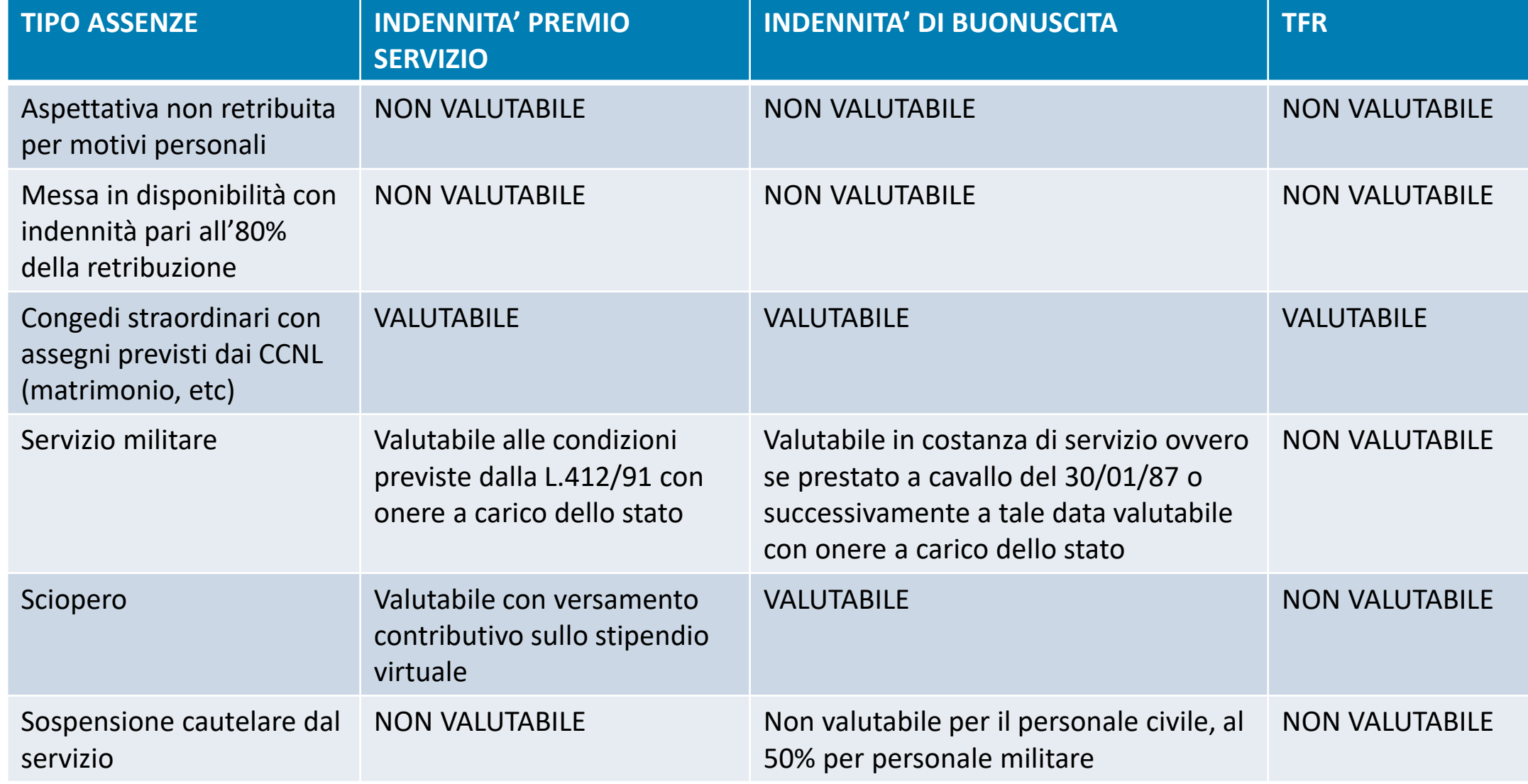

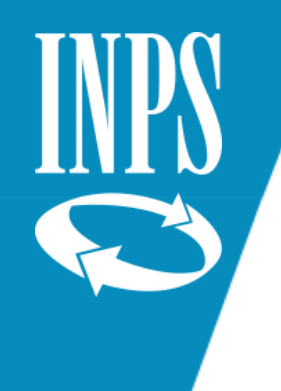

# INSERIMENTO ULTIMO MIGLIO per liquidazione TFS

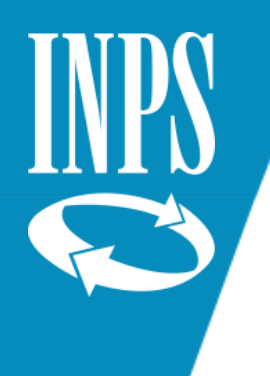

## ULTIMO MIGLIO TFS

Le nuove funzioni telematiche dell'ultimo miglio TFS consentono all'operatore di Ente/Amministrazione di inviare all'INPS attraverso NUOVA PASSWEB le informazioni relative a:

- Dati giuridici relativi al periodo di servizio che saranno oggetto di liquidazione del TFS mediante la valorizzazione della cassa previdenziale, il Regime previdenziale di appartenenza e i diversi stati di servizio svolti durante il corso della vita lavorativa fino al 31/12/2013 (successivamente le informazioni vengono alimentate dalle DMA inviate da NoiPa)
- Dati economici utili ai fini della prestazione mediante l'inserimento dei dati di ULTIMO MIGLIO TFS

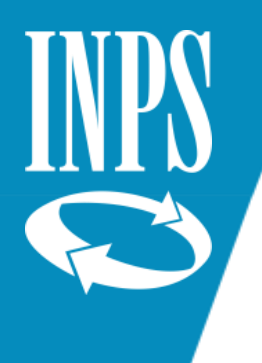

### SCRIVANIA VIRTUALE

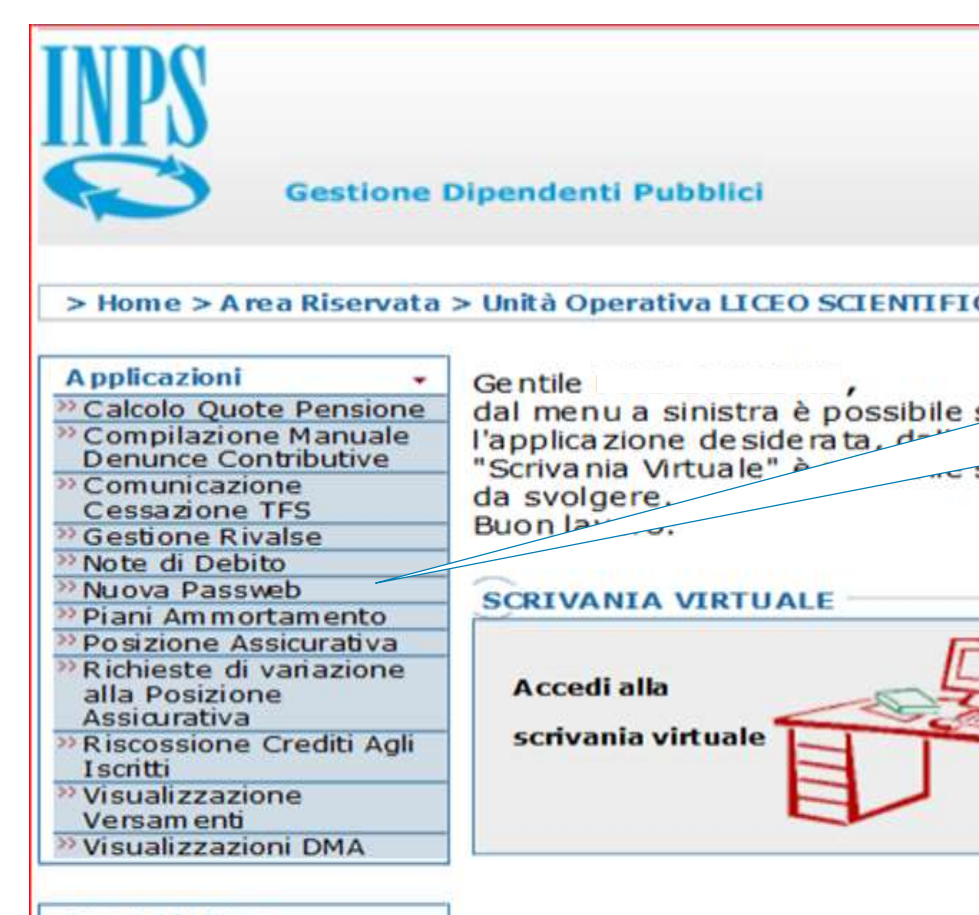

Diversamente da quanto è stato previsto per l'ULTIMO MIGLIO utile alla liquidazione della PENSIONE, per poter inserire l'ULTIMO MIGLIO per TFS occorre che l'operatore proceda ad una apposita e nuova assegnazione, distinta da quella effettuata con ATTIVITA' DI SERVIZIO che è stata utile per le precedenti lavorazioni.

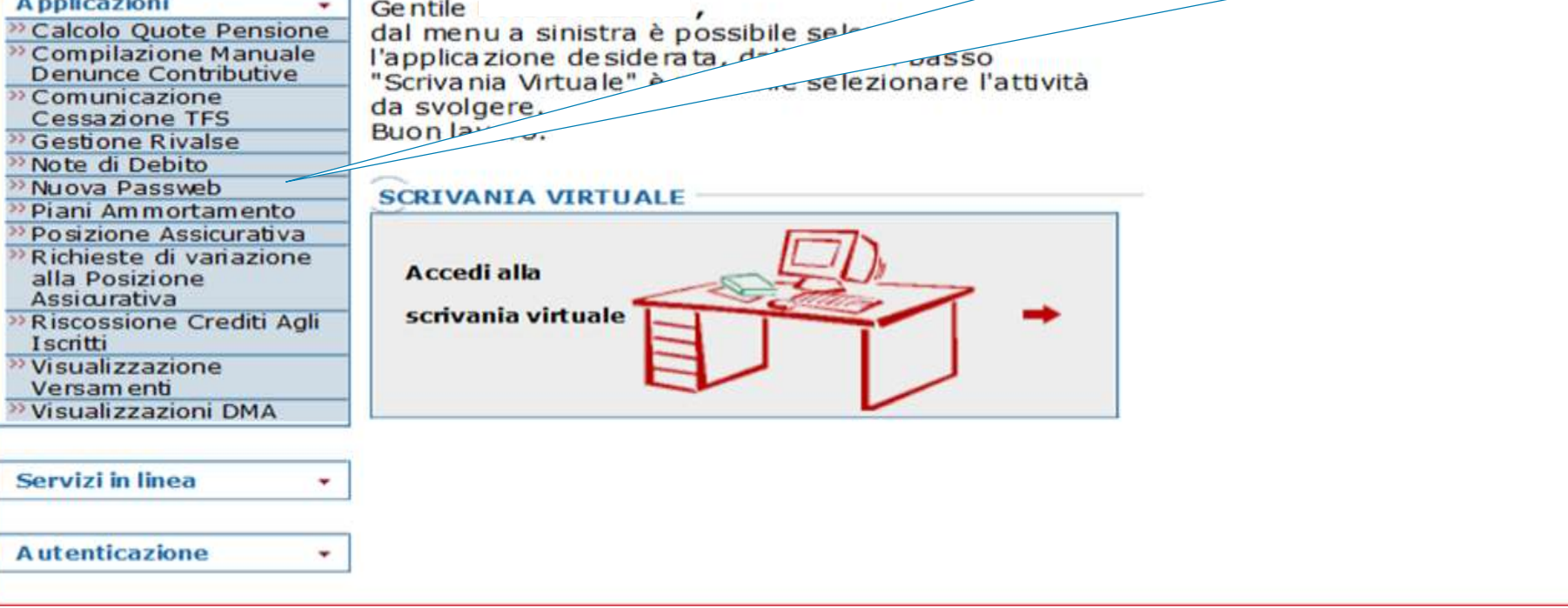

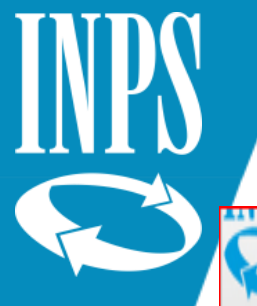

### Ricerca iscritto per assegnazione PA

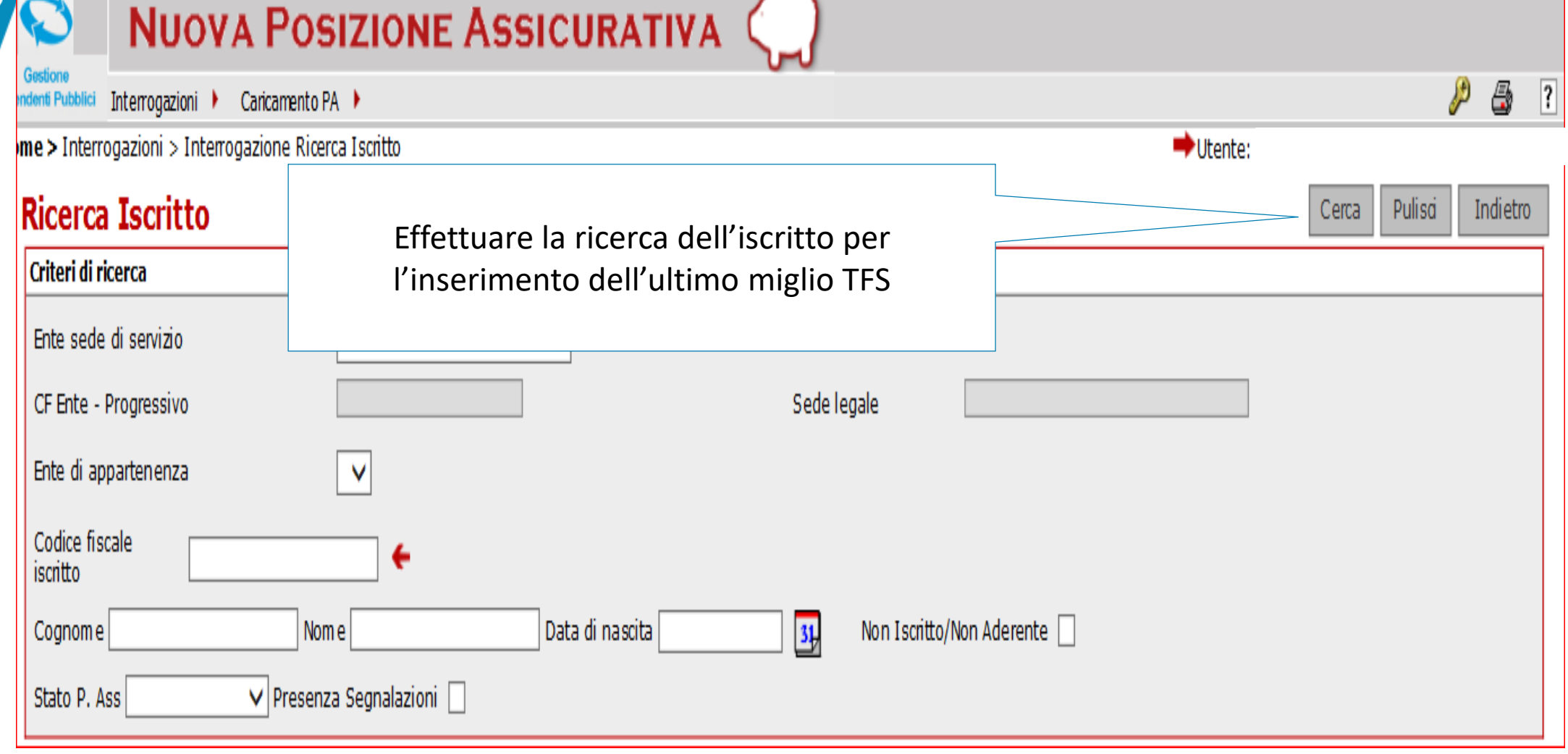

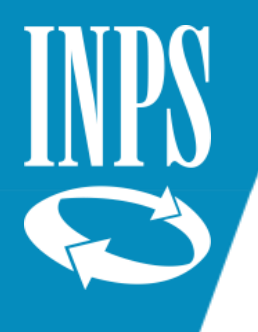

## Assegnazione per inserimento ultimo miglio

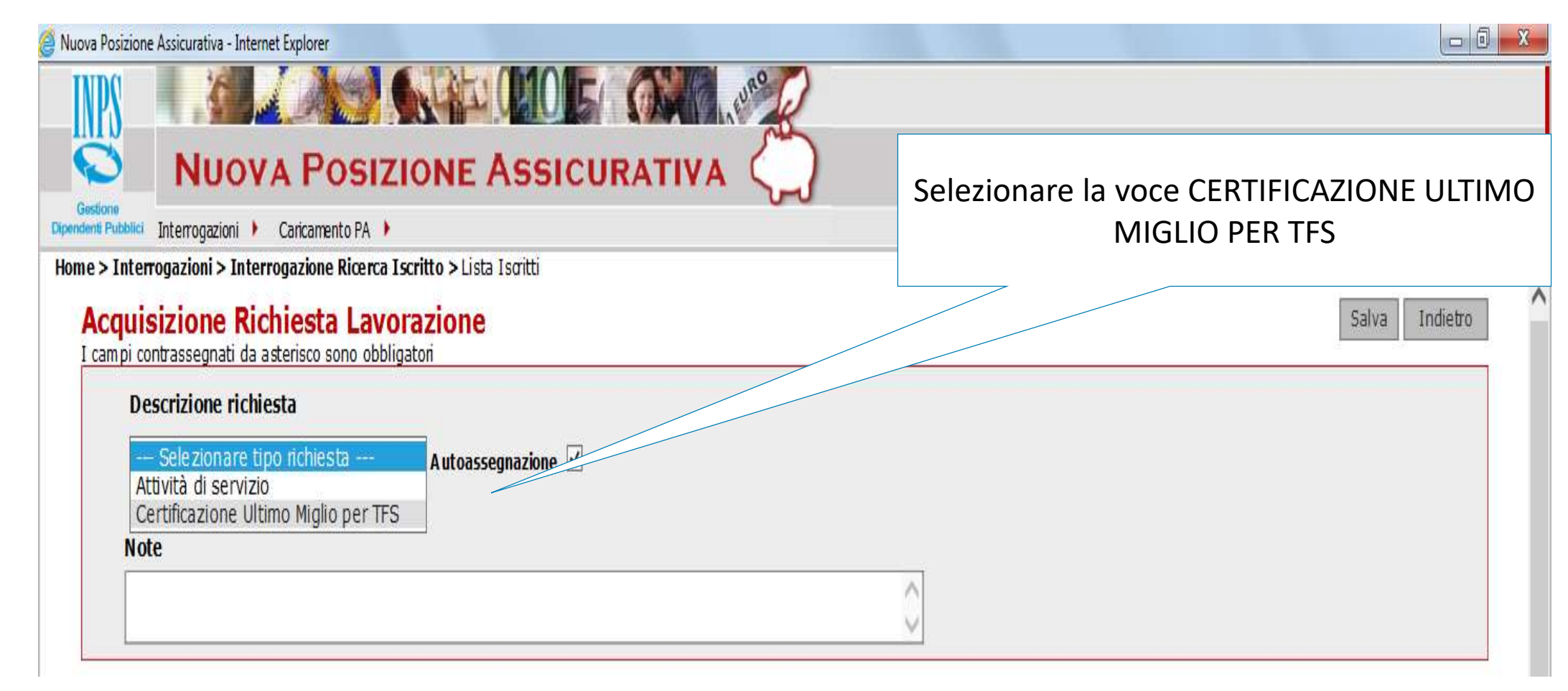

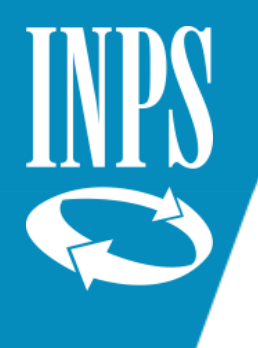

## Ultimo miglio TFS – Richiesta lavorazione

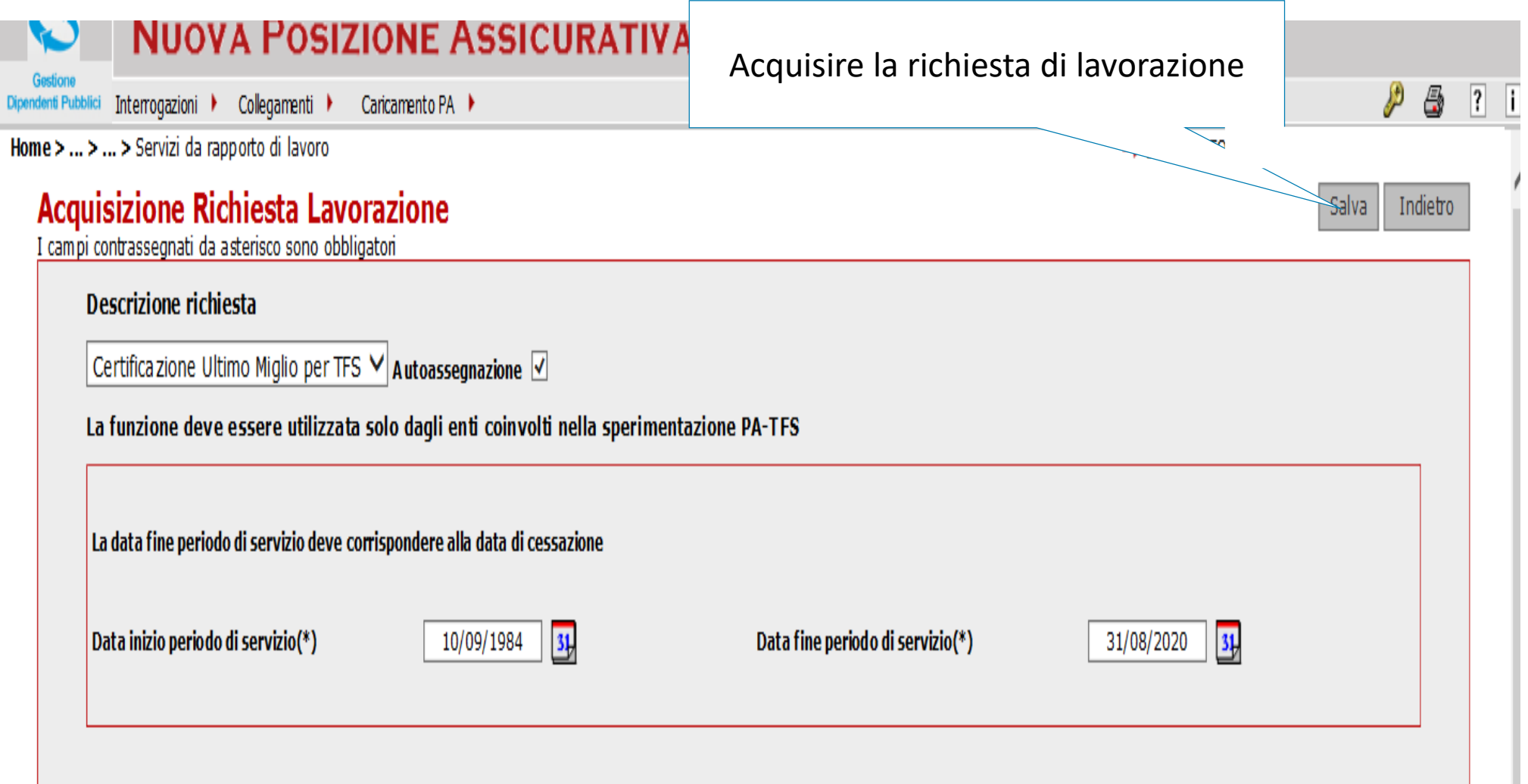

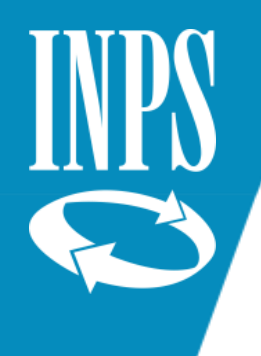

## Ultimo miglio .- richiesta lavorazione

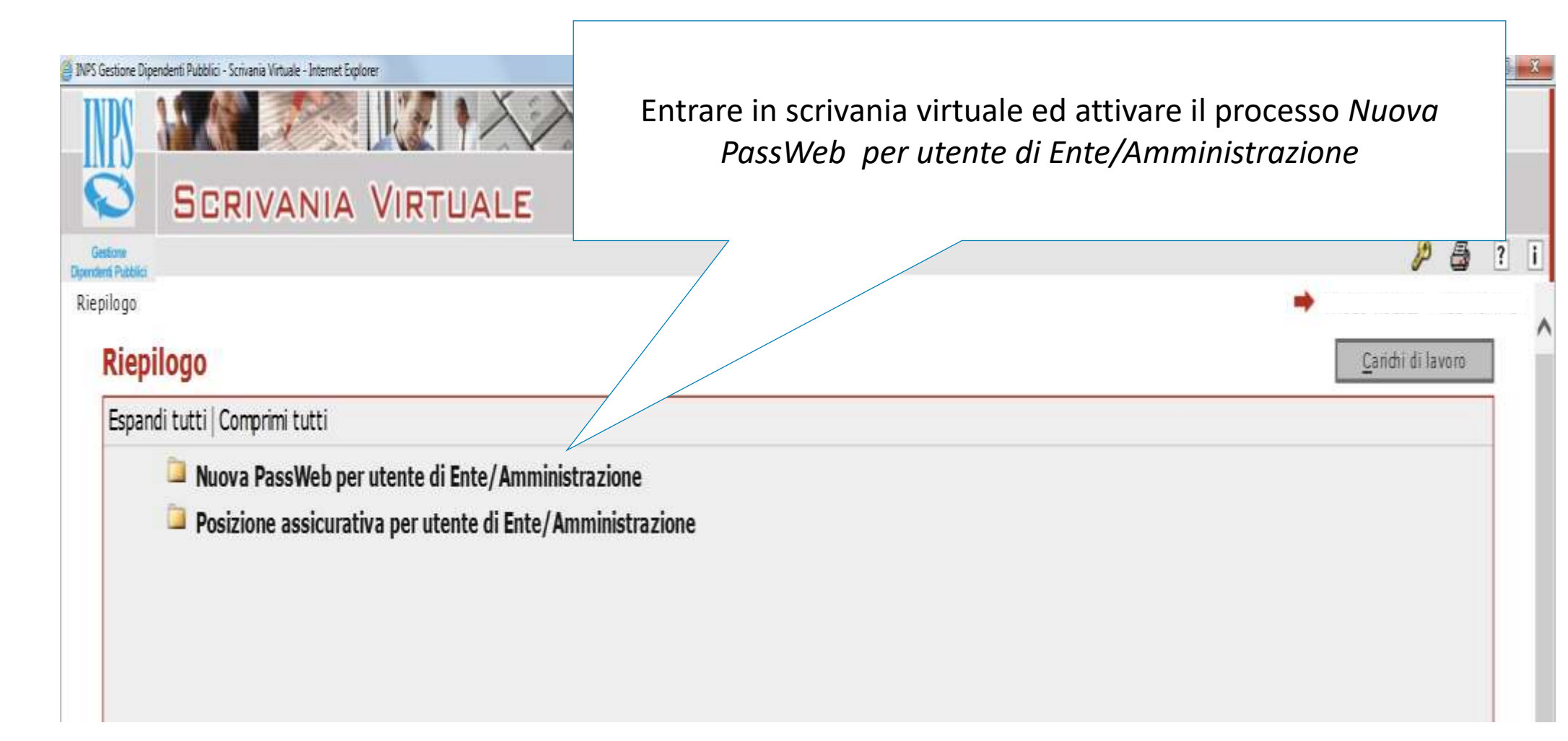

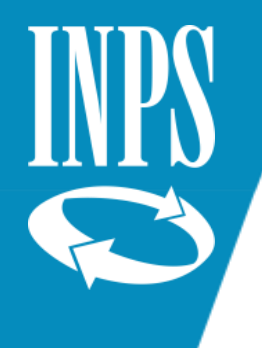

#### Inserimento ultimo miglio

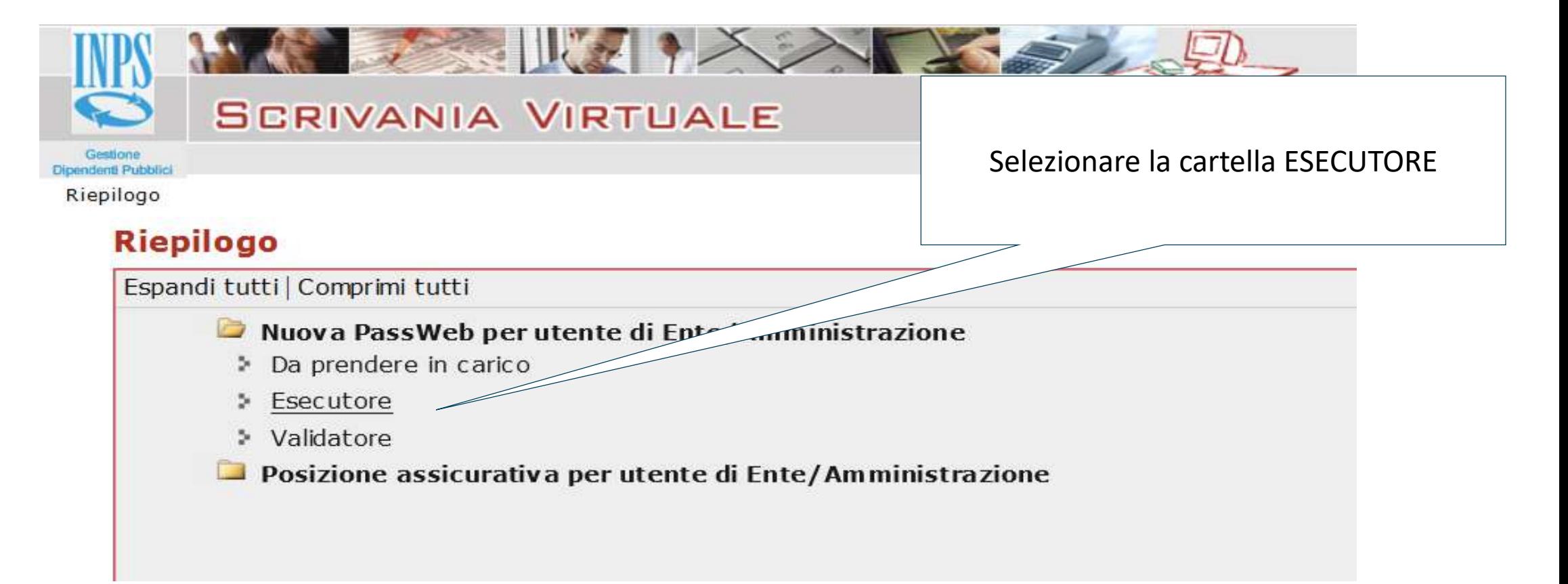

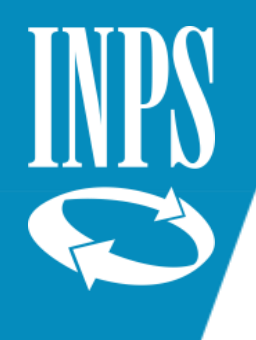

## Inserimento dati ULTIMO MIGLIO

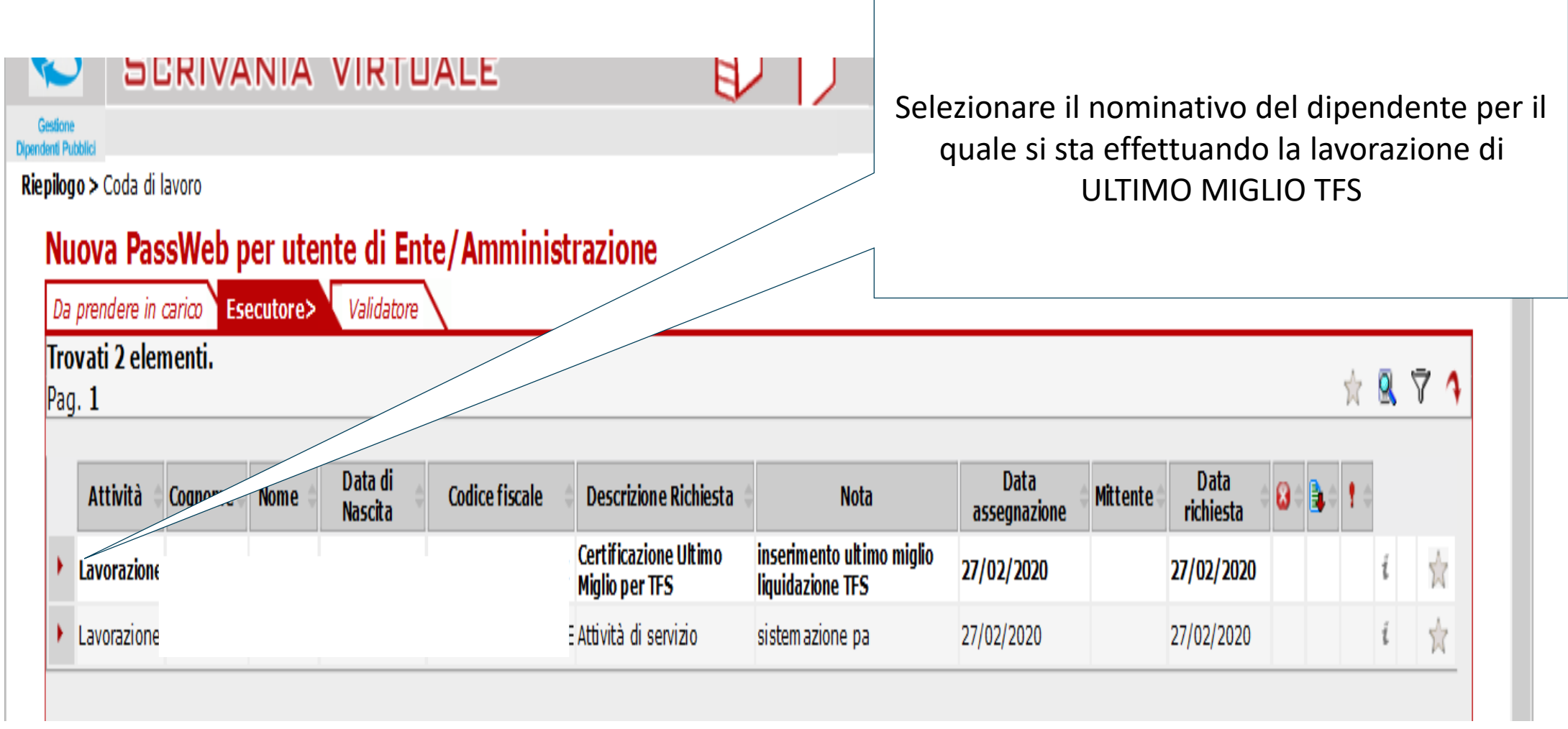

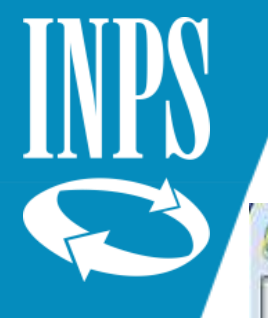

## Inserimento dati ultimo miglio

Nuova Posizione Assicurativa - Internet Explorer

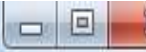

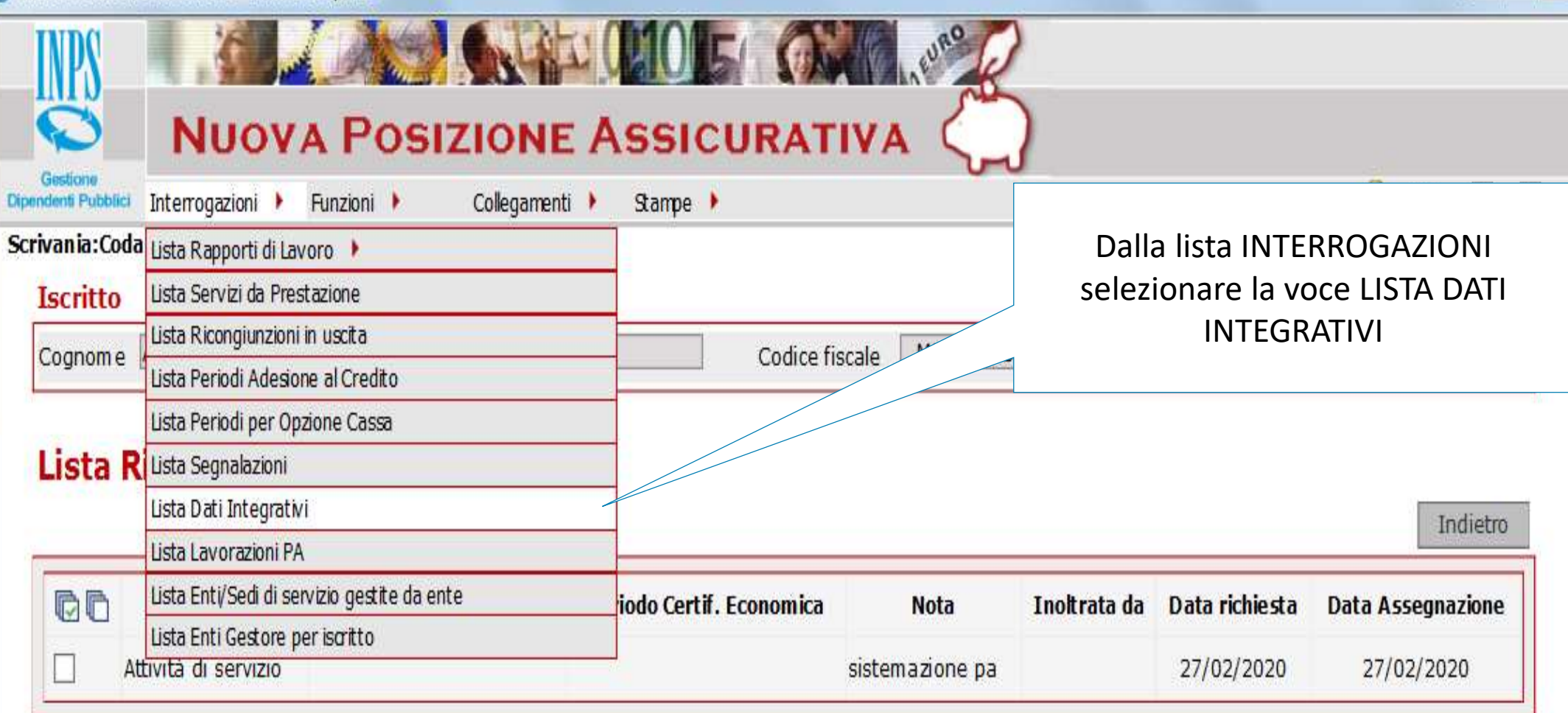

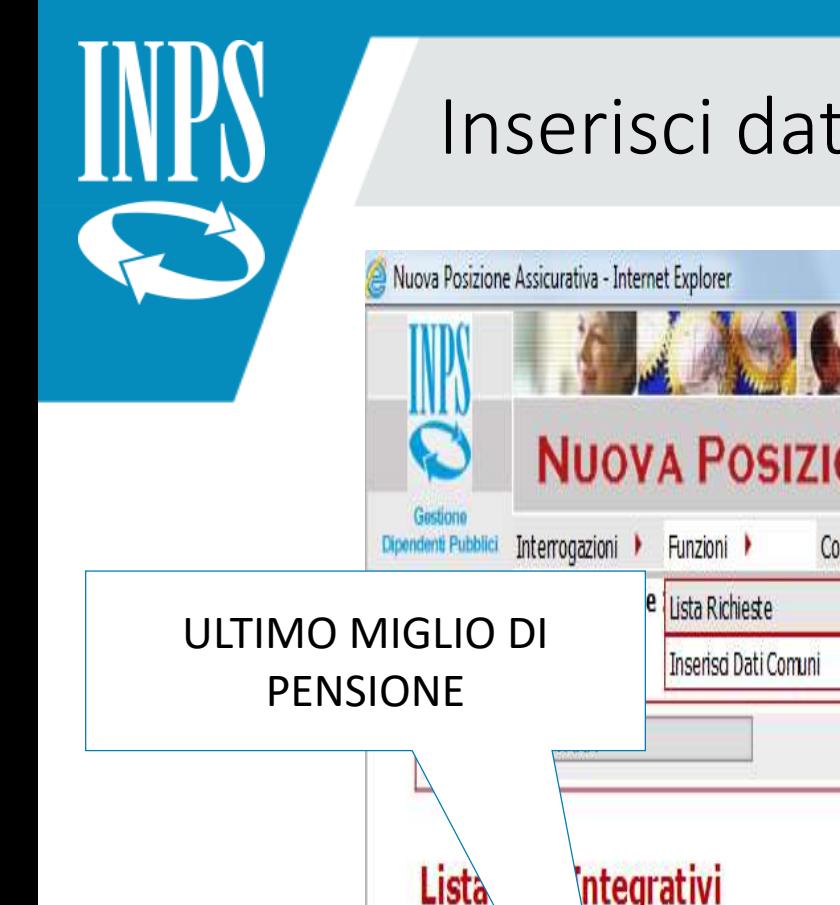

## Inserisci dati comuni

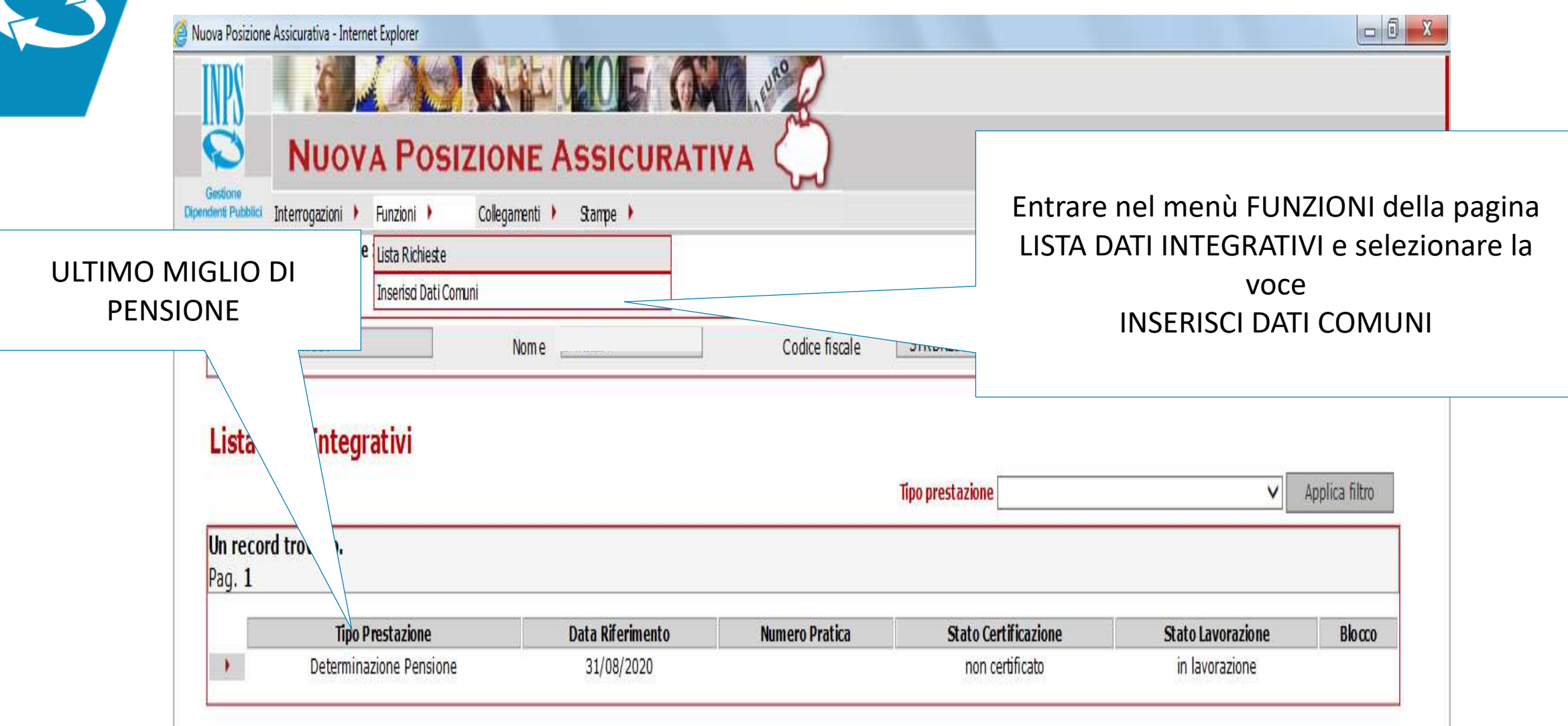
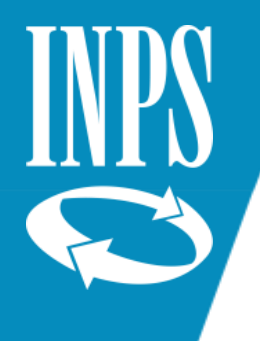

# Inserimento dati Ultimo miglio TFS

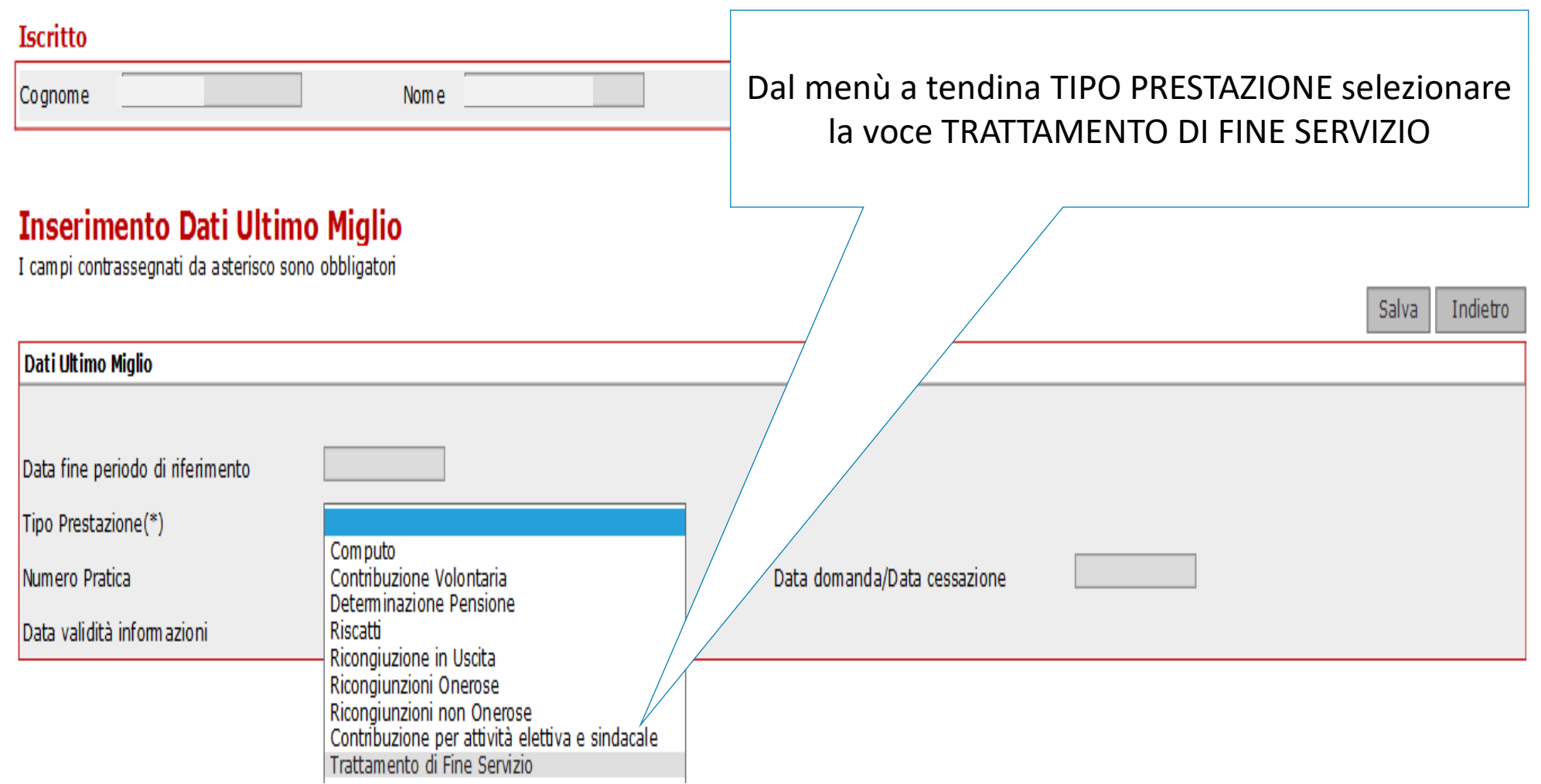

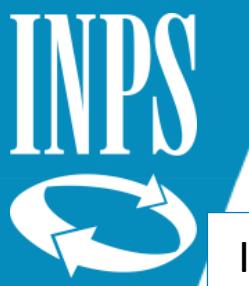

## Inserimento dati ultimo miglio TFS

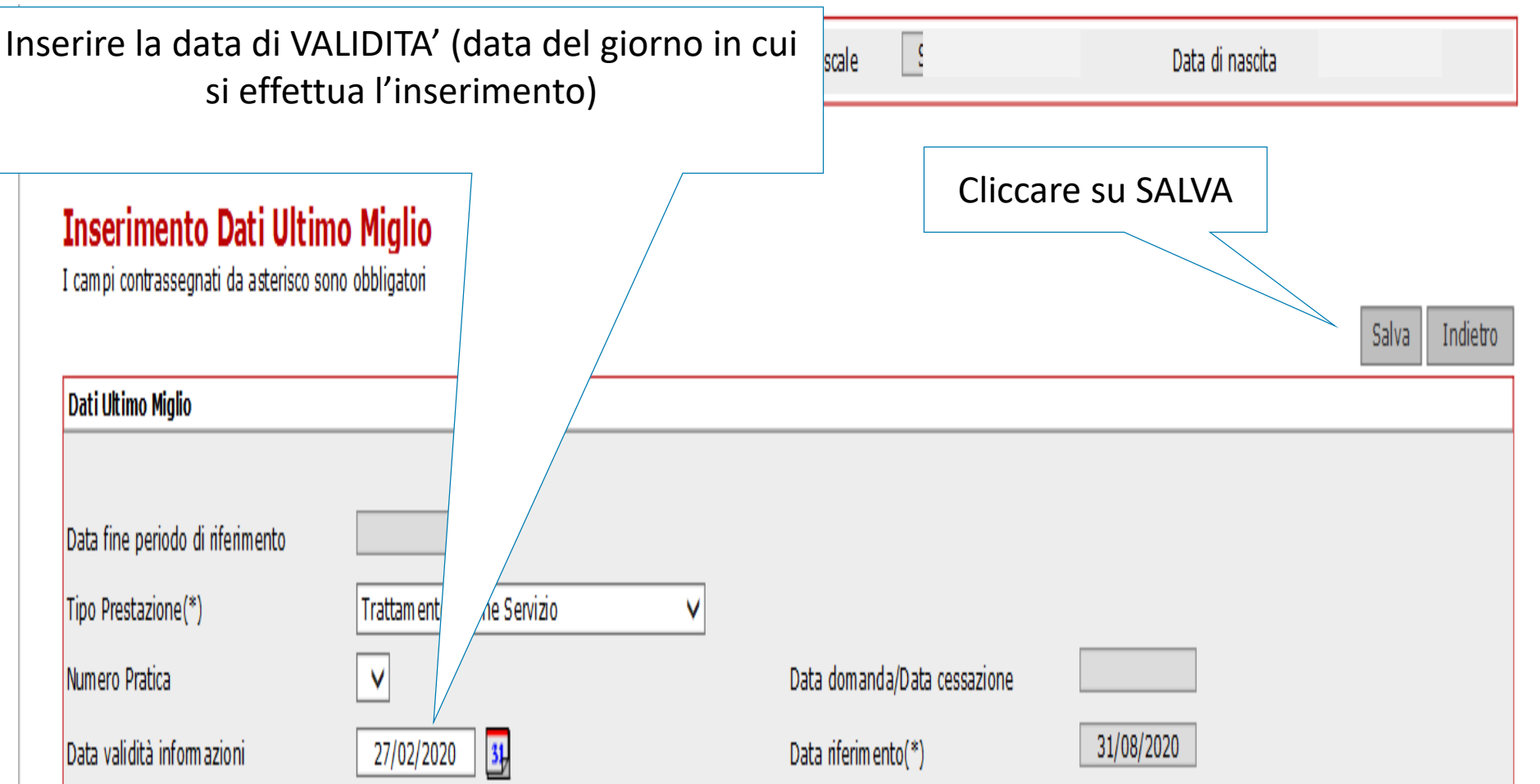

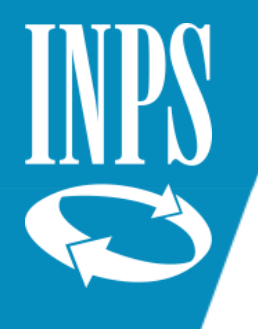

# Inserimento dati ultimo miglio TFS

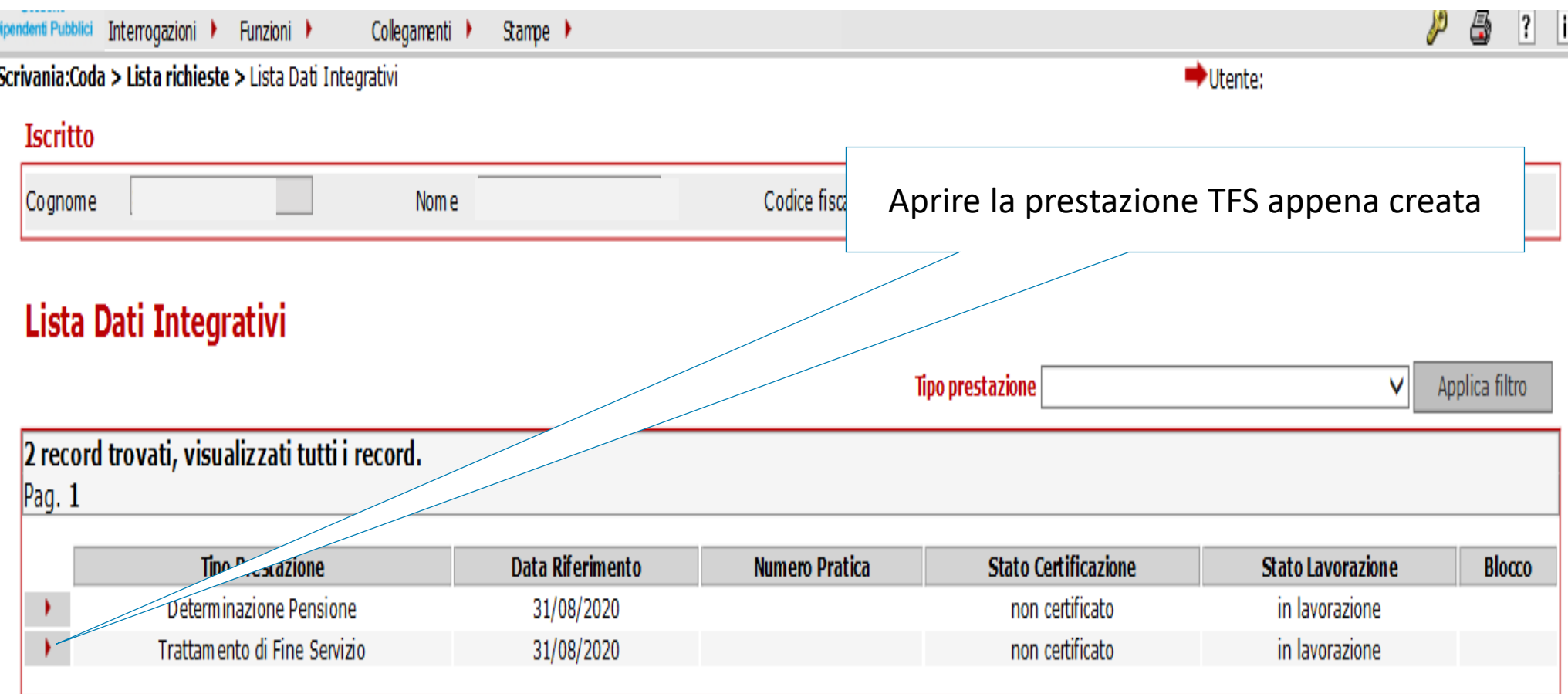

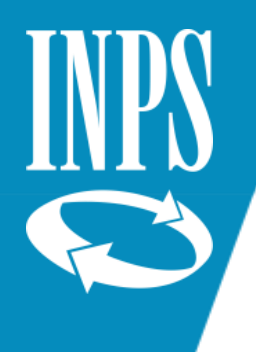

#### INSERIMENTO DATI GIURIDICI TFS

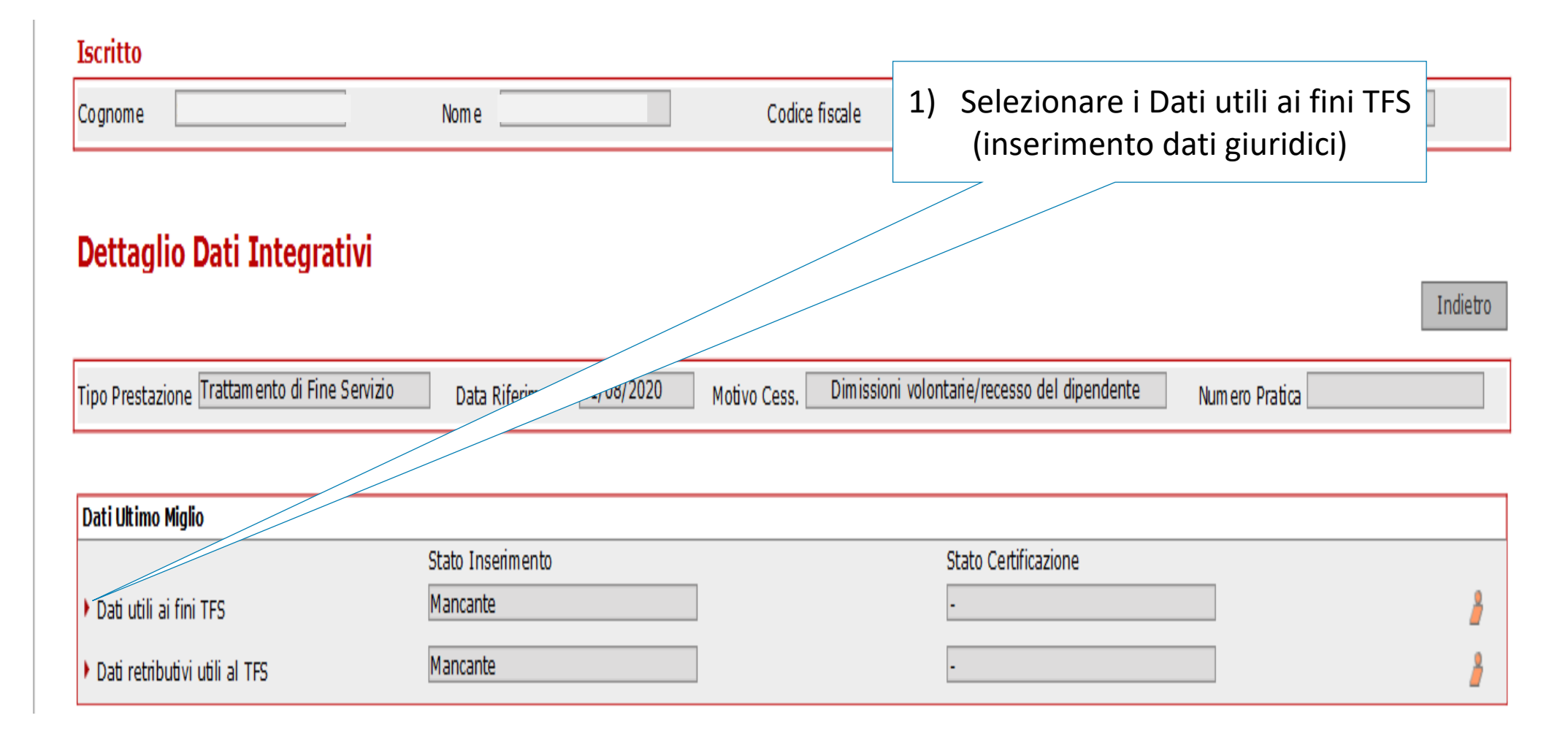

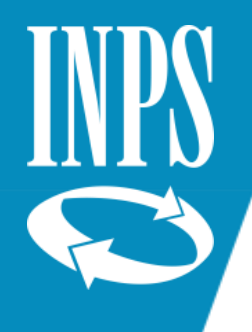

# Inserimento dati giuridici ultimo miglio TFS

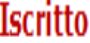

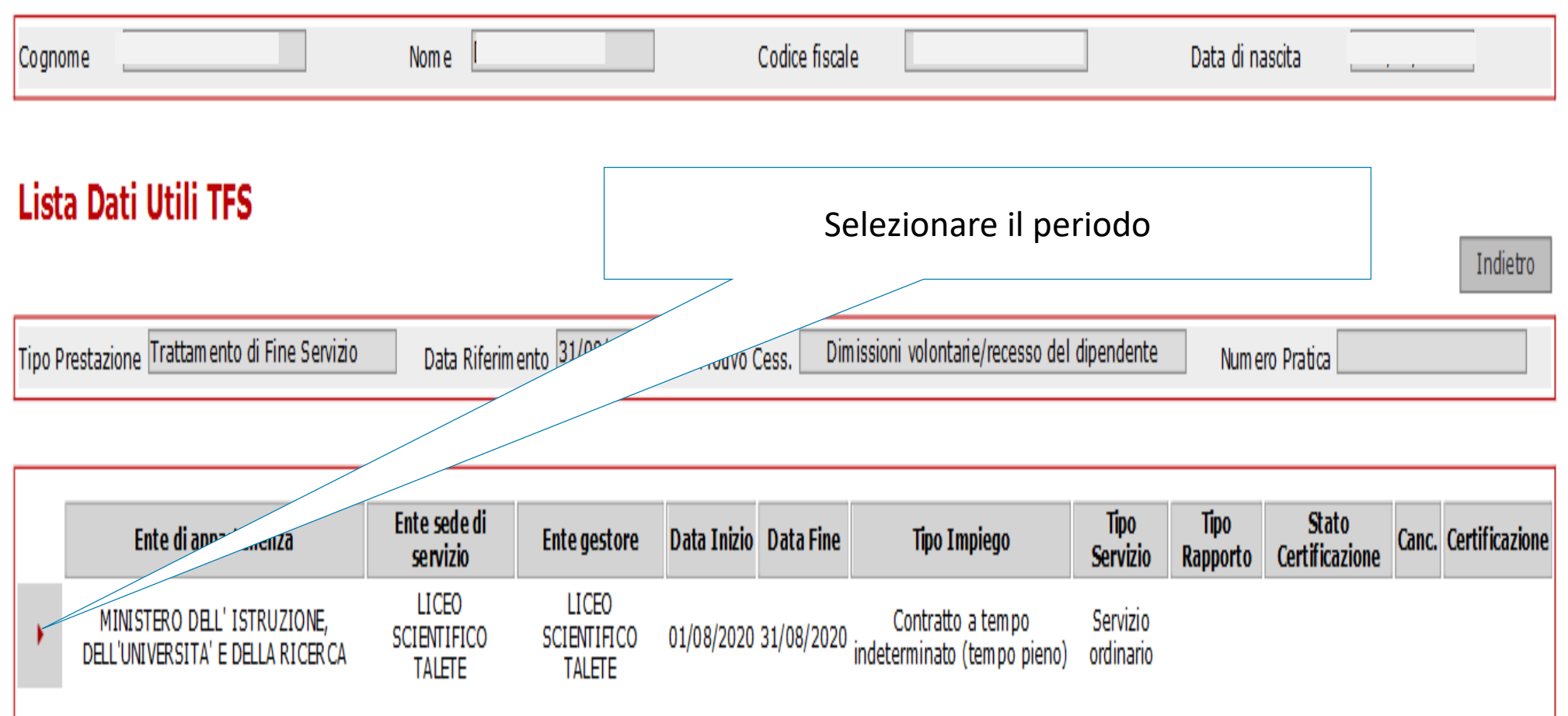

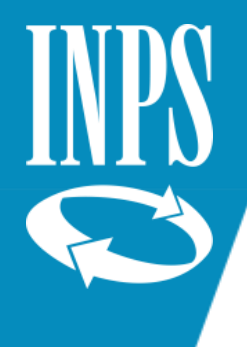

## Inserimento dati giuridici ultimo miglio TFS

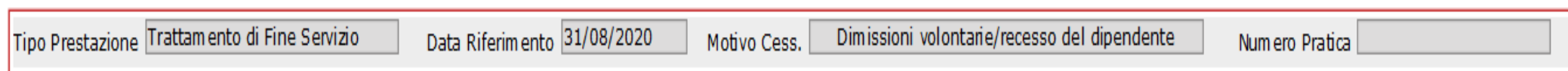

Pulisci

Salva

Indietro

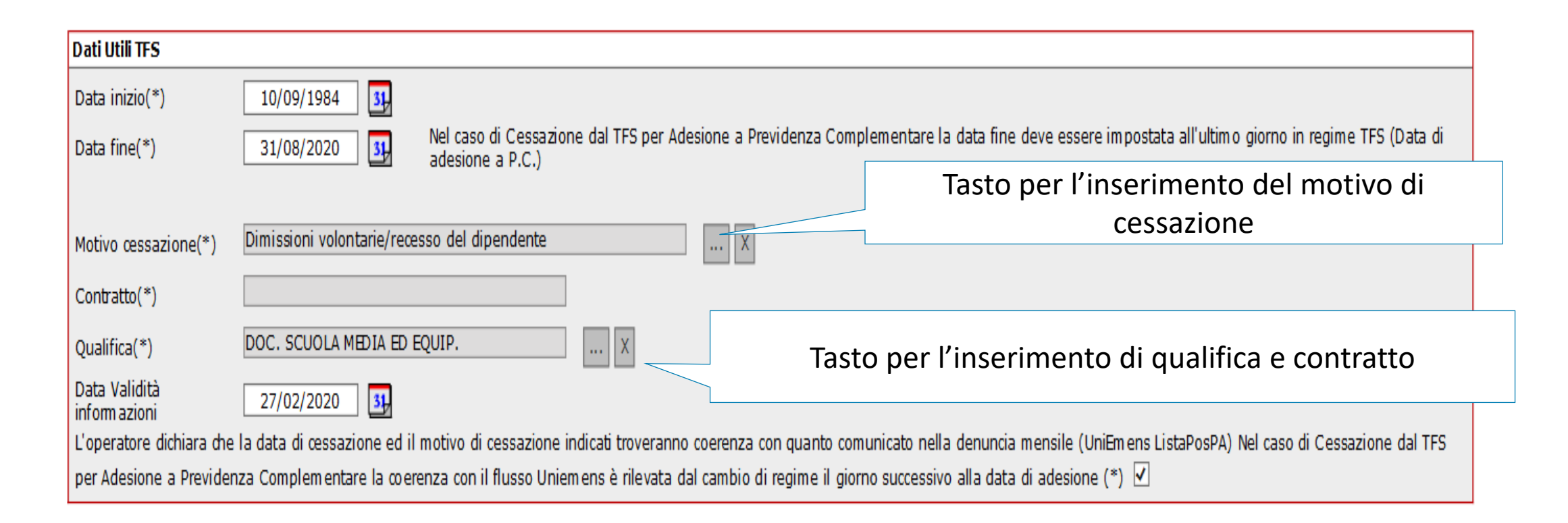

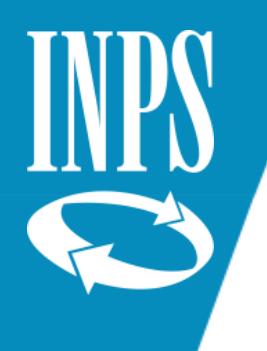

#### Inserimento dati giuridici ultimo miglio TFS

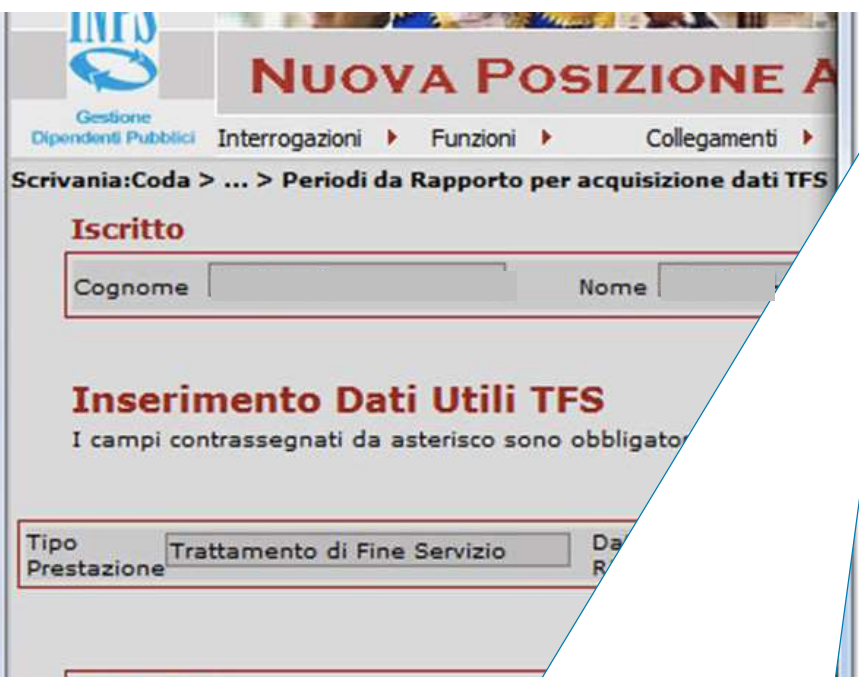

#### **Lista Motivo Cessazione**

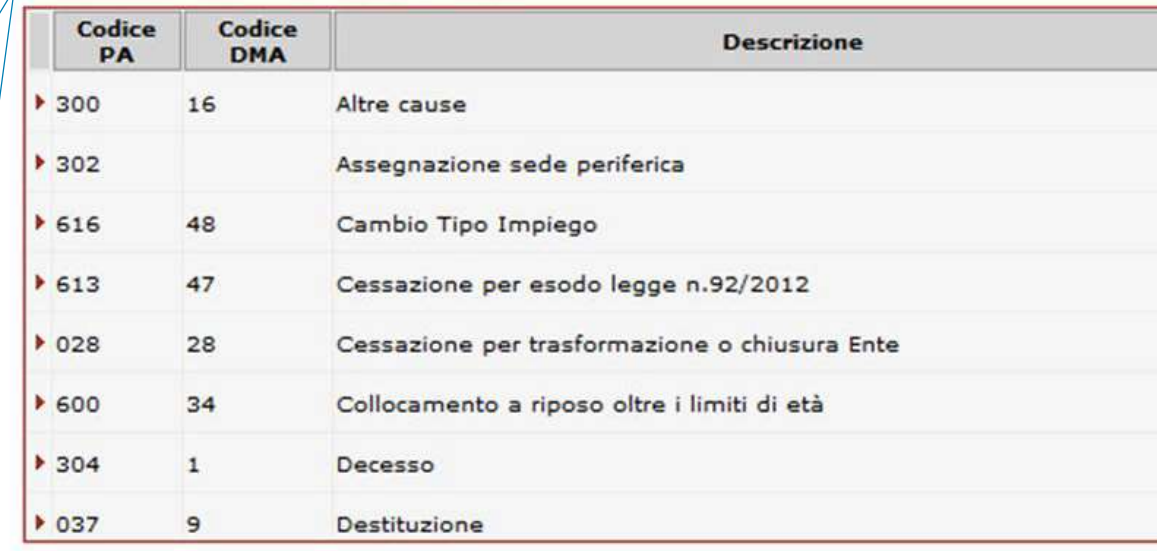

Lista motivi CESSAZIONI (sono quelle stabilite per la trasmissione delle denunce UNIEMENS ListaPosPA rinvenibili nell'allegato tecnico delle Istruzioni presenti sul sito [www.inps.it](http://www.inps.it))

Qualifica(\*)

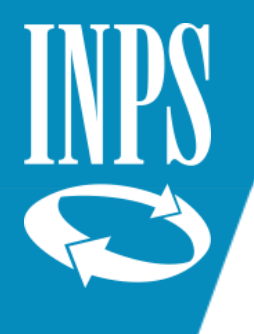

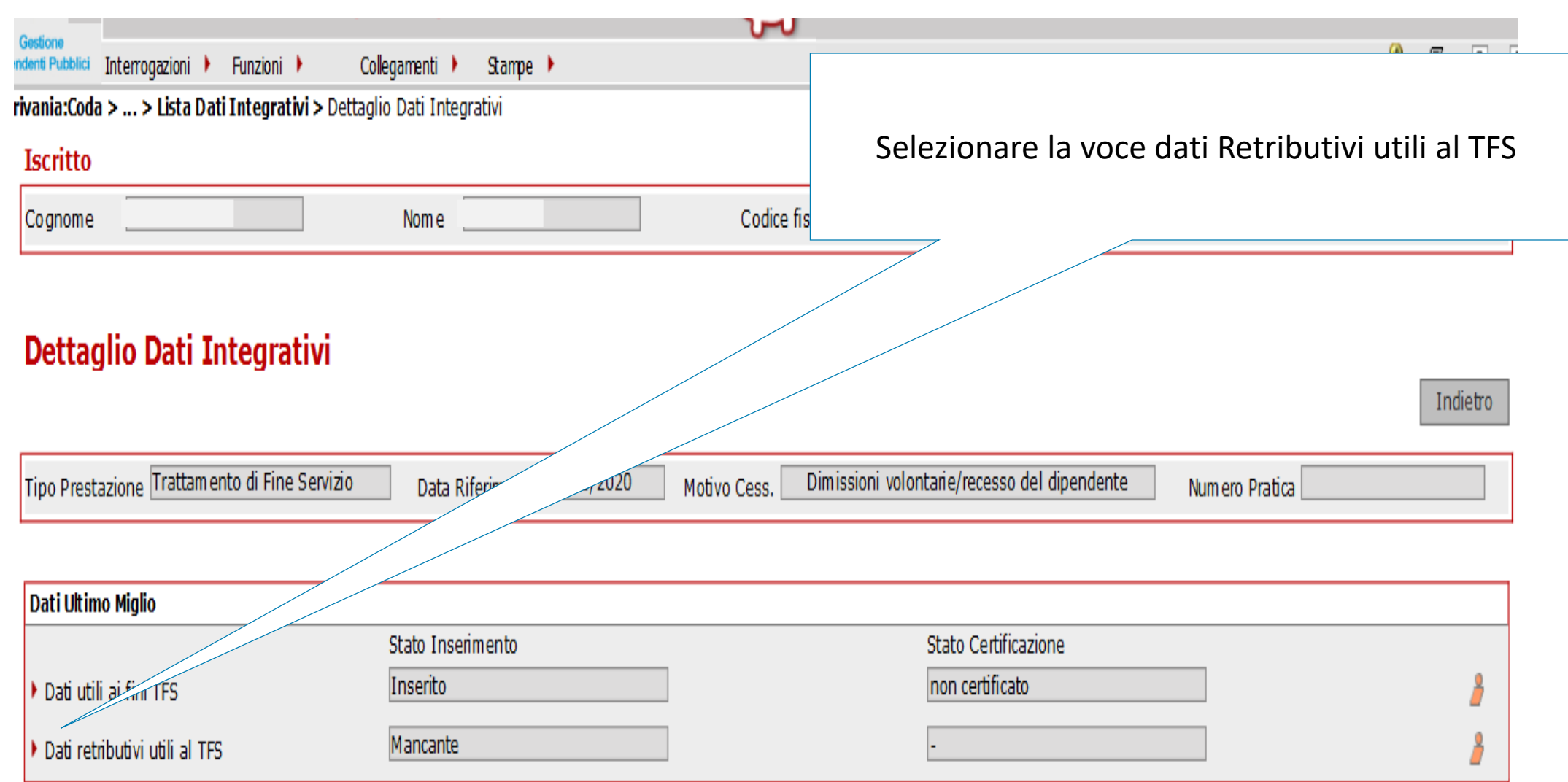

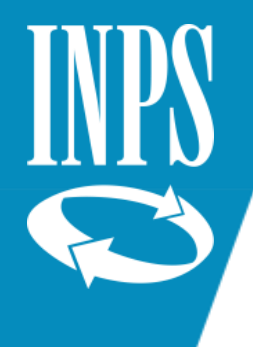

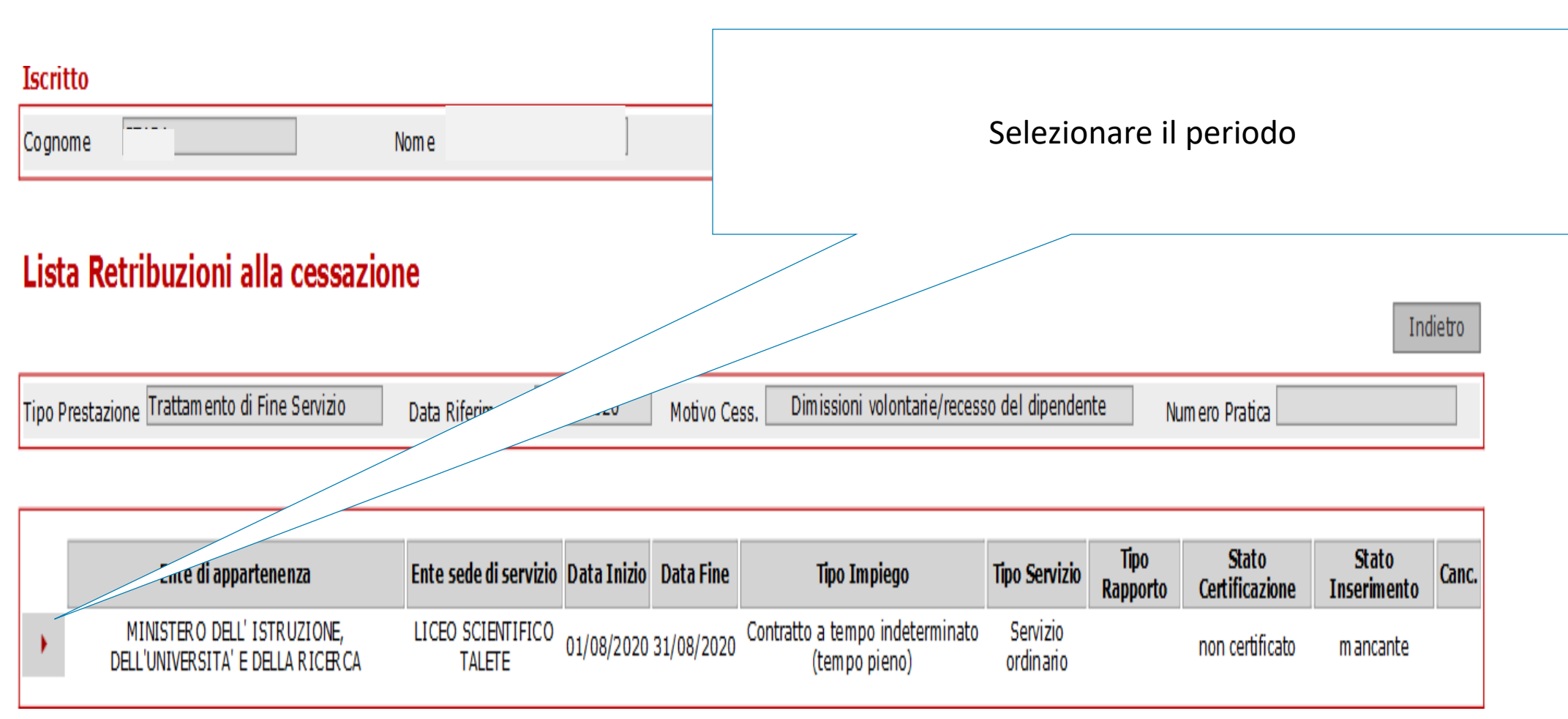

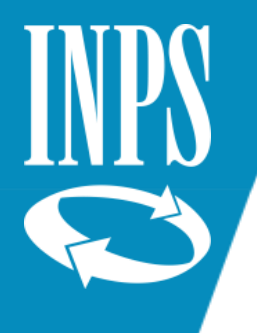

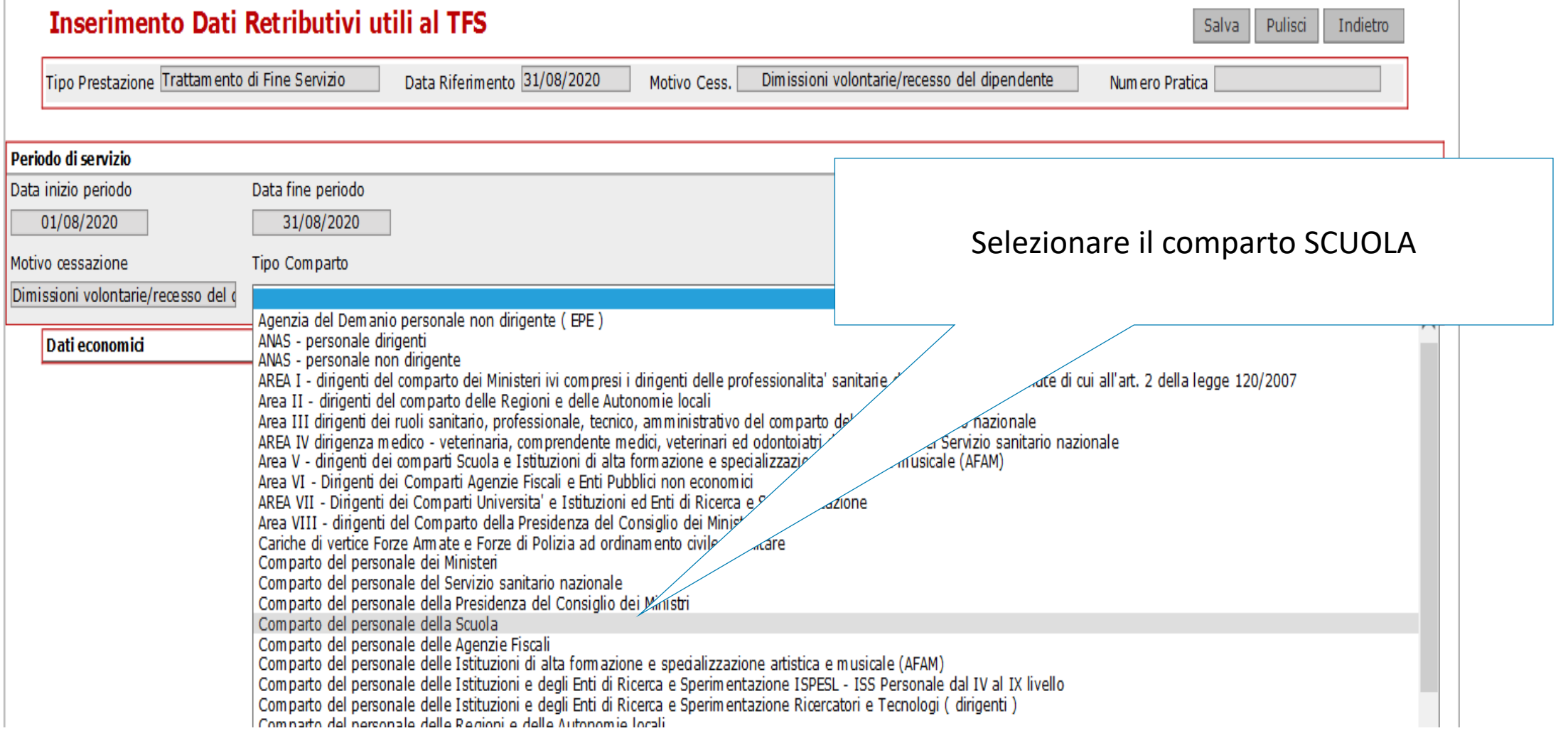

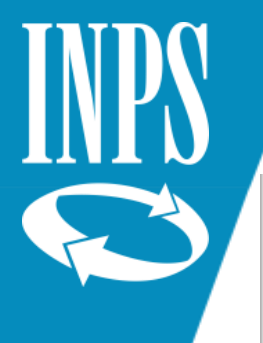

#### **Tecritto**

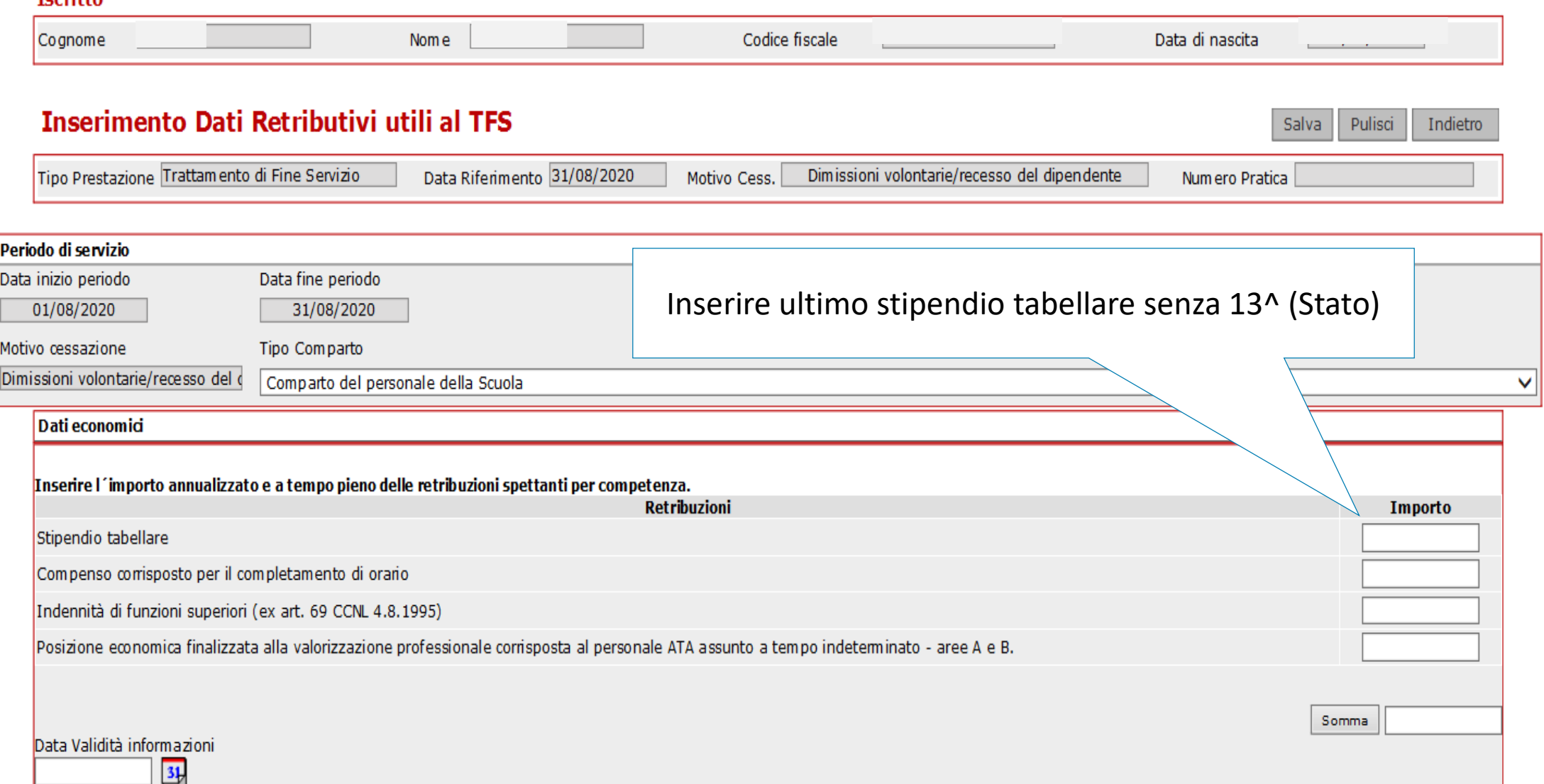

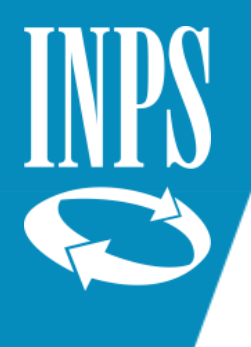

#### Inserimento dati economici ultimo miglio TFS Salvare le informazioni inserite

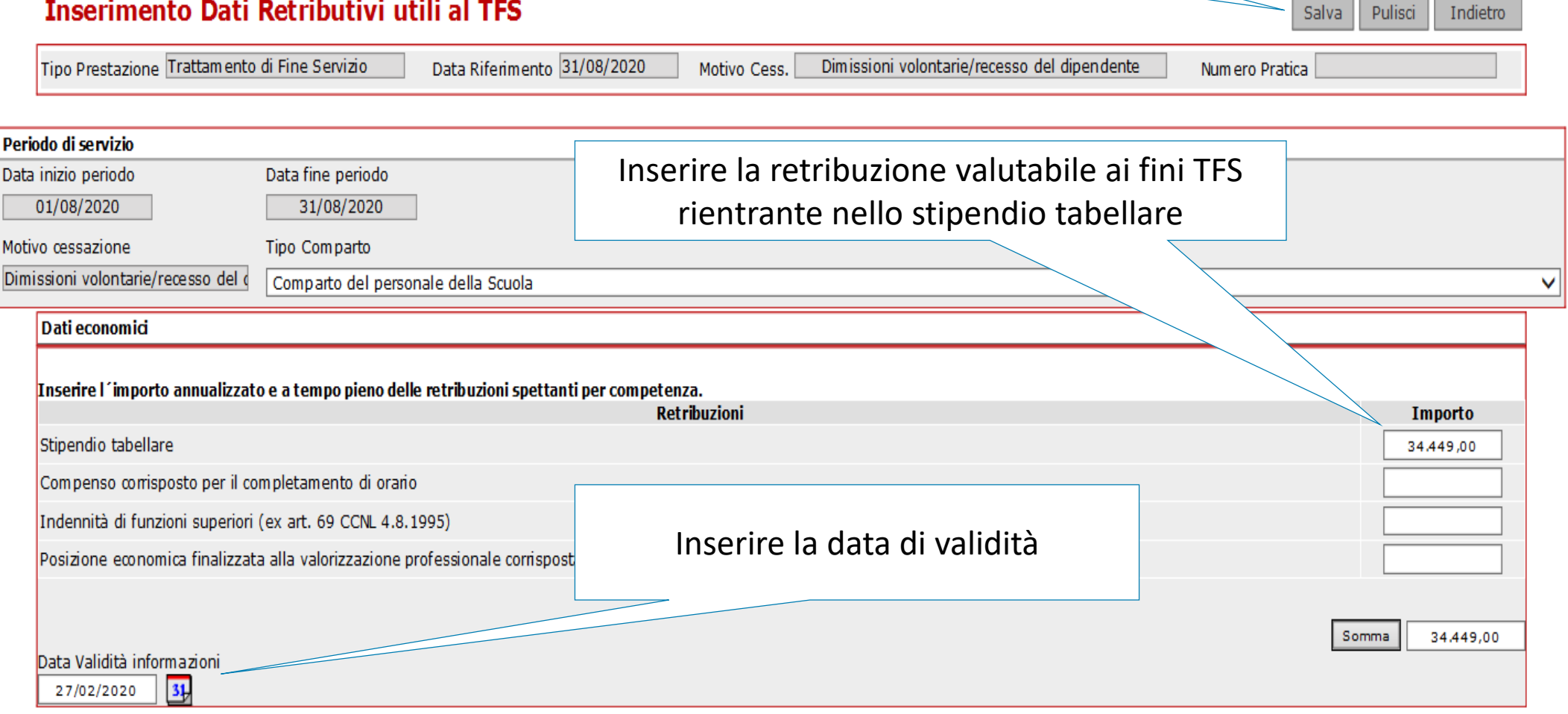

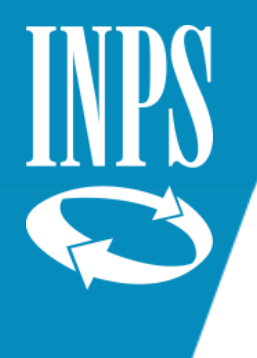

# Dati specifici ultimo miglio TFS

#### Lista Retribuzioni alla cessazione

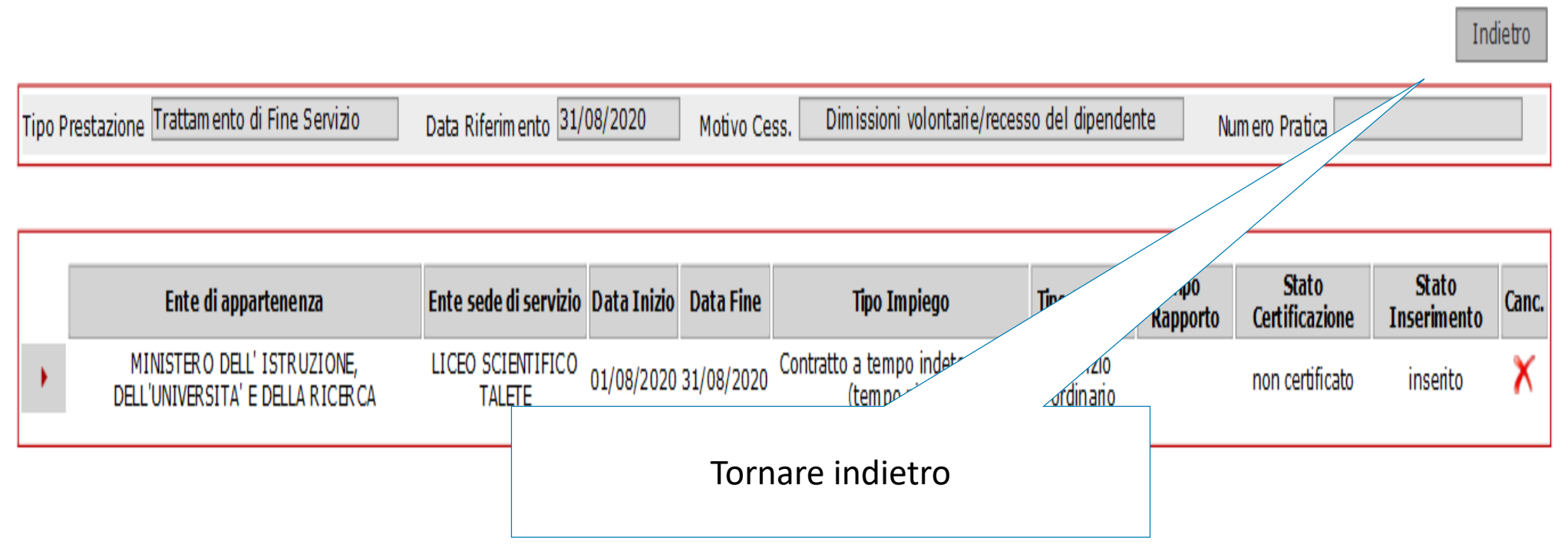

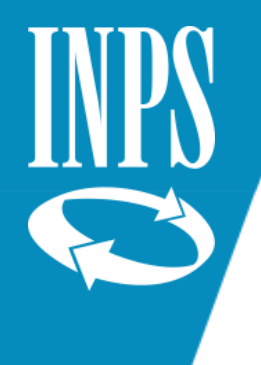

#### Fine acquisizione dati ULTIMO MIGLIO TFS

#### Dettaglio Dati Integrativi

Tipo Prestazione Trattamento di Fine Servizio Data Riferimento 31/08/2020 Dimissioni volontarie/recesso del dipendente Numero Pratica Motivo Cess. Dati Ultimo Miglio Stato Inserimento Stato Certificazione non certificato Inserito Dati utili ai fini TFS Inserito Dati retributivi utili al TFS Cliccare INDIETRO

Indietro

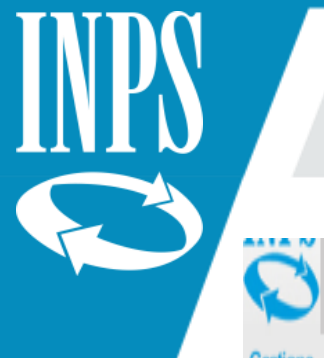

## Inoltro PA al VALIDATORE per la certificazione

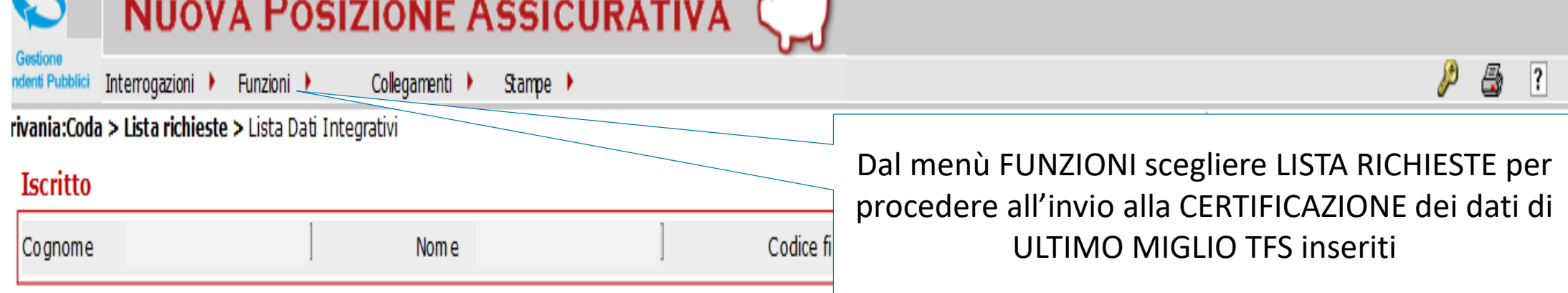

#### Lista Dati Integrativi

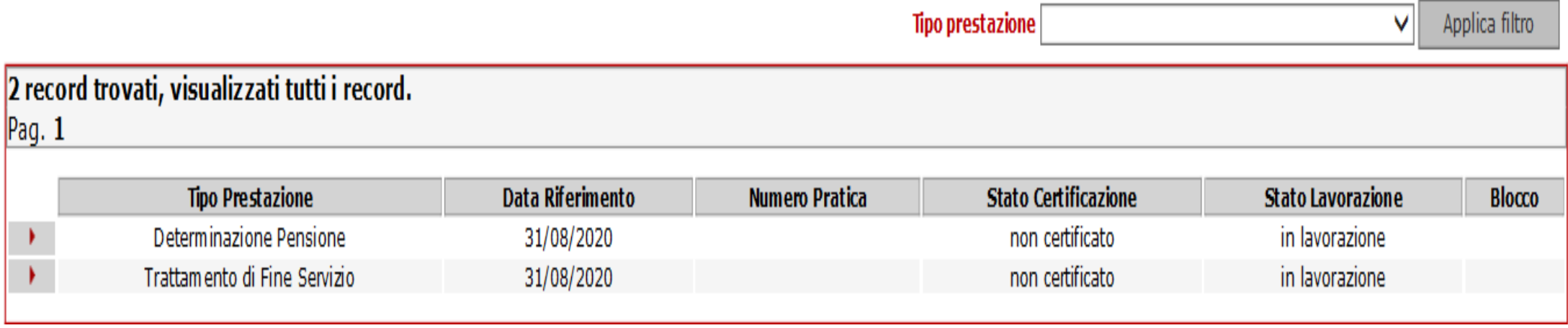

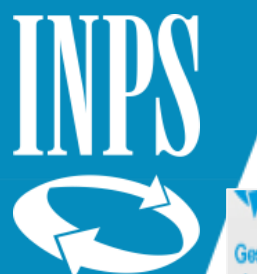

#### Inoltro PA al VALIDATORE

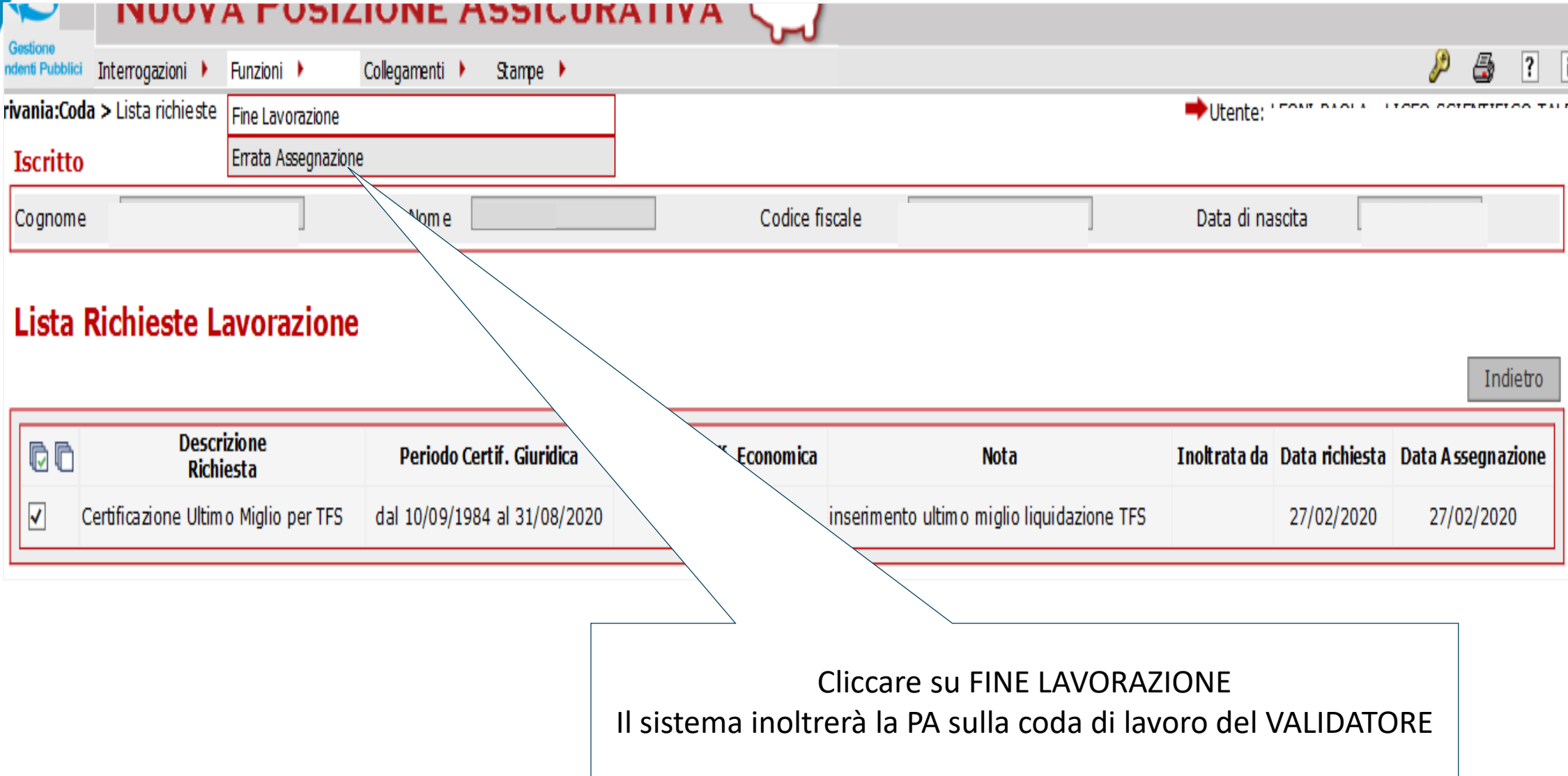

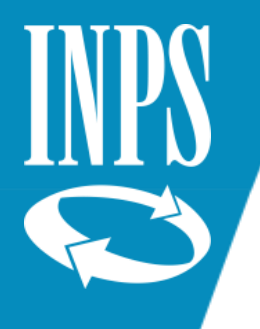

# INSERIMENTO DATI ULTIMO MIGLIO

**Iscritto** 

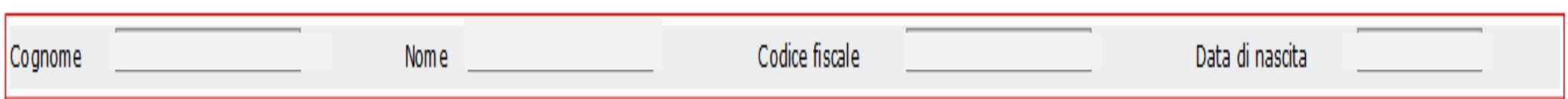

#### **Fine Lavorazione**

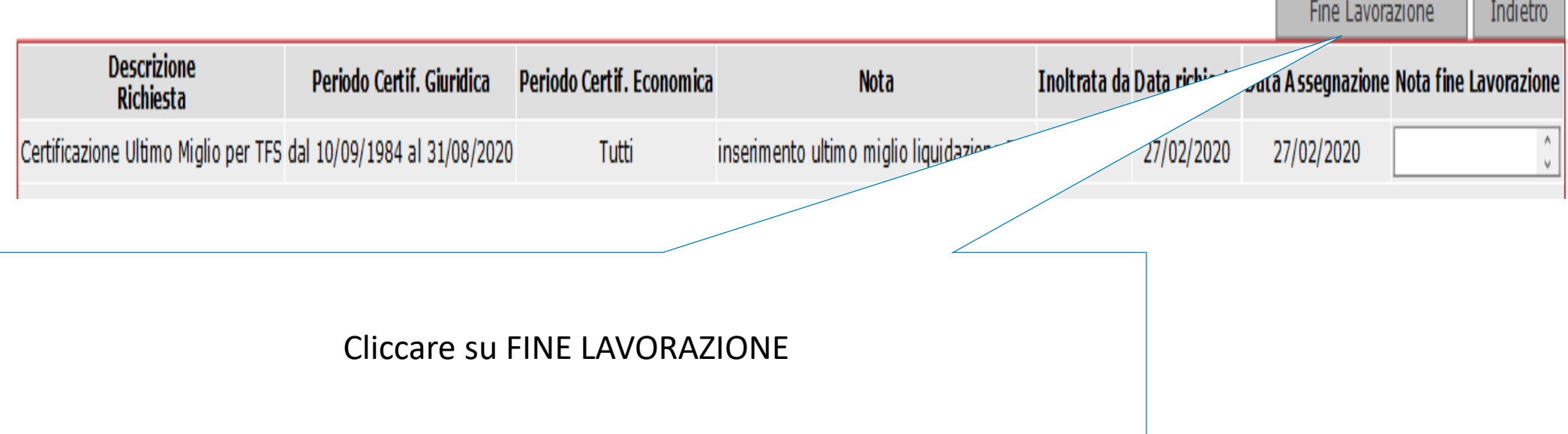

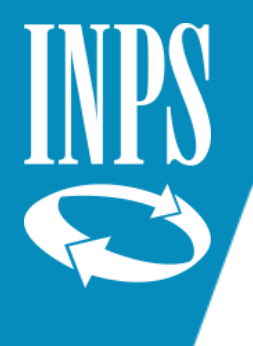

# Certificazione periodi e dati ultimo miglio PENSIONE E TFS

Indietro

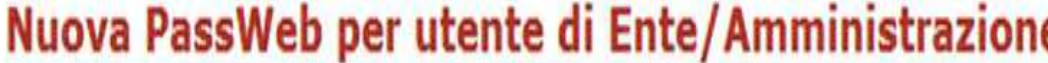

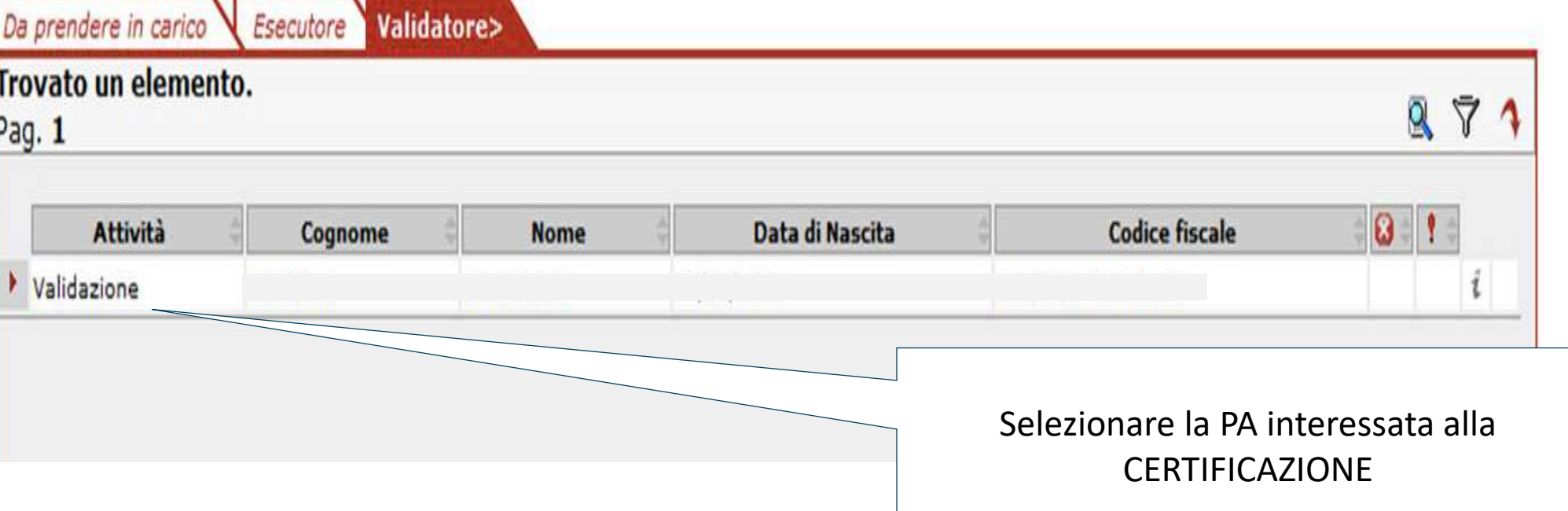

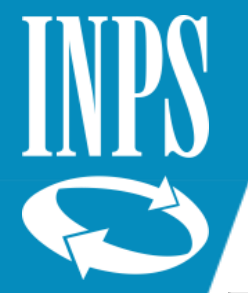

## VALIDAZIONE DATI CONTO ASSICURATIVO

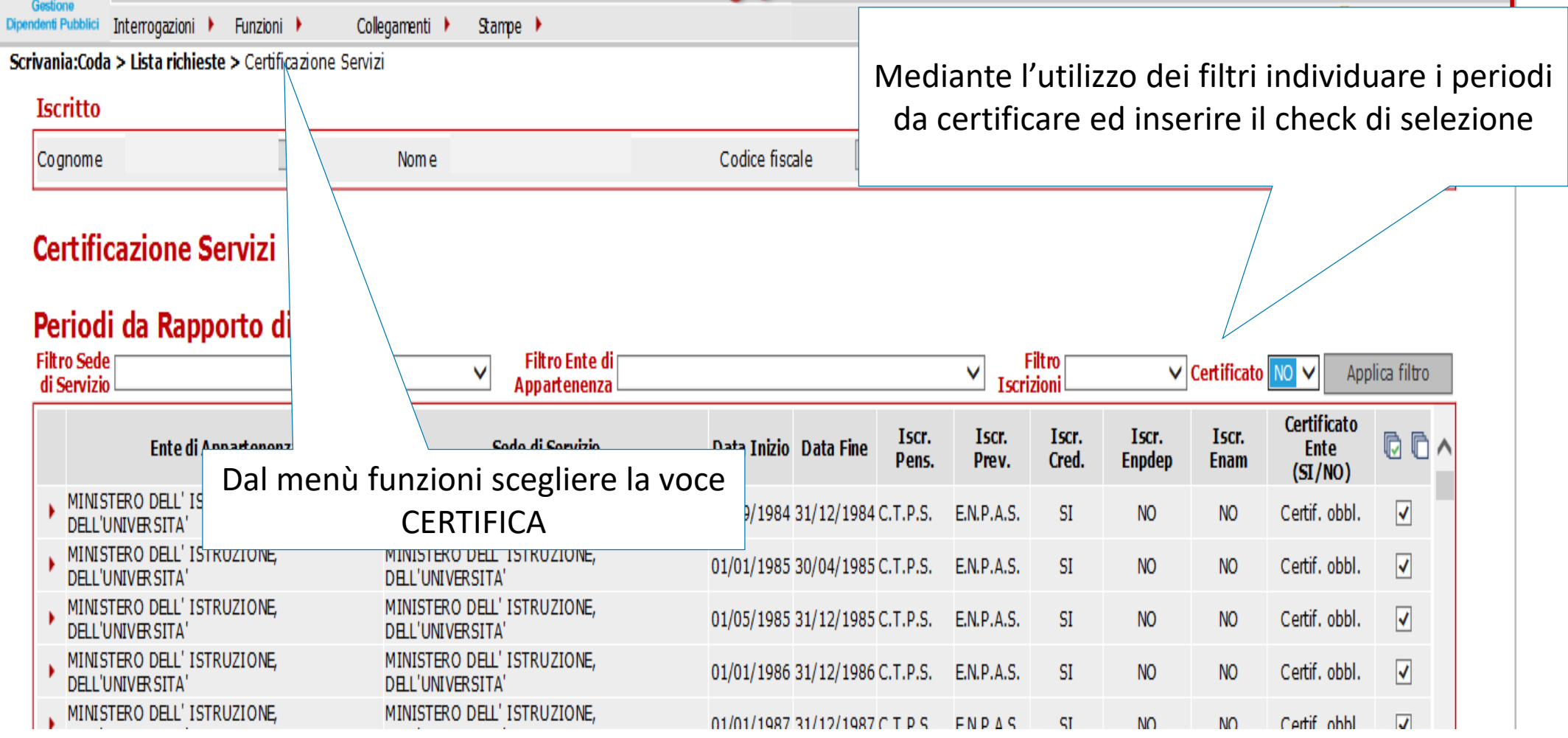

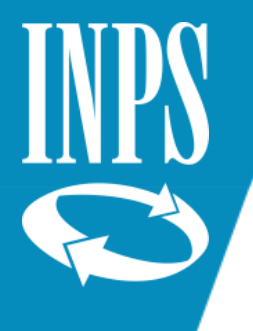

# Certificazione dati ultimo miglio PENSIONE

Per poter certificare i dati di ULTIMO MIGLIO occorre selezionare dal menù INTERROGAZIONI la voce LISTA DATI INTEGRATIVI

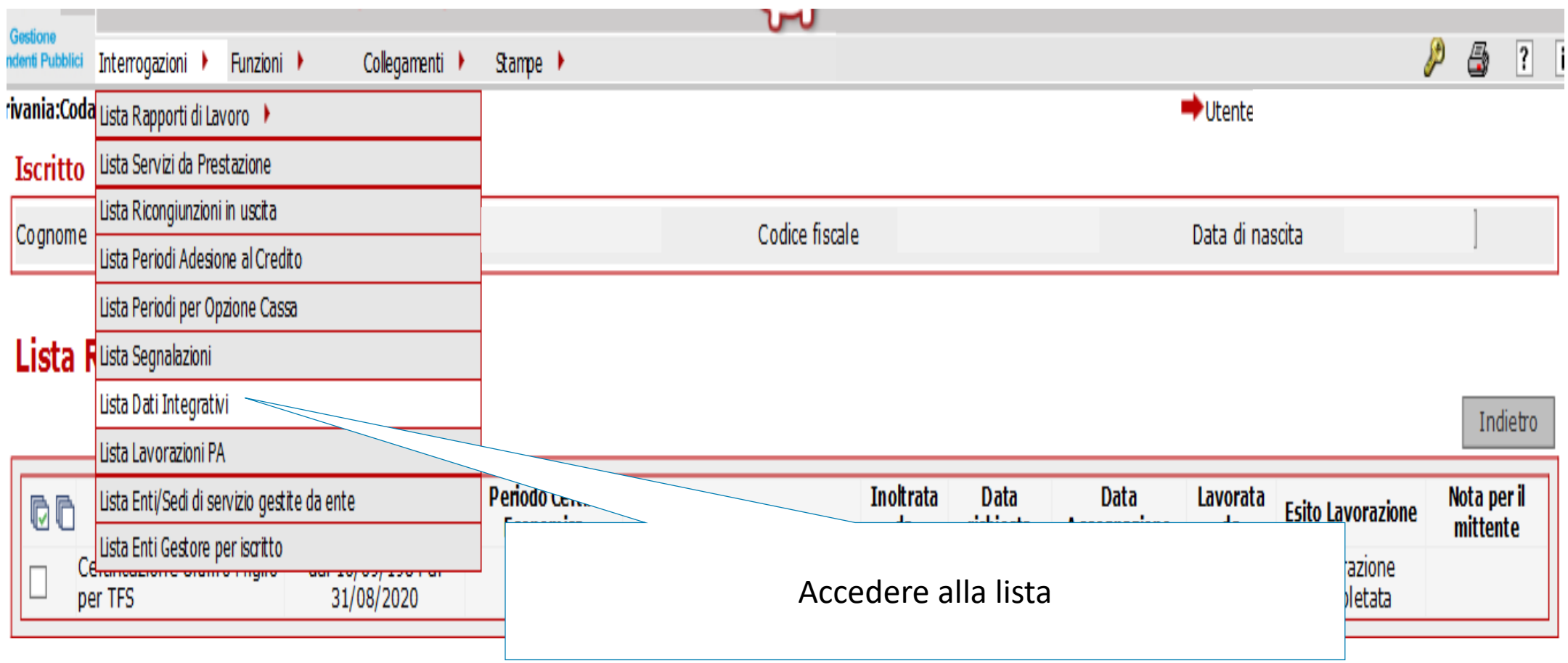

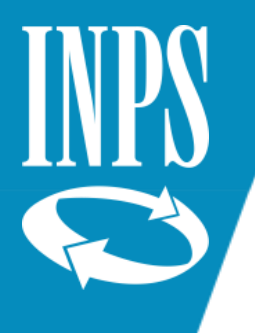

## Certificazione dati ultimo miglio TFS

Nella Lista Dati Integrativi selezionare la prestazione da certificare

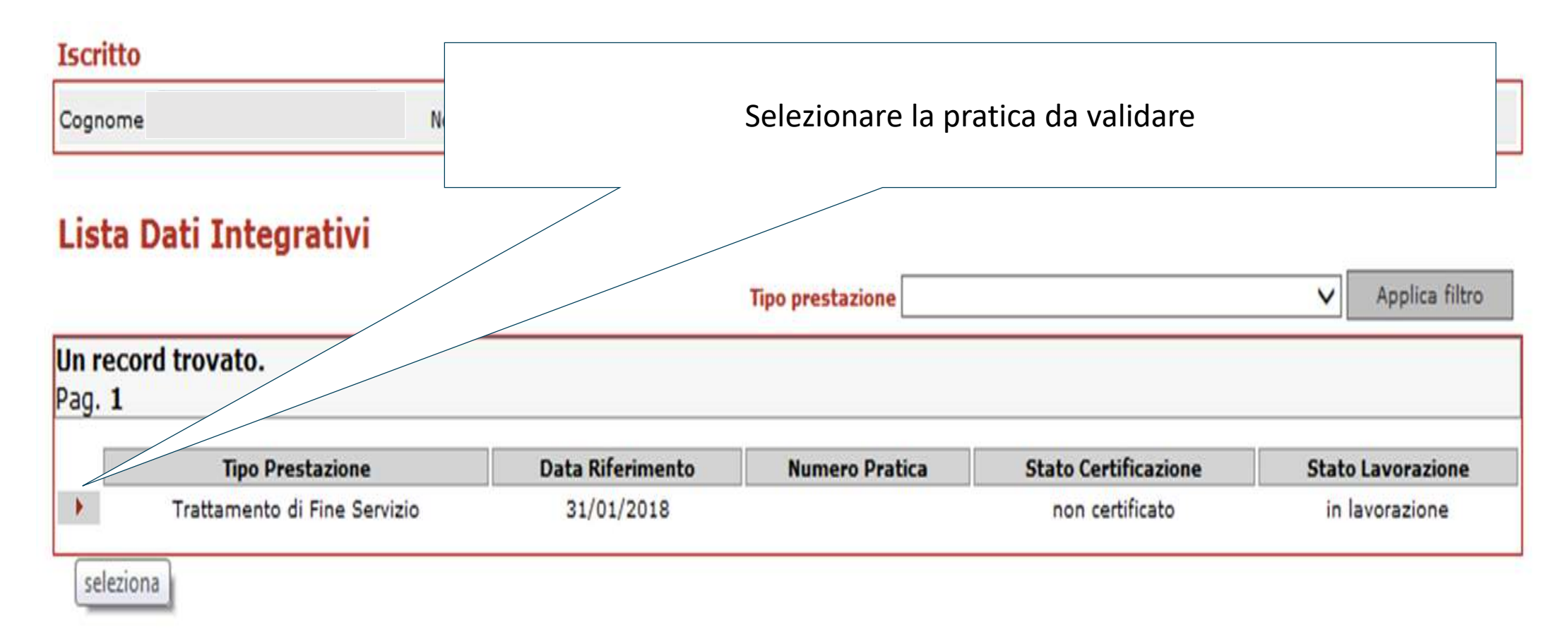

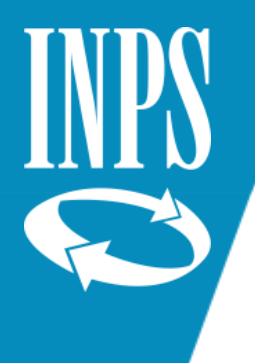

## Certificazione dati ultimo miglio TFS

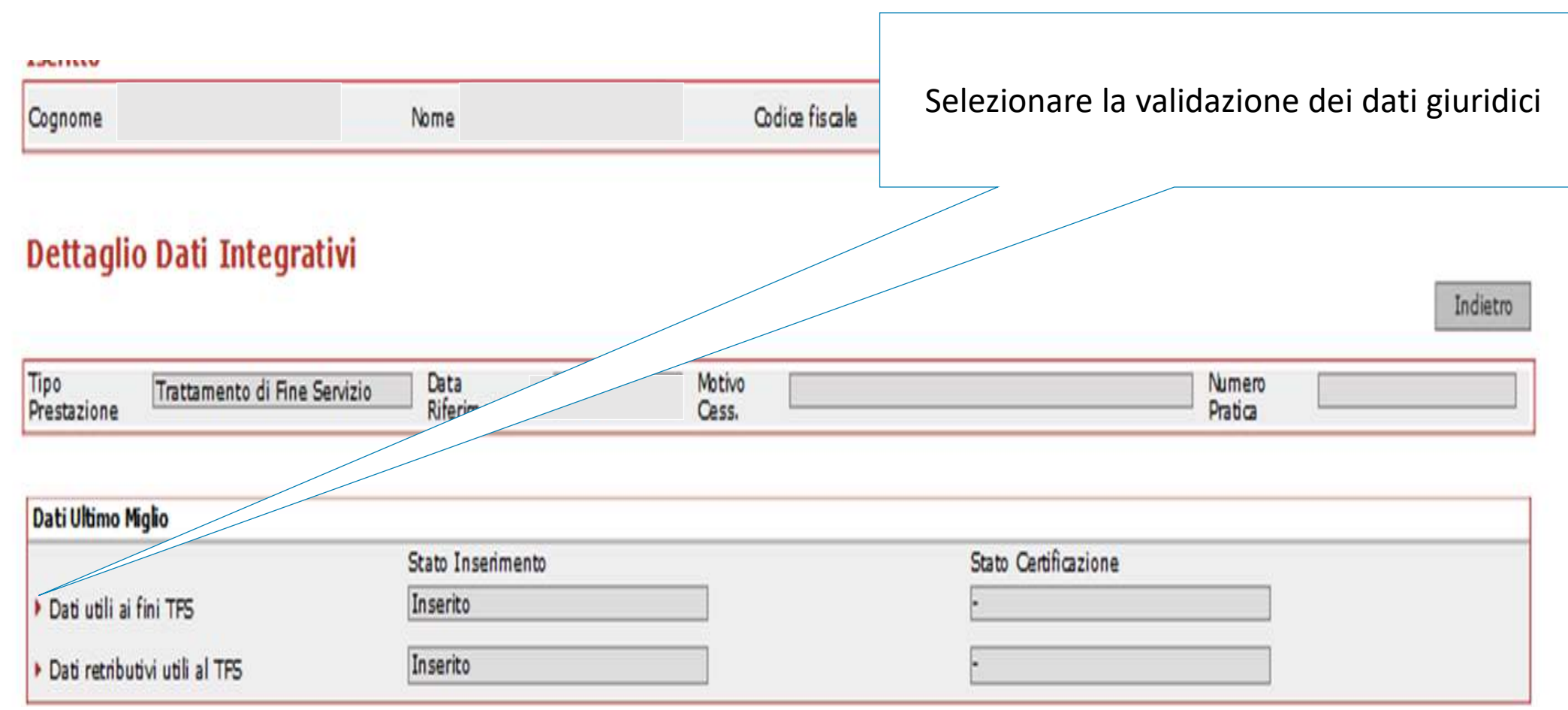

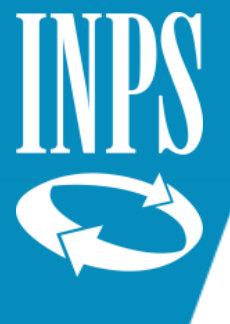

## Certificazione Ultimo Miglio TFS

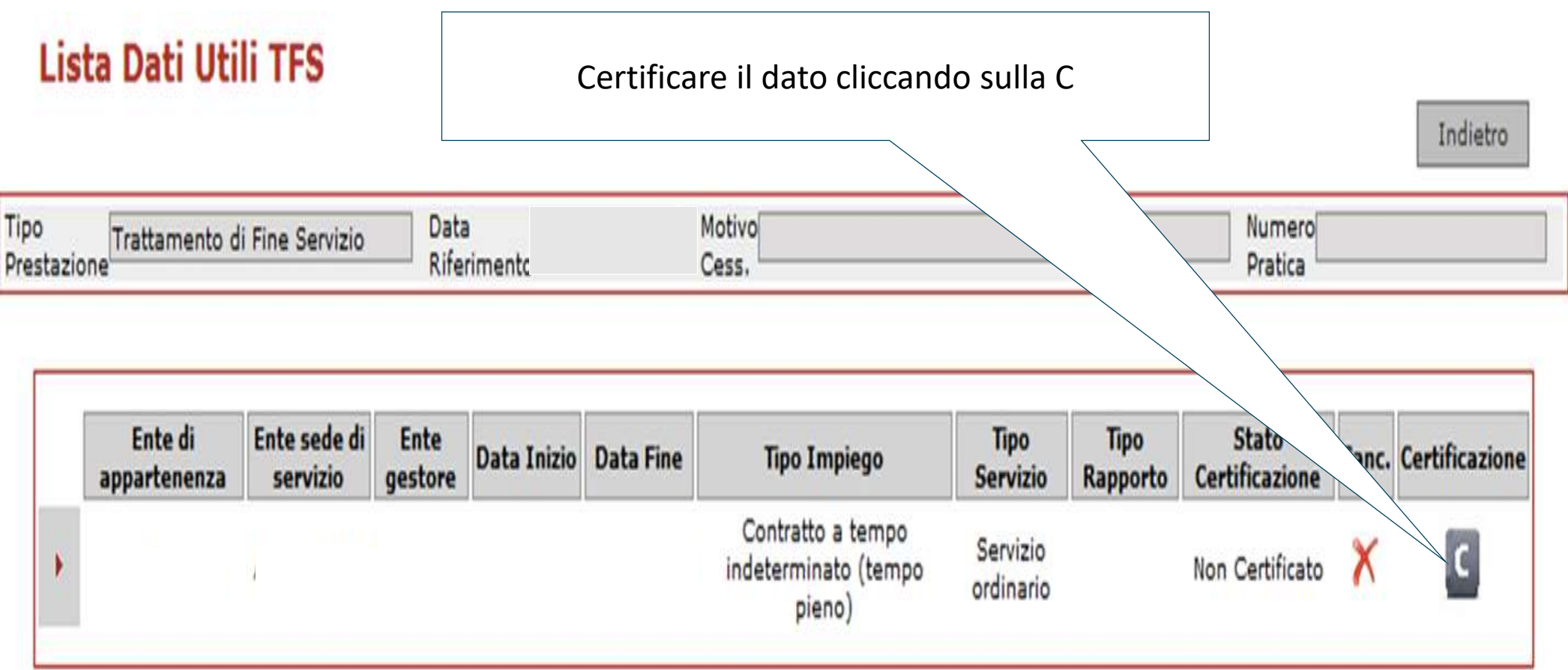

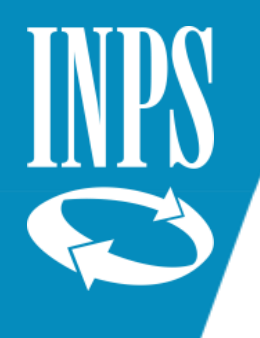

# Certificazione dati ultimo miglio TFS

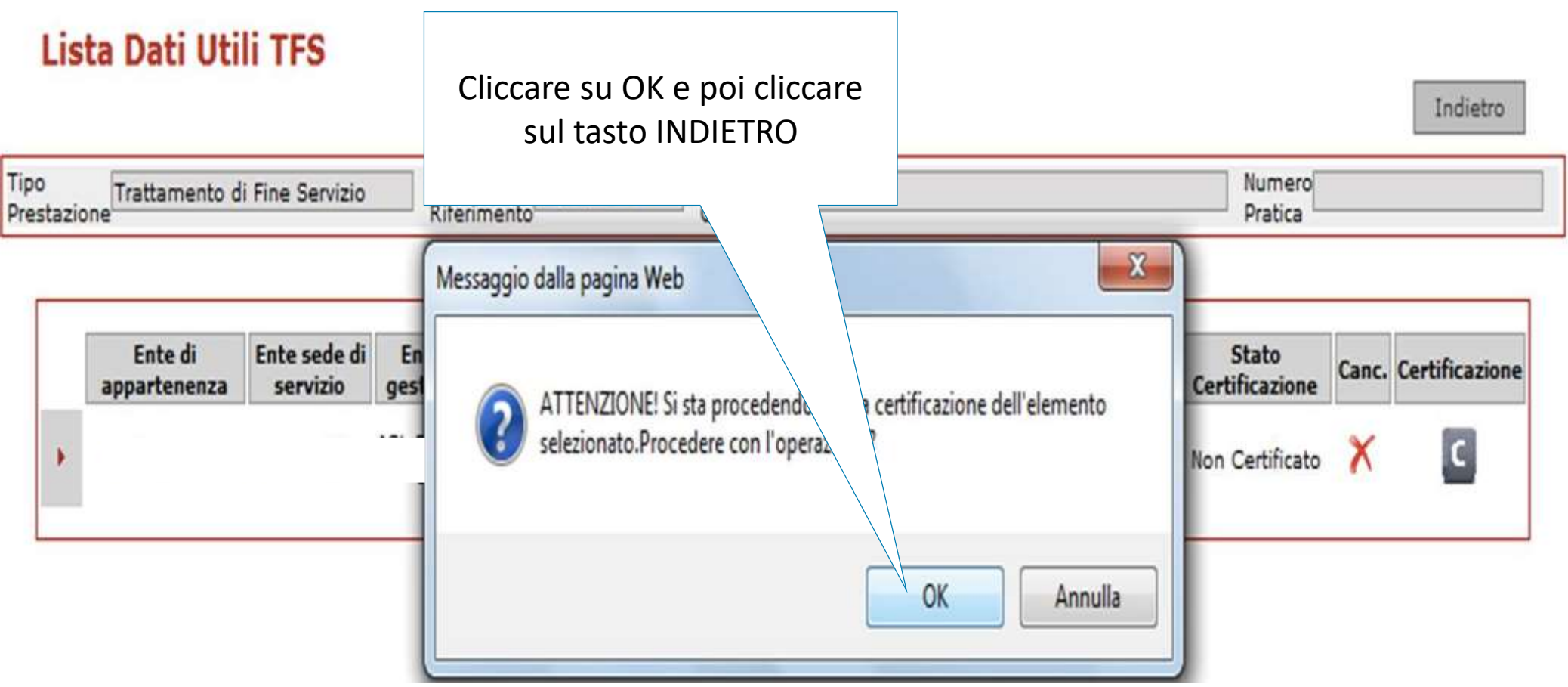

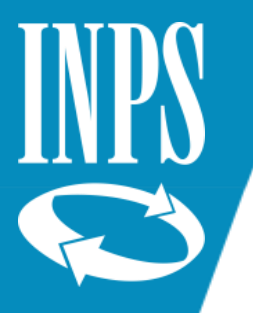

# Certificazione dati ultimo miglio Pensione

Rientrare nella LISTA DATI INTEGRATIVI e questa volta scegliere la voce DETERMINAZIONE PENSIONE: entrare nel dettaglio e procedere alla certificazione

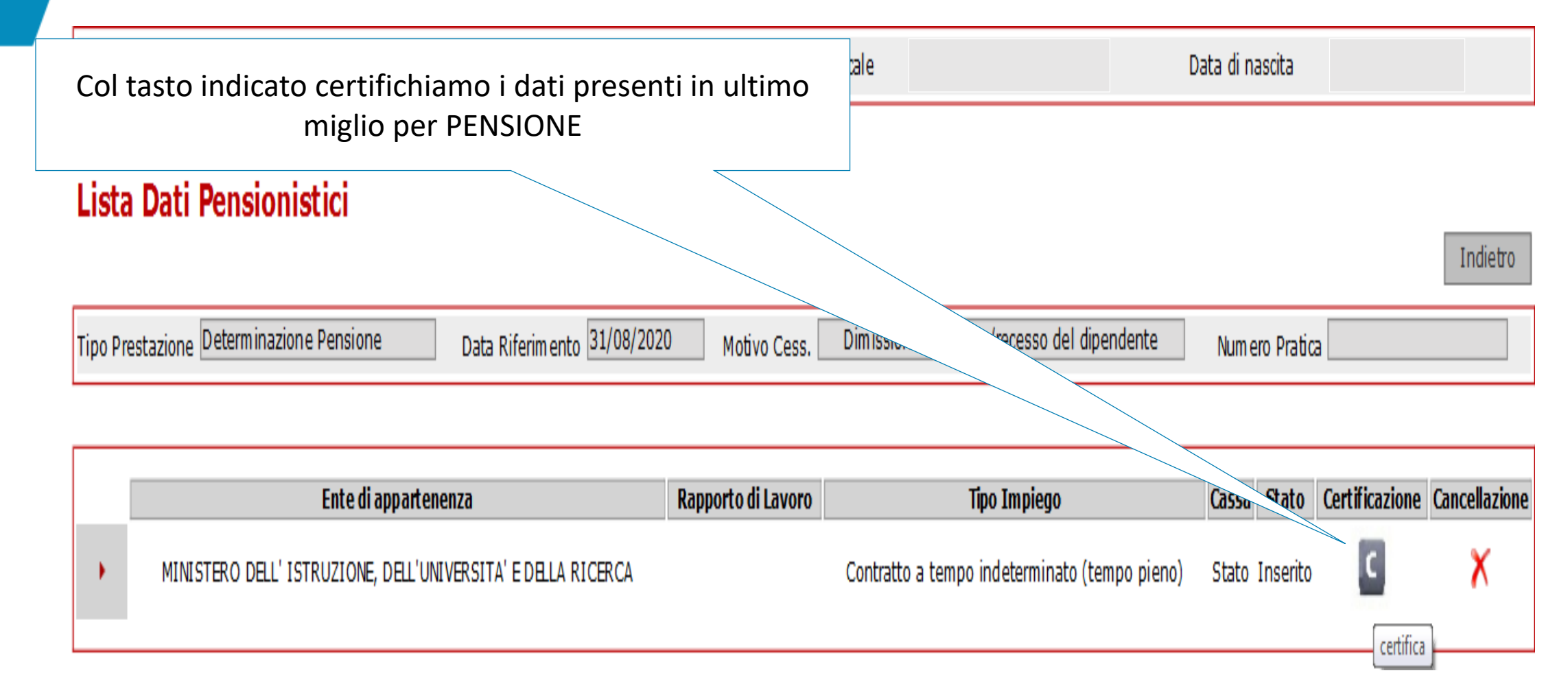

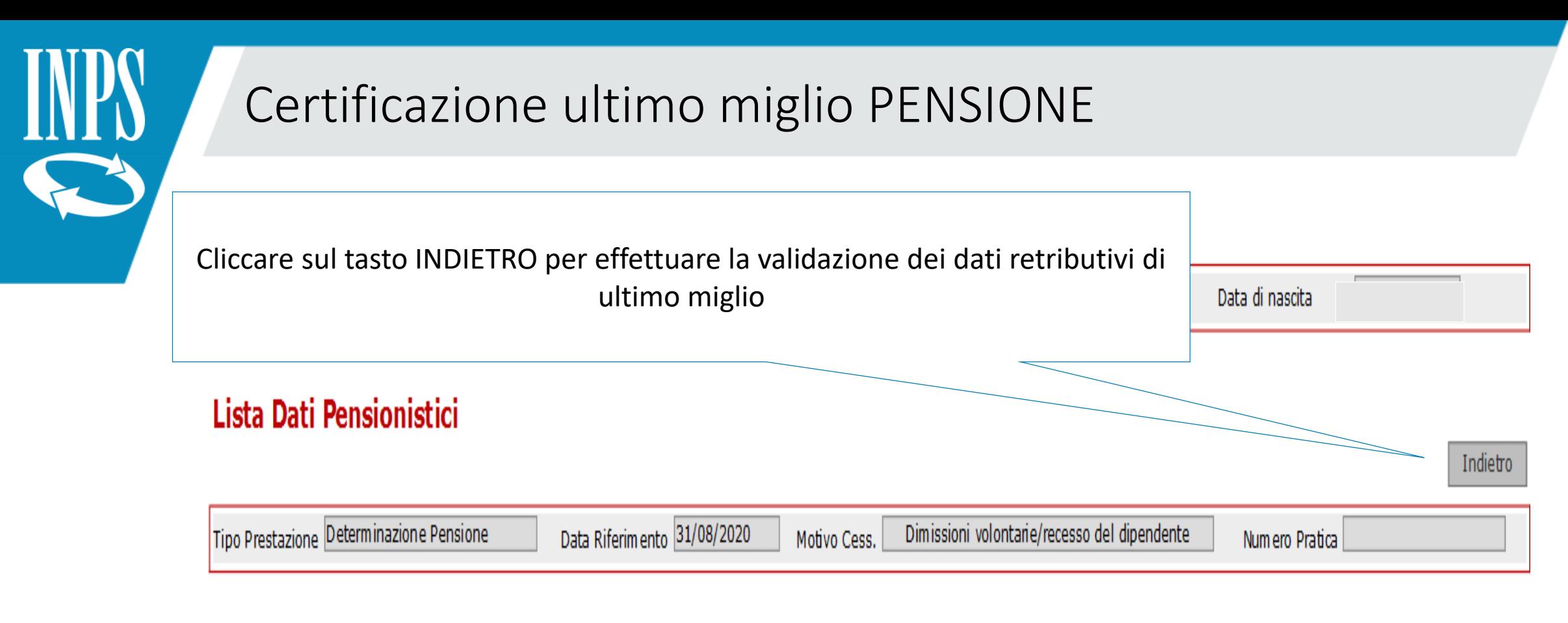

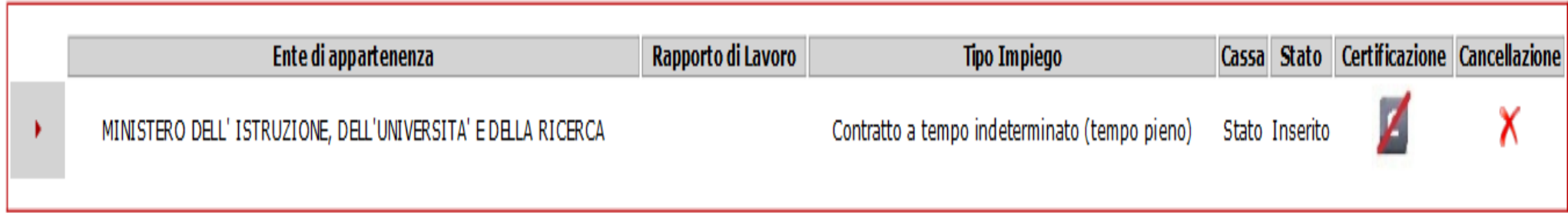

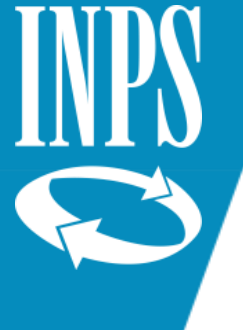

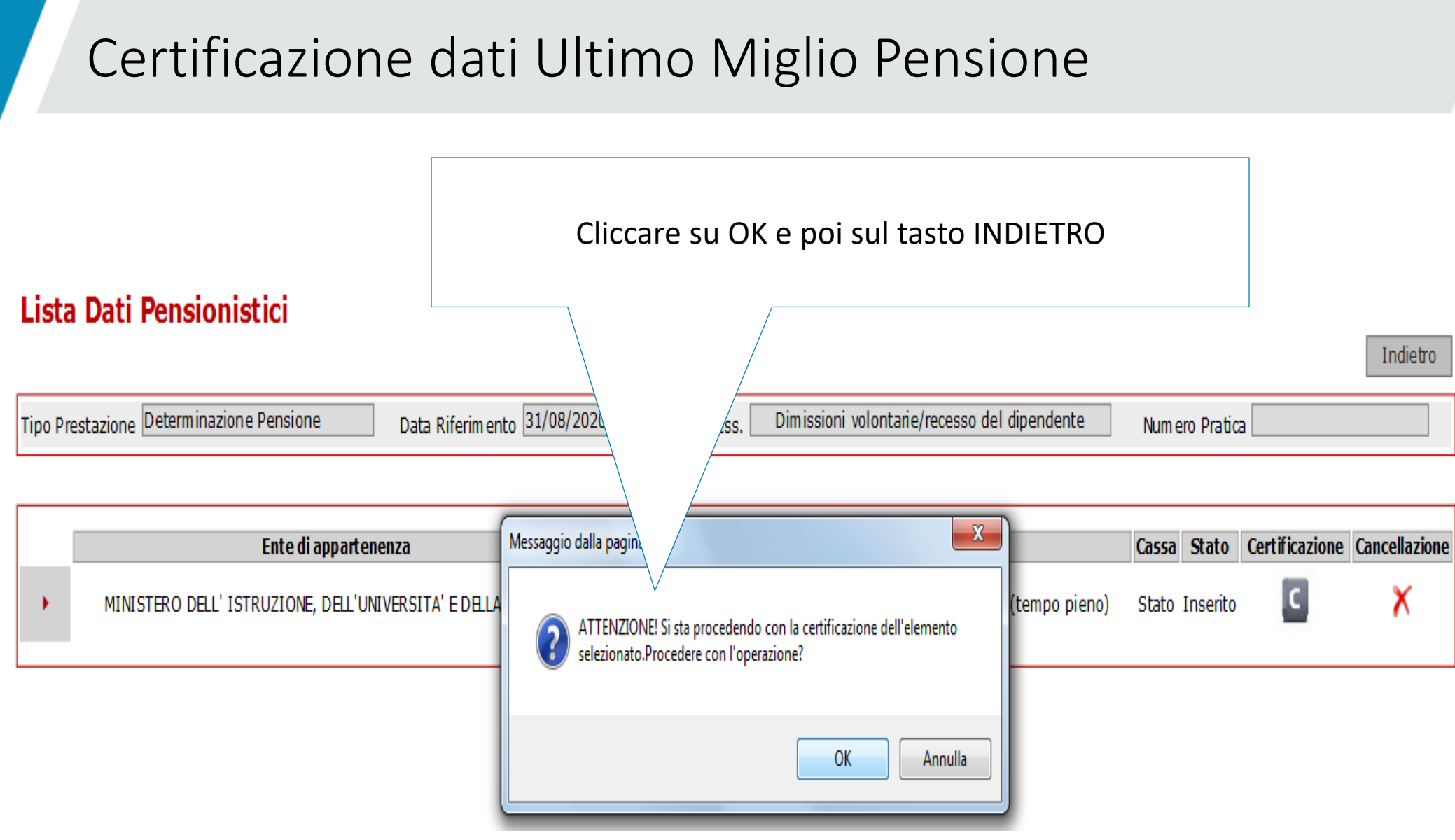

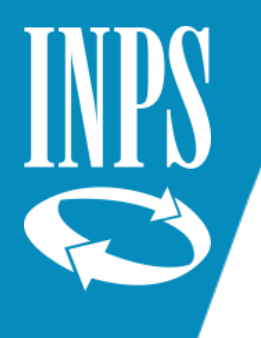

#### Approvazione CERTIFICAZIONE PA

Una volta completate tutte le certificazioni sarà possibile procedere all'approvazione della lavorazione effettuata rilasciando la PA rendendola disponibile all'utilizzo di INPS per la liquidazione della pensione e del TFS

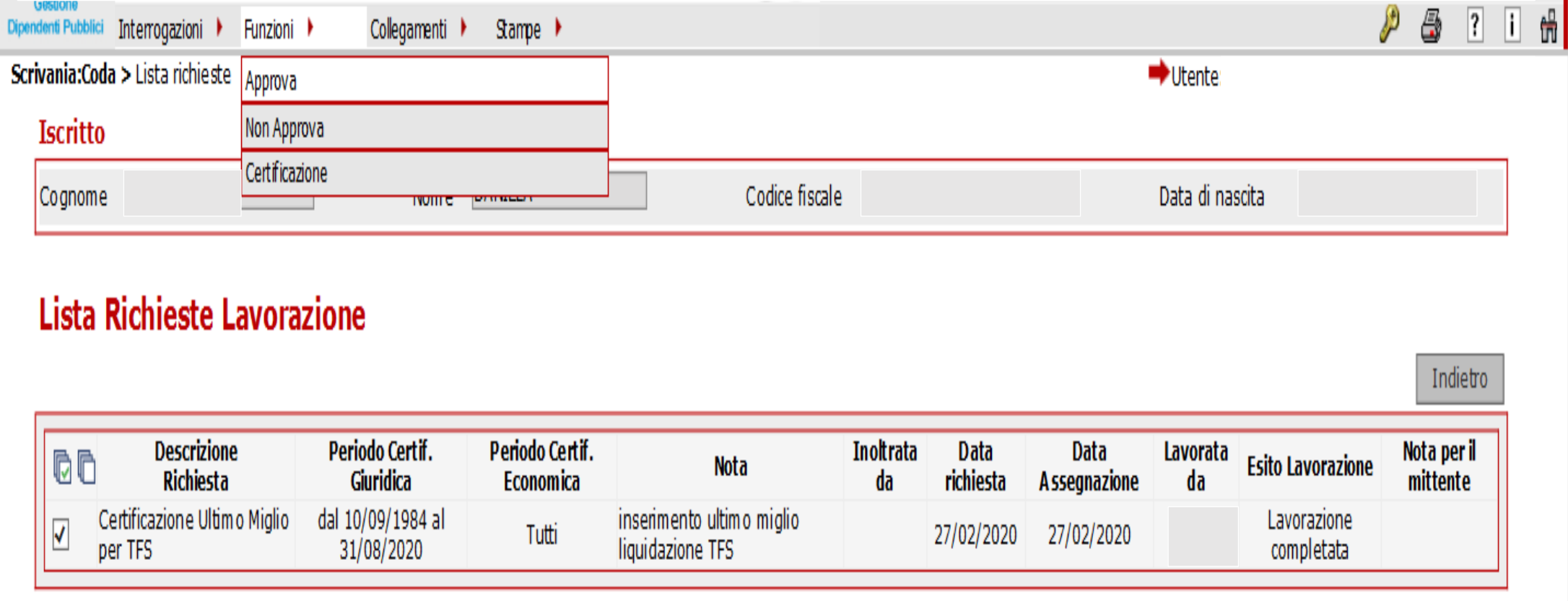

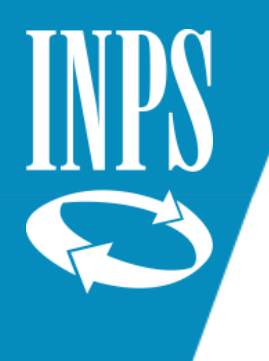

#### POP di avvertenza

Nel caso in cui non si proceda alla certificazione dell'ULTIMO MIGLIO il sistema segnala la situazione di anomalia con un POP UP per avvisare che non è possibile rilasciare una PA non certificata

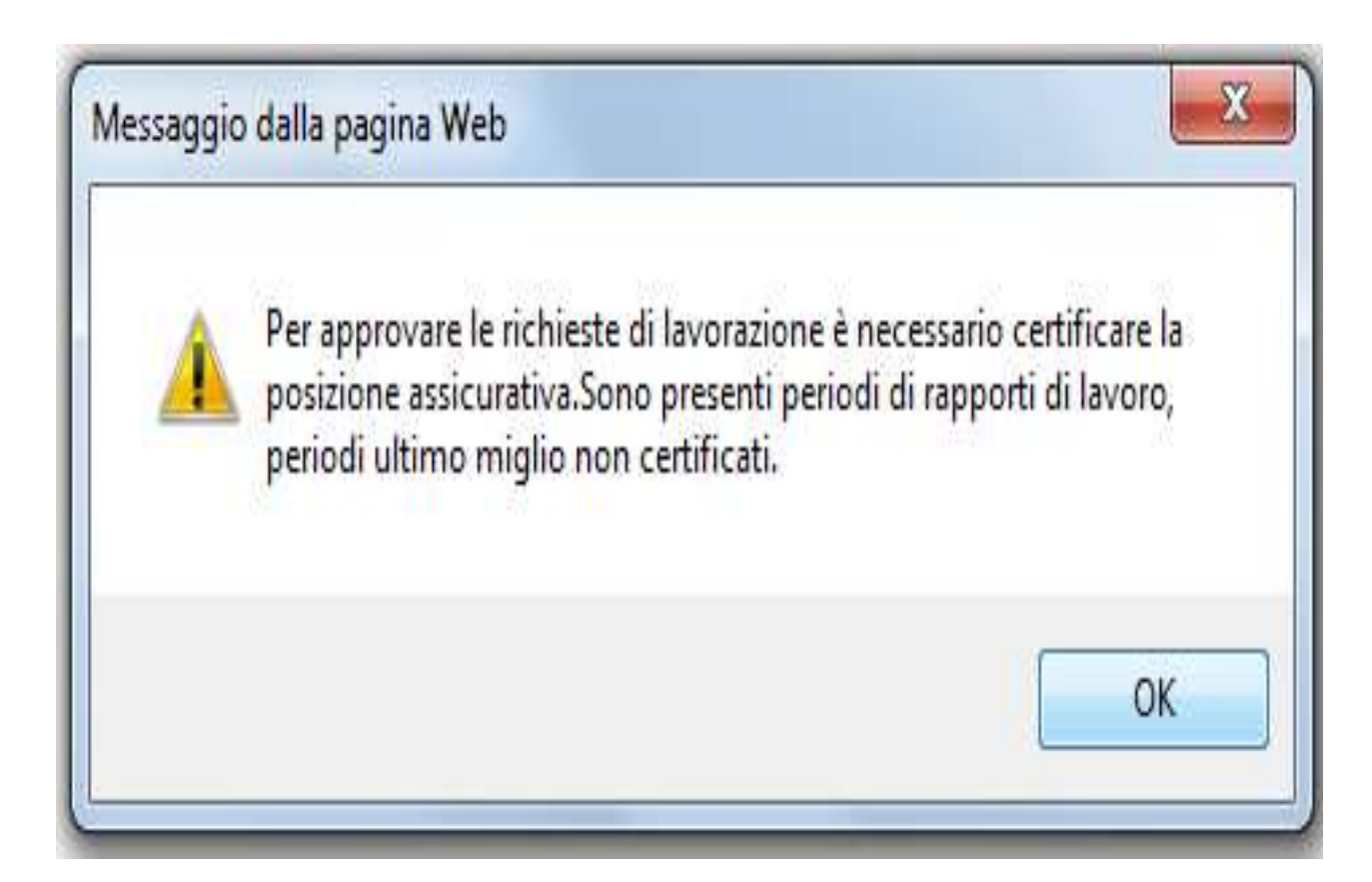

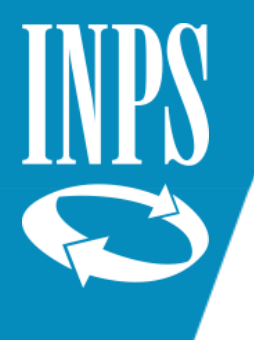

#### RILASCIO PA

A questo punto sarà possibile dare comunicazione ad INPS per la lavorazione delle pratiche di pensione e TFS

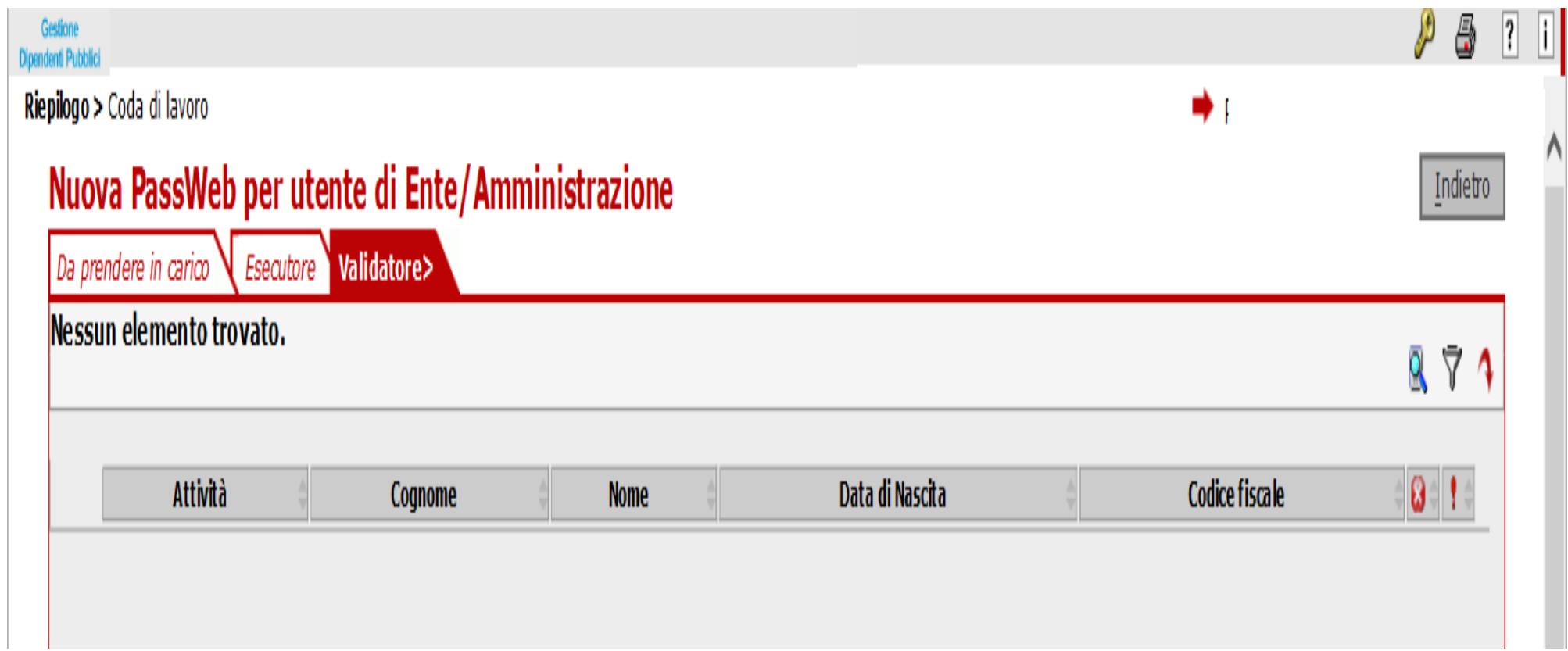

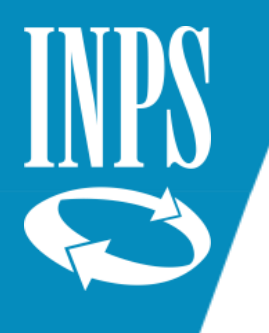

#### MEMORANDUM STEP LAVORAZIONE

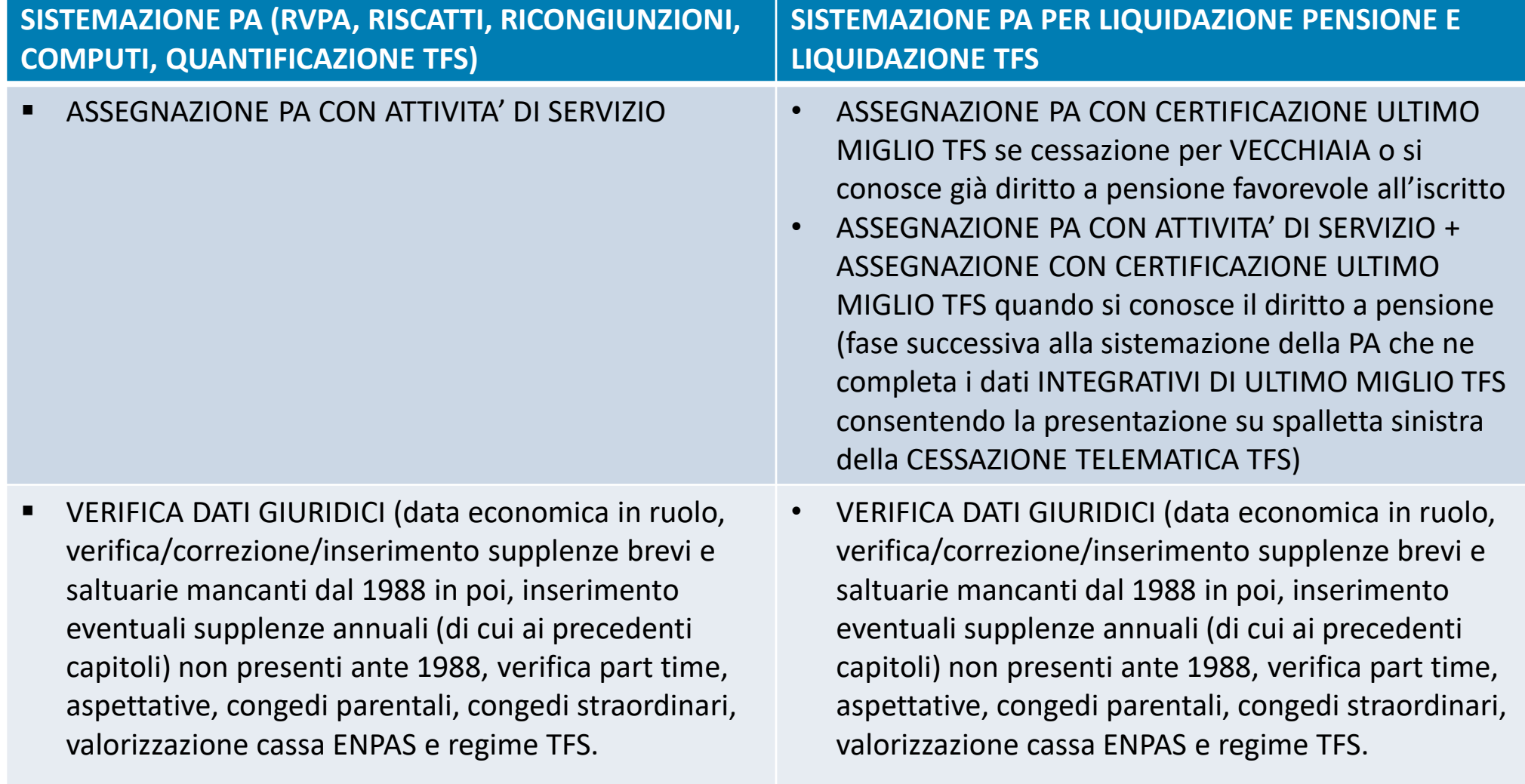

■ VERIFICA DATI ECONOMICI → VERIFICA DATI ECONOMICI

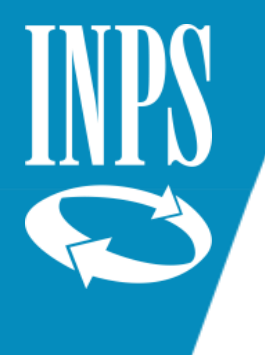

#### MEMORANDUM STEP LAVORAZIONE

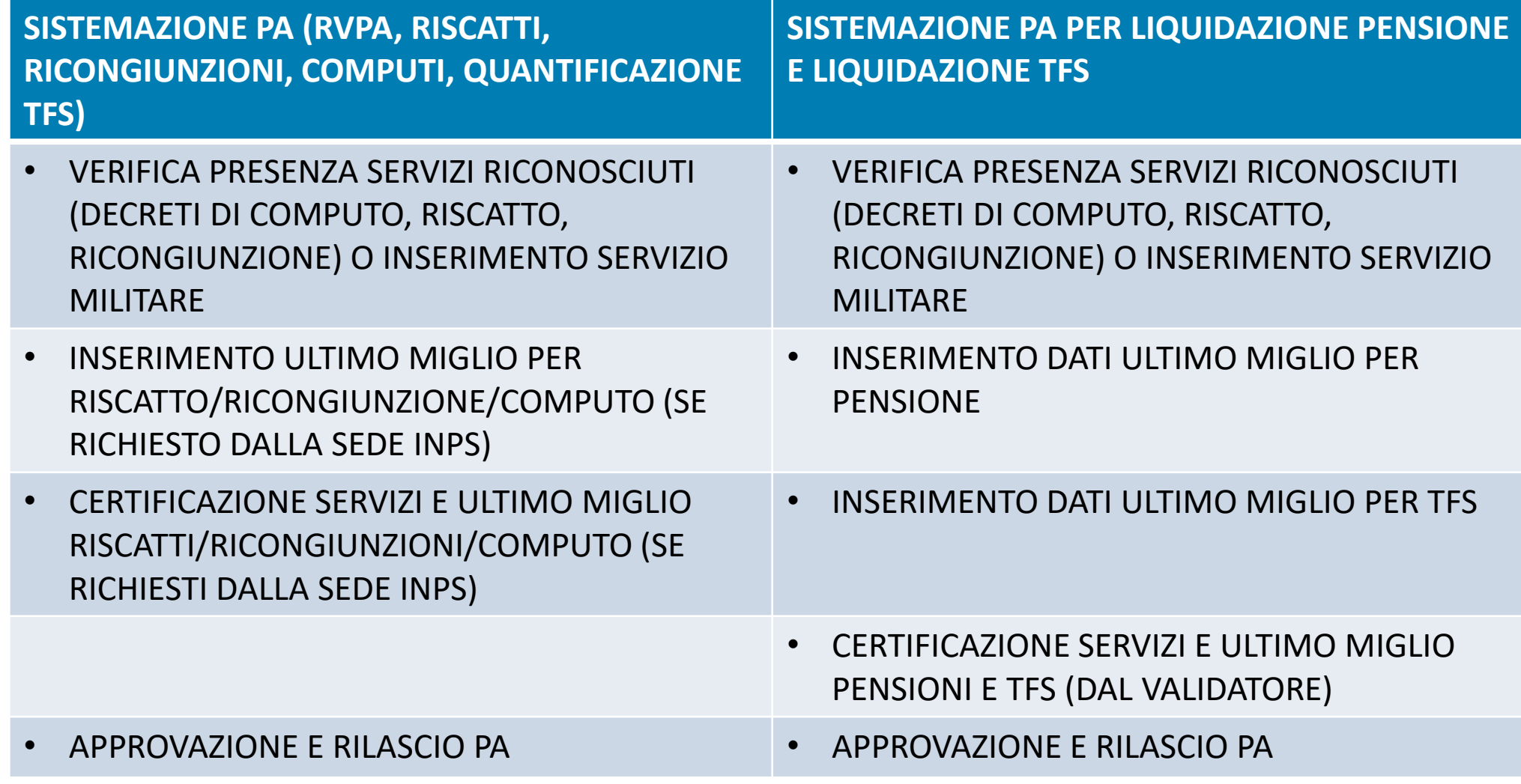

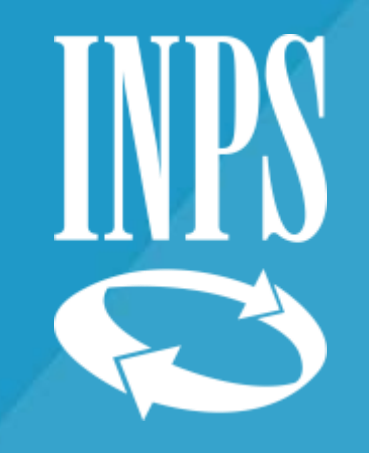

# RILIQUIDAZIONE PENSIONE

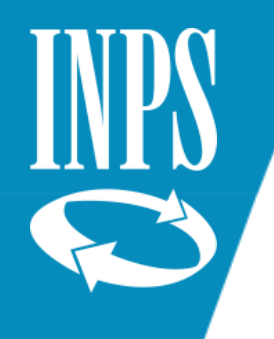

#### Circolare INPS 26 del 13/02/2019 Riliquidazione delle pensioni(CTPS, CPDEL, CPI e CPUG

Con Circolare 26 del 13/02/2019 l'INPS ha fornito le indicazioni utili per consentire la elaborazione dei provvedimenti di riliquidazione attraverso l'utilizzo della procedura NUOVA PASSWEB, anche per le pensioni liquidate sulla precedente piattaforma (SIN) sono state migrate nella nuova banca dati SIN2.

Gli Enti datori di lavoro, per comunicare le informazioni necessarie alla riliquidazione dei trattamenti di pensione, in occasione dell'applicazione dei rinnovi contrattuali, dovranno PRENDERE IN CARICO la posizione assicurativa ed effettuare l'inserimento di un NUOVO ULTIMO MIGLIO (senza sovrascrivere il precedente) con gli incrementi stipendiali spettanti alla data di cessazione dal servizio, compilando altresì la sezione dei "Miglioramenti contrattuali" con gli importi relativi alle scadenze contrattuali future, dandone puntuale comunicazione di avvenuto aggiornamento delle stesse alla competente struttura INPS competente.

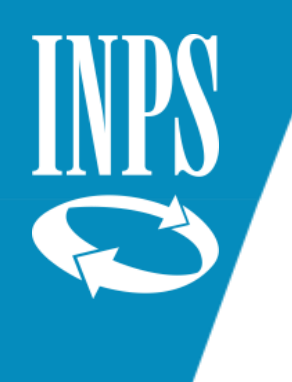

#### LISTA DATI INTEGRATIVI

#### **La circolare 26 del 13/02/2019**

• stabilisce di variare la retribuzione al fine di aggiornare la Quota A nel calcolo della pensione (retribuzione fissa e continuativa alla cessazione per chi ha anzianità al 31/12/1992);

La riliquidazione prevede due fasi mediante l'utilizzo di due funzionalità presenti nella **Lista Dati Integrativi**:

- Nuovo Ultimo Miglio;
- Miglioramenti Contrattuali.

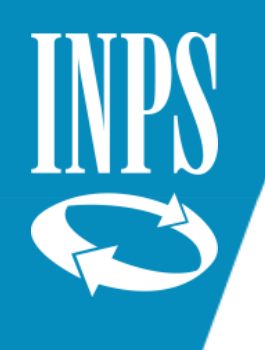

# Inserimento NUOVO ULTIMO MIGLIO

- Il datore di lavoro si assegna autonomamente la posizione assicurativa da spalletta sinistra
- Entra nell'ESECUTORE, menù INTERROGAZIONI **Lista Dati Integrativi;**
- **Dal menù FUNZIONI** deve scegliere la voce **Inserisci Dati Comuni** per creare un **Nuovo Ultimo Miglio;**
- il Nuovo Ultimo Miglio dovrà essere valorizzato con una nuova voce di **Determinazione Pensione** che avrà lo spazio relativo al numero pratica in bianco
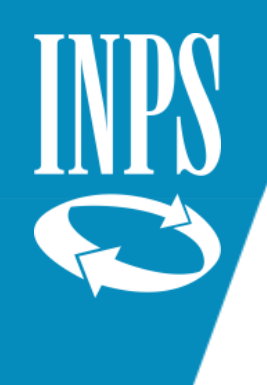

# NUOVO ULTIMO MIGLIO per RILIQUIDAZIONE PENSIONE

- Il contratto prevede tre scaglioni: (01.01.2016/01.01.2017/01.01.2018)
- Nel Nuovo Ultimo miglio alla voce retribuzione va inserita la retribuzione fissa e continuativa tabellare prevista dal contratto in funzione dello scaglione in cui ricade la data di cessazione.

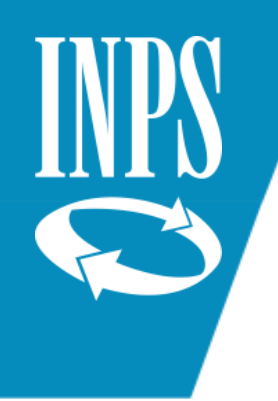

# ESEMPIO PRATICO CESSAZIONE 2017

### **ESEMPIO**

### **Cessazione nel secondo scaglione 01.01.2017**

- cessazione al 31/08/2017;
- nei dati di NUOVO ULTIMO MIGLIO alla voce retribuzione va inserita la retribuzione tabellare come incrementata dal contratto all'1/1/2017

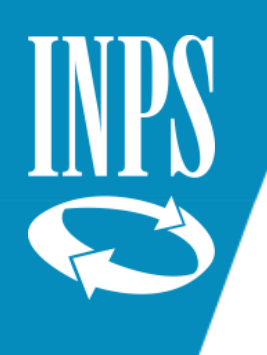

# MIGLIORAMENTI CONTRATTUALI

All'interno del **nuovo ultimo miglio liquidazione di pensione (quello non collegato al NUMERO DI PRATICA)** è presente la voce utile all'inserimento delle retribuzioni riferibili ai MIGLIORAMENTI CONTRATTUALI.

Occorre cliccare sulla voce DATI PENSIONISTICI ed **inserire in basso la data di validità**, (diversamente la procedura non consente di proseguire;

A questo punto proseguire inserendo la voce del tabellare incrementato relativo agli scaglioni successivi rispetto a quello in cui ricade la data di cessazione

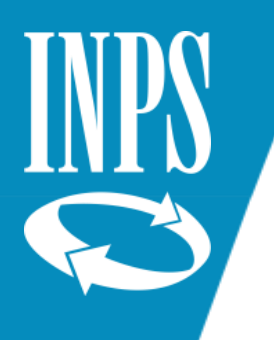

# ESEMPIO DI DIPENDENTE CESSATO

L'arretrato relativo al contratto firmato a maggio 2018 è stato denunciato con Uniemens e accreditato sull'ultimo mese di lavoro agosto 2017, con il quadro V1 CAUSALE 1 DELLA DENUNCIA (pagamento a favore di un soggetto già cessato il 31/08/17) Dobbiamo ora variare la retribuzione ai fini della quota A (retribuzione fissa e continuativa alla cessazione per chi ha anzianità al 31/12/1992); pertanto, va variato l'ultimo miglio e vanno inseriti miglioramenti contrattuali.

Inserire nuovo ultimo miglio (nel nostro es, al 31/08/2017, spettano i passaggi 1/1/16 e 1/1/17); va dunque inserito l'importo contrattuale previsto dal CCNL l'1/1/2017

### **L'amministrazione dovrà:**

- inserire il tabellare incrementato all'01/01/2017 in sede di Nuovo Ultimo Miglio;
- inserire l'incremento contrattuale al 01/01/2018 in sede di Miglioramenti contrattuali nell'ambito del Vecchio Ultimo Miglio.

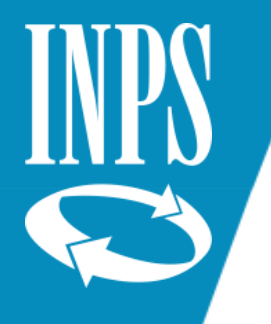

# INSERIMENTO DATI NUOVO ULTIMO MIGLIO

Nuova Posizione Assicurativa - Internet Explorer

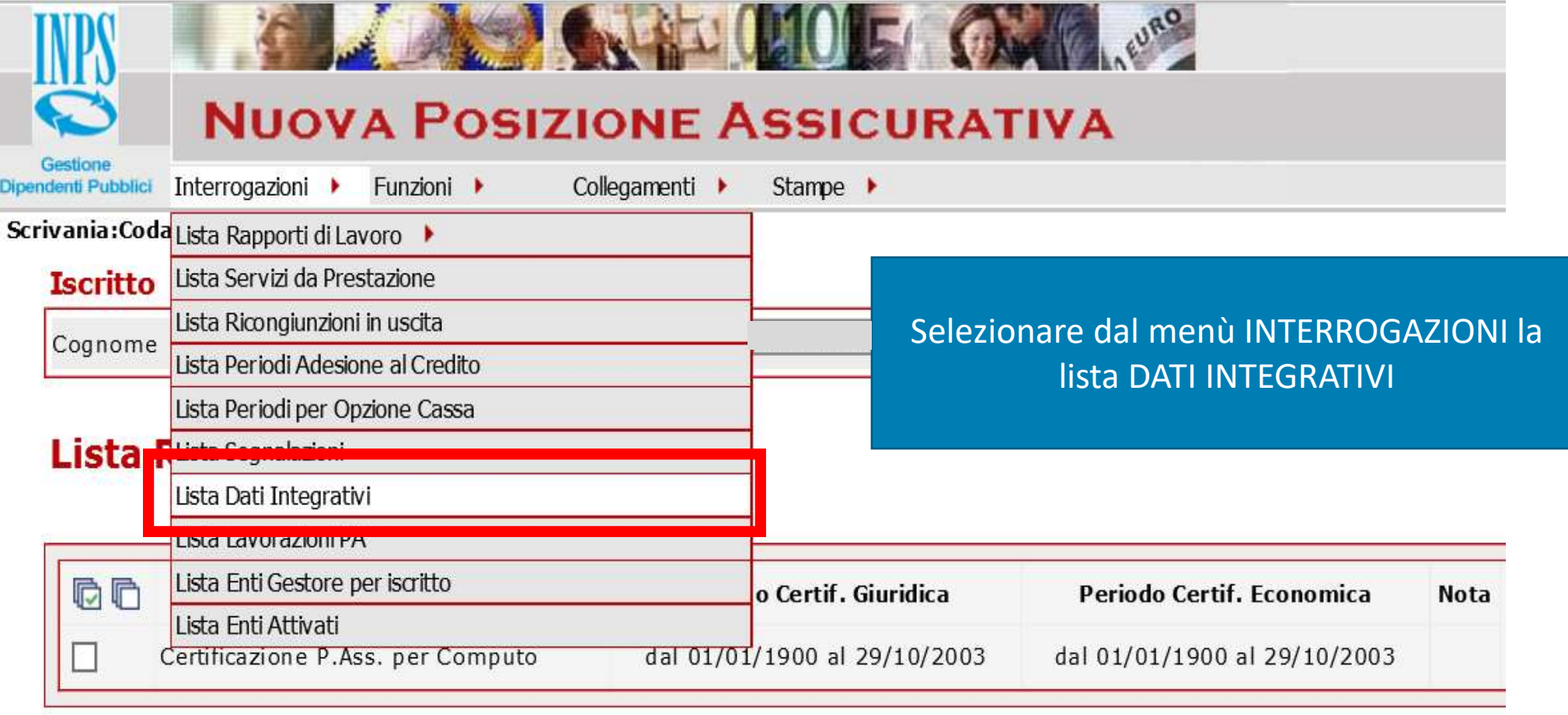

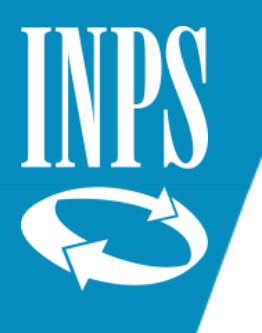

### INSERIMENTO NUOVO ULTIMO MIGLIO PER RILIQUIDAZIONE PENSIONE

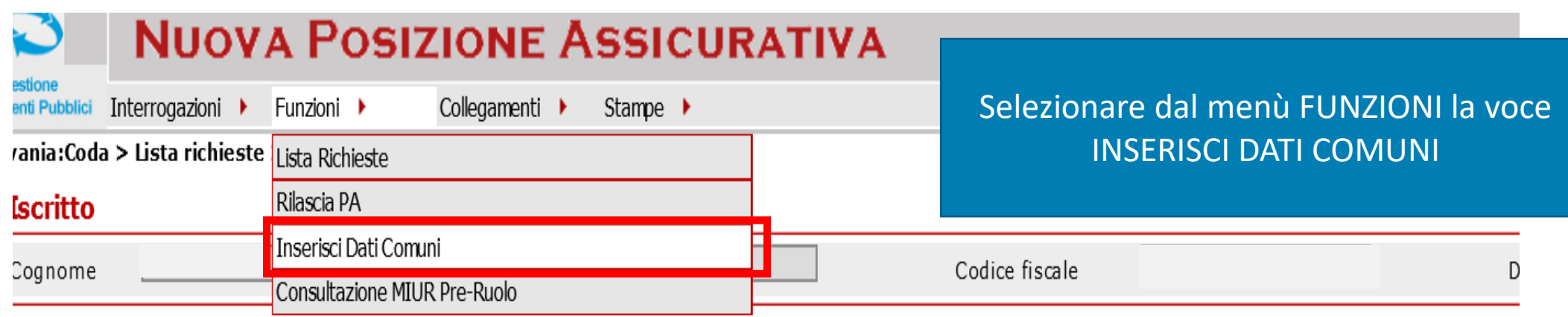

### Lista Dati Integrativi

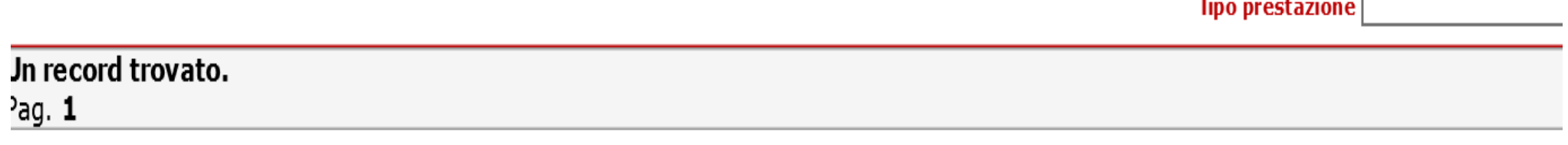

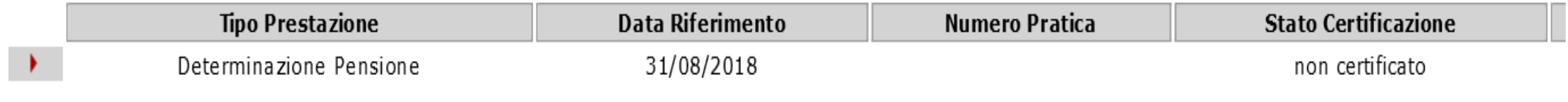

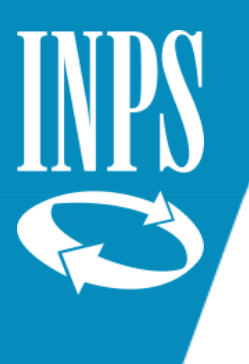

### SELEZIONE NUOVO ULTIMO MIGLIO PER RILIQUIDAZIONE PENSIONE

#### Dal menù a tendina selezionare la voce DETERMINAZIONE PENSIONE, inserire la data di cessazione (che ovviamente è la stessa del primo ultimo miglio inserito, valorizzare la data di validità e cliccare su SALVA

Salva

Indietro

### **Inserimento Dati Ultimo Miglio**

I campi contrassegnati da asterisco sono obbligatori

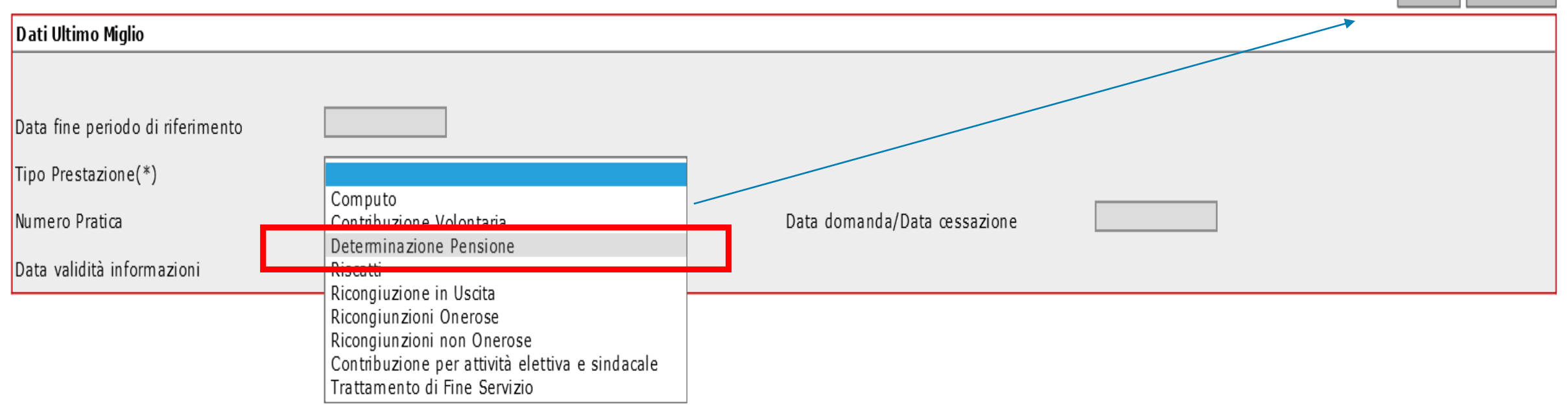

Formazione Ufficio Centrale Estratto Conto Dipendenti Pubblici -Direzione Generale INPS - Dott.ssa Tiziana Franzoni

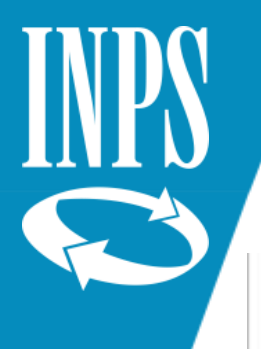

### INSERIMENTO DATI PENSIONISTICI

Dettaglio Dati Integrativi

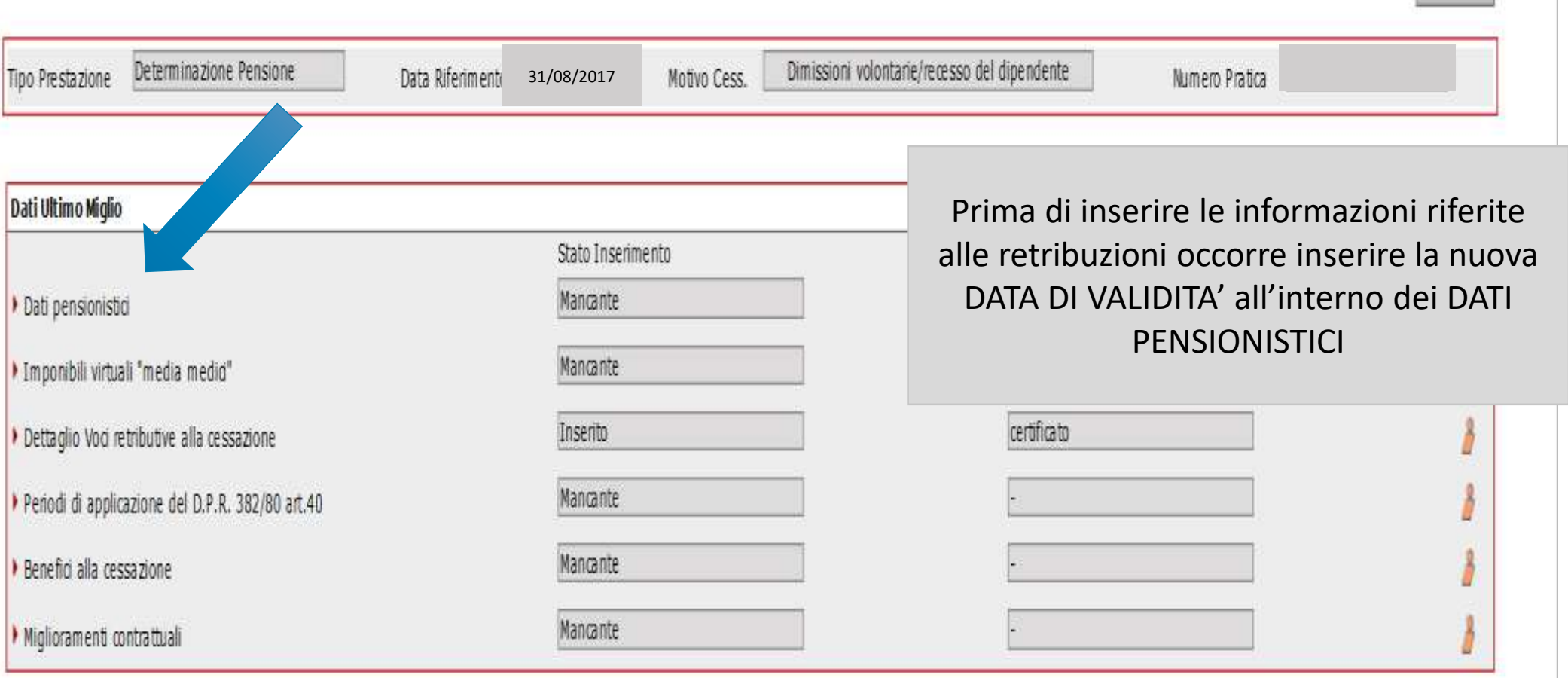

Indietro

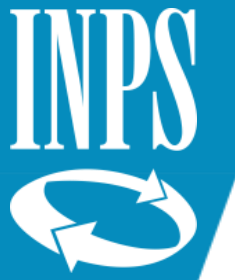

# Inserimento data validità nuovo ultimo miglio

\_\_\_

#### **Inserimento Dati Pensionistici**

I campi contrassegnati da asterisco sono obbligatori

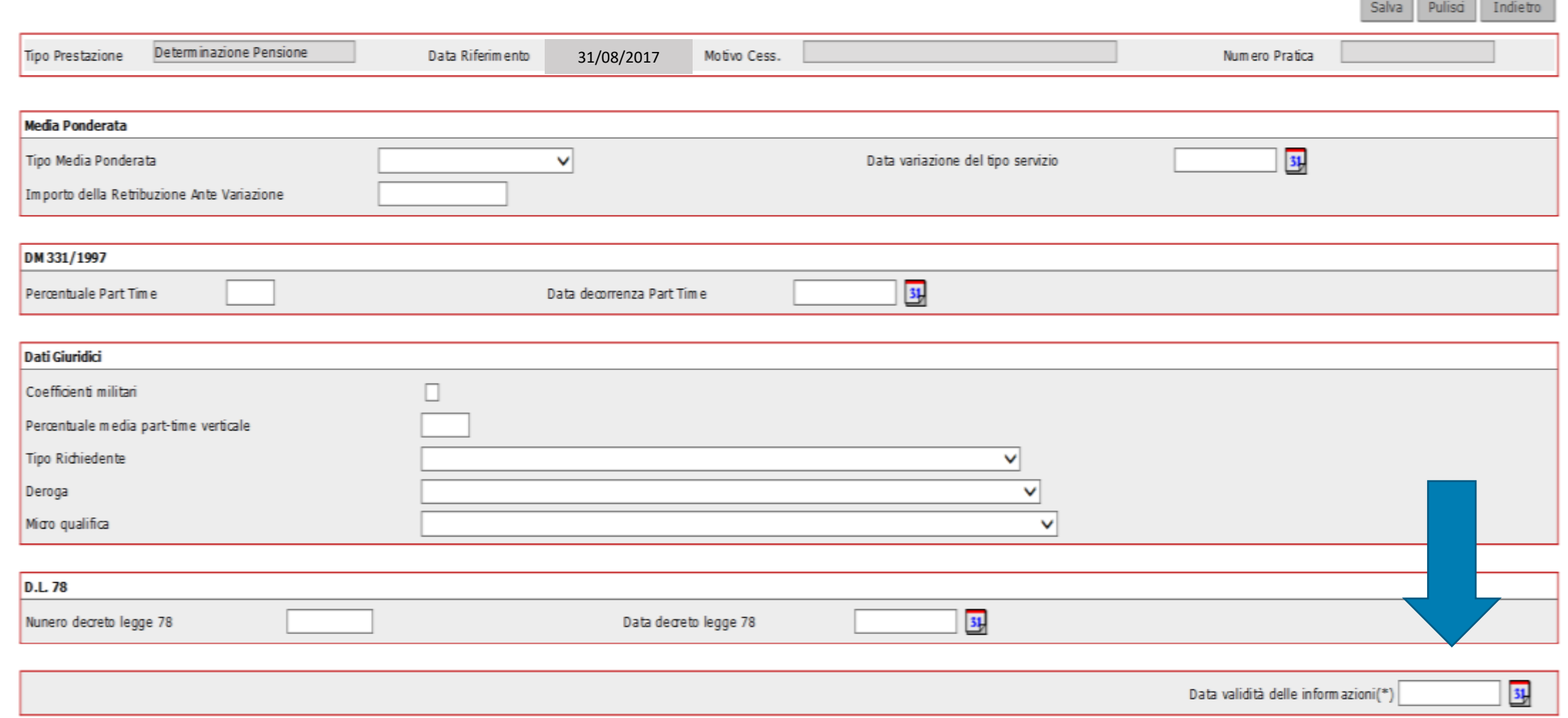

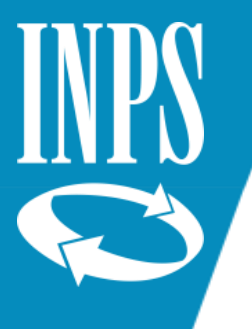

### INSERIMENTO VOCI RETRIBUTIVE ALLA CESSAZIONE (AGGIORNATE CON ARRETRATI CONTRATTUALI)

### Dettaglio Dati Integrativi

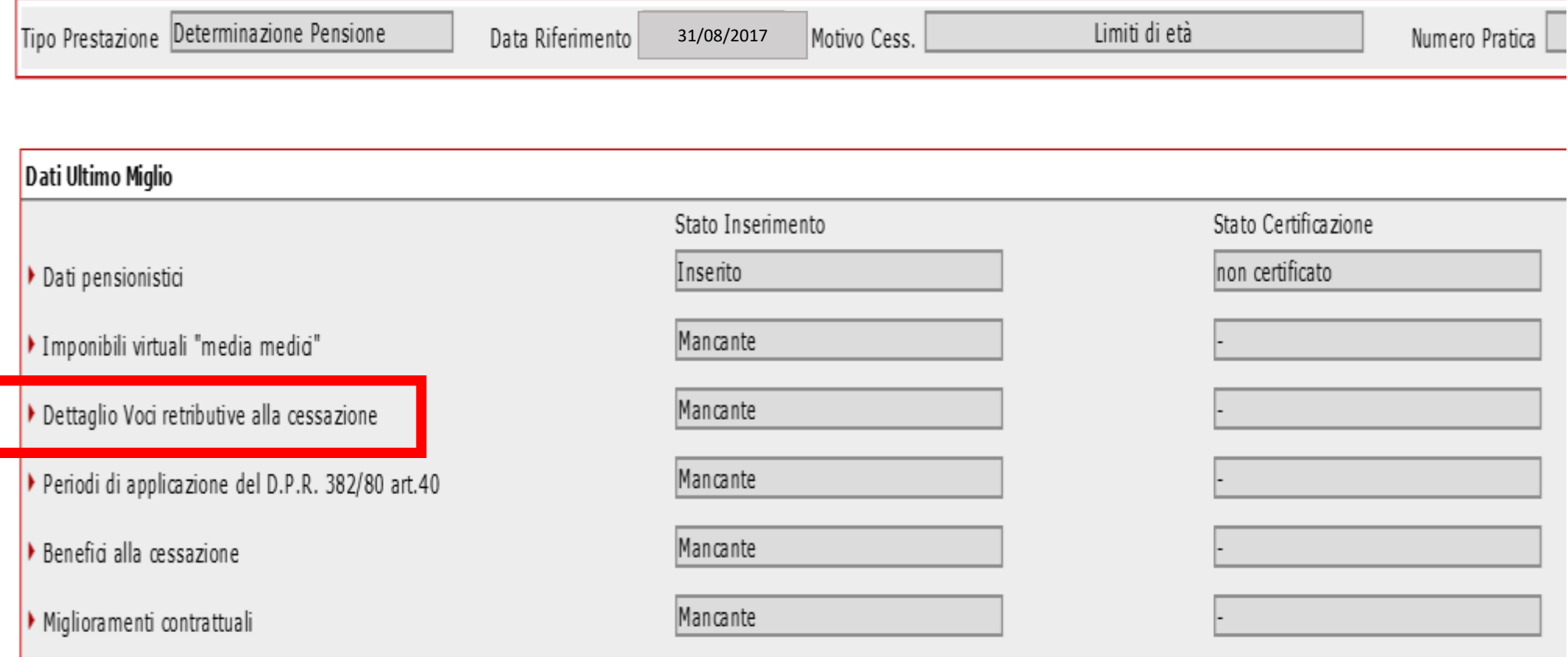

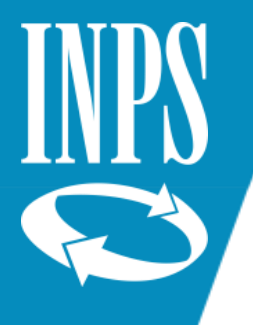

### Inserimento retribuzioni al 2017

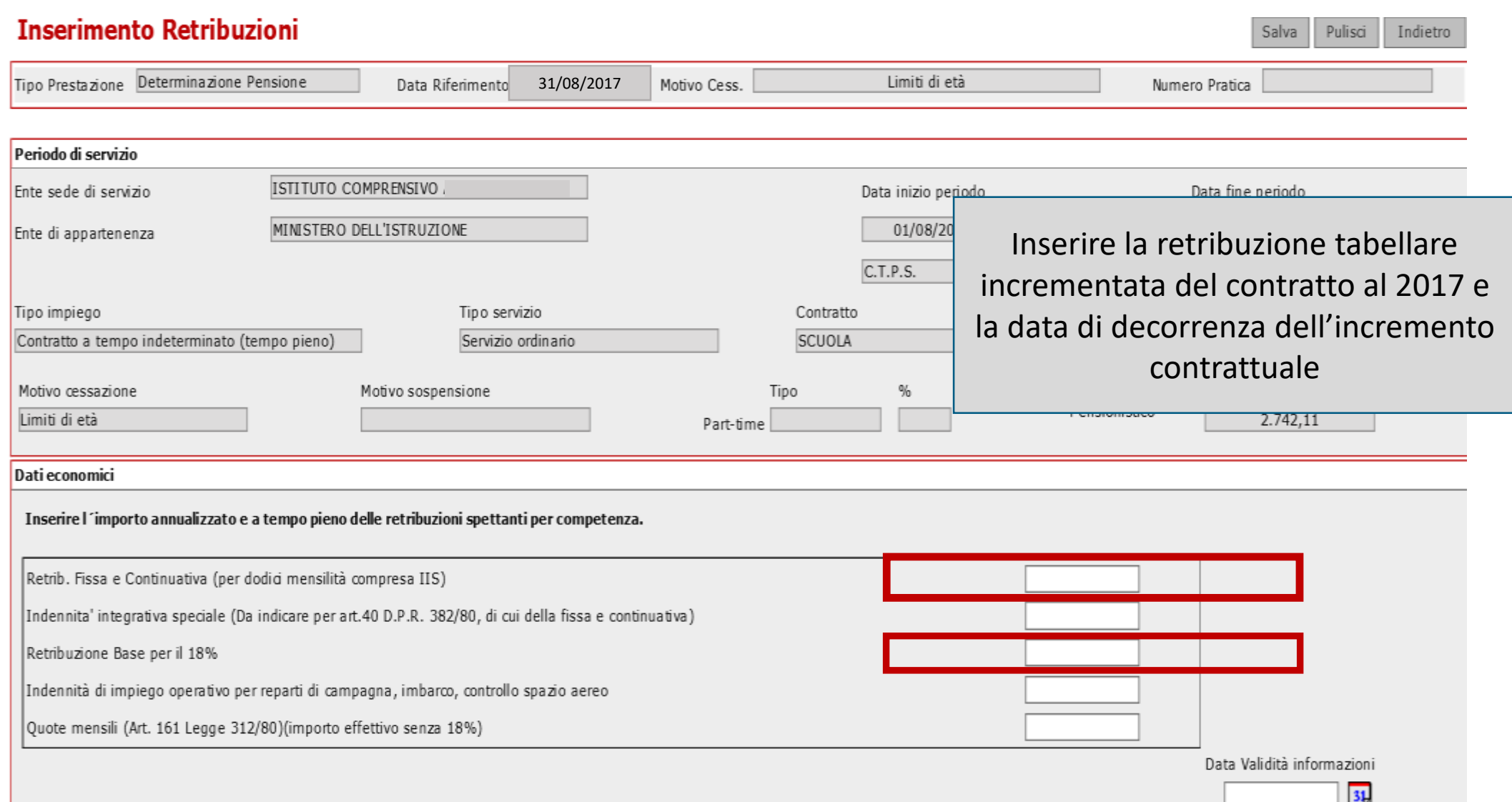

Formazione Ufficio Centrale Estratto Conto Dipendenti Pubblici -Direzione Generale INPS - Dott.ssa Tiziana Franzoni

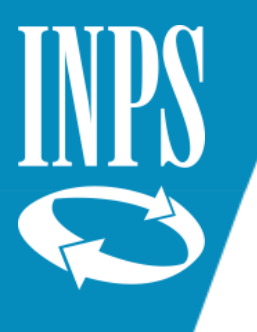

### INSERIMENTO MIGLIORAMENTI CONTRATTUALI

Dettaglio Dati Integrativi

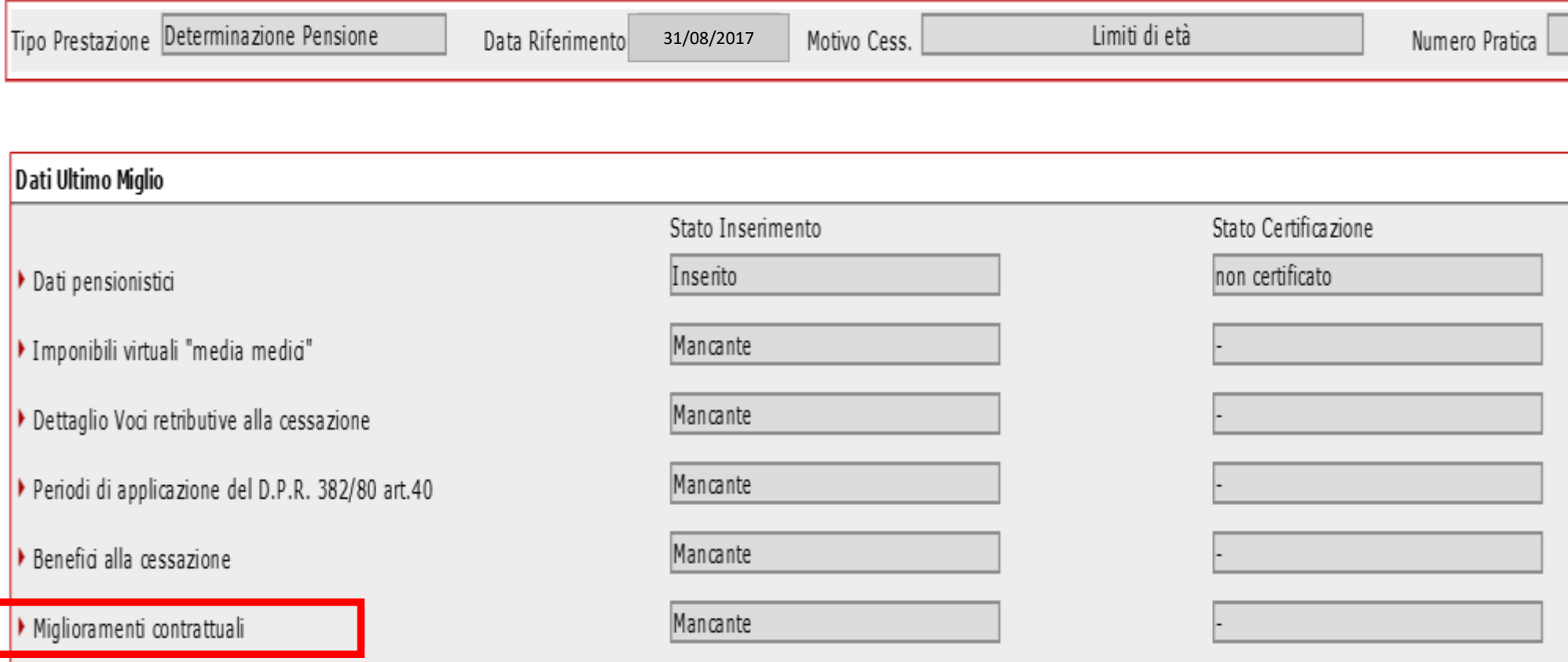

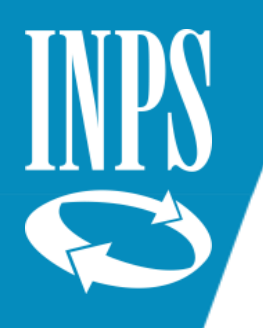

Cachana Danc

# Inserimento Miglioramento contrattuale 2018

I miglioramenti contrattuali dovranno essere inseriti dopo aver inseriti nei riquadri di retribuzione fissa e continuativa (valore comprensivo di miglioramento contrattuale 2018).

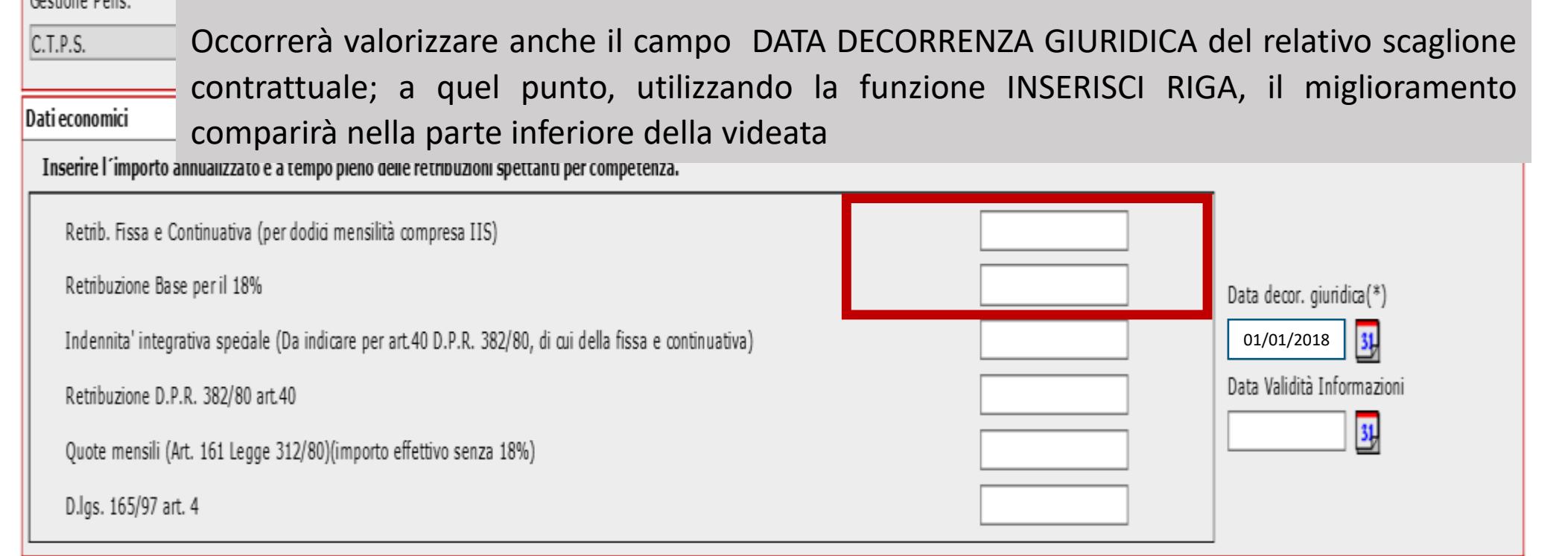

(\*) I campi contrassegnati da asterisco sono obbligatori

Modifica riga Inserisci riga

Sel. Data decorrenza giuridica Retrib. Fissa e Continuativa Retribuzione Base per il 18% Indennita' integrativa speciale Retribuzione D.P.R. 382/80 art. 40 Quote mensili (Art. 161 Legge 312/80) D.lgs. 165/97 art. 4

Formazione Ufficio Centrale Estratto Conto Dipendenti Pubblici -Direzione Generale INPS - Dott.ssa Tiziana Franzoni

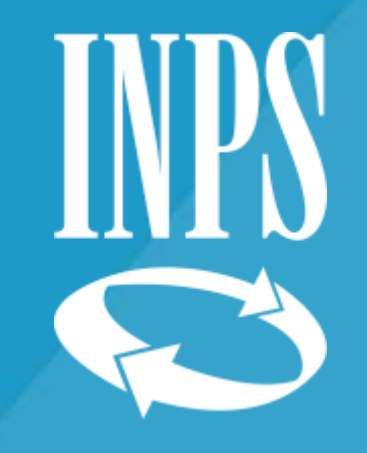

# CESSAZIONE TFS presentazione domanda liquidazione telematica

Formazione Ufficio Centrale Estratto Conto Dipendenti Pubblici -Direzione Generale INPS - Dott.ssa Tiziana Franzoni

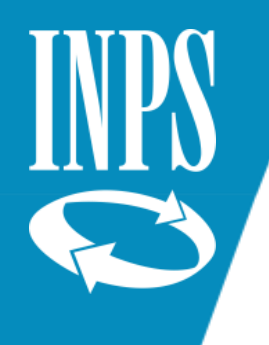

# Cessazione TFS

**PASSAGGIO DAL PL1 – 350/P ALL**'**INVIO TELEMATICO DEI DATI UTILI ALL**'**ELABORAZIONE DEL TFS**

Le funzioni telematiche della comunicazione di cessazione consentono all ' operatore dell'Amministrazione Pubblica di inviare all'Inps le informazioni relative a:

- ❑ dati necessari all'accredito della prestazione;
- ❑ eventuali beneficiari;
- ❑ stato dei pagamenti relativi ai piani di ammortamento dei riscatti;
- ❑ maggiorazioni di servizi e/o di retribuzioni;
- ❑ servizi presso enti non iscritti svolti dal dipendente transitato poi in mobilità presso Amministrazioni pubbliche iscritte;
- ❑ retribuzione percepita nel periodo precedente all'applicazione del limite retributivo ai sensi dell'art. 13, D.L. 66/2014.

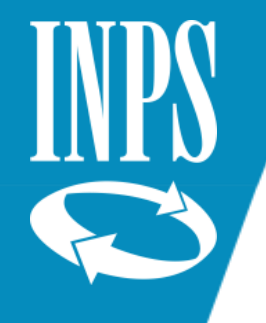

#### **Comunicazione cessazione TFS – Accesso operatore ente**

All'interno dell'area riservata enti è presente il link che rimanda al form web per l'inserimento della domanda di *Comunicazione cessazione TFS*.

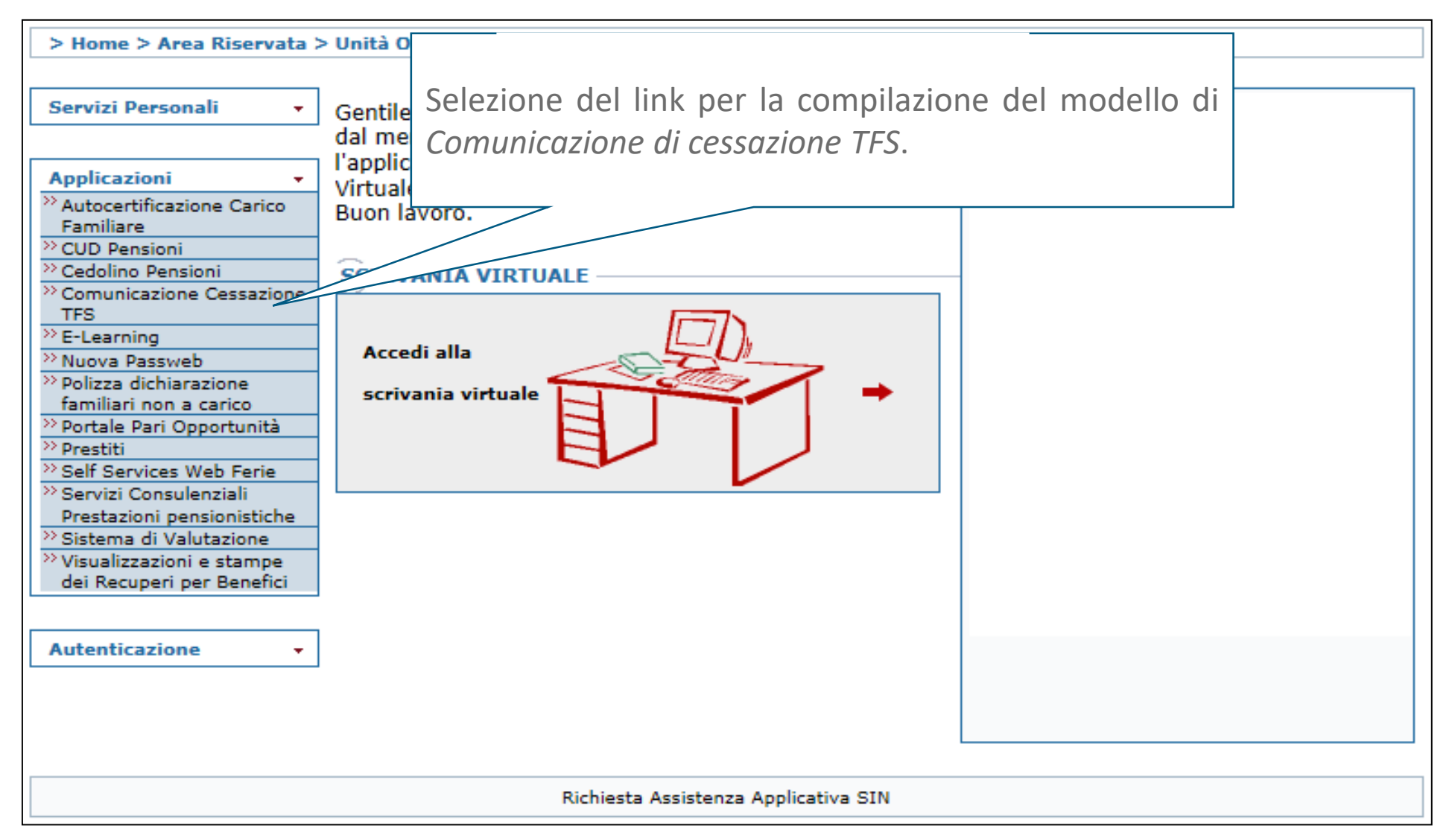

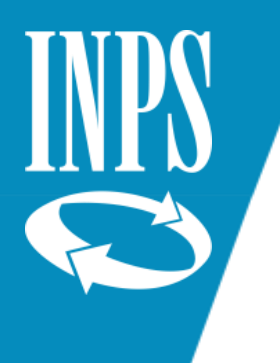

#### **Comunicazione cessazione TFS – Compilazione modello TFS**

Dalla Home Page della Compilazione del modello TFS sono disponibili le seguenti funzioni:

- □ Compilazione nuovo modello
- ❑ Modelli in corso di compilazione
- ❑ Modelli inoltrati

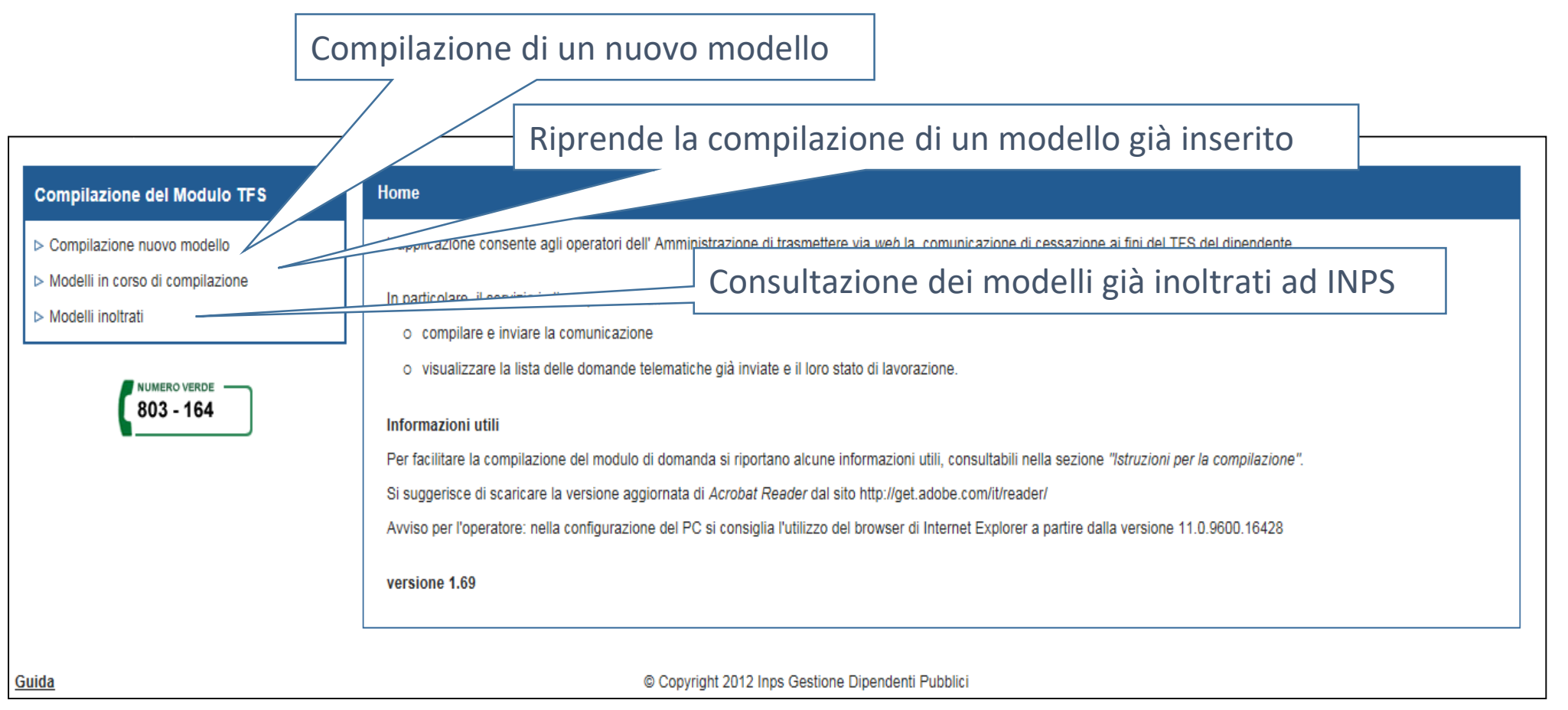

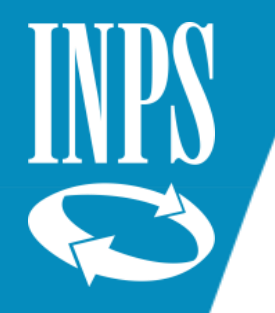

#### **Compilazione nuovo modello – Ricerca Iscritto**

Selezionando la funzione "Compilazione nuovo modello", il sistema presenta la pagina di "Ricerca Iscritto" che permette di iniziare la compilazione di un nuovo modello da inviare all'INPS per il calcolo della prestazione TFS. Il codice fiscale dell'iscritto e la data di cessazione dal servizio sono dati obbligatori; quest'ultima corrisponde alla data inserita nella funzione di Ultimo Miglio TFS della Posizione Assicurativa.

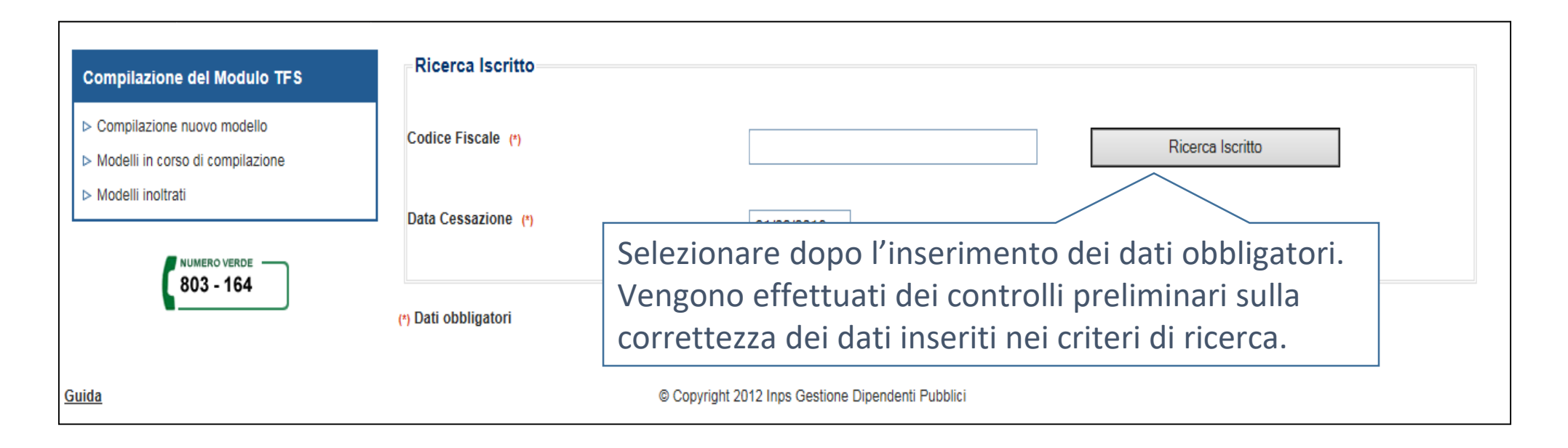

Il sistema effettua dei controlli preliminari sull'esistenza dell'iscritto nell'anagrafica INPS e sull'amministrazione di appartenenza alla data di cessazione indicata in pagina.

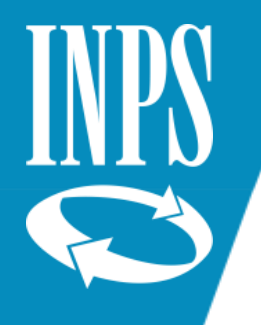

#### Compilazione nuovo modello - Dati Iscritto

Dalla *Ricerca Iscritto*, viene presenta la pagina con i *Dati Iscritto* presenti nell'anagrafica INPS. Nella sezione *Ulteriori recapiti dell'Amministrazione*, il telefono e l'e-mail sono obbligatori per permettere alla sede INPS di competenza di contattare l'ente nel caso di necessità. L'informazione *Email titolare*, se presente, permette l'invio all'iscritto delle comunicazioni sullo stato della lavorazione del TFS in carico all'INPS.

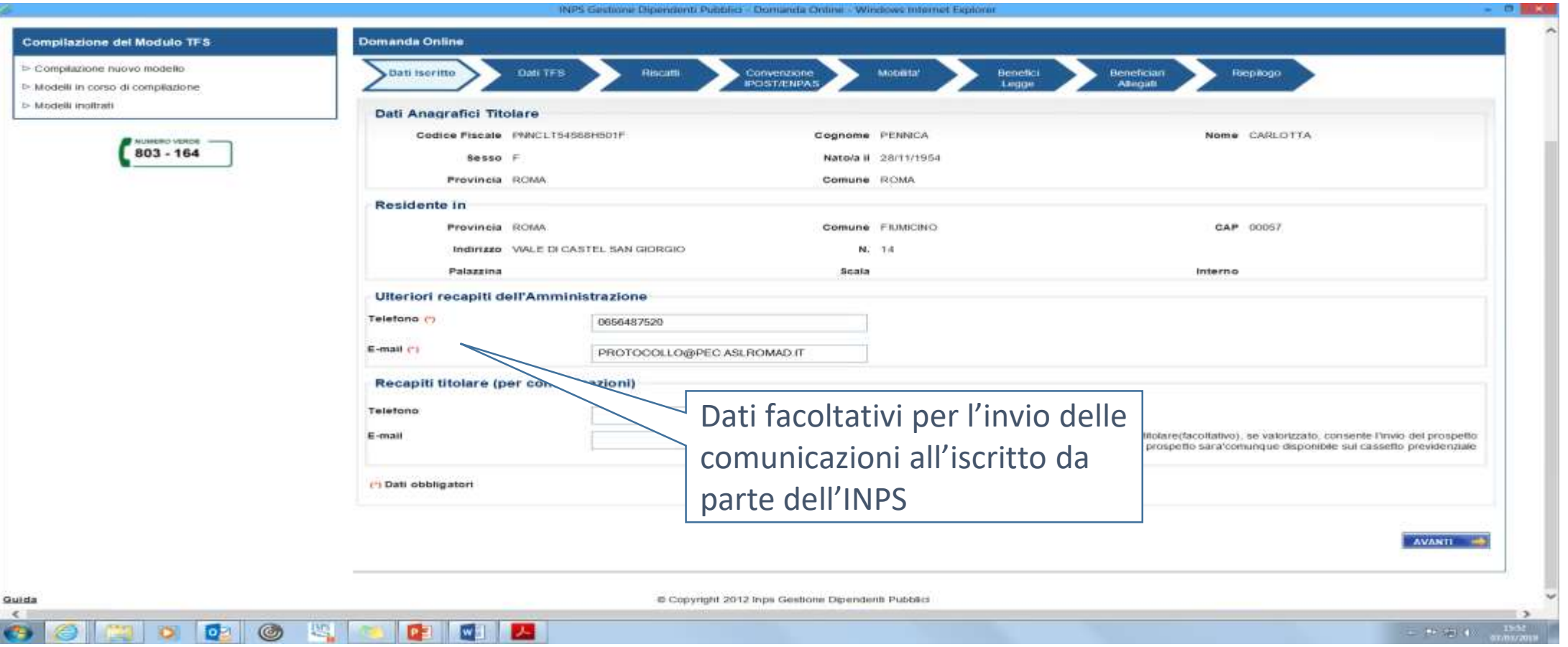

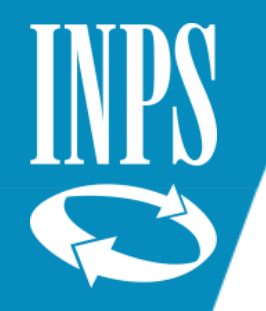

#### **Compilazione nuovo modello – Dati TFS**

Il pulsante *Avanti* effettua i controlli sui dati inseriti e in assenza di errori , i dati vengono salvati negli archivi. Viene presentata la pagina con dei *Dati TFS* inseriti nell'*Ultimo Miglio TFS*. Per completare i dati presenti in pagina è obbligatorio selezionare il tipo di documento che si vuole lavorare e segnalare un eventuale decesso, non ancora acquisito dall'anagrafica INPS e avvenuto dopo la cessazione dal servizio.

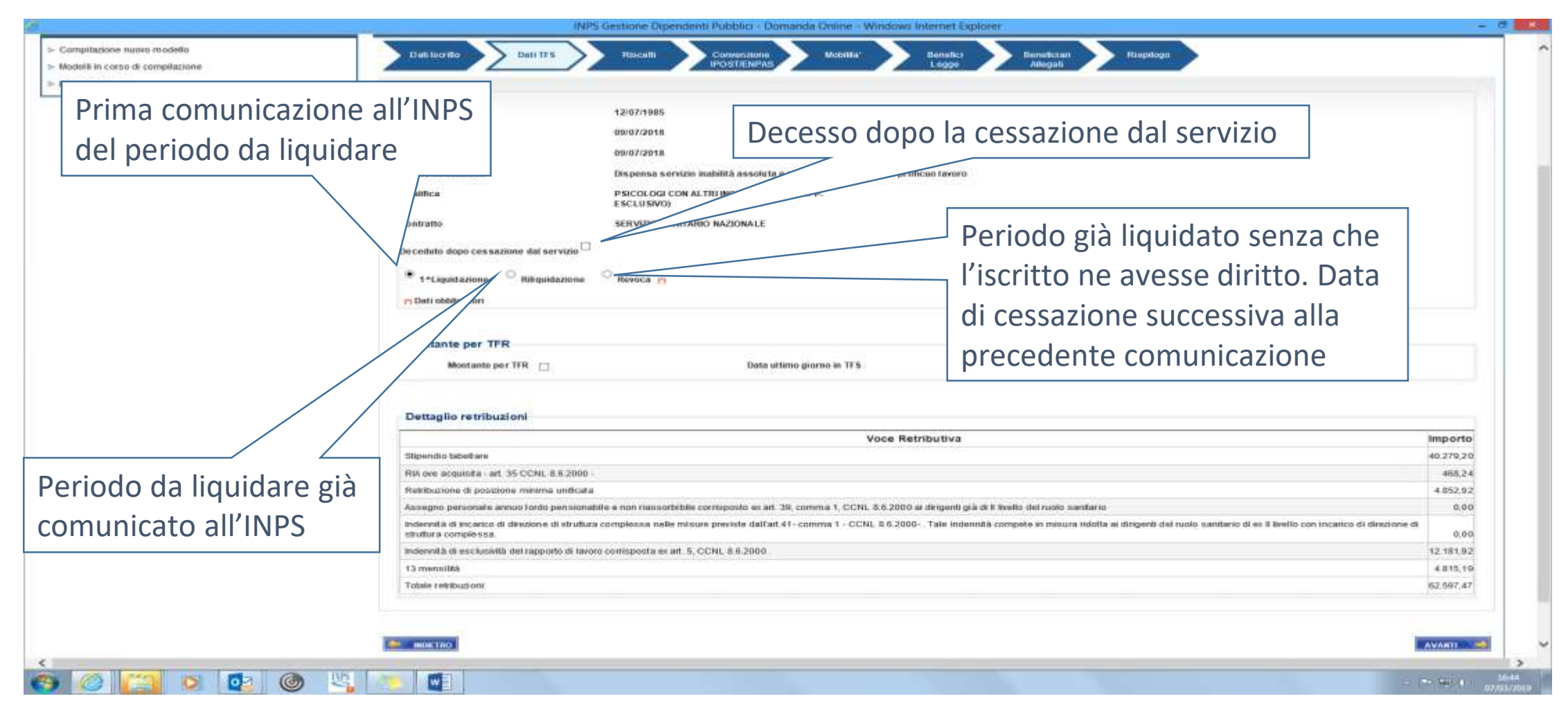

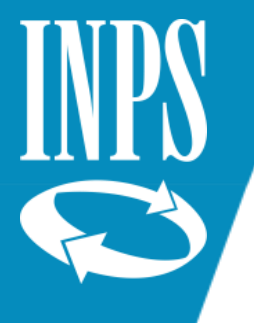

#### **Compilazione nuovo modello – Dati TFS**

Nel caso in cui la somma degli importi retributivi inseriti nell'*Ultimo Miglio TFS* raggiunga i limiti imposti dal *DL 66/2014*, viene presentata in pagina la sezione per l'inserimento delle retribuzioni alla data di entrata in vigore del Decreto Legge.

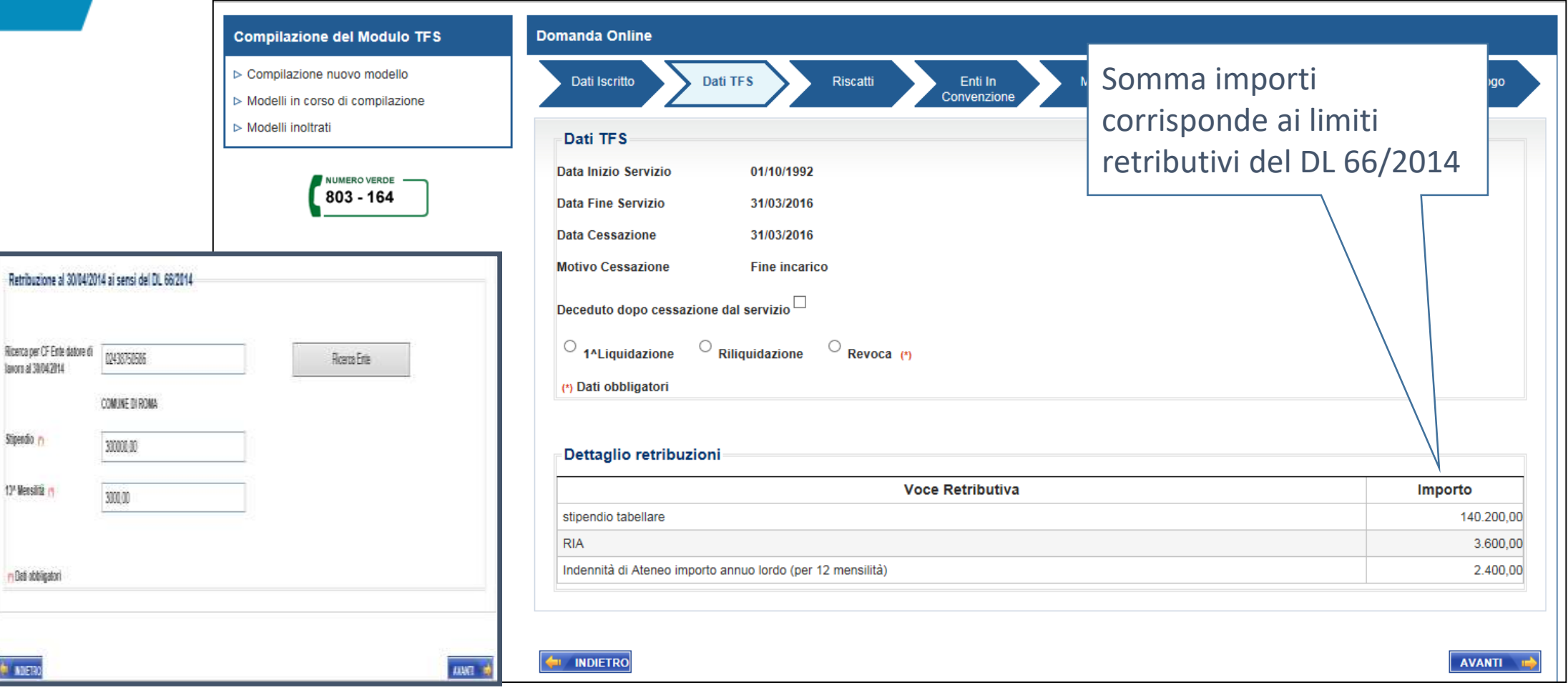

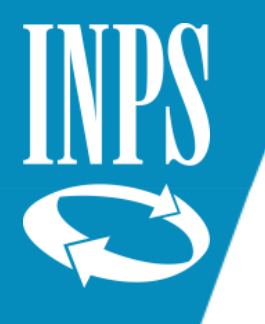

#### **Compilazione nuovo modello – Riscatti**

Dalla pagina dei *Dati TFS* il pulsante *Avanti* presenta la pagina con la lista dei *Riscatti* ai fini TFS richiesti dal dipendente all'INPS. Nel caso in cui sia presente un residuo debito, è possibile, all'operatore dell'ente, certificare eventuali rate già corrisposte dal dipendente.

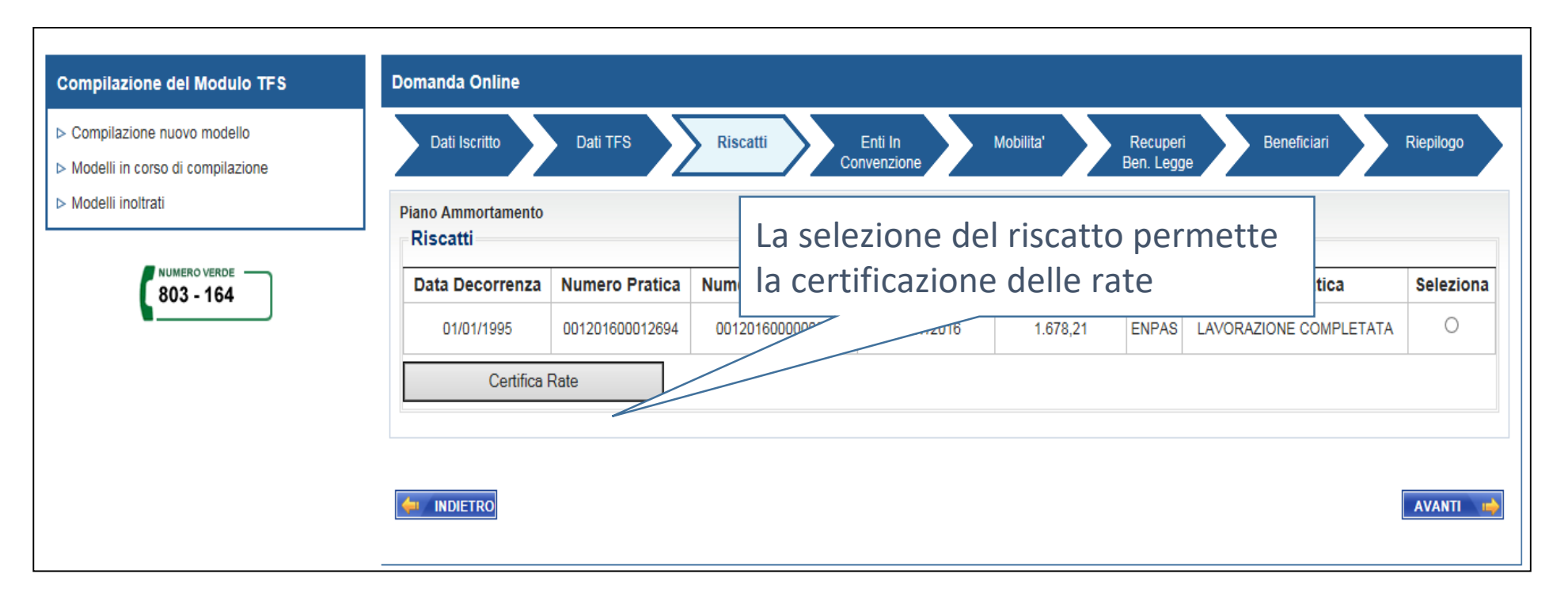

La certificazione delle singole rate di riscatto riferite a un piano di ammortamento, viene attivata con il pulsante *Certifica Rate*.

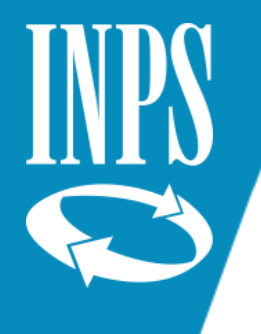

#### **Compilazione nuovo modello – Lista rate certificate**

La pagina presenta la *Lista rate da certificare* con il corrispondente importo della rata. È possibile certificare ogni singola rata con la data prestabilita dal piano di ammortamento o con una data diversa nel caso in cui il pagamento non sia avvenuto secondo quanto stabilito dal piano di ammortamento. È, inoltre, possibile la selezione multipla delle rate da certificare

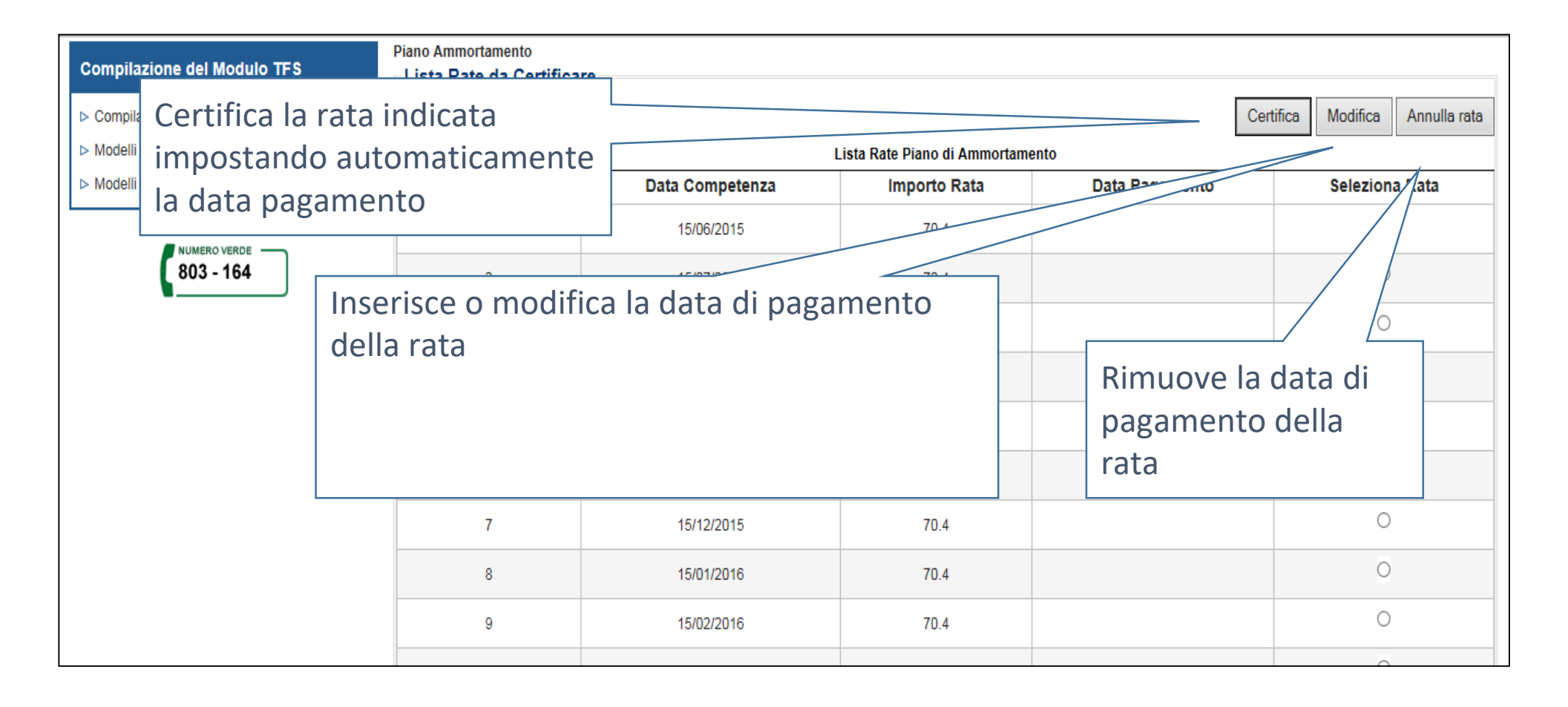

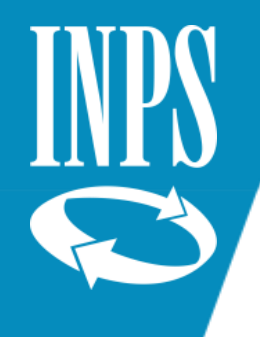

#### **Compilazione nuovo modello – Inserimento riscatti non presenti in banca dati**

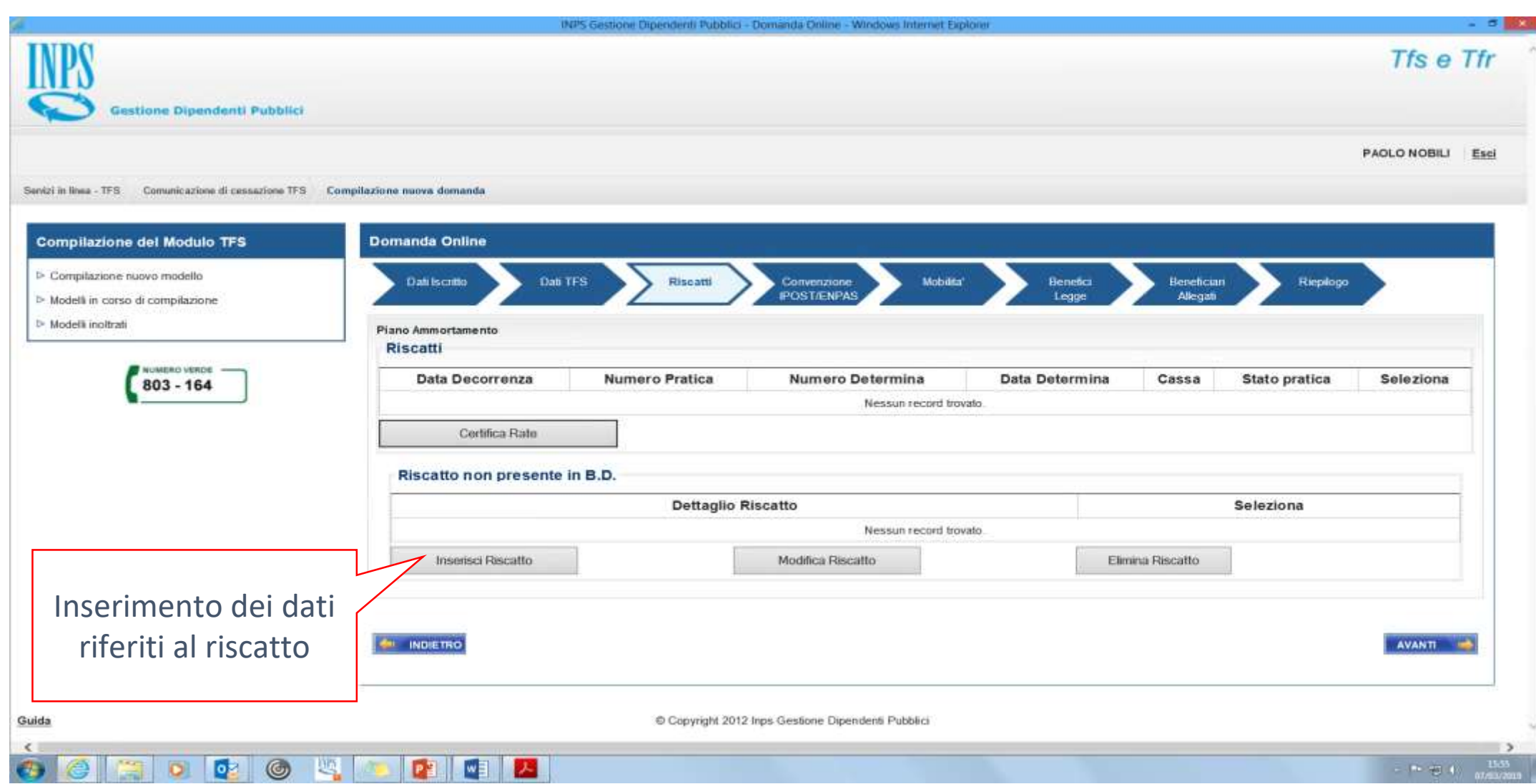

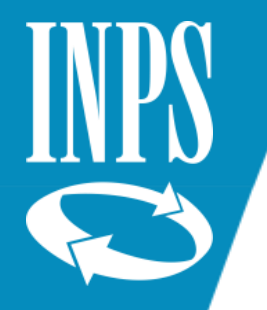

#### **Compilazione nuovo modello –Convenzione IPOST/ENPAS**

Dalla pagina dei Riscatti il pulsante Avanti presenta la pagina per la gestione di periodi prestati dall'iscritto presso l'IPOST. Tali informazioni possono essere inserite o eliminate tramite gli specifici pulsanti a disposizione dell'operatore dell'ente. Inoltre, è possibile inserire eventuali periodi riscattati (in formato mesi e anni) durante il servizio prestato presso l'IPOST.

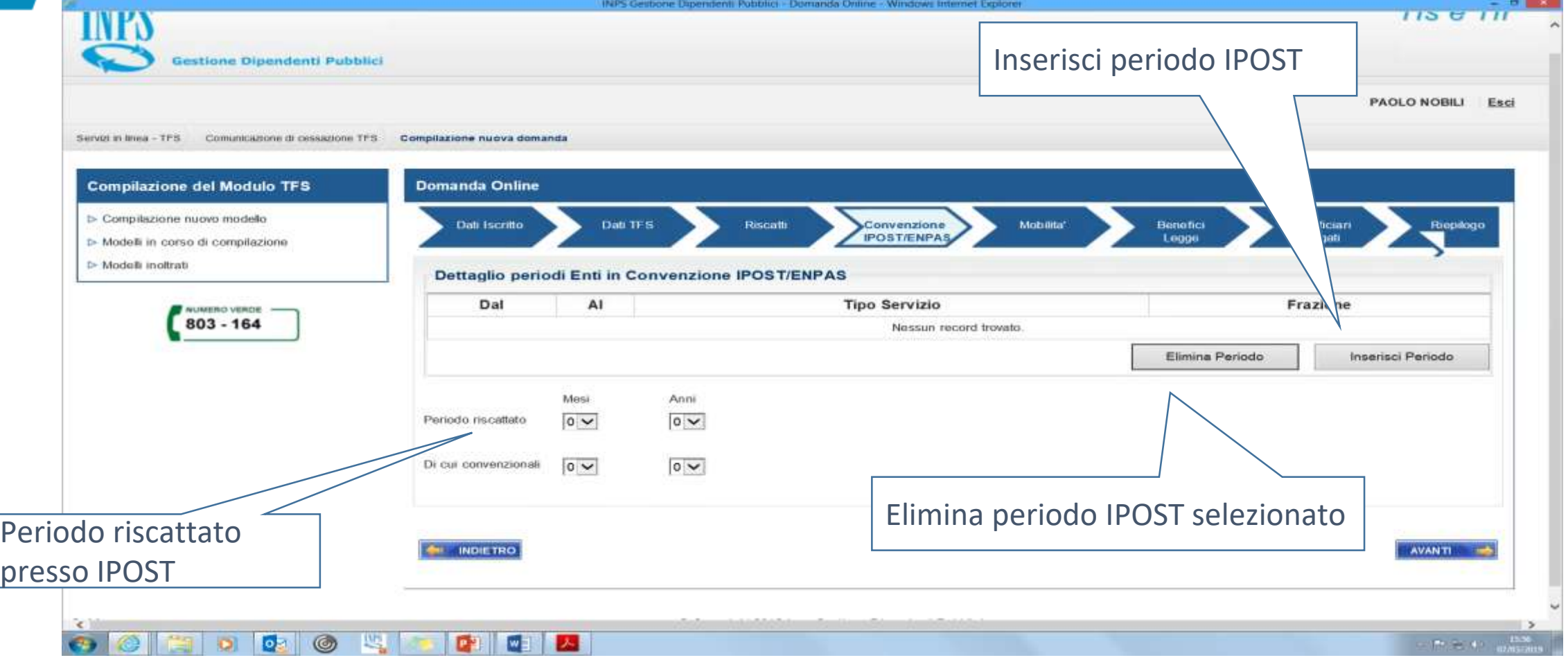

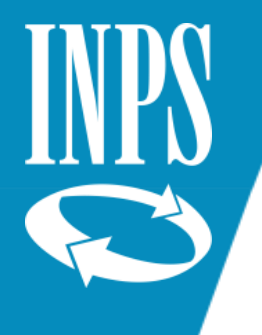

#### **Compilazione nuovo modello – Inserisci periodo**

Viene presentata la pagina per inserire i periodi IPOST; tutti i dati presenti sono obbligatori ai fini dell'inserimento del periodo.

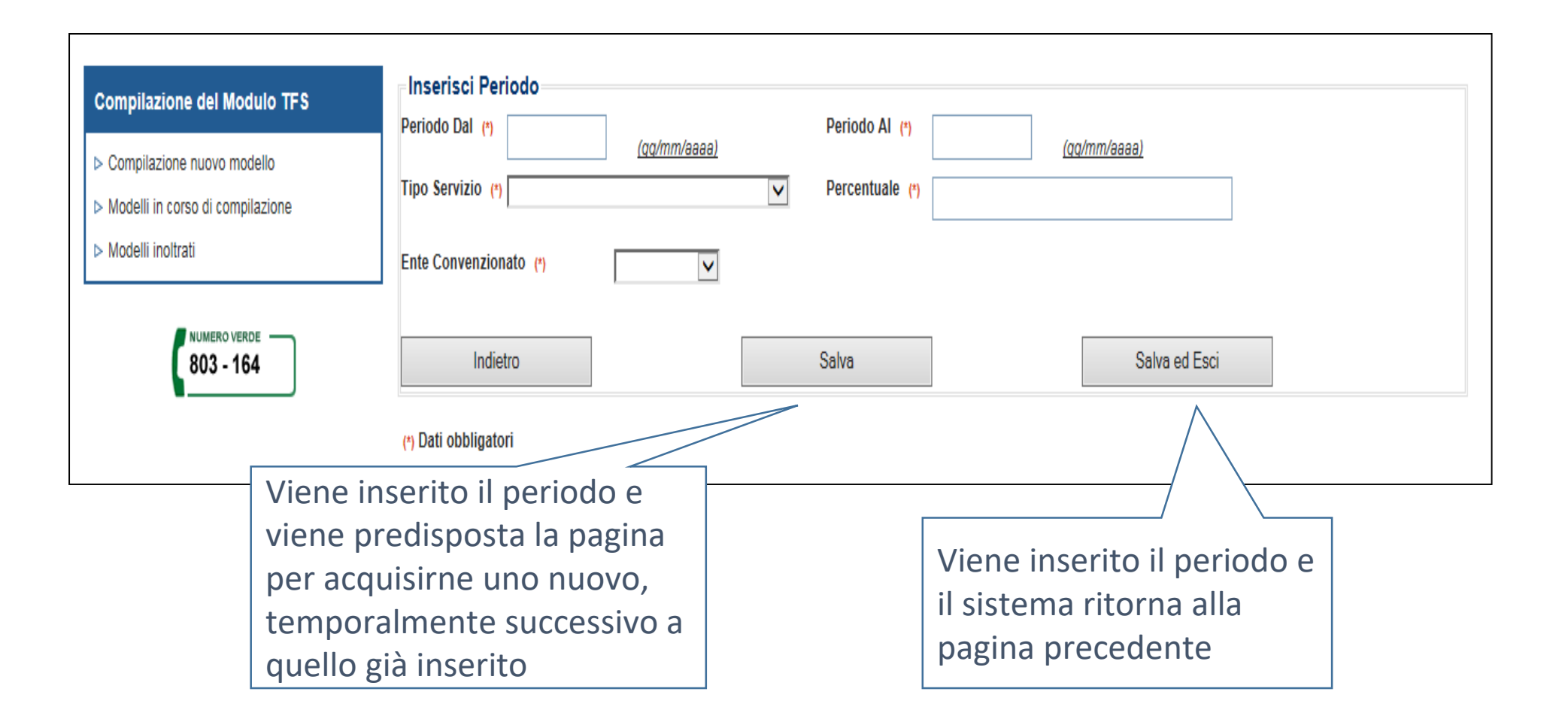

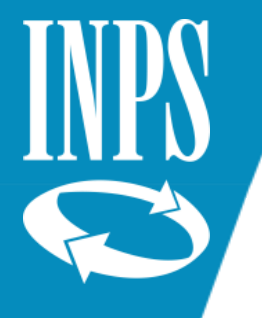

#### **Compilazione nuovo modello – Mobilità/ L.761-482**

Dalla pagina della *Convenzione IPOST/ENPAS* il pulsante *Avanti* presenta la pagina per la gestione di periodi prestati dall'iscritto presso un ente soppresso L.761-482 o in alternativa periodi di mobilità in ingresso (TFA – Trasferimento Fondo Attivo). Di default viene presentata la pagina "Dettaglio periodi servizi enti soppressi" con la possibilità di inserire ulteriori informazioni riferite al servizio prestato presso l'ente soppresso.

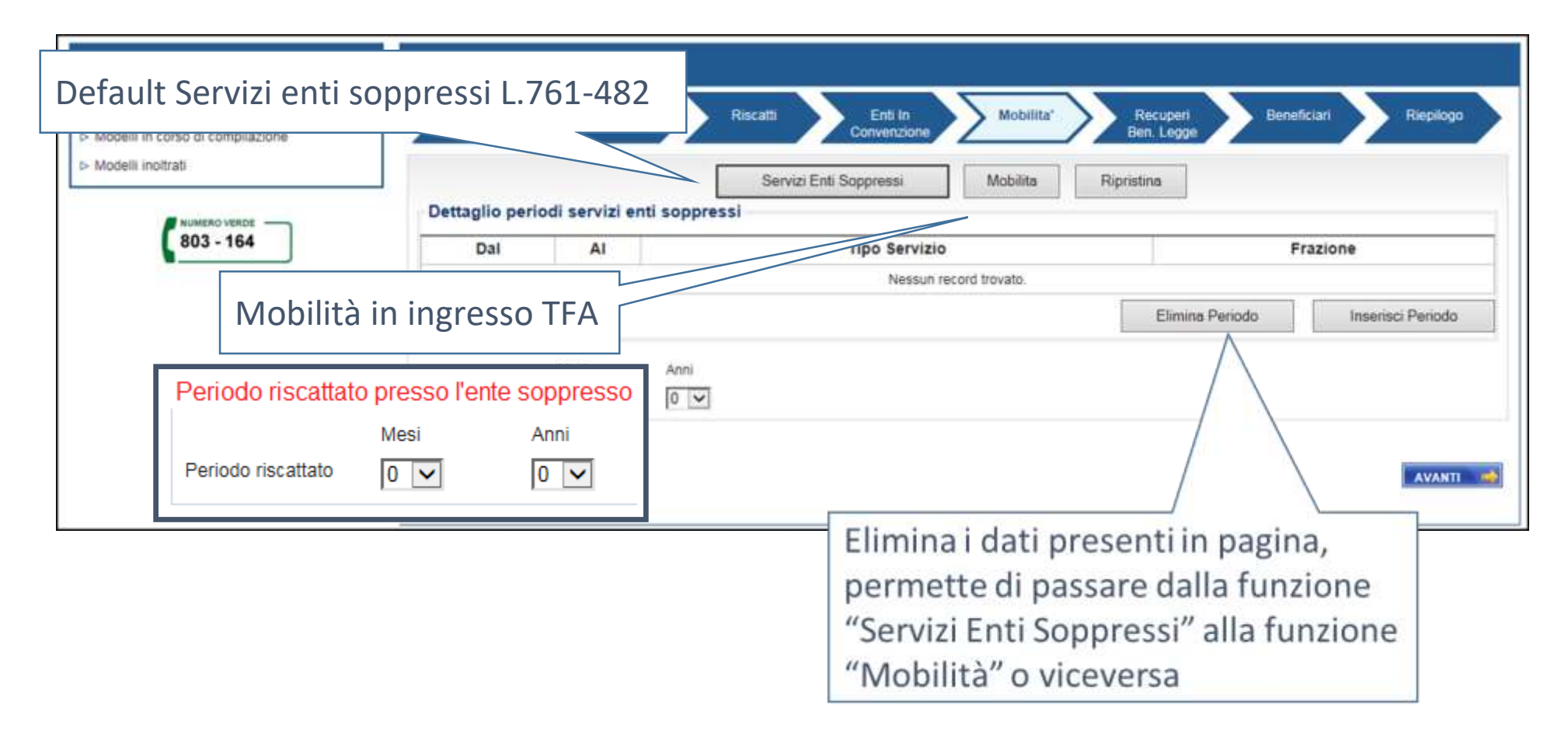

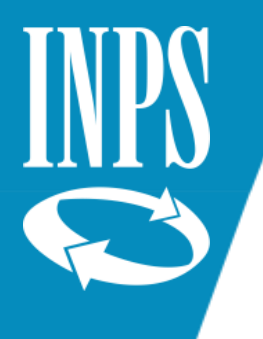

#### **Compilazione nuovo modello – Mobilità TFA**

Dalla pagina dei *Servizi Enti Soppressi* il pulsante *Mobilità* presenta la pagina in cui è possibile inserire il dettaglio del periodo di servizio prestato presso l'ente soppresso per TFA e le ulteriori informazioni a completamento del servizio prestato dall'iscritto presso tale ente.

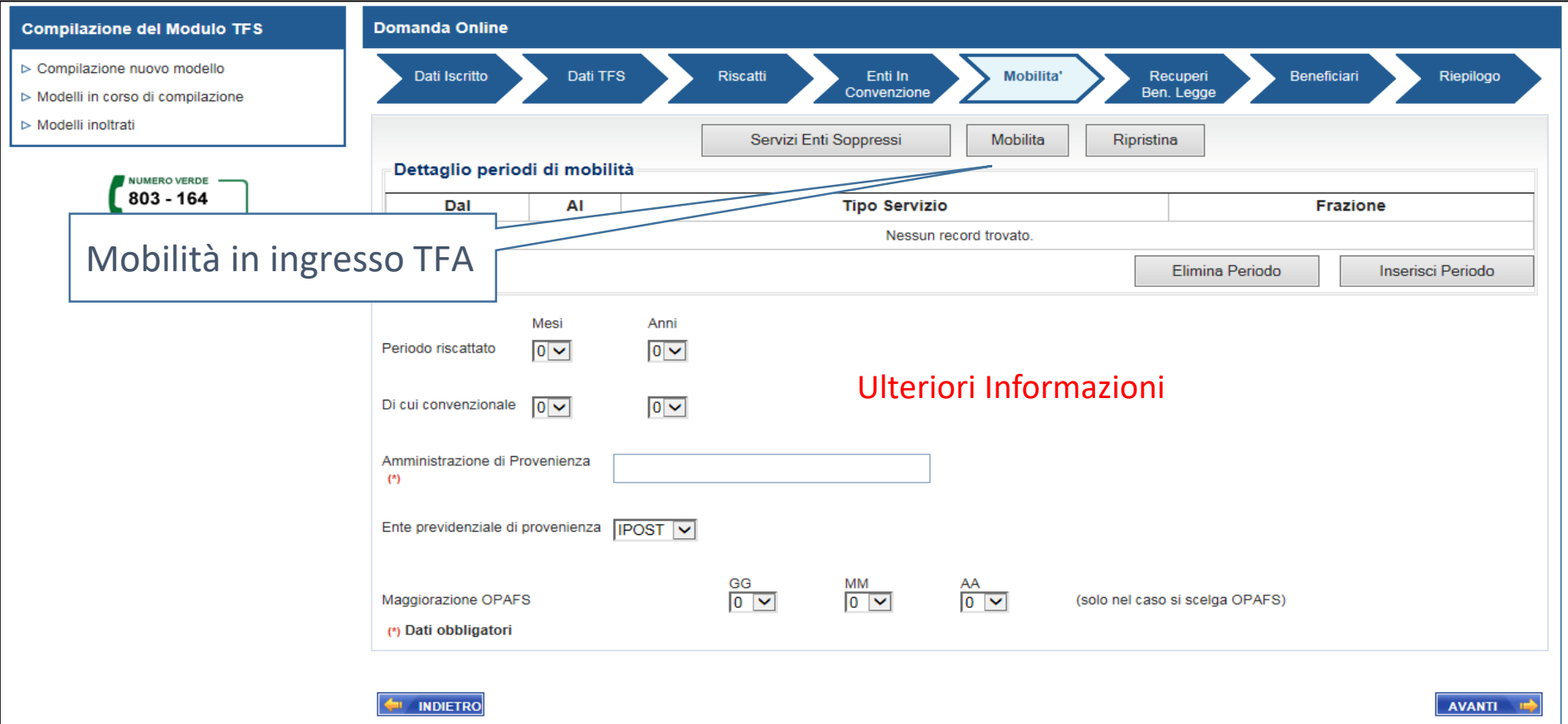

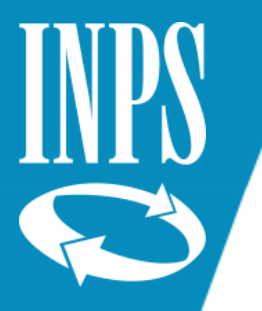

#### **Compilazione nuovo modello – Benefici di legge**

Dalla pagina della *Mobilità* il pulsante *Avanti* presenta la pagina per la gestione dei benefici di legge.

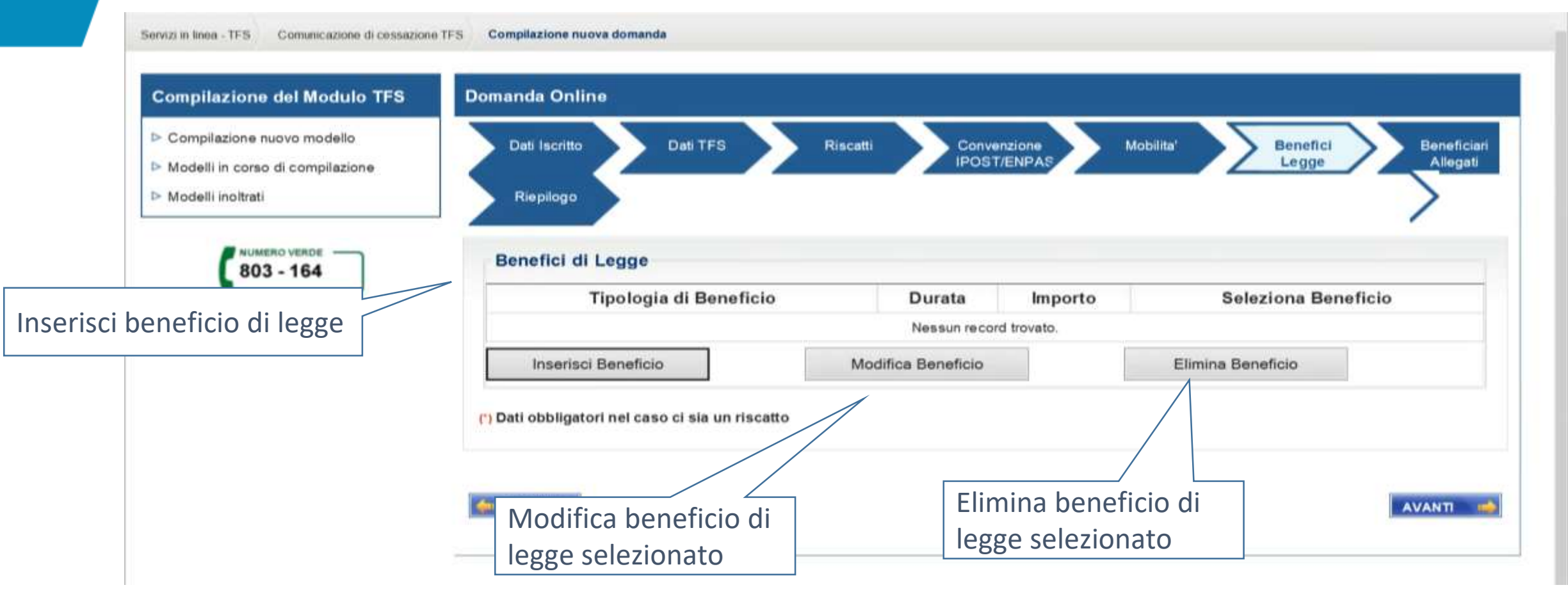

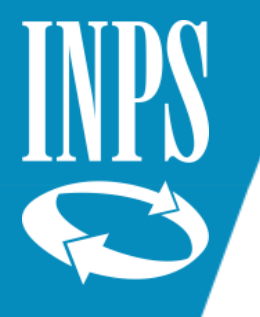

#### **Compilazione nuovo modello – Dettaglio benefici di legge**

Dalla pagina dei *Benefici di Le*gge il pulsante *Inserisci Benef*icio presenta la pagina che permette, dal menù a tendina, la scelta del beneficio di legge da inserire e con il pulsante *Seleziona beneficio*, vengono abilitate le informazioni riferite al periodo e/o all'importo del beneficio stesso.

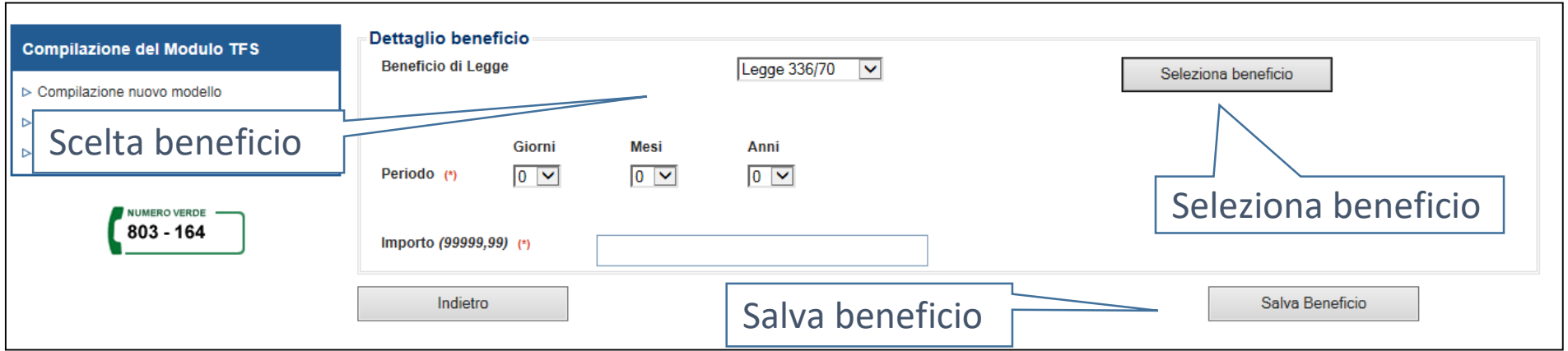

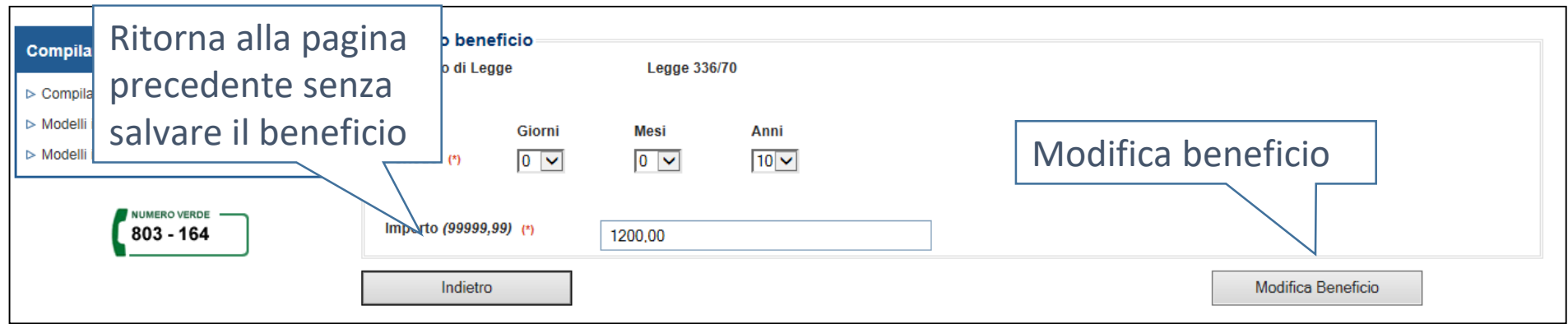

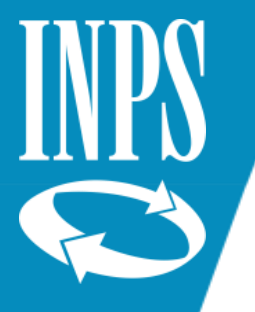

#### **Compilazione nuovo modello – Beneficiari**

Dalla pagina dei Benefici di Legge il pulsante Avanti presenta la pagina con i dati anagrafici dell'iscritto già preimpostati. È necessario che l'operatore dell'ente completi le informazioni riferite al titolare, inserendo eventualmente le modalità di pagamento richieste dallo stesso iscritto. L'inserimento dell'IBAN non è più obbligatorio

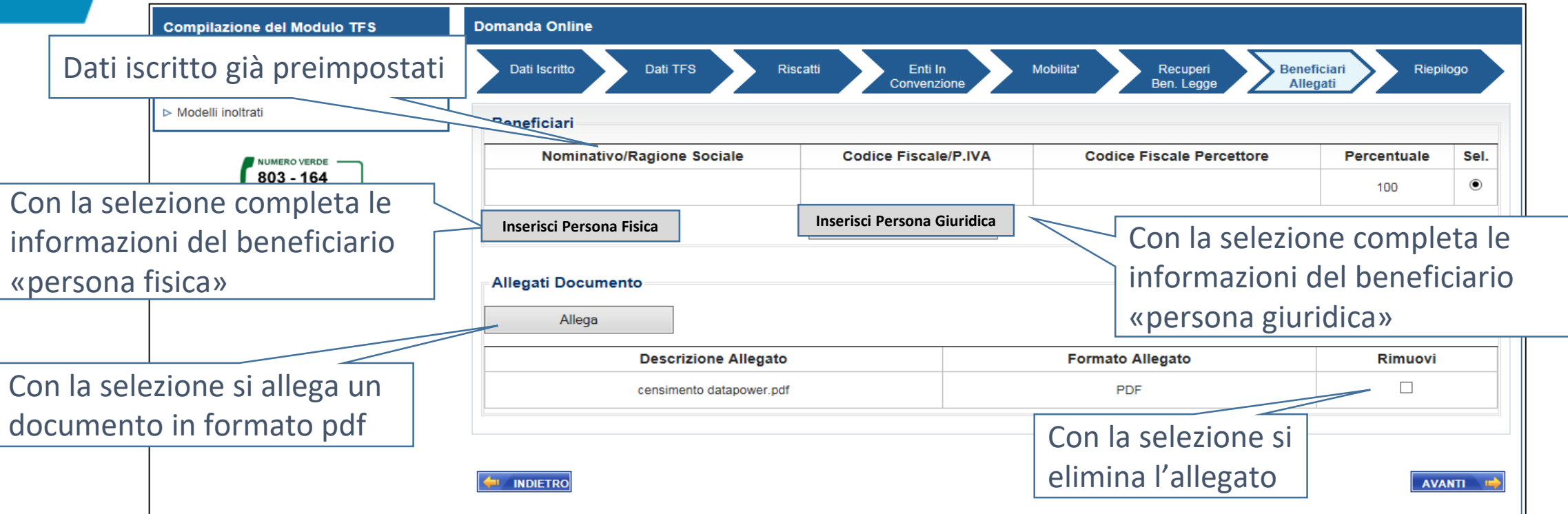

La pagina viene presentata vuota nel caso in cui l'iscritto risulti essere deceduto in anagrafica o sia stato indicato dall'operatore dell'ente deceduto dopo la cessazione dal servizio.

Tutti i dati devono essere inseriti dall'operatore dell'ente nella pagina del *Dettaglio del Beneficiario*, tramite la selezione del pulsante *Inserisci Persona Fisica/Persona Giuridica*.

31/12/2020 Formazione Ufficio Centrale Estratto Conto D.G. INPS - Dott.ssa Tiziana Franzoni 283

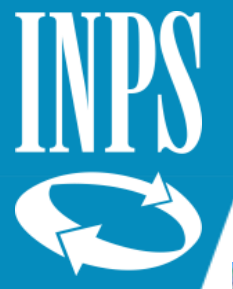

#### **Compilazione nuovo modello – Dettaglio del Beneficiari**

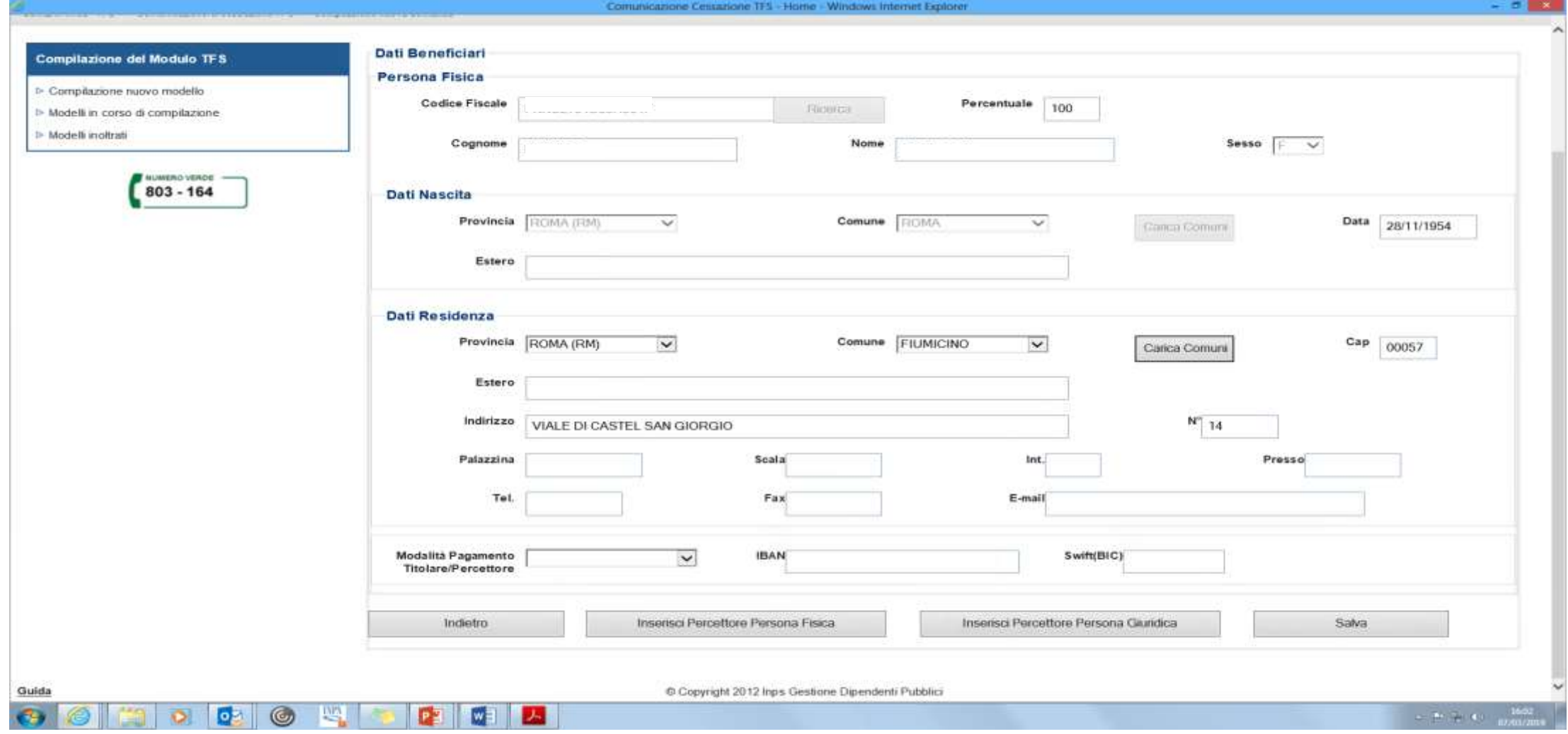

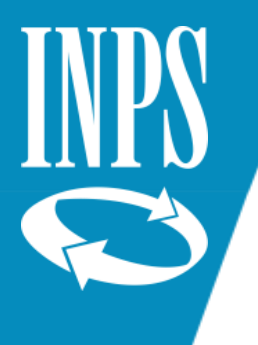

#### **Compilazione nuovo modello – Dettaglio del Beneficiari**

Dalla pagina dei *Beneficiari* il pulsante *Pagamento/Percettore* presenta la pagina con i dati iscritto preimpostati; se deceduto è possibile inserire uno o più beneficiari. Digitando il *Codice Fiscale* dell'erede e il pulsante *Ricerca* è possibile caricare i dati anagrafici di quest'ultimo, se presenti nell'anagrafica INPS, altrimenti dovranno essere inserirti manualmente dall'operatore dell'ente.

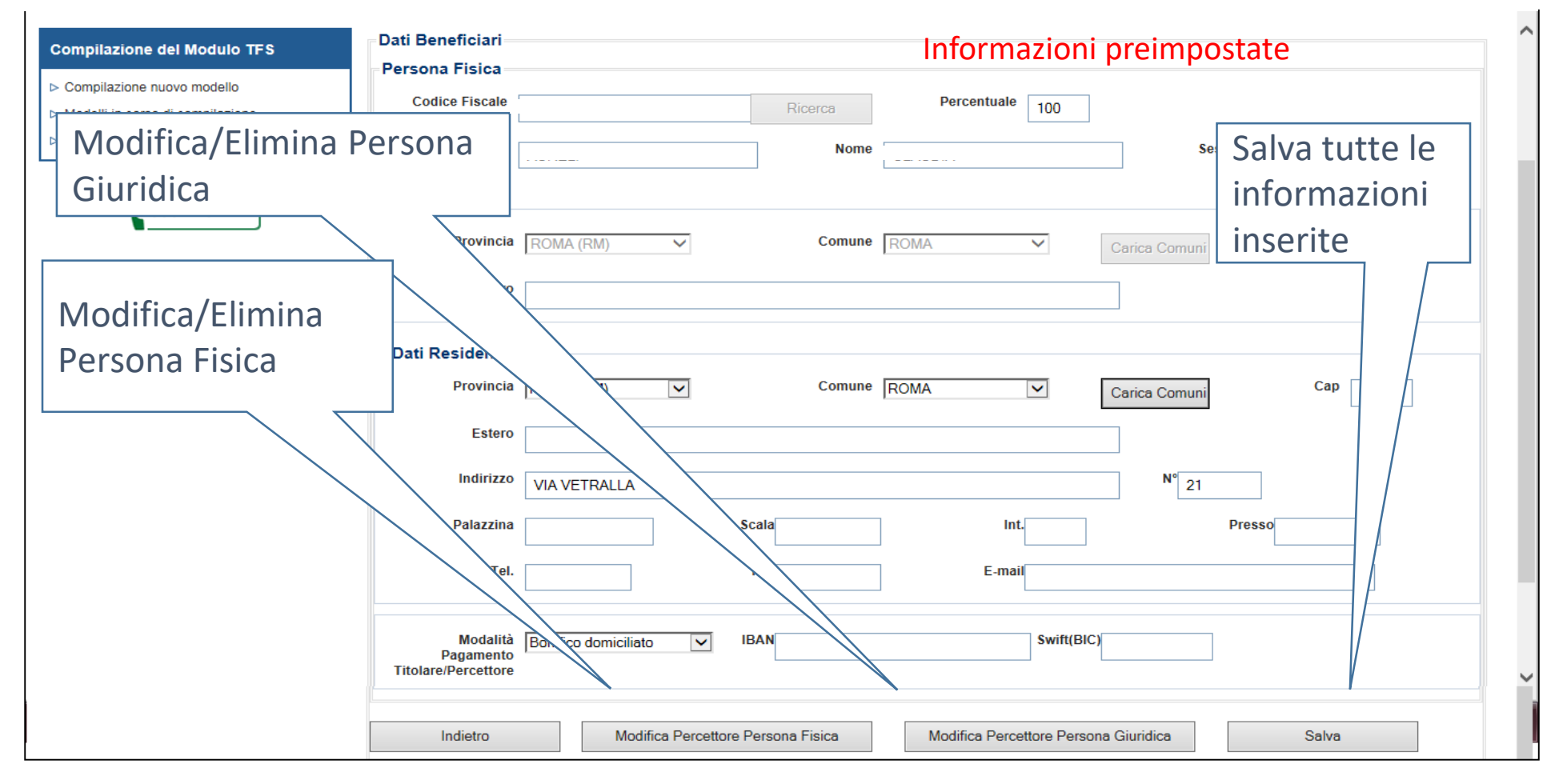

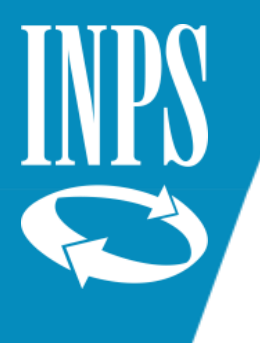

#### **Compilazione nuovo modello – Modifica Persona Fisica**

Digitando il pulsante *Modifica Persona Fisica*, la prima volta, viene presentata la pagina vuota. L'operatore dell'ente potrà inserire/modificare i dati anagrafici del beneficiario. L'inserimento avviene impostando il *Codice Fiscale* del beneficiario e selezionando la *Ricerca*; i dati vengono visualizzati in pagina se presenti nell'anagrafica INPS, altrimenti potranno essere inseriti manualmente dall'operatore dell'ente.

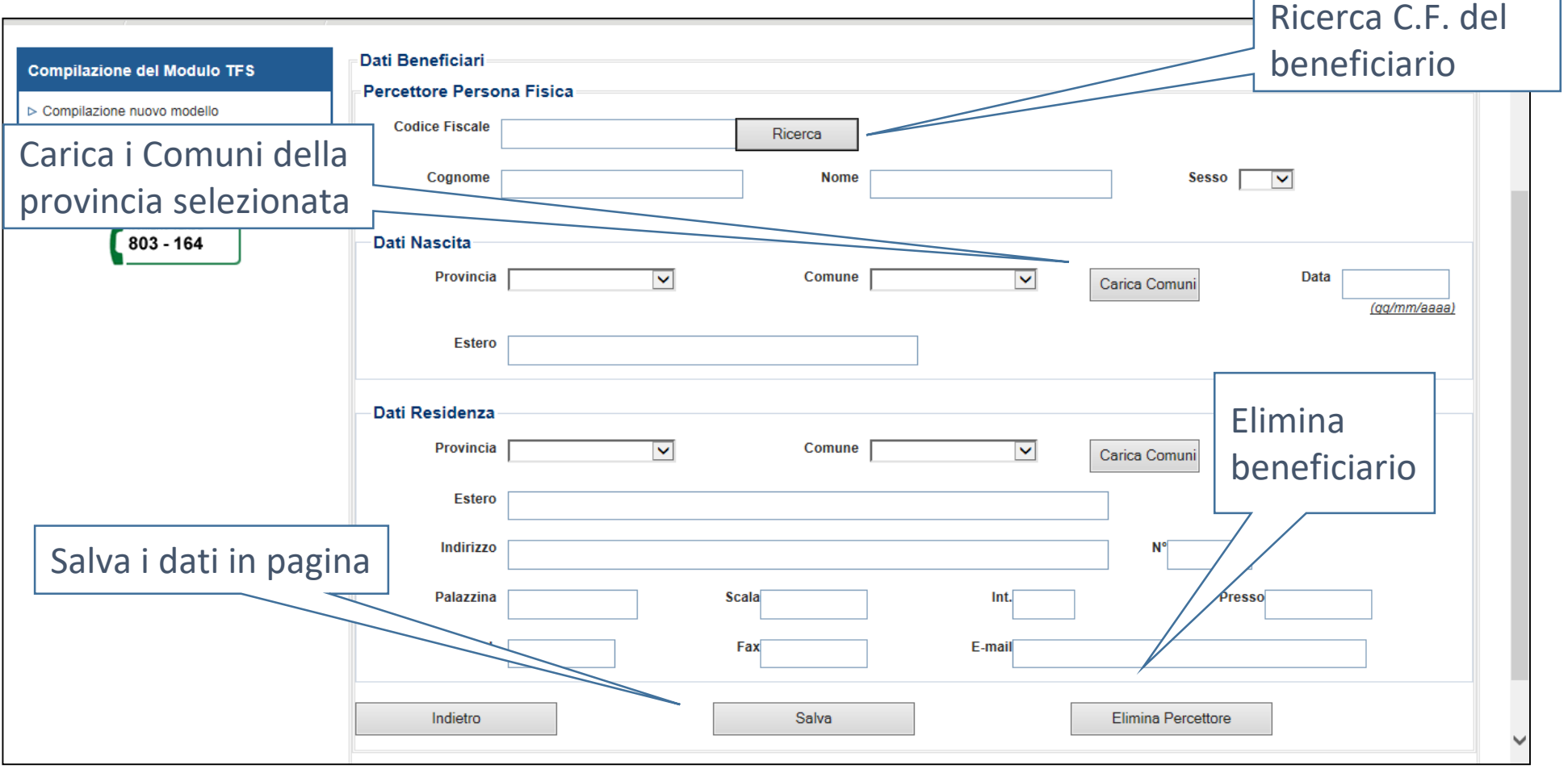

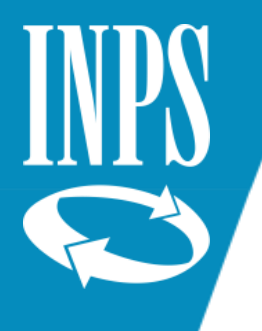

#### **Compilazione nuovo modello – Persona Giuridica**

Digitando il pulsante *Modifica* Persona *Giuridica*, la prima volta, viene presentata la pagina vuota. L'operatore dell'ente potrà inserire/modificare i dati anagrafici del beneficiario. L'inserimento avviene impostando il *Codice Fiscale P. IVA* del beneficiario e selezionando la *Ricerca*; i dati vengono visualizzati in pagina se presenti nell'anagrafica INPS, altrimenti potranno essere inseriti manualmente dall'operatore dell'ente.

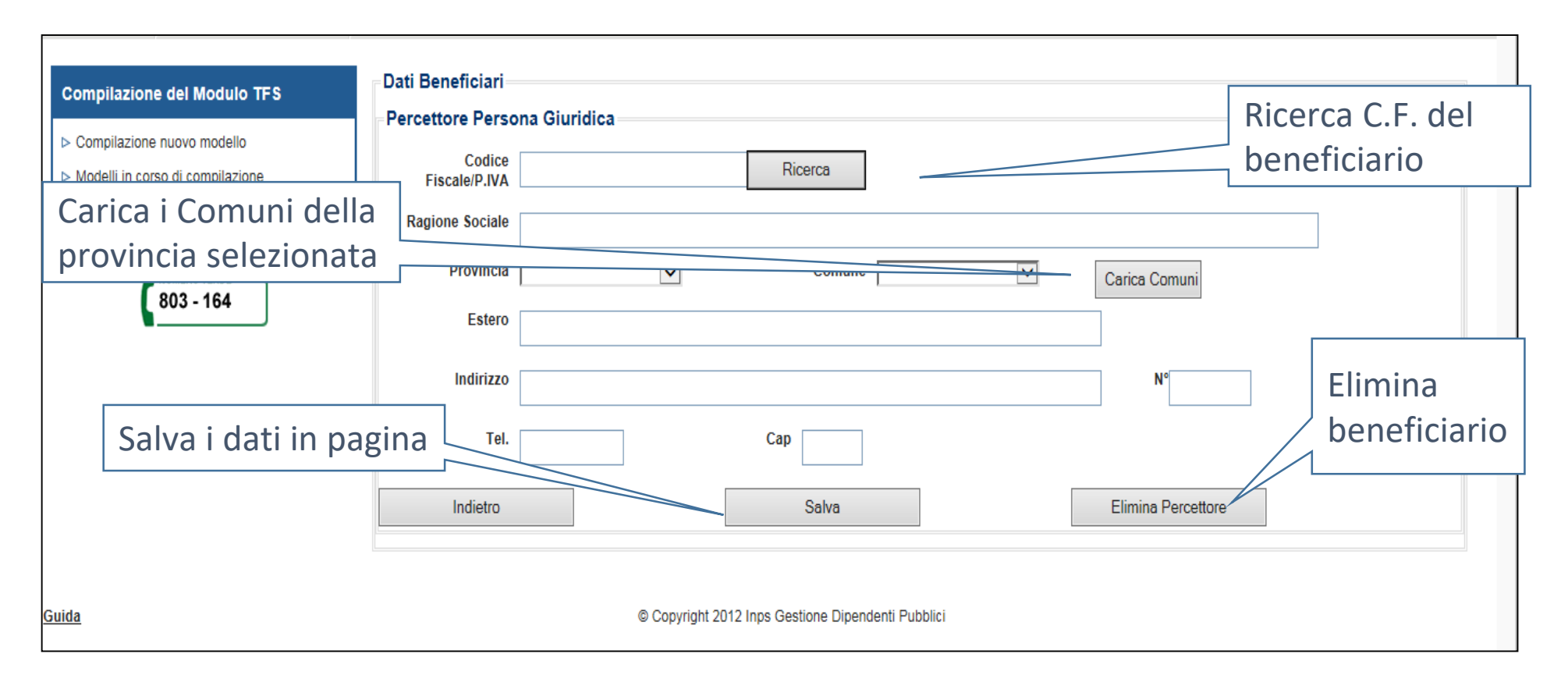

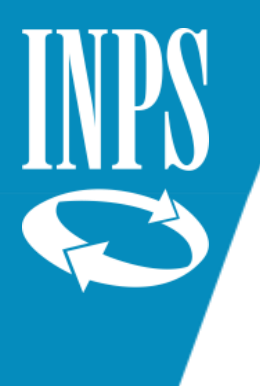

#### **Compilazione nuovo modello – Riepilogo**

Dalla pagina dei *Beneficiari* digitando il pulsante *Avanti* viene presentata la pagina di *Riepilogo* con i dati anagrafici del titolare della domanda ed il riepilogo dei dati inseriti nella *Comunicazione di cessazione TFS*. Prima dell'invio, l'operatore dell'ente, deve prendere visione dell'informativa presente in pagina e selezionare il rispettivo *check* di presa visione.

Dati anagrafici

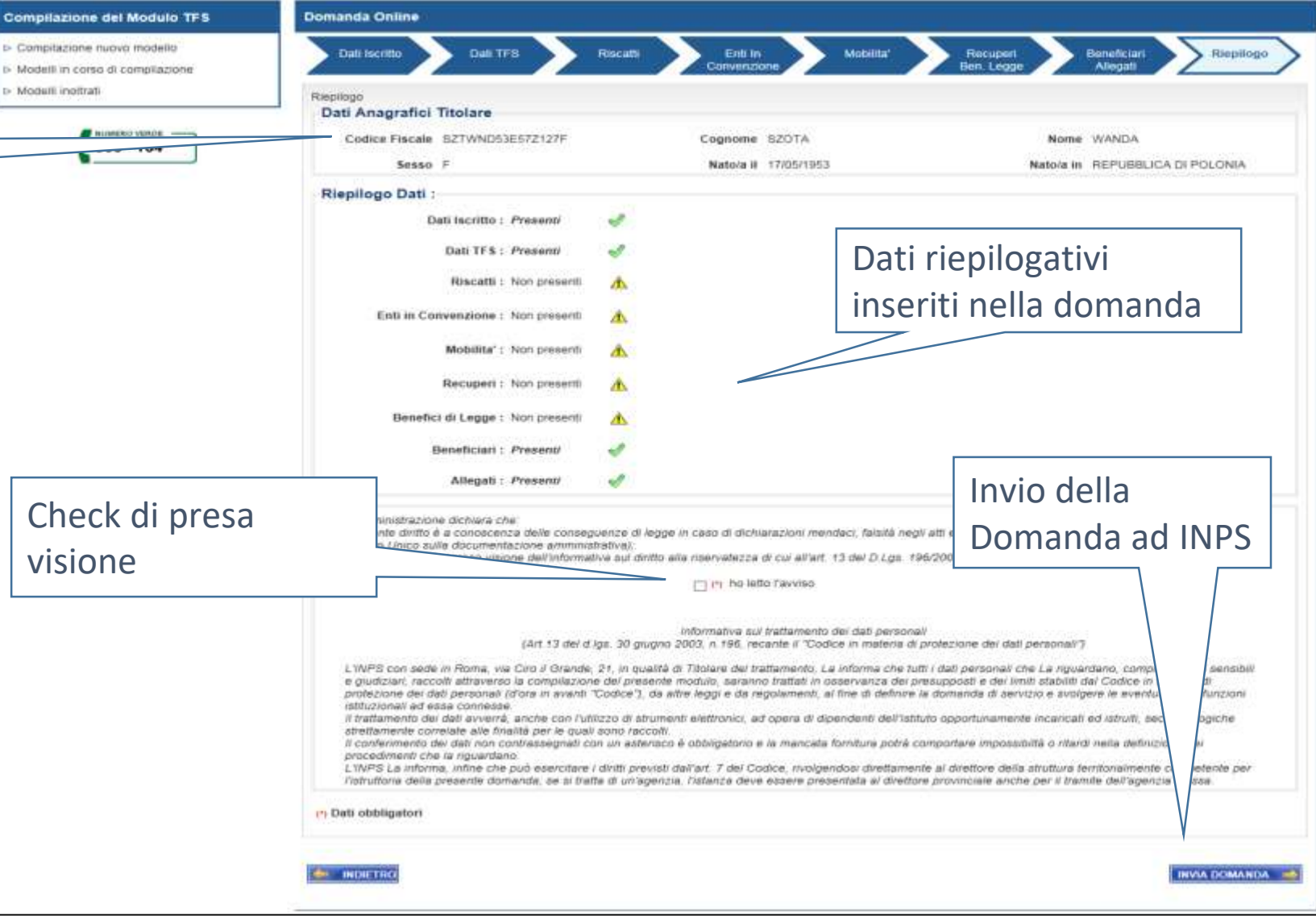
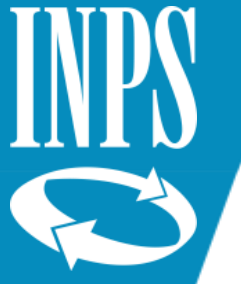

## **Invio modello – Riepilogo**

Dopo aver effettuato i controlli sulla correttezza dei dati inseriti e dopo un ulteriore consenso a proseguire nell'Invio della domanda, il sistema prosegue presentando la pagina con l'esito della protocollazione.

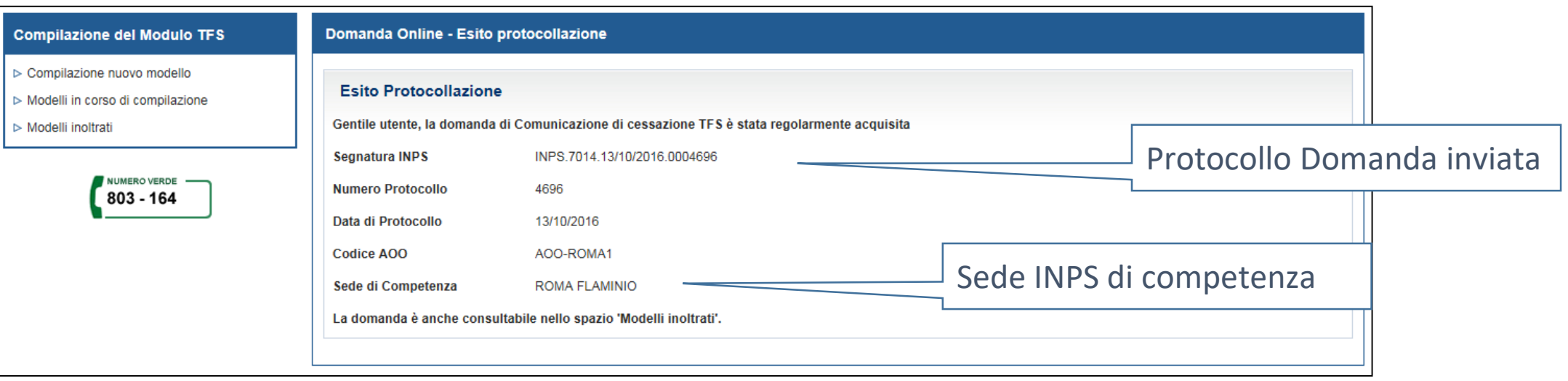

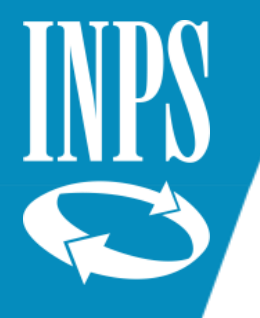

## **Modelli in corso di compilazione – Ricerca Domande Salvate**

Selezionando la funzione *Modelli in corso di compilazione*, presente nella sezione *Compilazione del Modulo TFS*, viene presentata la pagina per la ricerca dei modelli tramite il *Codice Fiscale dell'operatore dell'ente* o il *Codice Fiscale dell'iscritto* della *Comunicazione di cessazione TFS* che si sta lavorando.

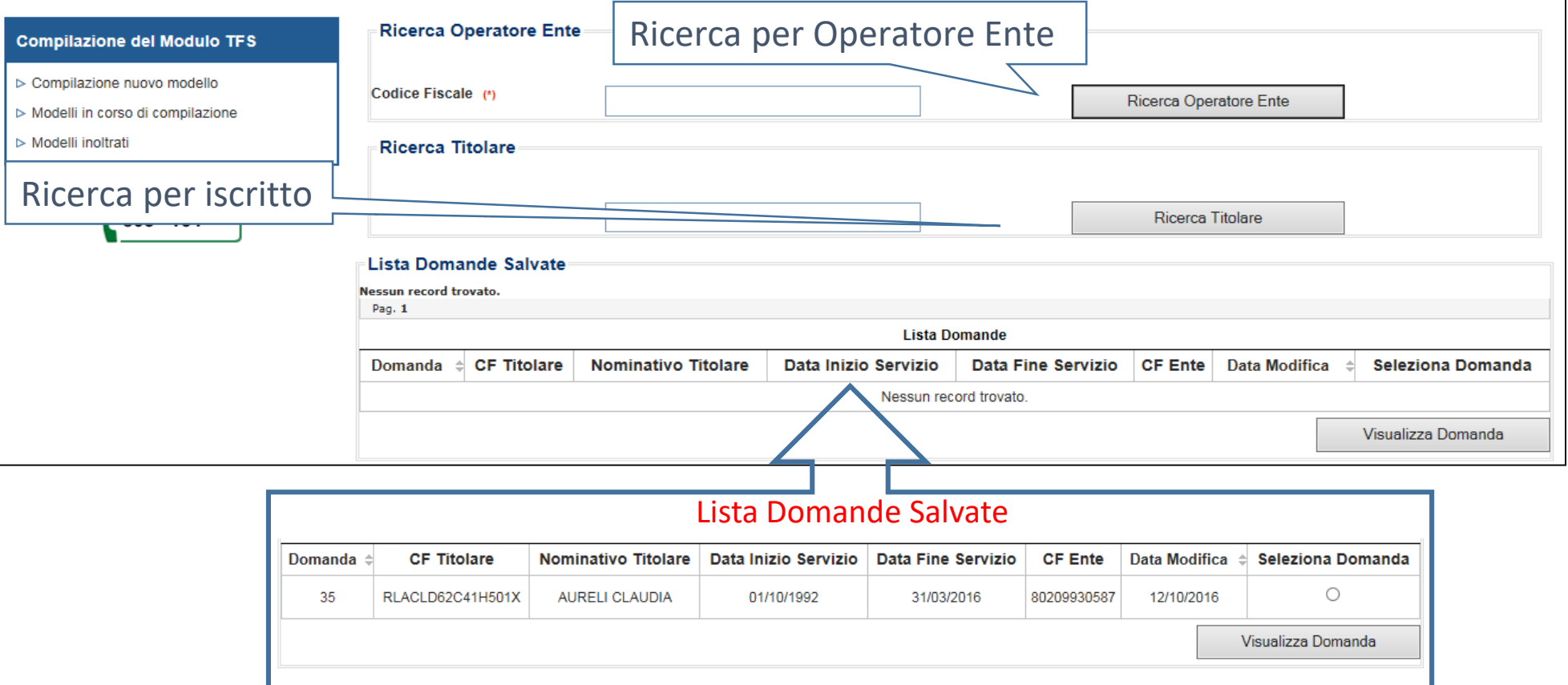

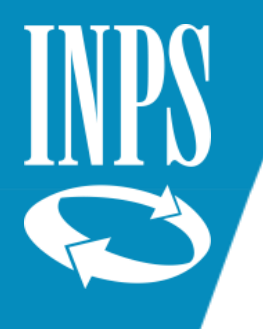

## **Modelli inoltrati – Ricerca Domande Inoltrate**

Selezionando la funzione *Modelli Inoltrati*, presente nella sezione *Compilazione del Modulo T*FS, viene presentata la pagina per la ricerca dei modelli tramite, il *Codice Fiscale dell'iscritto* della *Comunicazione di cessazione TFS* che è stata inviata in INPS.

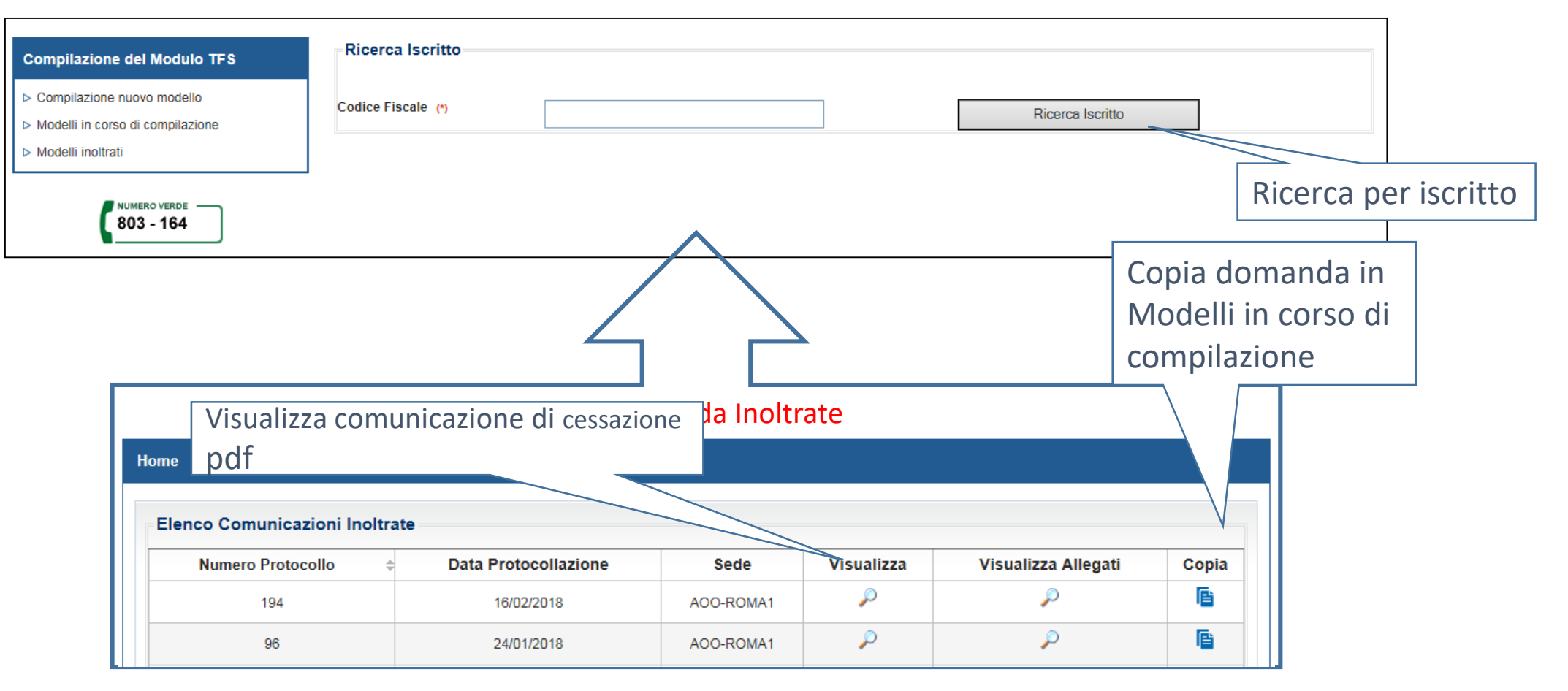

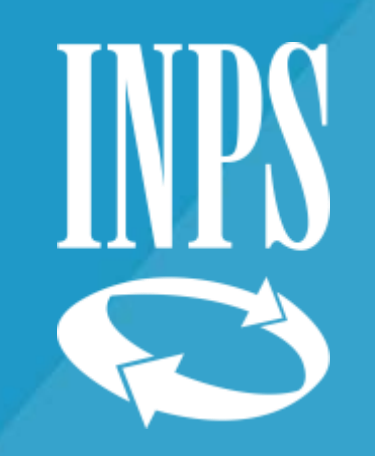

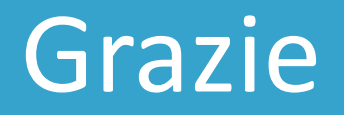